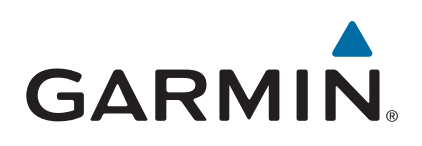

# **GPSMAP® Serie 8000/8500**

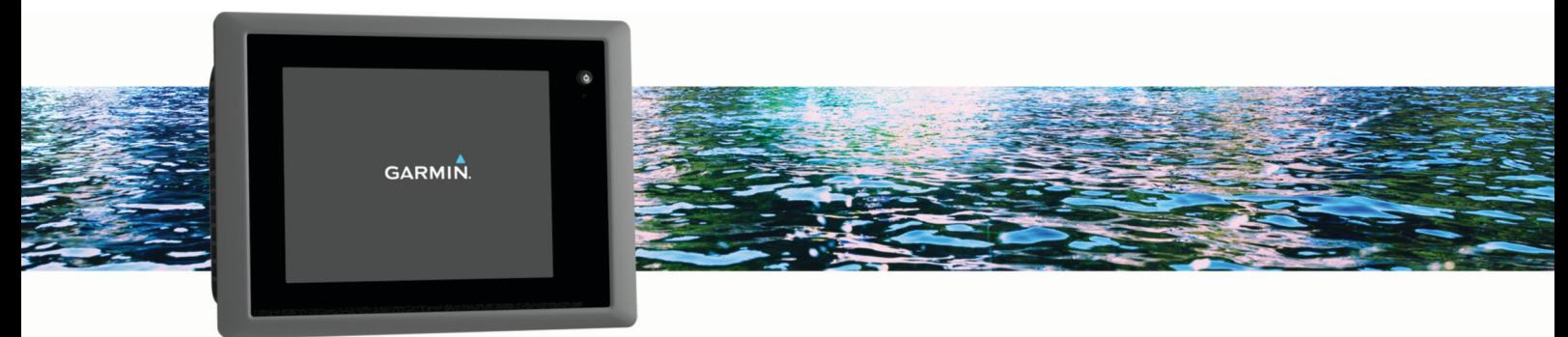

Manuale Utente

#### © 2013 Garmin Ltd. o sue affiliate

Tutti i diritti riservati. Ai sensi delle norme sul copyright, non è consentito copiare integralmente o parzialmente il presente manuale senza il consenso scritto di Garmin. Garmin si riserva il diritto di modificare o migliorare i prodotti e di apportare modifiche al contenuto del presente manuale senza obbligo di preavviso nei confronti di persone o organizzazioni. Visitare il sito Web [www.garmin.com](http://www.garmin.com) per gli attuali aggiornamenti e ulteriori informazioni sull'uso del prodotto.

Garmin®, il logo Garmin, BlueChart®, g2 Vision®, GPSMAP®, FUSION®, quatix®, Ultrascroll® e VIRB® sono marchi di Garmin Ltd. o delle società affiliate, registrati negli Stati Uniti e in altri Paesi. ActiveCaptain™, ECHOMAP™, Fantom™, FUSION-Link™, Garmin ClearVü™, Garmin Connect™, Garmin Helm™, Garmin LakeVü™, Garmin Nautix™, Garmin Quickdraw™, GCV™, GMR™, GRID™, GXM™, HomePort™, MotionScope™, OneChart™, Panoptix™, Shadow Drive™ e SmartMode™ sono marchi di Garmin Ltd. o delle società affiliate. L'uso di tali marchi non è consentito senza consenso esplicito da parte di Garmin.

Apple® è un marchio di Apple Inc., registrato negli Stati Uniti e in altri Paesi. Android™ è un marchio di Google™ Inc. Il marchio e i logo Bluetooth® appartengono a Bluetooth SIG, Inc. e il loro uso da parte di Garmin è concesso su licenza. CZone™ è un marchio di Power Products, LLC. FLIR® è un marchio registrato di FLIR Systems, Inc. SiriusXM® è un marchio registrato di SiriusXM Radio Inc. Wi-Fi® è un marchio registrato di Wi-Fi Alliance Corporation. Windows® è un marchio registrato di Microsoft Corporation negli Stati Uniti e in altri Paesi. Tutti gli altri marchi e copyright appartengono ai rispettivi proprietari.

### **Sommario**

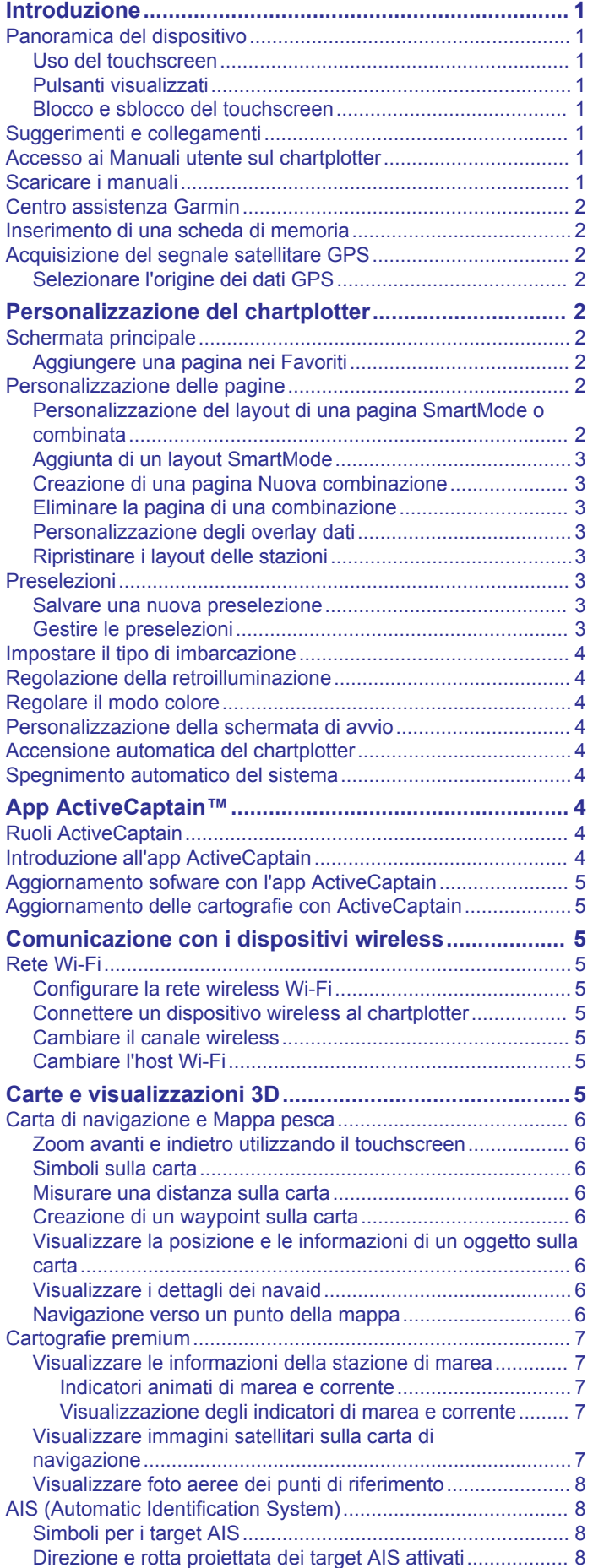

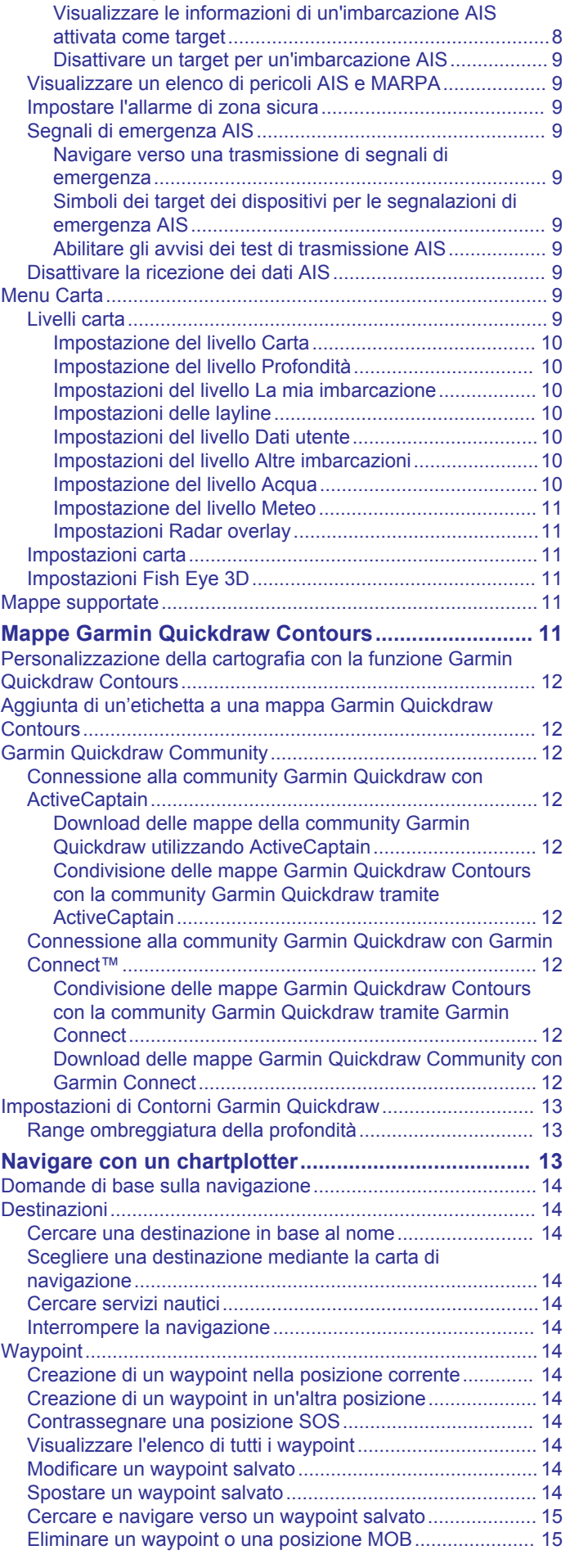

[Attivare un target per un'imbarcazione AIS...........................](#page-15-0) 8

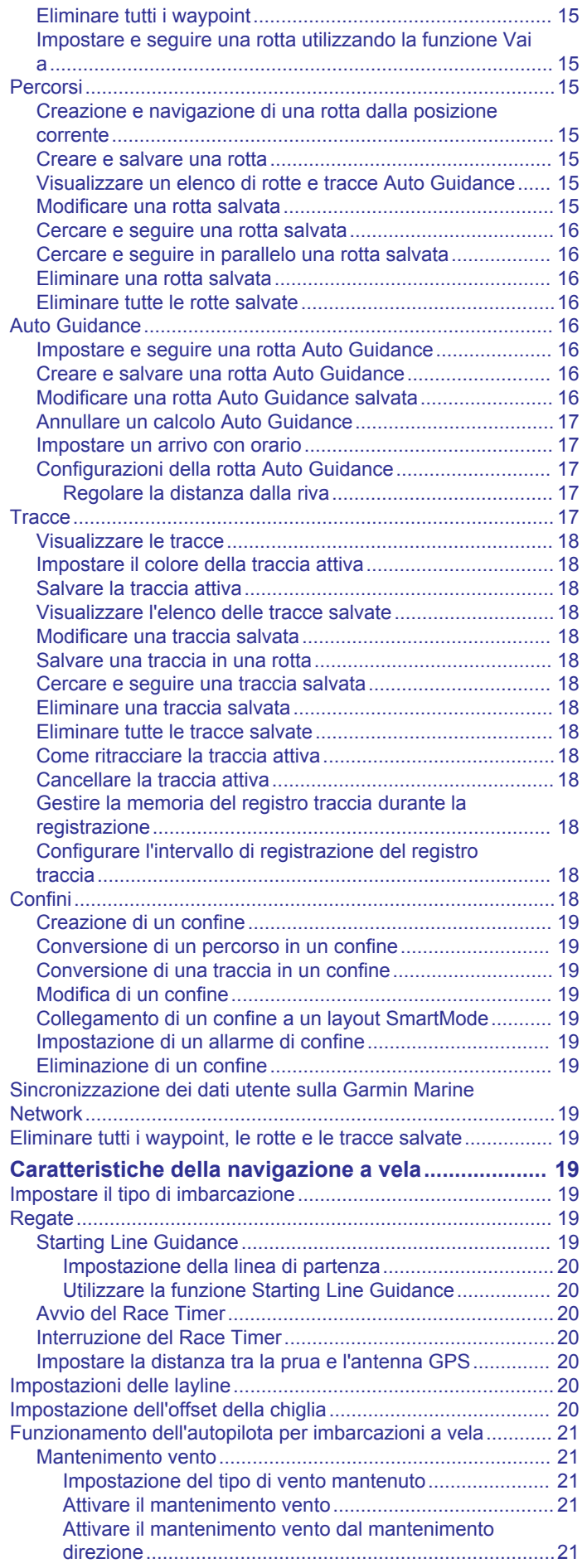

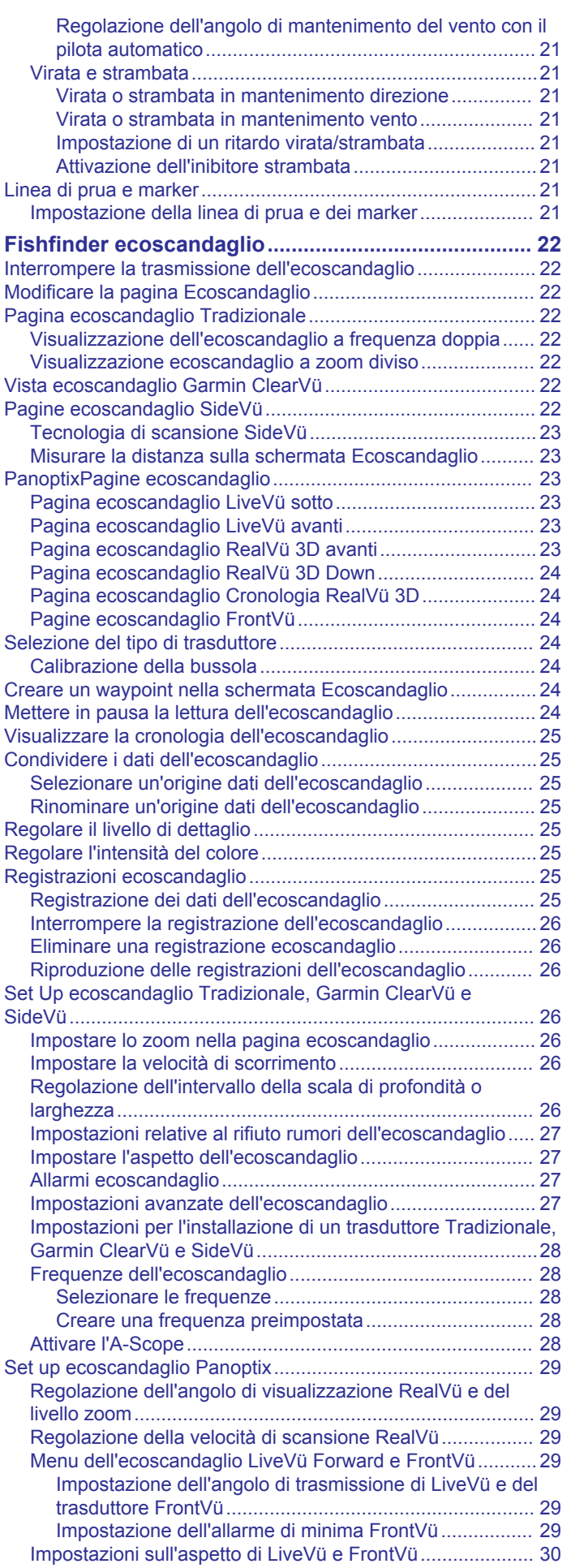

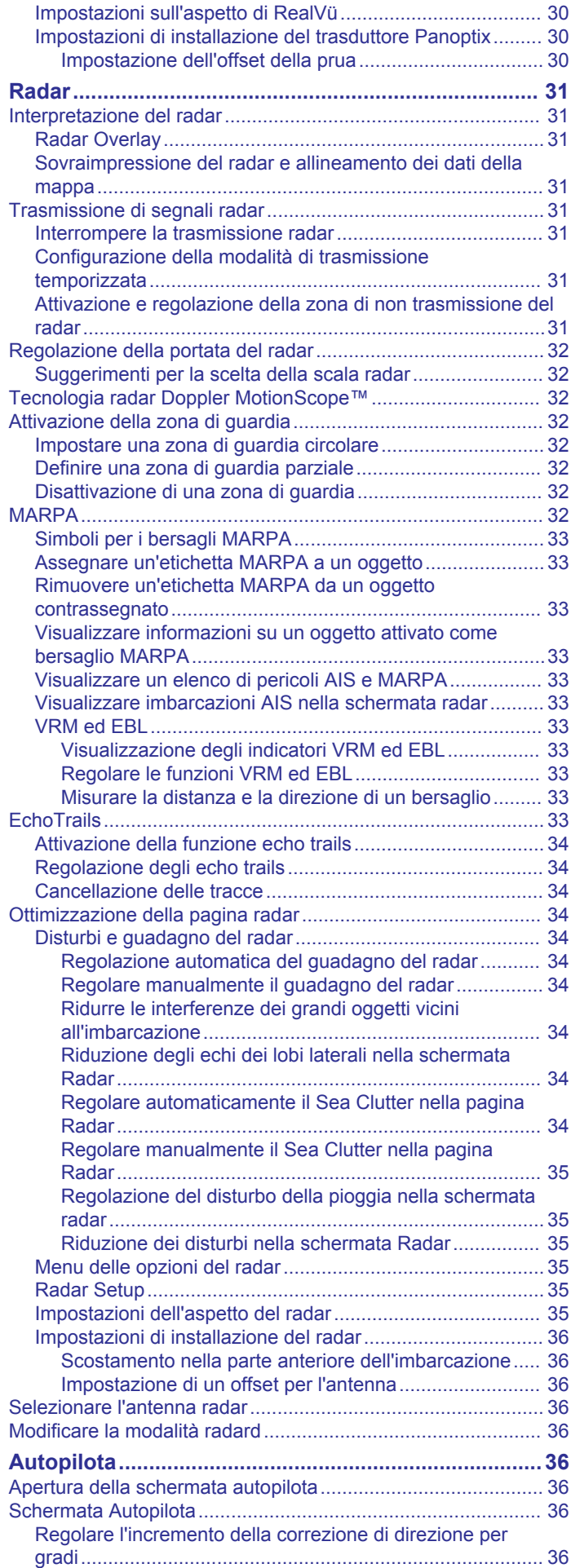

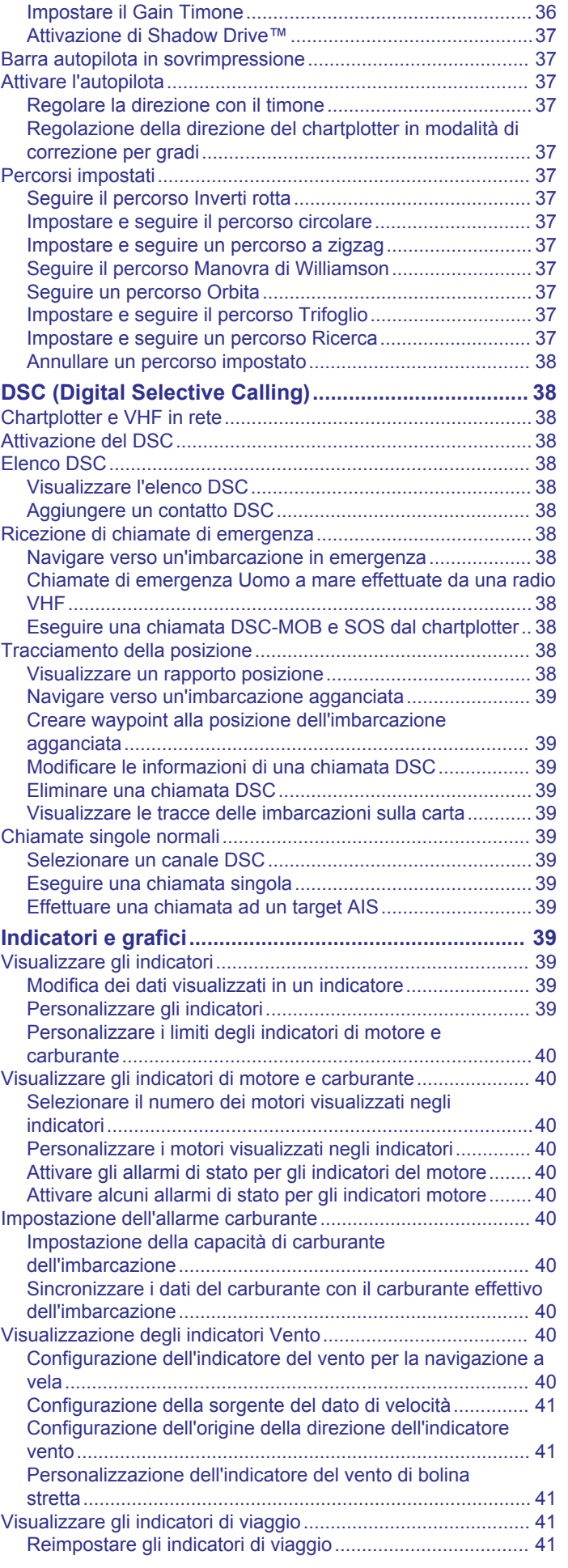

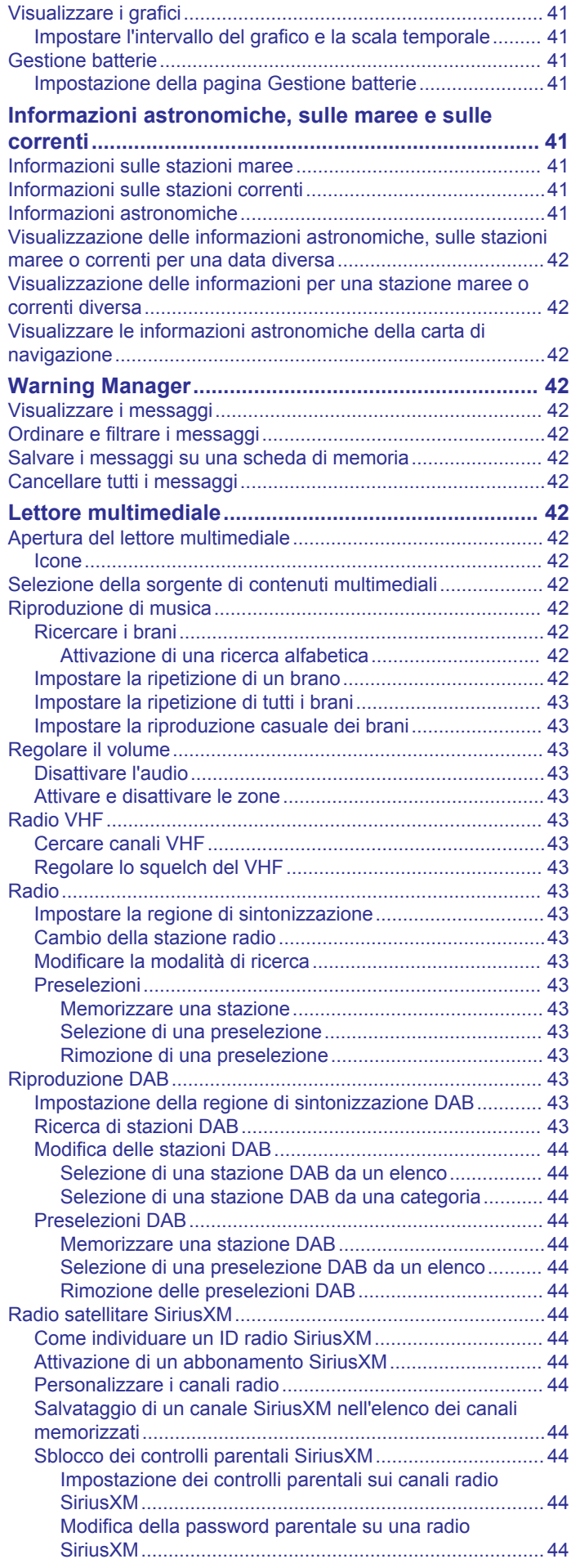

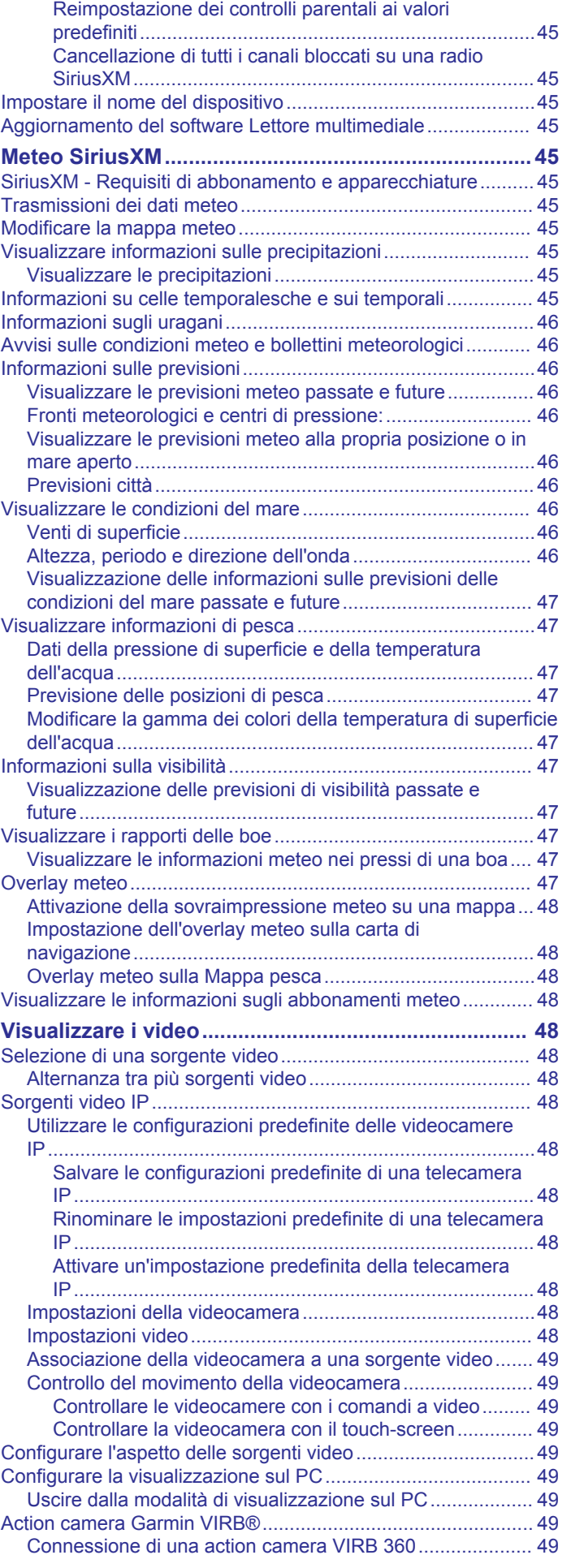

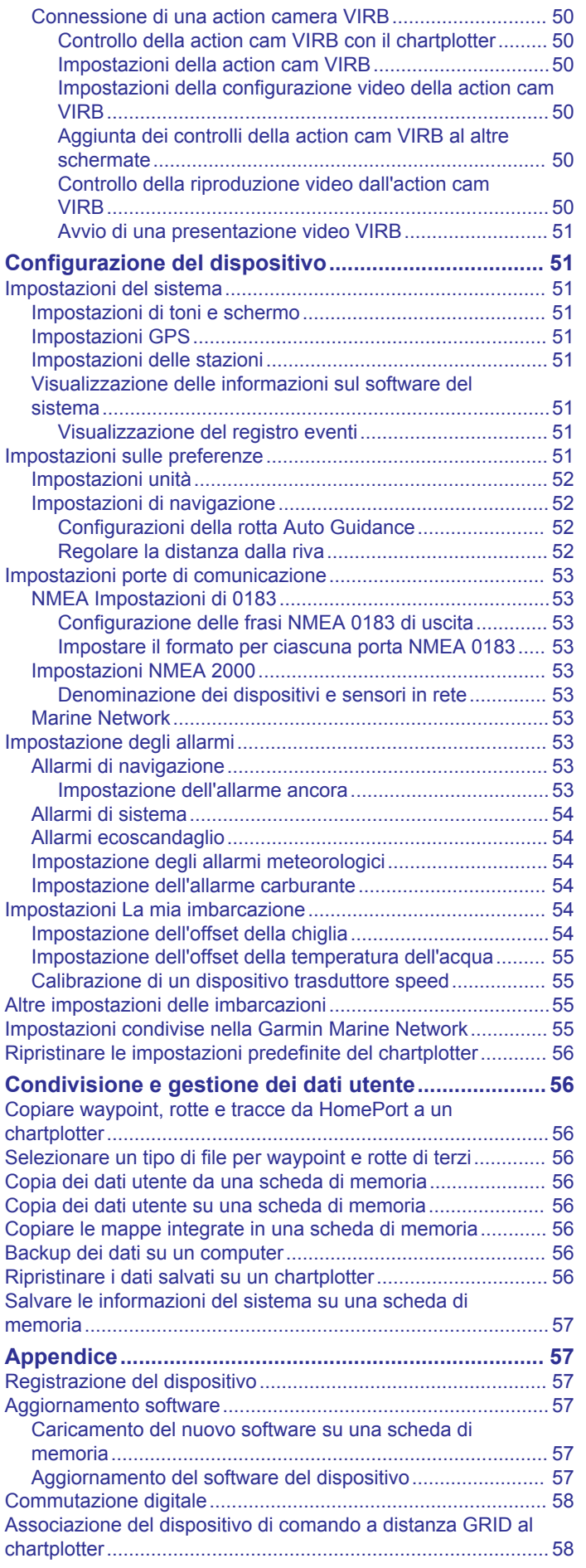

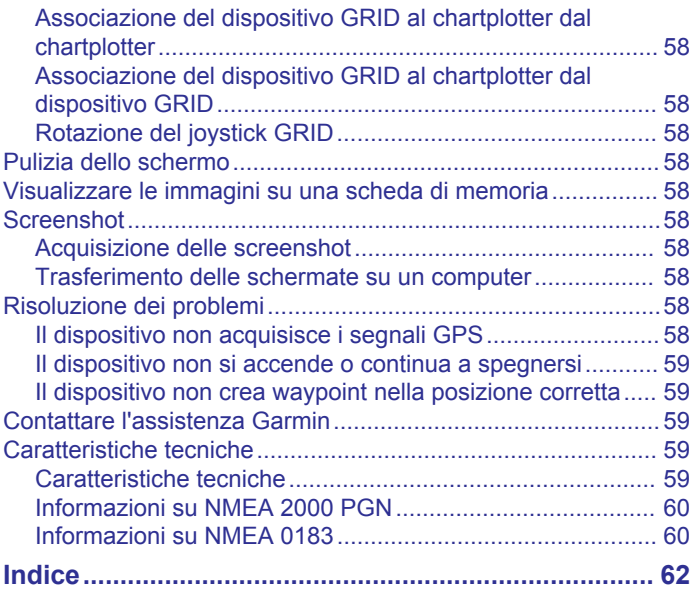

### **Introduzione**

#### **AVVERTENZA**

<span id="page-8-0"></span>Se guiden *Vigtige oplysninger om sikkerhed og produkter* i æsken med produktet for at se produktadvarsler og andre vigtige oplysninger.

**NOTA:** non tutte le funzioni sono disponibili su tutti i modelli.

Il sito Web Garmin® all'indirizzo [www.garmin.com](http://www.garmin.com) fornisce informazioni aggiornate sul prodotto. Le pagine del supporto includono le domande frequenti sull'assistenza ed è possibile scaricare software e aggiornamenti alle mappe. Sono disponibili anche le informazioni per contattare l'assistenza Garmin in caso di domande.

### **Panoramica del dispositivo**

La posizione degli elementi varia in base al modello.

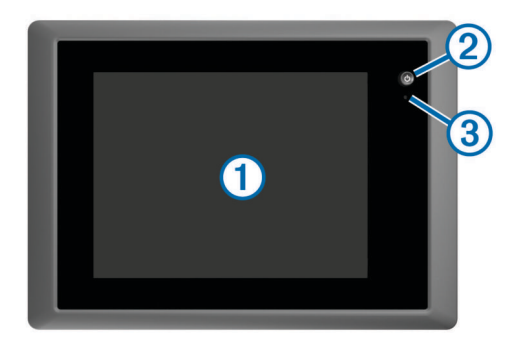

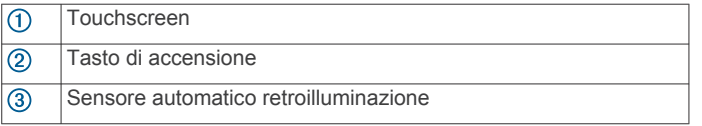

#### **Uso del touchscreen**

- Toccare lo schermo per selezionare un elemento.
- Trascinare o far scorrere il dito sullo schermo per eseguire una panoramica o scorrere.
- Avvicinare due dita per rimpicciolire la visualizzazione.
- Allontanare due dita per ingrandire la visualizzazione.

#### **Pulsanti visualizzati**

Questi pulsanti possono essere visualizzati su alcune pagine e funzioni. Alcuni pulsanti sono accessibili soltanto in una pagina combinazione o su un layout SmartMode™ oppure quando sono connessi alcuni accessori, ad esempio un radar.

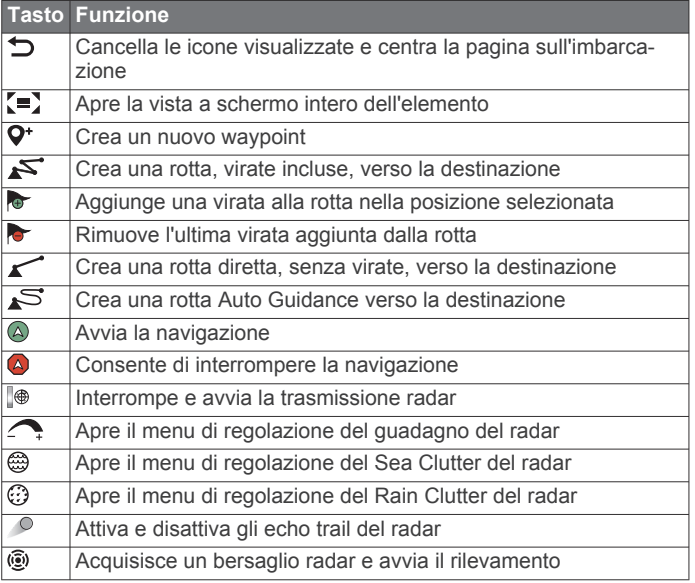

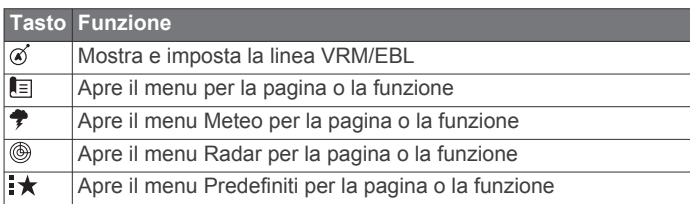

#### **Blocco e sblocco del touchscreen**

È possibile bloccare il touchscreen per prevenire tocchi inavvertiti dello schermo.

- 1 Selezionare  $\circlearrowright$  > **Blocca touchscreen** per bloccare lo schermo.
- **2** Selezionare (b) per sbloccare lo schermo.

### **Suggerimenti e collegamenti**

- Premere  $\circlearrowright$  per accendere il chartplotter.
- Selezionare **Home** da qualsiasi schermata per tornare alla schermata principale.
- Selezionare **Menu** per aprire altre impostazioni relative alla schermata.
- Selezionare **Menu** per chiudere il menu al termine dell'operazione.
- Premere (b per aprire ulteriori opzioni, ad esempio la configurazione della retroilluminazione e il blocco del touchscreen.
- Premere (<sup>t</sup>) e selezionare **Spegni > Spegni sistema** o tenere premuto  $\Diamond$  finché la barra **Spegni sistema** non si riempie e il chartplotter si spegne.
- Premere (<sup>t</sup>) e selezionare **Spegni** > Stazione in standby per impostare il chartplotter in modalità standby.
- Sulla schermata iniziale di alcuni modelli, scorrere verso l'alto o verso il basso i pulsanti della categoria per visualizzare a destra ulteriori pulsanti.

Su alcuni modelli, alcuni pulsanti di categoria non sono visibili sul lato destro dello schermo. Le frecce sulla parte superiore o inferiore dei pulsanti indicano che alcuni pulsanti non sono visibili.

Sul alcuni pulsanti del menu, premere il pulsante  $\Omega$  per attivare l'opzione.

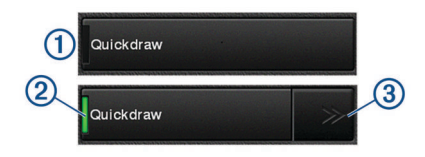

Una spia verde su un'opzione indica che l'opzione è attivata ②.

 $\cdot$  Laddove disponibile, premere le frecce  $\circled{3}$  per aprire il menu. Su alcuni pulsanti, quando viene selezionata un'opzione 2, vengono visualizzate le frecce del menu 3.

### **Accesso ai Manuali utente sul chartplotter**

- **1** Selezionare **Informazioni** > **Manuale Utente**.
- **2** Selezionare un manuale.
- **3** Selezionare **Aperto**.

#### **Scaricare i manuali**

La versione più recente del Manuale Utente e le traduzioni possono essere scaricati dal Web Garmin.

- **1** Visitare il sito Web [garmin.com/manuals/GPSMAP8000.](http://www.garmin.com/manuals/GPSMAP8000)
- **2** Scaricare il manuale.

### <span id="page-9-0"></span>**Centro assistenza Garmin**

Per assistenza e informazioni, come manuali di prodotto, domande frequenti, video, aggiornamenti software e supporto clienti, visitare il sito Web [support.garmin.com.](http://www.support.garmin.com)

### **Inserimento di una scheda di memoria**

È possibile utilizzare schede di memoria opzionali con il chartplotter. Le schede con i dati mappa consentono di visualizzare immagini satellitari ad alta risoluzione e foto aeree di riferimento di porti, città portuali, porti turistici e altri punti di interesse. È possibile utilizzare schede di memoria vuote per registrare i dati delle mappe Garmin Quickdraw™ Contours, i dati dell'ecoscandaglio (con un trasduttore compatibile e trasferire dati come waypoint e rotte e tracce su un altro chartplotter compatibile o su un computer.

Questo dispositivo supporta una scheda di memoria fino a 32 GB, formattata su FAT32.

**1** Aprire lo sportello  $\overline{0}$  sul lettore di schede di memoria.

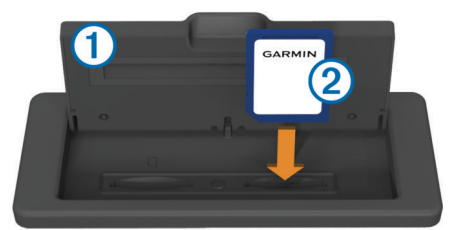

- **2** Inserire la scheda di memoria 2 con l'etichetta rivolta verso parte opposta dello sportello.
- **3** Premere la scheda finché non scatta.
- **4** Chiudere lo sportello del lettore di schede.

### **Acquisizione del segnale satellitare GPS**

Il dispositivo potrebbe aver bisogno di una visuale completamente libera del cielo per acquisire il segnale satellitare. La data e l'ora vengono impostate automaticamente in base alla posizione GPS.

- **1** Accendere il dispositivo.
- **2** Attendere che il rilevamento dei satelliti sia completato.
	- L'acquisizione dei segnali satellitari potrebbe richiedere da 30 a 60 secondi.

Quando il dispositivo acquisisce il segnale satellitare, nella parte superiore della schermata principale viene visualizzato ...

In assenza del segnale satellitare, non è più visibile e viene visualizzato un punto interrogativo intermittente sopra l'icona nella mappa.

Per ulteriori informazioni sul GPS, visitare il sito Web [www.garmin.com/aboutGPS](http://www.garmin.com/aboutGPS). Per assistenza nell'acquisizione dei segnali satellitari, vedere *[Il dispositivo non acquisisce i](#page-65-0)  [segnali GPS](#page-65-0)*, pagina 58.

#### **Selezionare l'origine dei dati GPS**

È possibile selezionare l'origine preferita per i dati GPS, se si dispone di più di un'origine dati GPS.

- **1** Selezionare **Impostazioni** > **Sistema** > **GPS** > **Sorgente**.
- **2** Selezionare l'origine per i dati GPS.

### **Personalizzazione del chartplotter**

### **Schermata principale**

La pagina principale consente di accedere a tutte le funzioni del chartplotter. Le funzioni disponibili dipendono dagli accessori collegati al chartplotter. Non tutte le opzioni e le funzioni illustrate in questo manuale potrebbero essere disponibili.

Le categorie a destra nella schermata forniscono l'accesso rapido alle principali funzioni del chartplotter. Ad esempio, la categoria Ecoscandaglio mostra le opzioni e le pagine relative alla funzione ecoscandaglio. È possibile salvare le funzioni utilizzate più di frequente nella categoria Mie Posizioni.

Tutte le opzioni in basso nella schermata principale sono visibili in tutte le altre schermate, tranne il pulsante Impostazioni. Il pulsante Impostazioni è disponibile solo nella schermata principale.

Per tornare alla schermata principale da una qualsiasi schermata, selezionare Home.

Se sulla Garmin Marine Network sono installati più schermi, è possibile riunirli per creare una stazione. Una stazione consente di utilizzare più schermi in collaborazione invece di utilizzare diversi schermi separatamente. È possibile personalizzare il layout delle pagine di ciascuno schermo diversificando ciascuna pagina su ogni schermo. Quando si modifica il layout di una pagina in uno schermo, le modifiche vengono visualizzate solo su quello schermo. Quando si modifica il nome e il simbolo del layout, tali modifiche vengono visualizzate su tutti gli schermi nella stazione per mantenere un aspetto coerente.

Gli elementi SmartMode sono specifici di un'attività, ad esempio per la crociera o l'ormeggio. Quando viene selezionato un pulsante SmartMode dalla schermata principale, ogni schermo della stazione può visualizzare informazioni diverse. Ad esempio, quando sulla schermata principale viene selezionata la modalità Crociera, uno schermo può visualizzare la carta di navigazione e un altro schermo la schermata Radar.

#### **Aggiungere una pagina nei Favoriti**

- **1** Nella schermata principale, selezionare una categoria da destra.
- **2** Tenere premuto un pulsante a sinistra.

La pagina viene aggiunta alla categoria Mie Posizioni della schermata principale.

### **Personalizzazione delle pagine**

#### **Personalizzazione del layout di una pagina SmartMode o combinata**

È possibile personalizzare il layout e i dati nelle pagine combinate e i layout SmartMode. Quando si modifica il layout di una pagina dello schermo con cui si sta interagendo, le modifiche vengono visualizzate solo su tale schermo, ad eccezione del nome e del simbolo SmartMode. Se si modifica il nome o il simbolo SmartMode del layout, tale modifica viene visualizzata su tutti gli schermi della stazione.

- **1** Aprire la pagina da personalizzare.
- **2** Selezionare **Menu**.
- **3** Selezionare **Modifica layout** o **Modifica combinazione**.
- **4** Selezionare un'opzione:
	- Per modificare il nome, selezionare **Nome** o **Nome e simbolo** > **Nome**, inserire un nuovo nome e selezionare **Fatto**.
	- Per modificare il simbolo SmartMode, selezionare **Nome e simbolo** > **Simbolo**, quindi selezionare un nuovo simbolo.
	- Per modificare il numero di funzioni mostrate e il layout della schermata, selezionare **Layout**, quindi selezionare un'opzione.
	- Per modificare la funzione di una porzione della schermata, selezionare la finestra da modificare e scegliere una funzione dall'elenco a destra.
	- Per modificare il modo in cui le schermate vengono divise, trascinare le frecce in una nuova posizione.
	- Per modificare i dati mostrati sulla pagina e sulle barre dati aggiuntive, selezionare **Overlay**, quindi selezionare un'opzione.

<span id="page-10-0"></span>• Per assegnare una preselezione a una porzione della schermata SmartMode, selezionare **Predefiniti** > **Includi**  e selezionare una preselezione dall'elenco a destra.

#### **Aggiunta di un layout SmartMode**

È possibile aggiungere layout SmartMode in base alle proprie esigenze. Qualunque personalizzazione apportata a un layout SmartMode della schermata principale della stazione viene visualizzata in tutti gli schermi della stazione.

- **1** Nella schermata principale, selezionare **SmartMode™** > **Menu** > **Aggiungi layout**.
- **2** Selezionare un'opzione:
	- Per modificare il nome, selezionare **Nome e simbolo** > **Nome**, inserire un nuovo nome e selezionare **Fatto**.
	- Per modificare il simbolo SmartMode, selezionare **Nome e simbolo** > **Simbolo**, quindi selezionare un nuovo simbolo.
	- Per modificare il numero di funzioni mostrate e il layout della schermata, selezionare **Layout**, quindi selezionare un'opzione.
	- Per modificare la funzione di una porzione della schermata, selezionare la finestra da modificare e scegliere una funzione dall'elenco a destra.
	- Per modificare il modo in cui le schermate vengono divise, trascinare le frecce in una nuova posizione.
	- Per modificare i dati mostrati sulla pagina e sulle barre dati aggiuntive, selezionare **Overlay**, quindi selezionare un'opzione.
	- Per assegnare una preselezione a una porzione della schermata SmartMode, selezionare **Predefiniti** > **Includi**  e selezionare una preselezione dall'elenco a destra.

#### **Creazione di una pagina Nuova combinazione**

È possibile creare una pagina combo personalizzata in base alle proprie esigenze.

- **1** Selezionare **Combinazioni** > **Menu** > **Aggiungi Combo**.
- **2** Selezionare una finestra.
- **3** Selezionare una funzione per la finestra.
- **4** Ripetere questa procedura per ciascuna finestra della pagina.
- **5** Trascinare le frecce per ridimensionare le finestre.
- **6** Tenere premuta una finestra per riordinarla.
- **7** Tenere premuto un campo dati per selezionare nuovi dati.
- **8** Selezionare **Layout**, quindi selezionare un layout.

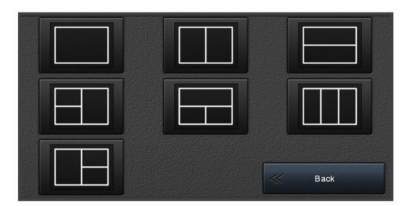

- **9** Selezionare **Nome**, immettere un nome per la pagina e selezionare **Fatto**.
- **10**Selezionare **Overlay**, quindi selezionare i dati da visualizzare.
- **11**Selezionare **Fatto** al termine della personalizzazione della pagina.

#### **Eliminare la pagina di una combinazione**

- **1** Selezionare **Combinazioni** > **Menu** > **Elimina combinazione**.
- **2** Selezionare una combinazione.

#### **Personalizzazione degli overlay dati**

È possibile personalizzare i dati visualizzati su una schermata.

- **1** Selezionare un'opzione in base al tipo di schermata visualizzata:
	- Nella vista a schermo intero, selezionare **Menu** > **Modifica overlay**.
	- In una pagina combo, selezionare **Menu** > **Modifica combinazione** > **Overlay**.
	- In una pagina SmartMode, selezionare **Menu** > **Modifica layout** > **Overlay**.

**SUGGERIMENTO:** per cambiare rapidamente i dati mostrati in una casella overlay, tenerla premuta.

- **2** Selezionare un elemento per personalizzare i dati e la barra dei dati:
	- Per modificare i dati mostra in una casella overlay, selezionarla e scegliere i nuovi dati da visualizzare, quindi selezionare **Indietro**.
	- Per selezionare la posizione e il layout della barra dei dati overlay, selezionare **Dati**, quindi selezionare un'opzione.
	- Per personalizzare le informazioni mostrate durante la navigazione, selezionare **Navigazione**, quindi selezionare un'opzione.
	- Per attivare altre barre dati, ad esempio i comandi multimediali, selezionare **Barra super.** o **Barra inferiore**  e selezionare le opzioni necessarie.
- **3** Selezionare **Fatto**.

#### **Ripristinare i layout delle stazioni**

È possibile ripristinare i layout predefiniti di tutte le stazioni. Selezionare **Impostazioni** > **Sistema** > **Informazioni sulla stazione** > **Reset stazioni**.

### **Preselezioni**

Una preselezione è una raccolta di impostazioni che ottimizzano la schermata o la visualizzazione. È possibile utilizzare specifiche preselezioni per ottimizzare gruppi di impostazioni per l'attività. Ad esempio, alcune impostazioni sono ottimali durante la pesca e altre durante la navigazione. Le preselezioni sono disponibili su alcune schermate, come le carte, le pagine ecoscandaglio e le pagine radar.

Per selezionare una preselezione su una schermata compatibile, selezionare **Menu > ★**, quindi selezionare la preselezione.

Quando si utilizza una preselezione e si effettuano modifiche alle impostazioni o alla visualizzazione, è possibile salvare le modifiche sulla preselezione oppure creare una nuova preselezione basata sulle nuove personalizzazioni.

#### **Salvare una nuova preselezione**

Dopo aver personalizzato le impostazioni e la visualizzazione di una schermata, è possibile salvare la personalizzazione come nuova preselezione.

- **1** In una schermata compatibile, modificare le impostazioni e la visualizzazione.
- **2** Selezionare **Menu** > > **Salva** > **Nuovo**.
- **3** Inserire un nome e selezionare **Fatto**.

#### **Gestire le preselezioni**

È possibile personalizzare le preselezioni precaricate e modificare le preselezioni create dall'utente.

- **1** In una schermata compatibile, selezionare Menu >  $\star \star$  > **Gestione**.
- **2** Selezionare una configurazione predefinita.
- **3** Selezionare un'opzione:
	- Per rinominare la preselezione, selezionare **Rinomina**, inserire un nome e selezionare **Fatto**.
	- Per modificare la preselezione, selezionare **Modifica** e aggiornare la preselezione.
- <span id="page-11-0"></span>• Per eliminare la preselezione, selezionare **Elimina**.
- Per ripristinare le impostazioni predefinite di tutte le preselezioni, selezionare **Azzera tutto**.

### **Impostare il tipo di imbarcazione**

È possibile selezionare il tipo di imbarcazione in uso per configurare le impostazioni del chartplotter e utilizzare le funzioni personalizzate per il tipo di imbarcazione in uso.

- **1** Selezionare **Impostazioni** > **La mia imbarcazione** > **Tipo di imbarcazione**.
- **2** Selezionare un'opzione.

### **Regolazione della retroilluminazione**

- **1** Selezionare **Impostazioni** > **Sistema** > **Visualizzazione** > **Retroilluminazione**.
- **2** Regolare la retroilluminazione.

**SUGGERIMENTO:** da qualsiasi schermata, premere ripetutamente (<sup>t</sup>) per scorrere tra i livelli di luminosità. Questa operazione è utile quando la luminosità è molto bassa e non è possibile visualizzare lo schermo.

### **Regolare il modo colore**

**1** Selezionare **Impostazioni** > **Sistema** > **Toni e schermo** > **Modo colore**.

**SUGGERIMENTO:** selezionare (<sup>t</sup>) > **Modo colore** da qualsiasi pagina per accedere alle impostazioni relative al colore.

**2** Selezionare un'opzione.

### **Personalizzazione della schermata di avvio**

È possibile personalizzare la schermata di avvio sul chartplotter.

- **1** Inserire una scheda di memoria che contenga l'immagine che si intende utilizzare.
- **2** Selezionare **Impostazioni** > **Sistema** > **Toni e schermo** > **Immagine di avvio** > **Seleziona immagine**.
- **3** Selezionare l'alloggiamento della scheda di memoria.
- **4** Selezionare l'immagine.

Per risultati ottimali, utilizzare un'immagine non superiore a 50 MB.

**5** Selezionare **Imp. come imm. avvio**.

Per visualizzare la schermata di avvio con la nuova immagine, spegnere e riaccendere il chartplotter.

### **Accensione automatica del chartplotter**

È possibile impostare il chartplotter per l'accensione automatica ogni volta che viene collegato all'alimentazione. In alternativa, accendere il chartplotter premendo  $\Diamond$ .

#### Selezionare **Impostazioni** > **Sistema** > **Accensione automat.**.

**NOTA:** se Accensione automat. è impostata su Attivato e il chartplotter viene spento utilizzando  $\circlearrowright$ , quindi l'alimentazione viene rimossa e riapplicata entro due minuti, premere  $\circlearrowright$  per riavviare il chartplotter.

### **Spegnimento automatico del sistema**

È possibile impostare il chartplotter e l'intero sistema per spegnersi automaticamente dopo un certo periodo di tempo in standby. In alternativa, è necessario tenere premuto  $\circlearrowleft$  per spegnere manualmente il sistema.

- **1** Selezionare **Impostazioni** > **Sistema** > **Spegnimento automatico**.
- **2** Selezionare un'opzione.

## **App ActiveCaptain™**

#### **ATTENZIONE**

Questa funzione consente agli utenti di inviare informazioni. Garmin non fornisce garanzie sulla precisione, la completezza o la puntualità delle informazioni inviate dagli utenti. L'utente si assume tutti i rischi legati all'utilizzo o all'affidabilità delle mappe create da altri utenti.

**NOTA:** è necessario collegare il chartplotter a un adattatore Wi‑Fi® per utilizzare la funzione ActiveCaptain.

L'app ActiveCaptain fornisce un collegamento al dispositivo GPSMAP, alle carte, alle mappe e alla community per un'esperienza di navigazione connessa.

Sul dispositivo mobile con l'app ActiveCaptain, è possibile scaricare, acquistare e aggiornare mappe e cartografie. È possibile utilizzare l'app per trasferire in modo semplice e rapido i dati utente, come waypoint e rotte, connettersi alla community Garmin Quickdraw Contours e aggiornare il software del dispositivo. È inoltre possibile pianificare un viaggio e visualizzare e controllare il dispositivo GPSMAP dall'app.

È possibile connettersi alla community ActiveCaptain per ricevere feedback aggiornati sui porti turistici e altri punti di interesse. L'app è in grado di inviare Smart Notification, come chiamate e SMS sullo schermo del chartplotter quando è associato.

### **Ruoli ActiveCaptain**

Il livello di interazione con il dispositivo GPSMAP utilizzando l'app ActiveCaptain dipende dal ruolo.

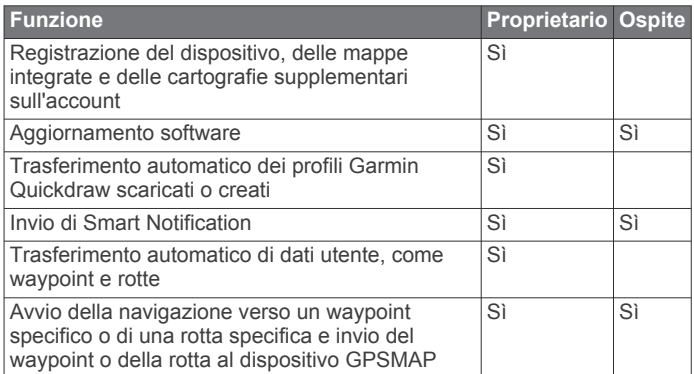

### **Introduzione all'app ActiveCaptain**

**NOTA:** la funzione ActiveCaptain è disponibile soltanto sui modelli dotati della tecnologia Wi‑Fi.

È possibile collegare un dispositivo mobile al dispositivo GPSMAP utilizzando l'app ActiveCaptain. L'app offre un modo rapido e semplice di interagire con il chartplotter e completare alcune attività, come la condivisione dati, la registrazione, l'aggiornamento software del dispositivo e la ricezione delle notifiche del dispositivo mobile.

- **1** Nel dispositivo GPSMAP, selezionare **ActiveCaptain**.
- **2** Nella pagina **ActiveCaptain**, selezionare **Rete Wi-Fi** > **Wi-Fi**  > **Attivato**.
- **3** Inserire il nome e la password della rete.
- **4** Dall'app store sul dispositivo mobile, installare e aprire l'app ActiveCaptain.
- **5** Posizionare il dispositivo mobile entro la portata 32 m (105 piedi) dal dispositivo GPSMAP.
- **6** Nelle impostazioni del dispositivo mobile, aprire la pagina delle connessioni Wi‑Fi e collegarsi al dispositivo Garmin, utilizzando il nome e la password inserita nel dispositivo Garmin.

### <span id="page-12-0"></span>**Aggiornamento sofware con l'app ActiveCaptain**

Se il dispositivo offre la tecnologia Wi‑Fi, è possibile utilizzare l'app ActiveCaptain per scaricare e installare gli aggiornamenti software più recenti per il dispositivo.

#### *AVVISO*

Gli aggiornamenti possono richiedere il download sull'app di file di grandi dimensioni. Possono essere applicabili limitazioni al download di dati o addebiti dal provider del servizio Internet. Contattare il provider del servizio Internet per ulteriori informazioni sui limiti di dati o sugli addebiti.

Il processo di installazione potrebbe richiedere alcuni minuti.

- **1** Collegare il dispositivo mobile al dispositivo GPSMAP (*[Introduzione all'app ActiveCaptain](#page-11-0)*, pagina 4).
- **2** Quando un aggiornamento software è disponibile e il dispositivo mobile è connesso a Internet, selezionare **Aggiornamenti software** > **Scarica**.

L'app ActiveCaptain scarica l'aggiornamento sul dispositivo mobile. Quando si riconnette l'app al dispositivo GPSMAP, l'aggiornamento viene trasferito sul dispositivo. Una volta completato il trasferimento, viene richiesto di installare l'aggiornamento.

- **3** Quando richiesto dal dispositivo GPSMAP, selezionare un'opzione per installare l'aggiornamento.
	- Per aggiornare immediatamente il software, selezionare **OK**.
	- Per posticipare l'aggiornamento, selezionare **Annulla**. Quando si è pronti a installare l'aggiornamento, selezionare **ActiveCaptain** > **Aggiornam. software** > **Installa ora**.

### **Aggiornamento delle cartografie con ActiveCaptain**

È possibile utilizzare l'app ActiveCaptain per scaricare e trasferire gli ultimi aggiornamenti mappa per il dispositivo. Per risparmiare spazio sul dispositivo mobile, sulla scheda ActiveCaptain e sui tempi di download, è possibile utilizzare l'app ActiveCaptain per scaricare solo le aree della carta necessarie.

Per scaricare l'intera carta, è possibile utilizzare l'app Garmin Express™ per scaricare la mappa su una scheda di memoria. L'app Garmin Express scarica carte di grande formato più rapidamente dell'app ActiveCaptain. Per ulteriori informazioni, visitare il sito Web [garmin.com/express](http://www.garmin.com/express).

#### *AVVISO*

Gli aggiornamenti delle cartografie possono richiedere il download sull'app di file di grandi dimensioni. Possono essere applicabili limitazioni al download di dati o addebiti dal provider del servizio Internet. Contattare il provider del servizio Internet per ulteriori informazioni sui limiti di dati o sugli addebiti.

- **1** Connettere il dispositivo mobile al dispositivo GPSMAP (*[Introduzione all'app ActiveCaptain](#page-11-0)*, pagina 4).
- **2** Quando l'aggiornamento di una cartografia è disponibile e il dispositivo mobile è connesso a Internet, selezionare **OneChart** > **Le mie carte**.
- **3** Selezionare la mappa da aggiornare.
- **4** Selezionare l'area da scaricare.
- **5** Selezionare **Scarica**

L'app ActiveCaptain scarica l'aggiornamento sul dispositivo mobile. Quando si riconnette l'app al dispositivo GPSMAP, l'aggiornamento viene trasferito al dispositivo. Dopo aver completato il trasferimento, le cartografie aggiornate sono disponibili all'uso.

### **Comunicazione con i dispositivi wireless**

I chartplotter consentono di creare una rete wireless a cui connettere dispositivi wireless.

Prima di poter creare una rete Wi‑Fi, è necessario collegare il chartplotter a un adattatore Wi‑Fi.

La connessione di dispositivi wireless, consente di utilizzare le app Garmin, ad esempio ActiveCaptain.

### **Rete Wi**‑**Fi**

#### **Configurare la rete wireless Wi**‑**Fi**

I chartplotter consentono di creare una rete Wi‑Fi a cui connettere dispositivi wireless. Al primo accesso alle impostazioni della rete wireless verrà richiesto di configurare la rete.

- **1** Selezionare **Impostazioni** > **Comunicazioni** > **Rete Wi-Fi** > **Wi-Fi** > **Attivato** > **OK**.
- **2** Se necessario, immettere un nome per la rete wireless.
- **3** Immettere una password.

La password sarà necessaria per accedere alla rete wireless da un dispositivo wireless. La password effettua la distinzione tra maiuscole e minuscole.

#### **Connettere un dispositivo wireless al chartplotter**

Per poter connettere un dispositivo wireless alla rete wireless del chartplotter, è necessario configurare la rete wireless del chartplotter (*Configurare la rete wireless Wi*‑*Fi*, pagina 5).

È possibile connettere più dispositivi wireless al chartplotter per condividere dati.

- **1** In un dispositivo wireless, attivare la tecnologia Wi‑Fi ed eseguire la ricerca di reti wireless.
- **2** Selezionare il nome della rete wireless del chartplotter (*Configurare la rete wireless Wi*‑*Fi*, pagina 5).
- **3** Immettere la password di rete.

#### **Cambiare il canale wireless**

È possibile cambiare il canale wireless in caso di problemi a trovare o connettersi a un dispositivo oppure in caso di interferenze.

- **1** Selezionare **Impostazioni** > **Comunicazioni** > **Rete Wi-Fi** > **Avanzato** > **Canale**.
- **2** Immettere un nuovo canale.

Non è necessario cambiare il canale wireless sui dispositivi collegati a questa rete.

#### **Cambiare l'host Wi**‑**Fi**

È possibile modificare il chartplotter che funge da host Wi‑Fi. È utile se si rilevano problemi con le comunicazioni Wi‑Fi. La modifica dell'host Wi‑Fi consente di selezionare un chartplotter fisicamente più vicino al dispositivo mobile.

- **1** Selezionare **Impostazioni** > **Comunicazioni** > **Rete Wi-Fi** > **Avanzato** > **Host Wi-Fi**.
- **2** Seguire le istruzioni visualizzate sullo schermo.

### **Carte e visualizzazioni 3D**

La disponibilità delle carte e delle visualizzazioni 3D varia a seconda dei dati cartografici e degli accessori utilizzati.

È possibile accedere alle carte e alle visualizzazioni 3D selezionando Mappe.

**Carta di navigazione**: consente di visualizzare i dati di navigazione disponibili nelle carte precaricate e in carte supplementari, se disponibili. I dati comprendono: boe, fari, <span id="page-13-0"></span>cavi, scandagli di profondità, porti turistici e stazioni di marea, con vista dall'alto.

- **Perspective 3D**: offre una visuale dall'alto e da dietro dell'imbarcazione (in base alla rotta) fornendo un ausilio visivo alla navigazione. Questo tipo di visualizzazione supporta l'utente quando si trova a navigare in secche, scogliere, ponti o canali e quando deve identificare l'ingresso o l'uscita di un porto sconosciuto.
- **Mariner's Eye 3D**: mostra una visuale dettagliata e tridimensionale dall'alto e da dietro dell'imbarcazione (in base alla rotta) fornendo un ausilio visivo alla navigazione. Questo tipo di visualizzazione supporta l'utente quando si trova a navigare in secche, scogliere, ponti o canali e quando deve identificare l'ingresso o l'uscita di un porto sconosciuto.

**NOTA:** in alcune aree sono disponibili le visualizzazioni 3D delle carte premium.

- **Fish Eye 3D**: fornisce una visuale subacquea del fondale marino in base alle informazioni fornite dalla cartografia. Quando è collegato un trasduttore dell'ecoscandaglio, i bersagli sospesi (ad esempio, i pesci) sono indicati da sfere rosse, verdi e gialle. Il colore rosso indica i bersagli più grandi e il verde quelli più piccoli.
- **Mappa pesca**: fornisce una visuale dettagliata dei profili del fondale e degli scandagli di profondità sulla cartografia. Questa visualizzazione rimuove i dati di navigazione dalla carta, fornisce dati batimetrici dettagliati ed ingrandisce i profili del fondale per il rilevamento della profondità. Questa visualizzazione è ideale per la pesca al largo e in profondità.

**NOTA:** la mappa pesca è disponibile con le mappe premium in alcune aree.

**Sovraimpressione del radar**: consente di sovrapporre le informazioni provenienti dal radar alla carta di navigazione o alla Mappa pesca, quando il chartplotter è collegato a un radar. Questa funzione non è disponibile per tutti i modelli.

### **Carta di navigazione e Mappa pesca**

**NOTA:** la mappa pesca è disponibile con le mappe premium in alcune aree.

La Carta di navigazione è ottimizzata per la navigazione. È possibile pianificare una rotta, visualizzare informazioni sulla mappa e utilizzare la carta come ausilio alla navigazione. Per aprire la Carta di navigazione, selezionare **Mappe** > **Carta di navigazione**.

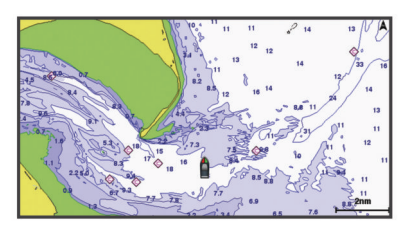

La Mappa pesca fornisce una vista con maggiori dettagli sul fondale e sui contenuti di pesca. Questa mappa è ottimizzata per l'uso durante la pesca. Per aprire la Mappa pesca, selezionare **Mappe** > **Mappa pesca**.

#### **Zoom avanti e indietro utilizzando il touchscreen**

È possibile ingrandire o ridurre in modo rapido molte pagine, ad esempio le cartografie e le visualizzazioni dell'ecoscandaglio.

- Avvicinare due dita per rimpicciolire la visualizzazione.
- Allontanare due dita per ingrandire la visualizzazione.

#### **Simboli sulla carta**

Questa tabella contiene alcuni simboli che potrebbero essere visualizzati sulle cartografie dettagliate.

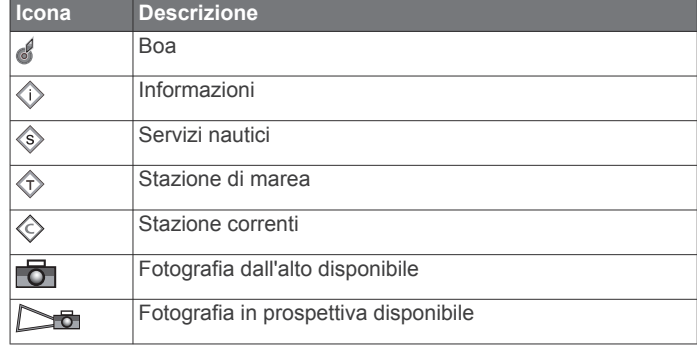

Alcune caratteristiche comuni alla maggior parte delle carte comprendono isobate, zone intercotidali, punti di scandaglio (come raffigurati sulla mappa cartacea originale), supporti alla navigazione, simboli, ostacoli e aree cavi.

#### **Misurare una distanza sulla carta**

#### Selezionare **Misura distanza**.

Viene visualizzato un pin sulla schermata in corrispondenza della posizione corrente. La distanza e l'angolazione dal pin vengono indicate nell'angolo.

**SUGGERIMENTO:** per reimpostare il pin ed eseguire una misurazione dalla posizione corrente del cursore, selezionare Seleziona.

#### **Creazione di un waypoint sulla carta**

- **1** In una carta, selezionare una posizione o un oggetto.
- 2 Selezionare  $Q^*$ .

#### **Visualizzare la posizione e le informazioni di un oggetto sulla carta**

È possibile controllare la visualizzazione delle informazioni, ad esempio la marea, le effemeridi, le note sulla carta o i servizi locali su una posizione o un oggetto, sia sulla carta di navigazione che sulla mappa pesca.

**1** Nella carta di navigazione o mappa pesca, selezionare una posizione o un oggetto.

Sulla parte superiore della carta viene visualizzato un elenco di opzioni. Le opzioni visualizzate variano in base alla posizione o all'oggetto selezionato.

- 2 Se necessario, selezionare >
- **3** Selezionare **Informazioni**.

#### **Visualizzare i dettagli dei navaid**

In carta di navigazione, Mappa pesca, Perspective 3D o Mariner's Eye 3D, è possibile visualizzare i dettagli relativi a vari tipi di ausili alla navigazione, tra cui fari, luci di segnalazione e ostacoli.

**NOTA:** la mappa pesca è disponibile con le mappe premium in alcune aree.

**NOTA:** in alcune aree sono disponibili le visualizzazioni 3D delle carte premium.

- **1** In una carta o visualizzazione 3D, selezionare un navaid.
- **2** Selezionare il nome del navaid.

#### **Navigazione verso un punto della mappa**

#### **ATTENZIONE**

La funzione Auto Guidance si basa sulle informazioni della mappa elettronica. Tali dati non garantiscono l'assenza di ostacoli e/o profondità del fondale, adatto alla navigazione. Associare alla rotta i rilevamenti visivi per evitare terra, fondali bassi o altri ostacoli che si possono incontrare.

Quando si utilizzano le funzioni Vai a, percorso diretto e percorso corretto, i fondali bassi e gli ostacoli presenti sulla <span id="page-14-0"></span>mappa non vengono rilevati e calcolati. Avvalersi della vista e virare per evitare terra, fondali bassi e altri oggetti pericolosi.

**NOTA:** la mappa pesca è disponibile con le mappe premium in alcune aree.

**NOTA:** auto Guidance è disponibile con le mappe premium in alcune aree.

- **1** Nella Carta di navigazione o nella Mappa pesca, selezionare una posizione.
- **2** Se necessario, selezionare **Naviga verso**.
- **3** Selezionare un'opzione:
	- Per navigare direttamente verso la posizione selezionare **Vai a**  $\circ$ .
	- Per creare una rotta verso la posizione, includendo le **virate, selezionare Crea Rotta o ...**
	- Per utilizzare la funzione Auto Guidance, selezionare Auto Guidance o  $\mathbb{S}$ .
- **4** Controllare la rotta indicata dalla linea lilla.

**NOTA:** quando si usa Auto Guidance, un segmento grigio in una parte qualsiasi della linea magenta indica che la funzione Auto Guidance non è in grado di calcolare parte della relativa linea. Questo è dovuto alle impostazioni di profondità sicura minima dell'acqua e di altezza minima di sicurezza dagli ostacoli.

**5** Seguire la linea lilla, virando per evitare terra, bassi fondali bassi e altri pericoli.

### **Cartografie premium**

#### **ATTENZIONE**

La funzione Auto Guidance si basa sulle informazioni della mappa elettronica. Tali dati non garantiscono l'assenza di ostacoli e/o profondità del fondale, adatto alla navigazione. Associare alla rotta i rilevamenti visivi per evitare terra, fondali bassi o altri ostacoli che si possono incontrare.

**NOTA:** alcuni modelli non supportano tutte le cartografie.

Le carte premium opzionali, quali BlueChart<sup>®</sup> g2 Vision<sup>®</sup>, consentono di ottenere le massime prestazioni dal chartplotter. Oltre a carte di navigazione dettagliate, le carte premium contengono queste funzioni disponibili in alcune aree.

- **Mariner's Eye 3D**: offre una visuale dall'alto e da dietro dell'imbarcazione come ausilio tridimensionale alla navigazione.
- **Fish Eye 3D**: offre una visuale tridimensionale subacquea che rappresenta visivamente il fondale marino in base alle informazioni fornite dalla cartografia.
- **Mappe pesca**: consente di visualizzare la cartografia con evidenziati i profili del fondale e senza dati di navigazione. Questa carta è ideale per la pesca al largo e nei mari profondi.
- **Immagini satellitari ad alta risoluzione**: consentono di ottenere una visualizzazione realistica del terreno e dell'acqua sulla carta di navigazione (*Visualizzare immagini satellitari sulla carta di navigazione*, pagina 7).

**Foto aeree**: consentono di visualizzare i porti turistici e altre foto aeree significative per la navigazione, per una visualizzazione ottimale dei dintorni (*[Visualizzare foto aeree](#page-15-0) [dei punti di riferimento](#page-15-0)*, pagina 8).

- **Dati dettagliati su strade e punti di interesse**: consentono di visualizzare dati dettagliati su strade e POI (punti di interesse), tra cui dettagli sulle strade costiere, ristoranti, alloggi e attrazioni locali.
- **Auto Guidance**: consente di determinare la rotta migliore verso la destinazione utilizzando informazioni specifiche sull'imbarcazione e dati cartografici.

#### **Visualizzare le informazioni della stazione di marea**

Il simbolo  $\diamondsuit$  sulla carta indica una stazione di marea. È possibile visualizzare un grafico dettagliato per la stazione di marea utile per prevedere il livello della marea in orari o giorni diversi.

**NOTA:** questa funzione è disponibile con le mappe premium in alcune aree.

**1** Nella carta di navigazione o nella mappa pesca, selezionare una stazione di marea.

Le informazioni su livello e direzione delle maree vengono visualizzate accanto a  $\hat{\infty}$ .

**2** Selezionare il nome della stazione.

#### *Indicatori animati di marea e corrente*

**NOTA:** questa funzione è disponibile con le mappe premium in alcune aree.

È possibile visualizzare gli indicatori animati di direzione corrente e stazione maree, sia sulla carta di navigazione che sulla Mappa pesca. È necessario anche attivare le icone animate nelle impostazioni della carta (*Visualizzazione degli indicatori di marea e corrente*, pagina 7).

Sulla carta viene visualizzato un indicatore per una stazione maree nel formato di un grafico a barre con una freccia. Una freccia rossa puntata verso il basso indica una marea calante, mentre una freccia blu puntata verso l'alto indica una marea montante. Quando si posiziona il cursore sull'indicatore della stazione maree, sopra l'indicatore viene visualizzata l'altezza della marea sul punto della stazione.

Gli indicatori di direzione della corrente sono riportati come frecce sulla carta. La direzione di ciascuna freccia indica la direzione della corrente in un punto specifico della carta. Il colore della freccia indica la velocità della corrente nel punto specifico. Quando si posiziona il cursore sull'indicatore della direzione della corrente, sopra l'indicatore di direzione viene visualizzata la velocità della corrente specifica.

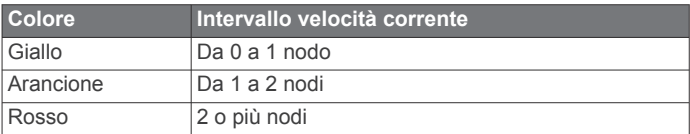

#### *Visualizzazione degli indicatori di marea e corrente*

**NOTA:** questa funzione è disponibile con le mappe premium in alcune aree.

È possibile visualizzare gli indicatori statici o animati di stazione correnti e maree sulla carta di navigazione o la Mappa pesca.

- **1** Nella carta di navigazione o nella mappa di pesca, selezionare **Menu** > **Livelli** > **Carta** > **Maree e correnti**.
- **2** Selezionare un'opzione:
	- Per visualizzare gli indicatori animati delle stazioni correnti o maree sulla carta, selezionare **Animato**.
	- Per attivare il cursore delle maree e delle correnti, che imposta il tempo di segnalazione delle maree e delle correnti sulla mappa, selezionare **Cursore**.

#### **Visualizzare immagini satellitari sulla carta di navigazione**

**NOTA:** questa funzione è disponibile con le mappe premium in alcune aree.

È possibile sovrapporre sulla carta di navigazione immagini satellitari ad alta risoluzione su terra, acqua o entrambi.

**NOTA:** quando attivate, le immagini satellitari ad alta risoluzione vengono visualizzate solo con un livello basso di zoom. Se non si riesce a visualizzare immagini ad alta risoluzione della propria cartografia è possibile selezionare  $\bigoplus$  per ingrandire. È inoltre possibile aumentare il livello di dettaglio modificando lo zoom della carta.

- <span id="page-15-0"></span>**1** Nella carta di navigazione, selezionare **Menu** > **Livelli** > **Foto satellitari**.
- **2** Selezionare un'opzione:
	- Selezionare **Solo terrestre** per visualizzare le informazioni standard della cartografia sull'acqua, con le fotografie sovrapposte alla terra.
	- Selezionare **Foto aerea** per sovrapporre le foto sia alla terra che all'acqua con una trasparenza specifica. Utilizzare la barra di scorrimento per regolare la trasparenza delle foto. A una più alta impostazione della percentuale corrisponde una maggiore copertura della terra e dell'acqua con le foto satellitari.

#### **Visualizzare foto aeree dei punti di riferimento**

Prima di visualizzare le foto aeree sulla carta di navigazione, è necessario attivare l'impostazione Foto satellitari nelle impostazioni della carta.

**NOTA:** questa funzione è disponibile con le mappe premium in alcune aree.

È possibile utilizzare fotografie aeree dei punti di riferimento, porti e porti turistici per orientarsi o per informarsi anticipatamente sul porto turistico o sul porto di destinazione.

- **1** Nella carta di navigazione, selezionare un'icona della fotocamera:
	- Per visualizzare una fotografia dall'alto, selezionare ...
	- Per visualizzare una fotografia in prospettiva, selezionare **Da.** In questo caso, la fotografia è stata scattata nella posizione in cui si trova la fotocamera nella direzione del cono.
- **2** Selezionare **Foto aerea**.

### **AIS (Automatic Identification System)**

Il sistema di identificazione automatica (AIS) consente di identificare e seguire gli spostamenti delle altre imbarcazioni, nonché di fornire avvisi sul traffico presente nell'area. Se connesso a un dispositivo AIS esterno, il chartplotter consente di visualizzare alcune informazioni di tipo AIS sulle altre imbarcazioni presenti nel raggio d'azione, dotate di transponder e che trasmettono attivamente le informazioni AIS.

I dati rilevati per ciascuna imbarcazione comprendono MMSI (Maritime Mobile Service Identity), posizione, velocità GPS, direzione GPS, tempo trascorso dall'ultimo rilevamento della posizione dell'imbarcazione, accesso in prossimità e tempo di accesso in prossimità.

Alcuni modelli di chartplotter supportano anche Blue Force Tracking. Le imbarcazioni rilevate con Blue Force Tracking vengono indicate sul chartplotter con un colore verde-blu.

### **Simboli per i target AIS**

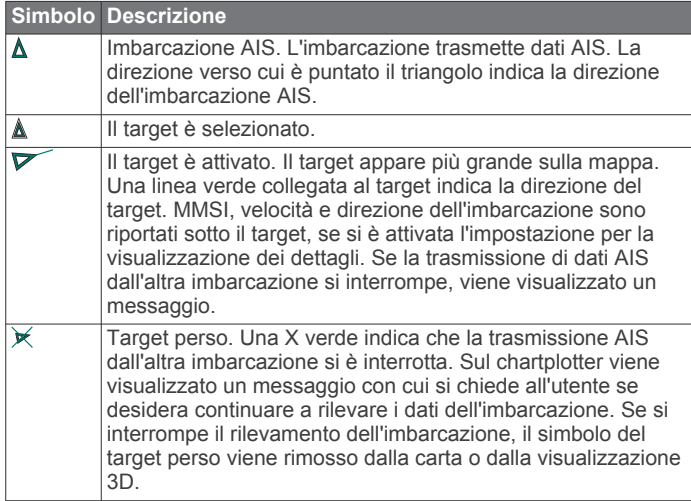

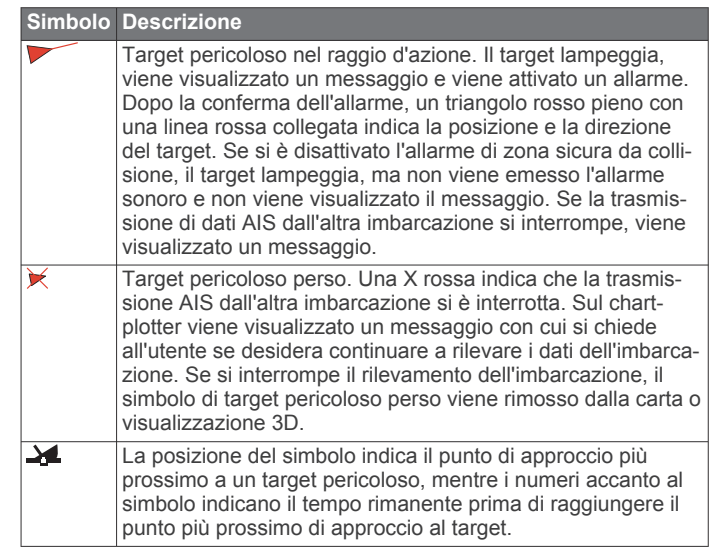

**NOTA:** le imbarcazioni rilevate con la funzione Blue Force Tracking vengono indicate con un colore verde-blu indipendentemente dal relativo stato.

#### **Direzione e rotta proiettata dei target AIS attivati**

Quando un target AIS fornisce i dati di direzione e COG, la direzione del target viene visualizzata su una carta come una linea continua collegata al simbolo del target AIS. La linea di prua non appare nelle visualizzazioni 3D.

La rotta proiettata di un target AIS attivato viene visualizzata come una linea tratteggiata su una carta o visualizzazione 3D. La lunghezza della linea della rotta proiettata dipende dal valore dell'impostazione della direzione proiettata. Se un target AIS attivato non trasmette i dati sulla velocità oppure se l'imbarcazione è ferma, non viene visualizzata alcuna rotta proiettata. Le variazioni di velocità, COG o velocità di virata trasmesse dall'imbarcazione possono influire sul calcolo della linea della rotta proiettata.

Quando i dati di COG, direzione e velocità di svolta vengono forniti da un target AIS attivato, la rotta proiettata del target viene calcolata in base ai dati COG e velocità di svolta. La direzione della virata del target, che pure è basata sui dati di velocità di svolta, è indicata dalla direzione della parte terminale della linea di prua. La lunghezza di tale parte terminale non varia.

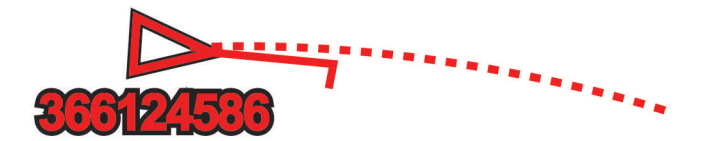

Quando i dati di COG e direzione vengono forniti da un target AIS attivato, ma non vengono forniti dati sulla velocità di svolta, la rotta proiettata del target viene calcolata in base alla COG.

#### **Attivare un target per un'imbarcazione AIS**

- **1** In una visualizzazione carta o carta 3D, selezionare un'imbarcazione AIS.
- **2** Selezionare **Imbarcazione AIS** > **Attiva bersaglio**.

#### *Visualizzare le informazioni di un'imbarcazione AIS attivata come target*

È possibile visualizzare lo stato del segnale AIS, il MMSI, la velocità e la direzione GPS e altre informazioni relative all'imbarcazione AIS.

- **1** In una carta o visualizzazione 3D, selezionare un'imbarcazione AIS.
- **2** Selezionare **Imbarcazione AIS**.

#### <span id="page-16-0"></span>*Disattivare un target per un'imbarcazione AIS*

- **1** In una carta o visualizzazione 3D, selezionare un'imbarcazione AIS.
- **2** Selezionare **Imbarcazione AIS** > **Disattiva**.

#### **Visualizzare un elenco di pericoli AIS e MARPA**

- **1** In una carta, selezionare **Menu** > **Livelli** > **Altre imbarcazioni** > **Elenco** > **Mostra**.
- **2** Selezionare il tipo di pericoli da includere nell'elenco.

#### **Impostare l'allarme di zona sicura**

Prima di impostare un allarme collisione, è necessario connettere il chartplotter ad un AIS o radar.

L'allarme zona sicura si può utilizzare solo con AIS e MARPA. La funzionalità MARPA funziona con il radar. La zona sicura viene utilizzata per evitare collisioni e può essere personalizzata.

**1** Selezionare **Impostazioni** > **Allarmi** > **Allarme collis.** > **Attivato**.

Quando un bersaglio MARPA o AIS entra nell'area della zona sicura, viene visualizzato un messaggio ede emesso un segnale acustico. L'oggetto in questione viene inoltre contrassegnato come pericoloso sullo schermo. Quando l'allarme è disattivato, sono disattivati anche il messaggio e il segnale acustico, ma l'oggetto continua ad essere contrassegnato come pericoloso sullo schermo.

- **2** Selezionare **RANGE**.
- **3** Selezionare una distanza per il raggio della zona sicura che circonda l'imbarcazione.
- **4** Selezionare **Tempo riman.**.
- **5** Selezionare un orario in cui verrà emesso l'allarme se un target interseca la zona sicura.

Ad esempio, per essere avvisati di un eventuale pericolo 10 minuti prima che l'evento si verifichi, impostare Tempo riman. su 10. L'allarme si attiverà 10 minuti prima che l'imbarcazione entri nella zona di sicurezza.

#### **Segnali di emergenza AIS**

I dispositivi AIS trasmettono la posizione dell'imbarcazione in caso di emergenza. Il chartplotter è in grado di ricevere i segnali provenienti dai trasmettitori SART (Search and Rescue Transmitters), EPRIB (Emergency Position Indicating Radio Beacons) e altri segnali MOB. Le trasmissioni dei segnali di emergenza sono differenti rispetto alle trasmissioni AIS standard, pertanto sui chartplotter vengono visualizzate diversamente. Invece di rilevare una trasmissione di segnali di emergenza per evitare una collisione, viene rilevata una trasmissione di segnali di emergenza per localizzare e assistere un'imbarcazione o una persona.

*Navigare verso una trasmissione di segnali di emergenza* Quando si riceve una trasmissione di segnali di emergenza, viene visualizzato un avviso di segnale di emergenza.

Selezionare **Modifica** > **Vai a** per iniziare la navigazione verso la posizione ricevuta.

#### *Simboli dei target dei dispositivi per le segnalazioni di emergenza AIS*

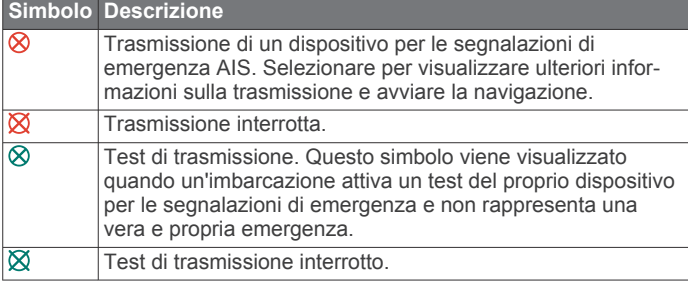

#### *Abilitare gli avvisi dei test di trasmissione AIS*

Per evitare un elevato numero di simboli e avvisi di test in aree affollate come i porti turistici, è possibile scegliere di ricevere o ignorare i messaggi relativi ai test AIS. Per eseguire il test di un dispositivo di emergenza AIS, è necessario abilitare il chartplotter alla ricezione degli avvisi.

- **1** Selezionare **Impostazioni** > **Allarmi** > **AIS**.
- **2** Selezionare un'opzione:
	- Per ricevere o ignorare i segnali dei test EPRIB (Emergency Position Indicating Radio Beacon), selezionare **Test AIS-EPIRB**.
	- Per ricevere o ignorare i segnali di test Uomo a mare (MOB), selezionare **Test AIS-MOB**.
	- Per ricevere o ignorare i segnali di test SART (Search and Rescue Transponder), selezionare **Test AIS-SART**.

#### **Disattivare la ricezione dei dati AIS**

La ricezione dei segnali AIS è attivata per impostazione predefinita.

Selezionare **Impostazioni** > **Altre imbarcazioni** > **AIS** > **Off**.

La funzionalità AIS viene disattivata su tutte le carte e visualizzazioni 3D. Vengono disattivate le funzioni di rilevamento e tracciamento del target AIS, gli allarmi di collisione che risultano dal rilevamento e tracciamento di imbarcazioni AIS e la visualizzazione dei dati AIS delle altre imbarcazioni.

### **Menu Carta**

**NOTA:** alcune impostazioni non si applicano a tutte le carte. Alcune opzioni richiedono le cartografie premium o il collegamento di accessori, quale ad esempio un radar.

In una carta, selezionare Menu.

- **Livelli**: configura l'aspetto dei diversi elementi sulle carte (*Livelli carta*, pagina 9).
- **Quickdraw Contours**: attiva la visualizzazione del profilo del fondale e consente di creare etichette sulle mappe per la pesca (*[Mappe Garmin Quickdraw Contours](#page-18-0)*, pagina 11).
- **Impostazioni**: regola le impostazioni della carta (*[Impostazioni](#page-18-0)  carta*[, pagina 11](#page-18-0)).
- **Modifica overlay**: consente di configurare i dati visualizzati sullo schermo (*[Personalizzazione degli overlay dati](#page-10-0)*, [pagina 3](#page-10-0)).

#### **Livelli carta**

I livelli nelle cartografie consentono di attivare e disattivare e personalizzare le funzioni delle cartografie. Ogni impostazione è specifica per la carta o la visualizzazione della carta utilizzata.

**NOTA:** non è possibile applicare tutte le impostazioni a tutte le carte e ai modelli di chartplotter. Alcune opzioni richiedono le cartografie premium o il collegamento di accessori.

Da una cartografia, selezionare **Menu** > **Livelli**.

- **Carta**: mostra e nasconde gli elementi relativi alla cartografia (*[Impostazione del livello Carta](#page-17-0)*, pagina 10).
- **La mia imbarcazione**: mostra e nasconde gli elementi relativi all'imbarcazione (*[Impostazioni del livello La mia](#page-17-0)  [imbarcazione](#page-17-0)*, pagina 10).
- **Dati utente**: mostra e nasconde i dati utente, ad esempio i waypoint, i confini e le tracce e apre gli elenchi dei dati utente (*[Impostazioni del livello Dati utente](#page-17-0)*, pagina 10).
- **Altre imbarcazioni**: configura la modalità con cui vengono visualizzate le altre imbarcazioni (*[Impostazioni del livello](#page-17-0) [Altre imbarcazioni](#page-17-0)*, pagina 10).
- **Acqua**: mostra e nasconde gli elementi relativi alla profondità (*[Impostazione del livello Acqua](#page-17-0)*, pagina 10).

<span id="page-17-0"></span>**Quickdraw Contours**: mostra e nasconde i dati Garmin Quickdraw (*[Impostazioni di Contorni Garmin Quickdraw](#page-20-0)*, [pagina 13\)](#page-20-0).

**Tracce**: mostra e nasconde le tracce sulla vista della carta 3D.

**Range Rings**: mostra e consente di configurare l'aspetto delle aree di portata sulla carta 3D. Le Range Rings consentono di visualizzare le distanze in alcune carte.

#### *Impostazione del livello Carta*

In una carta, selezionare **Menu** > **Livelli** > **Carta**.

- **Foto satellitari**: consente di visualizzare immagini satellitari ad alta risoluzione su terra, acqua o entrambe nella carta di navigazione quando si utilizzano alcune mappe premium (*[Visualizzare immagini satellitari sulla carta di navigazione](#page-14-0)*, [pagina 7\)](#page-14-0).
- **Maree e correnti**: mostra gli indicatori delle stazioni di correnti e di maree sulla carta (*[Visualizzazione degli indicatori di marea](#page-14-0)  [e corrente](#page-14-0)*, pagina 7) e attiva il cursore di maree e correnti con cui è possibile specificare quando le maree e le correnti devono essere riportate sulla mappa.
- **Ausili navigazione**: mostra gli ausili alla navigazione sulla carta.

**POI**: mostra i Punti di Interesse a terra.

- **Punti foto**: mostra le icone della fotocamera per le foto aeree (*[Visualizzare foto aeree dei punti di riferimento](#page-15-0)*, pagina 8).
- **Punti di assistenza**: mostra le posizioni dei servizi nautici.
- **Profondità**: configura gli elementi sul livello della profondità (*Impostazione del livello Profondità*, pagina 10).

#### *Impostazione del livello Profondità*

In una carta, selezionare **Menu** > **Livelli** > **Carta** > **Profondità**.

- **Ombreggiatura profond.**: consente di specificare una profondità massima e una profondità minima entro cui visualizzare l'ombreggiatura.
- **Ombreggiatura fondale basso**: consente di impostare le ombreggiature dalla linea costiera alla profondità specificata.
- **Profondità del punto**: consente di attivare i punti scandaglio e impostare la profondità pericolosa. Una profondità del punto pari o più bassa rispetto alla profondità pericolosa viene indicata dal testo in rosso.
- **Isobate (aree pescosa)**: consente di impostare il livello di zoom per una visuale dettagliata dei profili del fondale e degli scandagli di profondità, inoltre semplifica la presentazione della carta per l'uso ottimale durante la pesca.

#### *Impostazioni del livello La mia imbarcazione*

In una carta, selezionare **Menu** > **Livelli** > **La mia imbarcazione**.

- **Linea di prua**: visualizza e configura la linea di prua, che consiste in una linea sulla cartografia che parte dalla prua dell'imbarcazione e procede nella direzione di viaggio, e la sorgente dati della linea di prua (*[Impostazione della linea di](#page-28-0)  [prua e dei marker](#page-28-0)*, pagina 21).
- **Tracce attive**: mostra la traccia attiva sulla carta e apre il menu Opzioni Traccia attiva.
- **Rosa dei venti**: mostra una rappresentazione visiva dell'angolo o della direzione del vento forniti dal sensore del vento connesso e imposta la sorgente dati del vento.
- **Rosa dei venti bussola**: consente di visualizzare una rosa dei venti intorno al simbolo dell'imbarcazione, indicante la direzione della bussola nella direzione dell'imbarcazione. L'attivazione di questa opzione disattiva l'opzione Rosa dei venti.
- **Icona barca**: imposta l'icona che rappresenta la posizione corrente sulla carta.

#### *Impostazioni delle layline*

Per utilizzare le funzioni layline, è necessario collegare un sensore del vento al chartplotter.

In modalità di navigazione a vela*[Impostare il tipo di](#page-11-0) [imbarcazione](#page-11-0)*, pagina 4 è possibile visualizzare le layline sulla carta di navigazione. Le layline risultano molto utili durante le regate.

Nella carta di navigazione, selezionare **Menu** > **Livelli** > **La mia imbarcazione** > **Layline** > **Impostazione**.

- **Schermo**: consente di impostare la modalità di visualizzazione delle layline e dell'imbarcazione sulla carta e di impostare la lunghezza delle layline.
- **Ang. nav. vela**: consente di selezionare la modalità di calcolo delle layline da parte del dispositivo. L'opzione Attuale calcola le layline utilizzando l'angolo del vento misurato dal sensore del vento. L'opzione Manuale calcola le layline utilizzando gli angoli controvento e sottovento inseriti manualmente.
- **Ang. controv.**: consente di impostare una layline basata sull'angolazione sopravvento.
- **Ang. sottov.**: consente di impostare una layline basata sull'angolazione sottovento.
- **Correzione marea**: consente di correggere le layline in base alla marea.
- **Filtro layline**: consente di filtrare i dati delle layline in base all'intervallo di tempo inserito. Per una layline più omogenea che omette alcune delle modifiche causate dalla rotta o dall'angolo del vento reale, immettere un numero più alto. Per layline che mostrano una sensibilità maggiore alle modifiche causate dalla rotta o dall'angolo del vento reale, immettere un numero più basso.

#### *Impostazioni del livello Dati utente*

È possibile mostrare i dati utente, ad esempio waypoint, confini e tracce sulle carte.

In una carta, selezionare **Menu** > **Livelli** > **Dati utente**.

**Waypoint**: mostra i waypoint sulla carta e apre l'elenco dei waypoint.

**Confini**: mostra i confini sulla carta e apre l'elenco dei confini.

**Tracce**: mostra le tracce sulla carta.

#### *Impostazioni del livello Altre imbarcazioni*

**NOTA:** queste opzioni richiedono accessori connessi, tra cui un ricevitore AIS, un radar o una radio VHF.

In una carta, selezionare **Menu** > **Livelli** > **Altre imbarcazioni**.

- **DSC**: imposta la visualizzazione delle imbarcazioni e dei trail DSC sulla carta e mostra l'elenco dei DSC.
- **AIS**: imposta la visualizzazione delle imbarcazioni e dei trail AIS sulla carta e mostra l'elenco degli AIS.
- **MARPA**: imposta la visualizzazione delle imbarcazioni e dei trail MARPA sulla carta e mostra l'elenco dei MARPA.
- **Dettagli**: mostra i dettagli delle altre imbarcazioni sulla carta.
- **Vettore direz.**: imposta il tempo di proiezione della direzione per le imbarcazioni con AIS attivato e MARPA contrassegnato.

**Allarme collis.**: imposta l'allarme di zona sicura da collisione (*[Impostare l'allarme di zona sicura](#page-16-0)*, pagina 9).

#### *Impostazione del livello Acqua*

In una carta, selezionare **Menu** > **Livelli** > **Acqua**.

- **Ombreggiatura profond.**: consente di specificare una profondità massima e una profondità minima entro cui visualizzare l'ombreggiatura.
- **Ombreggiatura fondale basso**: consente di impostare le ombreggiature dalla linea costiera alla profondità specificata.
- **Profondità del punto**: consente di attivare i punti scandaglio e impostare la profondità pericolosa. Una profondità del punto

<span id="page-18-0"></span>pari o più bassa rispetto alla profondità pericolosa viene indicata dal testo in rosso.

- **Isobate (aree pescosa)**: consente di impostare il livello di zoom per una visuale dettagliata dei profili del fondale e degli scandagli di profondità, inoltre semplifica la presentazione della carta per l'uso ottimale durante la pesca.
- **Rilievi ombreggiati**: mostra la pendenza del fondale con ombreggiatura. Questa funzionalità è disponibile solo per alcune mappe premium.
- **Immagini ecoscandaglio**: mostra le immagini dell'ecoscandaglio per visualizzare la densità del fondale. Questa funzionalità è disponibile solo per alcune mappe premium.
- **Livello lago**: consente di impostare il livello dell'acqua attuale del lago. Questa funzionalità è disponibile solo per alcune mappe premium.

#### *Impostazione del livello Meteo*

Nella carta di navigazione o nella mappa di pesca, selezionare **Menu** > **Livelli** > **Carta** > **Meteo** > .

- In una mappa meteo, selezionare **Menu** > **Livelli** > **Carta** > **Meteo**.
- **Livelli osservati**: imposta la visualizzazione degli elementi meteo osservati. Il meteo osservato è la condizione meteo attuale visibile al momento.
- **Livelli previsione**: imposta la visualizzazione degli elementi meteo previsti.
- **Modo livelli**: mostra le informazioni relative alle previsioni meteo e al meteo osservato.
- **Registrazione in loop**: mostra una sequenza di informazioni relative alle previsioni meteo e al meteo osservato.
- **Legenda**: mostra la legenda meteo, con la gravità delle condizioni che aumentano da sinistra a destra.
- **Abbonamento meteo**: mostra le informazioni sugli abbonamenti meteo.
- **Ripristina predefiniti**: ripristina le impostazioni meteo ai valori predefiniti.
- **Modifica overlay**: consente di configurare i dati visualizzati sullo schermo (*[Personalizzazione degli overlay dati](#page-10-0)*, [pagina 3\)](#page-10-0).

#### *Impostazioni Radar overlay*

Nella carta di navigazione o sulla mappa pesca, selezionare **Menu** > **Livelli** > **Radar** > .

- In una pagina del radar, selezionare **Menu**.
- **Radar in standby**: interrompe la trasmissione radar.
- **Gain**: configura il guadagno (*[Regolazione automatica del](#page-41-0)  [guadagno del radar](#page-41-0)*, pagina 34).
- **Sea Clutter**: configura il Sea Clutter (*[Regolazione automatica](#page-41-0)  [del guadagno del radar](#page-41-0)*, pagina 34).
- **Opzioni radar**: apre il menu delle opzioni radar (*[Menu delle](#page-42-0) [opzioni del radar](#page-42-0)*, pagina 35).
- **Altre imbarcazioni**: imposta la modalità di visualizzazione di altre imbarcazioni sulla pagina del radar (*[Impostazioni del](#page-17-0)  [livello Altre imbarcazioni](#page-17-0)*, pagina 10).
- **Impostazione del radar**: apre le impostazioni di visualizzazione del radar (*[Radar Setup](#page-42-0)*, pagina 35).
- **Modifica overlay**: consente di configurare i dati visualizzati sullo schermo (*[Personalizzazione degli overlay dati](#page-10-0)*, [pagina 3\)](#page-10-0).

#### **Impostazioni carta**

**NOTA:** non è possibile applicare tutte le impostazioni a tutte le carte e a tutte le visualizzazioni della carta 3D. Alcune impostazioni richiedono accessori esterni o cartografie premium applicabili.

Da una cartografia, selezionare **Menu** > **Impostazioni**.

- **Orientamento**: consente di impostare la prospettiva della cartografia.
- **Dettaglio**: consente di regolare i livelli di dettaglio mostrati sulla mappa per differenti livelli di zoom.
- **World map**: consente di utilizzare una mappa mondiale di base o una mappa con rilievi ombreggiati. Tali differenze sono visibili solo quando la mappa viene ridotta troppo per visualizzare i dettagli.

**Linea di partenza**: imposta la linea di partenza per la regata.

**Finestra di navigazione**: mostra una mappa in miniatura con al centro la posizione corrente.

#### **Impostazioni Fish Eye 3D**

**NOTA:** questa funzione è disponibile con le mappe premium in alcune aree.

Nella visualizzazione Fish Eye 3D, selezionare Menu.

- **Visualizza**: consente di impostare la prospettiva della visualizzazione carta 3D.
- **Tracce**: consente di visualizzare le tracce.
- **Cono ecoscan.**: consente di visualizzare un cono che mostra l'area coperta dal trasduttore.

**Simboli pesce**: consente di visualizzare i bersagli sospesi.

### **Mappe supportate**

Per una navigazione sicura e divertente, i dispositivi Garmin supportano esclusivamente le mappe ufficiali prodotte da Garmin o da un produttore di terze parti approvato.

È possibile acquistare mappe da Garmin. Se si acquistano mappe da un rivenditore non Garmin, informarsi sul rivenditore prima dell'acquisto. Utilizzare i rivenditori online con estrema cautela. Se è stata acquistata una mappa non supportata, restituirla al rivenditore.

### **Mappe Garmin Quickdraw Contours**

#### **AVVERTENZA**

La funzione di mappatura di Garmin Quickdraw Contours consente agli utenti di creare mappe. Garmin non fornisce garanzie sulla precisione, l'affidabilità, la completezza o la puntualità delle mappe create da terzi. L'utente si assume tutti i rischi legati all'utilizzo delle mappe create da terzi.

La funzione di mappatura Garmin Quickdraw Contours consente di creare mappe con isobate e indicazioni di profondità per qualsiasi corso d'acqua.

Quando Garmin Quickdraw Contours registra i dati, un cerchio colorato viene visualizzato attorno all'icona dell'imbarcazione. Questo cerchio rappresenta l'area approssimativa della mappa che viene sottoposta a scansione ad ogni passaggio.

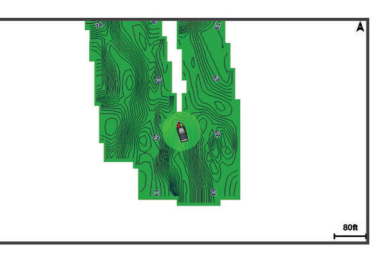

Un cerchio verde indica una buona profondità e posizione GPS e una velocità inferiore a 16 km/h (10 mph). Un cerchio giallo indica una buona profondità e posizione GPS e una velocità compresa tra 16 km/h (10 mph) e 32 km/h (20 mph). Un cerchio rosso indica una bassa profondità o posizione GPS e una velocità superiore a 32 km/h (20 mph).

<span id="page-19-0"></span>È possibile visualizzare Garmin Quickdraw Contours in una schermata combinata o in una pagina cartografica.

### **Personalizzazione della cartografia con la funzione Garmin Quickdraw Contours**

Prima di poter utilizzare la funzione Garmin Quickdraw Contours, è necessario disporre di un dato di profondità, una posizione GPS e una scheda di memoria con spazio libero.

- **1** In una pagina della cartografia, selezionare **Menu** > **Quickdraw Contours** > **Avvia registrazione**.
- **2** Una volta completata la registrazione, selezionare **Menu** > **Quickdraw Contours** > **Interrompi registrazione**.
- **3** Selezionare **Gestione** > **Nome** e inserire un nome per la mappa.

### **Aggiunta di un'etichetta a una mappa Garmin Quickdraw Contours**

È possibile aggiungere etichette a una mappa Garmin Quickdraw Contours per contrassegnare i pericoli o i punti di interesse.

- **1** Selezionare una posizione nella carta di navigazione.
- **2** Selezionare **Aggiungi etichetta Quickdraw**.
- **3** Immettere il testo per l'etichetta, quindi selezionare **Fatto**.

### **Garmin Quickdraw Community**

La Garmin Quickdraw Community è una comunità gratuita, pubblica, online che consente di condividere le proprie mappe Garmin Quickdraw Contours con altri utenti. È anche possibile scaricare le mappe create da altri utenti.

Se il dispositivo è dotato della tecnologia Wi‑Fi, è possibile utilizzare l'app ActiveCaptain per accedere a Garmin Quickdraw Community (*Connessione alla community Garmin Quickdraw con ActiveCaptain*, pagina 12).

#### **Connessione alla community Garmin Quickdraw con ActiveCaptain**

- **1** Dal dispositivo mobile, aprire l'app ActiveCaptain e connettersi al dispositivo GPSMAP (*[Introduzione all'app](#page-11-0) [ActiveCaptain](#page-11-0)*, pagina 4).
- **2** Dall'app, selezionare **Community Quickdraw**.

È possibile scaricare i profili di altri utenti nella community (*Download delle mappe della community Garmin Quickdraw utilizzando ActiveCaptain*, pagina 12) e condividere i propri (*Condivisione delle mappe Garmin Quickdraw Contours con la community Garmin Quickdraw tramite ActiveCaptain*, pagina 12).

#### *Download delle mappe della community Garmin Quickdraw utilizzando ActiveCaptain*

È possibile scaricare le mappe Garmin Quickdraw Contours che altri utenti hanno creato e condiviso con la Garmin Quickdraw Community.

- **1** Dall'app ActiveCaptain sul dispositivo mobile, selezionare **Community Quickdraw** > **Cerca Contours**.
- **2** Utilizzare la mappa e le funzioni di ricerca per individuare un'area da scaricare.

I punti rossi rappresentano le mappe Garmin Quickdraw Contours che sono state condivise per tale area.

- **3** Selezionare **Seleziona una regione da scaricare**.
- **4** Trascinare la casella per selezionare l'area da scaricare.
- **5** Trascinare gli angoli per modificare l'area di download.
- **6** Selezionare **Scarica area**.

La prossima volta che si connette l'app ActiveCaptain al dispositivo GPSMAP, i profili scaricati vengono trasferiti automaticamente sul dispositivo.

#### *Condivisione delle mappe Garmin Quickdraw Contours con la community Garmin Quickdraw tramite ActiveCaptain*

È possibile condividere le mappe Garmin Quickdraw Contours create con altri nella Garmin Quickdraw Community.

Quando si condivide una mappa Contours, solo la mappa viene condivisa. I waypoint non vengono condivisi.

Durante la configurazione dell'app ActiveCaptain è possibile scegliere di condividere automaticamente i profili con la community. Per effettuare questa operazione in un secondo momento, seguire questa procedura per attivare la condivisione.

Dall'app ActiveCaptain sul dispositivo mobile, selezionare **Community Quickdraw**.

La prossima volta che si connette l'app ActiveCaptain al dispositivo GPSMAP, le mappe dei profili verranno trasferite automaticamente sulla community.

#### **Connessione alla community Garmin Quickdraw con Garmin Connect™**

- **1** Visitare il sito Web [connect.garmin.com](http://connect.garmin.com).
- **2** Selezionare **Inizia** > **Quickdraw Community** > **Inizia**.
- **3** Se non si dispone di un account Garmin Connect, crearne uno.
- **4** Accedere al proprio account Garmin Connect.
- **5** Selezionare **Nautica** in alto a destra per aprire il widget Garmin Quickdraw.

**SUGGERIMENTO:** accertarsi di disporre di una scheda di memoria nel computer per condividere le mappe Garmin Quickdraw Contours.

#### *Condivisione delle mappe Garmin Quickdraw Contours con la community Garmin Quickdraw tramite Garmin Connect* È possibile condividere le mappe Garmin Quickdraw Contours

create con altri nella Garmin Quickdraw Community.

Quando si condivide una mappa Contours, solo la mappa viene condivisa. I waypoint non vengono condivisi.

- **1** Rimuovere la scheda di memoria dal lettore di schede.
- **2** Inserire la scheda di memoria nel computer.
- **3** Accedere a Garmin Quickdraw Community (*Connessione alla community Garmin Quickdraw con Garmin Connect™*, pagina 12).
- **4** Selezionare **Condividi profili**.
- **5** Cercare nella scheda SD la cartella /Garmin e selezionarla.
- **6** Aprire la cartella Quickdraw e selezionare il file denominato ContoursLog.svy.

Dopo che il file viene caricato, eliminare il file ContoursLog.svy dalla scheda di memoria per evitare problemi con i futuri caricamenti. I dati non andranno persi.

#### *Download delle mappe Garmin Quickdraw Community con Garmin Connect*

È possibile scaricare le mappe Garmin Quickdraw Contours che altri utenti hanno creato e condiviso con la Garmin Quickdraw Community.

Se il dispositivo non dispone della tecnologia Wi‑Fi, è possibile accedere a Garmin Quickdraw Community utilizzando il sito Web Garmin Connect.

Se il dispositivo è dotato della tecnologia Wi‑Fi, è necessario accedere a Garmin Quickdraw Community utilizzando l'app ActiveCaptain (*Connessione alla community Garmin Quickdraw con ActiveCaptain*, pagina 12).

- **1** Inserire la scheda di memoria nel computer.
- **2** Accedere a Garmin Quickdraw Community (*Connessione alla community Garmin Quickdraw con Garmin Connect™*, pagina 12).
- **3** Selezionare **Cerca profili**.

<span id="page-20-0"></span>**4** Utilizzare la mappa e le funzioni di ricerca per individuare un'area da scaricare.

I punti rossi rappresentano le mappe Garmin Quickdraw Contours che sono state condivise per tale regione.

- **5** Selezionare **Seleziona area da scaricare**.
- **6** Trascinare i bordi della casella per selezionare l'area da scaricare.
- **7** Selezionare **Avvia download**.
- **8** Salvare il file nella scheda di memoria.

**SUGGERIMENTO:** se non si trova il file, cercare nella cartella "Download". Il browser potrebbe aver salvato il file in tale posizione.

- **9** Rimuovere la scheda di memoria dal computer.
- **10**Inserire la scheda di memoria nel lettore di schede. Il chartplotter riconosce automaticamente le mappe Contours. Il chartplotter impiega alcuni minuti per caricare le mappe.

### **Impostazioni di Contorni Garmin Quickdraw**

Nella mappa, selezionare **Menu** > **Quickdraw Contours** > **Impostazioni**.

- **Schermo**: visualizza Contorni Garmin Quickdraw L'opzione Isobate utente mostra le mappe Contorni Garmin Quickdraw dell'utente. L'opzione Isobate community mostra le mappe scaricate dalla Garmin Quickdraw Community.
- **Offset registrazione**: permette di impostare un offset tra il dato di profondità ricevuto dal trasduttore e la batimetrica registrata. Se il livello di acqua è cambiato dall'ultima registrazione, regolare questa impostazione in modo che la profondità di registrazione sia la stessa per entrambe le registrazioni.

Ad esempio, se l'ultima volta è stata registrata una profondità scandagliata di 3,1 m (10,5 piedi) e oggi la profondità scandagliata è di 3,6 m (12 piedi), immettere -0,5 m (-1,5 piedi) per il valore Offset registrazione.

- **Offset display utente**: permette di impostare un offset alle batimetriche delle proprie mappe Contorni per compensare innalzamenti o abbassamenti del livello dell'acqua.
- **Offset display comm.**: permette di impostare un offset alle batimetriche delle mappe Contorni della community per compensare innalzamenti o abbassamenti del livello dell'acqua o per correggere eventuali valori errati della profondità nelle mappe registrate.
- **Colore rilevamento**: consente di impostare il colore del display di Contorni Garmin Quickdraw. Quando questa impostazione è attivata, i colori indicano la qualità della registrazione. Quando questa impostazione è disattivata, vengono utilizzati i colori mappa standard.

Il verde indica una buona profondità e posizione GPS e una velocità inferiore a 16 km/h (10 mph). Il giallo indica una buona profondità e posizione GPS e una velocità compresa tra 16 km/h (10 mph) e 32 km/h (20 mph). Il rosso indica una bassa profondità o posizione GPS e una velocità superiore a 32 km/h (20 mph).

**Ombreggiatura profond.**: specifica la profondità minima e massima di un intervallo di profondità e il relativo colore.

#### **Range ombreggiatura della profondità**

È possibile impostare il range di colori sulla mappa per mostrare le diverse profondità in cui nuotano i pesci. È possibile impostare range più profondi per monitorare la rapidità con cui il fondale degrada in uno specifico range di profondità. È possibile creare fino a dieci range di profondità. Per la pesca in acque interne, un massimo di cinque range di profondità consente una migliore leggibilità della mappa.

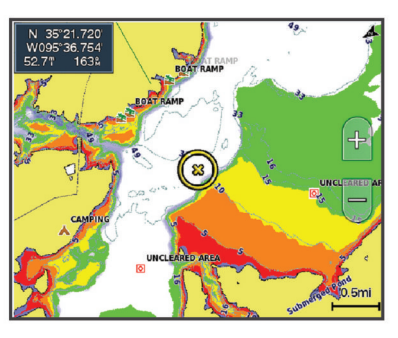

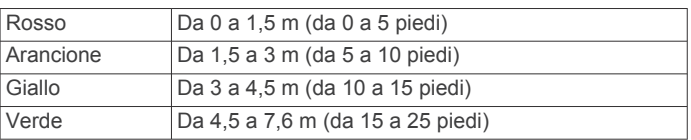

### **Navigare con un chartplotter**

#### **ATTENZIONE**

Se l'imbarcazione è dotata di un autopilota, è necessario installare uno schermo dedicato al controllo dell'autopilota su ciascun timone in modo da poterlo disattivare.

La funzione Auto Guidance si basa sulle informazioni della mappa elettronica. Tali dati non garantiscono l'assenza di ostacoli e/o profondità del fondale, adatto alla navigazione. Associare alla rotta i rilevamenti visivi per evitare terra, fondali bassi o altri ostacoli che si possono incontrare.

Quando si utilizzano le funzioni Vai a, percorso diretto e percorso corretto, i fondali bassi e gli ostacoli presenti sulla mappa non vengono rilevati e calcolati. Avvalersi della vista e virare per evitare terra, fondali bassi e altri oggetti pericolosi.

**NOTA:** in alcune aree sono disponibili le visualizzazioni delle carte premium.

Per navigare, è necessario scegliere una destinazione, impostare o creare una rotta e seguirla. È possibile seguire la rotta sulla carta di navigazione, Mappa pesca, Perspective 3D o Mariner's Eye 3D.

È possibile impostare e seguire una rotta verso una destinazione utilizzando uno dei seguenti tre metodi: Vai a, Crea Rotta o Auto Guidance.

- **Vai a**: crea una rotta diretta alla destinazione. Si tratta di un'opzione standard per la navigazione verso una destinazione. Il chartplotter crea una rotta fissa o una linea di navigazione verso la destinazione. Il percorso potrebbe includere, tra gli altri, ostacoli di terra.
- **Crea Rotta**: consente di creare una rotta spezzata dalla posizione dell'imbarcazione alla destinazione, consentendo all'utente di modificare il percorso. Questa opzione fornisce una rotta fissa verso la destinazione, ma consente di aggiungere virate che evitano terra e altri ostacoli.
- **Auto Guidance**: consente di determinare la rotta migliore verso la destinazione utilizzando le informazioni specifiche sull'imbarcazione e i dati cartografici. Questa opzione è disponibile solo quando si utilizza una carta premium compatibile in un chartplotter compatibile. Fornisce una linea di navigazione virata per virata verso la destinazione, evitando, tra gli altri, ostacoli di terra (*[Auto Guidance](#page-23-0)*, [pagina 16](#page-23-0)).

Quando si utilizza un autopilota Garmin compatibile collegato al chartplotter mediante NMEA 2000® , l'autopilota segue la rotta Auto Guidance.

**NOTA:** auto Guidance è disponibile con le mappe premium in alcune aree.

### <span id="page-21-0"></span>**Domande di base sulla navigazione**

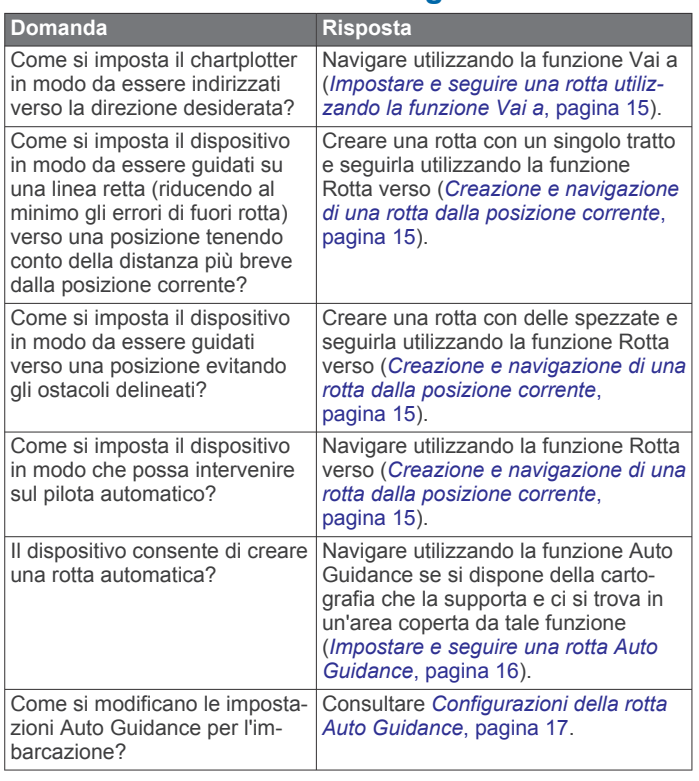

### **Destinazioni**

È possibile selezionare le destinazioni utilizzando varie carte e visualizzazioni 3D oppure utilizzando gli elenchi.

#### **Cercare una destinazione in base al nome**

È possibile cercare waypoint, rotte, tracce e servizi nautici salvati in base ai nomi.

- **1** Selezionare **Informazioni** > **Servizi** > **Ricerca per nome**.
- **2** Immettere almeno una parte del nome della destinazione.
- **3** Se necessario, selezionare **Fatto**.

Vengono visualizzate le 50 destinazioni più vicine che contengono il criterio di ricerca impostato dall'utente.

**4** Selezionare la destinazione.

#### **Scegliere una destinazione mediante la carta di navigazione**

Selezionare la destinazione nella carta di navigazione.

#### **Cercare servizi nautici**

**NOTA:** questa funzione è disponibile con le mappe premium in alcune aree.

Il chartplotter contiene informazioni su migliaia di destinazioni che offrono servizi nautici.

- **1** Selezionare **Informazioni** > **Servizi**.
- **2** Selezionare **Servizi** oppure **Servizi entroterra**.
- **3** Se necessario, selezionare la categoria di servizi nautici.

Il chartplotter mostra un elenco dei luoghi più vicini con inclusa la distanza e il rilevamento verso ciascuna.

**4** Selezionare una destinazione.

È possibile selezionare Pagina successiva o Pagina precedente per visualizzare informazioni aggiuntive o mostrare la posizione su una carta.

#### **Interrompere la navigazione**

Durante la navigazione, nella Carta di navigazione o Mappa pesca, selezionare un'opzione:

• Selezionare **Menu** > **Arresta navigazione**.

• Durante la navigazione con Auto Guidance, selezionare **Menu** > **Opzioni di navigazione** > **Arresta navigazione**.

### **Waypoint**

I waypoint sono posizioni registrate dall'utente e memorizzate nel dispositivo. I waypoint possono contrassegnare la propria posizione, la propria destinazione o i posti dove si è stati. È possibile aggiungere dettagli sulla posizione, ad esempio il nome, la quota e la profondità.

**Creazione di un waypoint nella posizione corrente** In qualsiasi schermata, selezionare **Mark**.

#### **Creazione di un waypoint in un'altra posizione**

- **1** Selezionare **Informazioni** > **Dati utente** > **Waypoint** > **Nuovo waypoint**.
- **2** Selezionare un'opzione:
	- Per creare il waypoint inserendo le coordinate di una posizione, selezionare **Inserisci coordinate**, quindi inserire le coordinate.
	- Per creare il waypoint utilizzando una carta, selezionare **Usa mappa**, scegliere la posizione e selezionare **Seleziona**.

#### **Contrassegnare una posizione SOS**

È possibile contrassegnare una posizione SOS o MOB (uomo a mare).

- **1** Tenere premuto **SOS** per un secondo.
- **2** Selezionare il tipo di SOS.
- **3** Se necessario, selezionare **OK** per navigare verso la posizione uomo a mare.

Se è stato selezionato OK, il chartplotter imposta una rotta diretta verso la posizione. Se è stato selezionato un altro tipo di SOS, i dettagli della chiamata vengono inviati alla radio VHF. È necessario inviare la chiamata utilizzando la radio.

#### **Visualizzare l'elenco di tutti i waypoint** Selezionare **Informazioni** > **Dati utente** > **Waypoint**.

#### **Modificare un waypoint salvato 1** Selezionare **Informazioni** > **Dati utente** > **Waypoint**.

- **2** Selezionare un waypoint.
- **3** Selezionare **Modifica** > **Modifica**.
- **4** Selezionare un'opzione:
	- Per aggiungere un nome, selezionare **Nome**, quindi immettere un nome.
	- Per modificare il simbolo, selezionare **Simbolo**.
	- Per modificare la profondità, selezionare **Profondità**.
	- Per modificare la temperatura dell'acqua, selezionare **Temperatura acqua**.
	- Per modificare il commento, selezionare **Commento**.

#### **Spostare un waypoint salvato**

- **1** Selezionare **Informazioni** > **Dati utente** > **Waypoint**.
- **2** Selezionare un waypoint.
- **3** Selezionare **Modifica** > **Sposta**.
- **4** Specificare una nuova posizione per il waypoint:
	- Per spostare il waypoint durante l'uso di una carta, selezionare **Usa mappa**, selezionare una nuova posizione sulla carta, quindi selezionare **Sposta waypoint**.
	- Per spostare il waypoint utilizzando le coordinate, selezionare **Inserisci coordinate**, quindi immettere le nuove coordinate.

#### <span id="page-22-0"></span>**Cercare e navigare verso un waypoint salvato**

#### **ATTENZIONE**

La funzione Auto Guidance si basa sulle informazioni della mappa elettronica. Tali dati non garantiscono l'assenza di ostacoli e/o profondità del fondale, adatto alla navigazione. Associare alla rotta i rilevamenti visivi per evitare terra, fondali bassi o altri ostacoli che si possono incontrare.

Quando si utilizzano le funzioni Vai a, percorso diretto e percorso corretto, i fondali bassi e gli ostacoli presenti sulla mappa non vengono rilevati e calcolati. Avvalersi della vista e virare per evitare terra, fondali bassi e altri oggetti pericolosi.

**NOTA:** auto Guidance è disponibile con le mappe premium in alcune aree.

Prima di poter navigare verso un waypoint, è necessario crearne uno.

- **1** Selezionare **Informazioni** > **Dati utente** > **Waypoint**.
- **2** Selezionare un waypoint.
- **3** Selezionare **Naviga verso**.
- **4** Selezionare un'opzione:
	- Per navigare direttamente verso la posizione selezionare **Vai a**.
	- Per creare una rotta spezzata verso la posizione selezionare **Crea Rotta**.
	- Per utilizzare la funzione Auto Guidance, selezionare **Auto Guidance**.
- **5** Controllare la rotta indicata dalla linea magenta.

**NOTA:** quando si usa Auto Guidance, un segmento grigio in una parte qualsiasi della linea magenta indica che la funzione Auto Guidance non è in grado di calcolare parte della relativa linea. Questo è dovuto alle impostazioni di profondità sicura minima dell'acqua e di altezza minima di sicurezza dagli ostacoli.

**6** Seguire la linea magenta, virando per evitare terra, bassi fondali e altri ostacoli.

#### **Eliminare un waypoint o una posizione MOB**

- **1** Selezionare **Informazioni** > **Dati utente** > **Waypoint**.
- **2** Selezionare un waypoint o una posizione MOB.
- **3** Selezionare **Modifica** > **Elimina**.

#### **Eliminare tutti i waypoint**

Selezionare **Informazioni** > **Dati utente** > **Cancella dati utente** > **Waypoint** > **Tutti**.

#### **Impostare e seguire una rotta utilizzando la funzione Vai a**

#### **ATTENZIONE**

Quando si utilizzano le funzioni Vai a, percorso diretto e percorso corretto, i fondali bassi e gli ostacoli presenti sulla mappa non vengono rilevati e calcolati. Avvalersi della vista e virare per evitare terra, fondali bassi e altri oggetti pericolosi.

È possibile impostare e seguire una rotta diretta partendo dalla posizione corrente fino alla destinazione selezionata.

- **1** Selezionare una destinazione (*[Destinazioni](#page-21-0)*, pagina 14).
- **2** Selezionare **Naviga verso** > **Vai a**.

Viene visualizzata una linea magenta. Al centro della linea magenta viene visualizzata un'altra linea più sottile viola che rappresenta la rotta corretta dalla posizione corrente alla destinazione. La rotta corretta è dinamica e si sposta quando si vira fuori rotta.

**3** Seguire la linea magenta, virando per evitare terra, bassi fondali e altri ostacoli.

**4** Quando si è fuori rotta, seguire la linea viola (rotta corretta) per raggiungere la destinazione oppure virare per tornare sulla linea magenta (rotta diretta).

### **Percorsi**

#### **Creazione e navigazione di una rotta dalla posizione corrente**

È possibile creare e navigare una rotta immediatamente, sia sulla Carta di navigazione che sulla Mappa pesca. Questo metodo non salva la rotta o i dati dei waypoint.

- **1** Nella Carta di navigazione o nella Mappa pesca, selezionare una destinazione.
- **2** Selezionare **Crea Rotta**.
- **3** Selezionare la posizione dell'ultima virata prima della destinazione.
- **4** Selezionare **Aggiungi wpt**.
- **5** Se necessario, ripetere per aggiungere virate, a ritroso dalla destinazione finale fino alla posizione attuale dell'imbarcazione.

L'ultima virata aggiunta dovrebbe corrispondere al punto in cui si effettua la prima virata, partendo dalla posizione corrente. Dovrebbe essere la virata più vicina all'imbarcazione.

- **6** Se necessario, selezionare **Menu**.
- **7** Selezionare **Fatto**.
- **8** Controllare la rotta indicata dalla linea lilla.
- **9** Seguire la linea lilla, virando per evitare terra, bassi fondali bassi e altri pericoli.

#### **Creare e salvare una rotta**

Con questa procedura si salva la rotta con tutti i waypoint in essa contenuti. Il punto di partenza può essere la posizione attuale o un'altra posizione.

È possibile aggiungere fino a 250 waypoint o virate alla rotta.

- **1** Selezionare **Informazioni** > **Dati utente** > **Rotte e tracce Auto Guidance** > **Nuovo** > **Rotta con carta**.
- **2** Selezionare la posizione di partenza della rotta.
- **3** Selezionare **Aggiungi wpt**.
- **4** Selezionare la posizione della successiva virata sulla carta.
- **5** Selezionare **Aggiungi wpt**. Sul chartplotter la posizione della virata viene contrassegnata con un waypoint.
- **6** Se necessario, ripetere i passaggi 4 e 5 per aggiungere ulteriori virate.
- **7** Selezionare la destinazione finale.

#### **Visualizzare un elenco di rotte e tracce Auto Guidance**

- **1** Selezionare **Informazioni** > **Dati utente** > **Rotte e tracce Auto Guidance**.
- **2** Se necessario, selezionare **Filtro** per visualizzare solo le rotte o solo le rotte Auto Guidance.

#### **Modificare una rotta salvata**

È possibile modificare il nome di una rotta o modificare le virate in essa contenute.

- **1** Selezionare **Informazioni** > **Dati utente** > **Rotte e tracce Auto Guidance**.
- **2** Selezionare una rotta.
- **3** Selezionare **Modifica** > **Modifica rotta**.
- **4** Selezionare un'opzione:
	- Per modificare il nome, selezionare **Nome**, quindi immettere il nome.
- <span id="page-23-0"></span>• Per selezionare un waypoint dall'elenco delle virate, selezionare **Modifica virate** > **Usa elenco virate**, quindi selezionare un waypoint dall'elenco.
- Per selezionare una virata utilizzando la carta, selezionare **Modifica virate** > **Usa mappa**, quindi selezionare una posizione sulla carta.

#### **Cercare e seguire una rotta salvata**

Prima di poter cercare e seguire una rotta, è necessario averne creata e salvata almeno una.

- **1** Selezionare **Informazioni** > **Dati utente** > **Rotte e tracce Auto Guidance**.
- **2** Selezionare una rotta.
- **3** Selezionare **Naviga verso**.
- **4** Selezionare un'opzione:
	- Per seguire la rotta dal punto di partenza, selezionare **Inoltra**.
	- Per seguire la rotta dal punto d'arrivo, selezionare **Ordine inverso**.

Viene visualizzata una linea magenta. Al centro della linea magenta viene visualizzata un'altra linea più sottile viola che rappresenta la rotta corretta dalla posizione attuale al punto di arrivo. La rotta corretta è dinamica e si sposta quando si vira fuori rotta.

- **5** Controllare la rotta indicata dalla linea magenta.
- **6** Seguire la linea magenta lungo ciascun tratto della rotta, virando per evitare terra, bassi fondali e altri ostacoli.
- **7** Quando si è fuori rotta, seguire la linea viola (rotta corretta) per raggiungere la destinazione oppure virare per tornare sulla linea magenta (rotta diretta).

#### **Cercare e seguire in parallelo una rotta salvata**

Prima di poter cercare e seguire una rotta, è necessario averne creata e salvata almeno una.

- **1** Selezionare **Informazioni** > **Dati utente** > **Rotte e tracce Auto Guidance**.
- **2** Selezionare una rotta.
- **3** Selezionare **Naviga verso**.
- **4** Selezionare **Scostamento** per seguire parallelamente una rotta ad una distanza specifica.
- **5** Specificare la modalità di navigazione della rotta:
	- Per seguire la rotta dal punto di partenza, rimanendo a sinistra della rotta originale, selezionare **Avanti - Sinistra**.
	- Per seguire la rotta dal punto di partenza, rimanendo a sinistra della rotta originale, selezionare **Avanti - Dritta**.
	- Per seguire la rotta dal punto d'arrivo, rimanendo a sinistra della rotta originale, selezionare **Indietro - Sinistra**.
	- Per seguire la rotta dal punto d'arrivo, rimanendo a destra della rotta originale, selezionare **Indietro - Dritta**.
- **6** Se necessario, selezionare **Fatto**.

Viene visualizzata una linea magenta. Al centro della linea magenta viene visualizzata un'altra linea più sottile viola che rappresenta la rotta corretta dalla posizione attuale al punto di arrivo. La rotta corretta è dinamica e si sposta quando si vira fuori rotta.

- **7** Controllare la rotta indicata dalla linea magenta.
- **8** Seguire la linea magenta lungo ciascun tratto della rotta, virando per evitare terra, bassi fondali e altri ostacoli.
- **9** Quando si è fuori rotta, seguire la linea viola (rotta corretta) per raggiungere la destinazione oppure virare per tornare sulla linea magenta (rotta diretta).

#### **Eliminare una rotta salvata**

**1** Selezionare **Informazioni** > **Dati utente** > **Rotte e tracce Auto Guidance**.

- **2** Selezionare una rotta.
- **3** Selezionare **Modifica** > **Elimina**.

#### **Eliminare tutte le rotte salvate**

Selezionare **Informazioni** > **Dati utente** > **Cancella dati utente** > **Rotte e tracce Auto Guidance**.

### **Auto Guidance**

#### **ATTENZIONE**

La funzione Auto Guidance si basa sulle informazioni della mappa elettronica. Tali dati non garantiscono l'assenza di ostacoli e/o profondità del fondale, adatto alla navigazione. Associare alla rotta i rilevamenti visivi per evitare terra, fondali bassi o altri ostacoli che si possono incontrare.

**NOTA:** auto Guidance è disponibile con le mappe premium in alcune aree.

È possibile utilizzare la funzione Auto Guidance per calcolare automaticamente la rotta migliore per raggiungere la destinazione. La funzione Auto Guidance utilizza la cartografia per calcolare automaticamente la rotta più sicura per la destinazione desiderata. È possibile modificare la rotta durante la navigazione.

#### **Impostare e seguire una rotta Auto Guidance**

- **1** Selezionare una destinazione (*[Destinazioni](#page-21-0)*, pagina 14).
- **2** Selezionare **Naviga verso** > **Auto Guidance**.
- **3** Controllare la rotta indicata dalla linea magenta.
- **4** Selezionare **Avvia navigazione**.
- **5** Seguire la linea lilla, virando per evitare terra, bassi fondali bassi e altri pericoli.

**NOTA:** quando si usa Auto Guidance, un segmento grigio in una parte qualsiasi della linea magenta indica che la funzione Auto Guidance non è in grado di calcolare parte della relativa linea. Questo è dovuto alle impostazioni di profondità sicura minima dell'acqua e di altezza minima di sicurezza dagli ostacoli.

#### **Creare e salvare una rotta Auto Guidance**

- **1** Selezionare **Informazioni** > **Dati utente** > **Rotte e tracce Auto Guidance** > **Nuovo** > **Auto Guidance**.
- **2** Selezionare un punto di partenza, quindi selezionare **Successivo**.
- **3** Selezionare una destinazione, quindi selezionare **Successivo**.
- **4** Selezionare un'opzione:
	- Per visualizzare un ostacolo e regolare la rotta per aggirarlo, selezionare **Analisi pericoli**.
	- Per modificare la rotta, selezionare **Regola traccia** e seguire le istruzioni visualizzate.
	- Per eliminare una rotta, selezionare **Annulla Auto Guidance**.
	- Per salvare la rotta, selezionare **Fatto**.

#### **Modificare una rotta Auto Guidance salvata**

- **1** Selezionare **Informazioni** > **Dati utente** > **Rotte e tracce Auto Guidance**.
- **2** Selezionare una rotta, quindi selezionare **Modifica** > **Modifica** > **Regola traccia**.

**SUGGERIMENTO:** durante la navigazione di una rotta Auto Guidance, selezionare la rotta sulla carta di navigazione, quindi selezionare Regola traccia.

- **3** Selezionare una posizione sulla rotta.
- **4** Trascinare il punto in una nuova posizione.
- **5** Se necessario, selezionare un punto, quindi selezionare **Rimuovi**.

#### <span id="page-24-0"></span>**6** Selezionare **Fatto**.

### **Annullare un calcolo Auto Guidance**

Nella Carta di navigazione, selezionare **Menu** > **Annulla**.

**SUGGERIMENTO:** selezionare Indietro per annullare rapidamente il calcolo.

#### **Impostare un arrivo con orario**

È possibile utilizzare questa funzione su una rotta Auto Guidance per ottenere informazioni sull'orario di arrivo a destinazione. Ciò consente di programmare l'arrivo a destinazione, ad esempio per l'apertura di un ponte o per raggiungere la linea di partenza di una regata.

- **1** Nella carta di navigazione, selezionare **Menu**.
- **2** Se necessario, selezionare **Opzioni di navigazione**.
- **3** Selezionare **Arrivo con orario**.

**SUGGERIMENTO:** è possibile aprire rapidamente il menu Arrivo con orario selezionando un punto sulla rotta o sulla traccia.

### **Configurazioni della rotta Auto Guidance**

### **ATTENZIONE**

Le impostazioni di Profondità preferita e Ingombro verticale influiscono sul modo in cui il chartplotter calcola una rotta Auto Guidance. La rotta Auto Guidance non viene calcolata laddove la profondità e l'altezza di un ostacolo sono sconosciuti. Se in un'area all'inizio o alla fine di una rotta Auto Guidance la profondità è inferiore alle impostazioni di Profondità preferita o Ingombro verticale, è possibile che la rotta Auto Guidance non venga calcolata in quell'area, a seconda dei dati mappa. Sulla carta, la rotta all'interno di queste aree verrà visualizzata con una linea grigia o con una linea tratteggiata color magenta o grigio. Quando l'imbarcazione accede a una di queste aree, viene visualizzato un messaggio.

**NOTA:** auto Guidance è disponibile con le mappe premium in alcune aree.

**NOTA:** alcune impostazioni non si applicano a tutte le carte.

È possibile impostare i parametri che il chartplotter utilizza per calcolare una rotta Auto Guidance.

**Profondità preferita**: consente di impostare una profondità minima, basata sui dati di profondità della carta, in cui l'imbarcazione può navigare.

**NOTA:** la profondità minima per le carte premium (create prima del 2016) è di 3 piedi. Se si inserisce un valore di profondità inferiore a 3 piedi, le rotte Auto Guidance verranno calcolate utilizzando esclusivamente questo valore.

- **Ingombro verticale**: consente di impostare l'altezza minima di un ponte o di un ostacolo, basata sui dati cartografici, in cui l'imbarcazione può transitare.
- **Distanza da linea costiera**: consente di impostare la distanza dalla costa in cui tracciare la rotta Auto Guidance. La rotta Auto Guidance potrebbe subire deviazioni se si modifica questa impostazione durante la navigazione. I valori disponibili per questa impostazione sono relativi, non assoluti. Per accertarsi che la rotta Auto Guidance si trovi ad una distanza adeguata dalla costa, usare dei riferimenti visivi certi e sicuri (*Regolare la distanza dalla riva*, pagina 17).

#### *Regolare la distanza dalla riva*

L'impostazione Distanza da linea costiera indica a quale distanza dalla riva deve essere calcolata la rotta con la funzione Auto Guidance. La rotta Auto Guidance potrebbe essere spostata se si modifica questa impostazione durante la navigazione. I valori disponibili per l'impostazione Distanza da linea costiera sono relativi, non assoluti. Per accertarsi che la rotta calcolata con la funzione Auto Guidance si trovi ad una distanza adeguata dalla costa, è possibile valutare il posizionamento della linea Auto Guidance usando una o più

destinazioni familiari che richiedono una navigazione in acque prossime alla riva.

- **1** Ormeggiare l'imbarcazione o gettare l'ancora.
- **2** Selezionare **Impostazioni** > **Preferenze** > **Navigazione** > **Auto Guidance** > **Distanza da linea costiera** > **Normale**.
- **3** Selezionare una destinazione già raggiunta in precedenza.
- **4** Selezionare **Naviga verso** > **Auto Guidance**.
- **5** Verificare che la rotta calcolata dalla funzione Auto Guidance sia sicura ed ottimale per la navigazione.
- **6** Selezionare un'opzione:
	- Se il posizionamento della rotta Auto Guidance è soddisfacente, selezionare **Menu** > **Opzioni di navigazione** > **Arresta navigazione** e procedere alla fase 10.
	- Se il posizionamento della rotta Auto Guidance è troppo vicina alla riva, selezionare **Impostazioni** > **Preferenze** > **Navigazione** > **Auto Guidance** > **Distanza da linea costiera** > **Lontano**.
	- Se i cambi di direzione della rotta calcolata con la funzione Auto Guidance sono troppo ampie, selezionare **Impostazioni** > **Preferenze** > **Navigazione** > **Auto Guidance** > **Distanza da linea costiera** > **Vicino**.
- **7** Se si seleziona **Vicino** o **Lontano** nella fase 6, verificare che la rotta calcolata con la funzione Auto Guidance sia sicura ed ottimale per la navigazione.

La funzione Auto Guidance mantiene ampi margini di sicurezza rispetto agli ostacoli in mare aperto, anche quando si imposta Distanza da linea costiera su Vicino o Più vicino. Ne risulta che il chartplotter potrebbe non riposizionare la rotta calcolata con la funzione Auto Guidance, a meno che la destinazione selezionata non richieda la navigazione in acque prossime alla riva.

- **8** Selezionare un'opzione:
	- Se il posizionamento della rotta Auto Guidance è soddisfacente, selezionare **Menu** > **Opzioni di navigazione** > **Arresta navigazione** e procedere alla fase 10.
	- Se il posizionamento della rotta calcolata con la funzione Auto Guidance è troppo vicino ad ostacoli noti, selezionare **Impostazioni** > **Preferenze** > **Navigazione** > **Auto Guidance** > **Distanza da linea costiera** > **Più lontano**.
	- Se le virate della rotta calcolata con la funzione Auto Guidance sono troppo ampie, selezionare **Impostazioni** > **Preferenze** > **Navigazione** > **Auto Guidance** > **Distanza da linea costiera** > **Più vicino**.
- **9** Se si seleziona **Più vicino** o **Più lontano** nella fase 8, verificare il posizionamento della rotta calcolata con la funzione **Auto Guidance** e assicurarsi che eviti ostacoli noti e che le virate consentano una navigazione efficiente.

La funzione Auto Guidance mantiene ampi margini di sicurezza rispetto agli ostacoli in mare aperto, anche quando si imposta Distanza da linea costiera su Vicino o Più vicino. Ne risulta che il chartplotter potrebbe non riposizionare la rotta calcolata con la funzione Auto Guidance, a meno che la destinazione selezionata non richieda la navigazione in acque prossime alla riva.

**10**Ripetere le fasi da 3 a 9 per almeno una volta ancora, usando una destinazione diversa ogni volta, fino a familiarizzare con la funzionalità dell'impostazione Distanza da linea costiera.

### **Tracce**

La traccia è la registrazione della rotta seguita dall'imbarcazione. La traccia in corso di registrazione viene <span id="page-25-0"></span>definita traccia attiva ed è possibile salvarla. È possibile visualizzare le tracce in tutte le carte o visualizzazioni 3D.

#### **Visualizzare le tracce**

In una carta o visualizzazione 3D, selezionare **Menu** > **Waypoint e tracce** > **Tracce** > **Attivato**. Una linea sulla carta indica il percorso seguito.

#### **Impostare il colore della traccia attiva**

- **1** Selezionare **Informazioni** > **Dati utente** > **Tracce** > **Opzioni Traccia attiva** > **Colore traccia**.
- **2** Selezionare un colore per la traccia.

#### **Salvare la traccia attiva**

La traccia in fase di registrazione viene detta traccia attiva.

- **1** Selezionare **Informazioni** > **Dati utente** > **Tracce** > **Salva traccia attiva**.
- **2** Selezionare un'opzione:
	- Selezionare l'orario di inizio della traccia attiva.
	- Selezionare **Intero registro**.
- **3** Selezionare **Salva**.

#### **Visualizzare l'elenco delle tracce salvate**

Selezionare **Informazioni** > **Dati utente** > **Tracce** > **Tracce salvate**.

#### **Modificare una traccia salvata**

- **1** Selezionare **Informazioni** > **Dati utente** > **Tracce** > **Tracce salvate**.
- **2** Selezionare una traccia.
- **3** Selezionare **Modifica traccia**.
- **4** Selezionare un'opzione:
	- Selezionare **Nome**, quindi immettere un nuovo nome.
	- Selezionare **Colore traccia**, quindi selezionare un colore.

#### **Salvare una traccia in una rotta**

- **1** Selezionare **Informazioni** > **Dati utente** > **Tracce** > **Tracce salvate**.
- **2** Selezionare una traccia.
- **3** Selezionare **Seleziona** > **Modifica traccia** > **Salva rotta**.

#### **Cercare e seguire una traccia salvata**

Prima di poter cercare e seguire una traccia, è necessario averne creata e salvata almeno una (*Tracce*[, pagina 17\)](#page-24-0).

- **1** Selezionare **Informazioni** > **Dati utente** > **Tracce** > **Tracce salvate**.
- **2** Selezionare una traccia.
- **3** Selezionare **Segui traccia**.
- **4** Selezionare un'opzione:
	- Per seguire la traccia dal punto di partenza, selezionare **Inoltra**.
	- Per seguire la traccia dal punto di arrivo, selezionare **Ordine inverso**.
- **5** Controllare la rotta indicata dalla linea colorata.
- **6** Seguire la linea lungo ciascun tratto della rotta, virando per evitare terra, bassi fondali e altri ostacoli.

#### **Eliminare una traccia salvata**

- **1** Selezionare **Informazioni** > **Dati utente** > **Tracce** > **Tracce salvate**.
- **2** Selezionare una traccia.
- **3** Selezionare **Seleziona** > **Elimina**.

#### **Eliminare tutte le tracce salvate**

Selezionare **Informazioni** > **Dati utente** > **Cancella dati utente** > **Tracce salvate**.

#### **Come ritracciare la traccia attiva**

La traccia in fase di registrazione viene detta traccia attiva.

- **1** Selezionare **Informazioni** > **Dati utente** > **Tracce** > **Segui traccia attiva**.
- **2** Selezionare un'opzione:
	- Selezionare l'orario di inizio della traccia attiva.
	- Selezionare **Intero registro**.
- **3** Controllare la rotta indicata dalla linea colorata.
- **4** Seguire la linea colorata, virando per evitare terra, bassi fondali e altri ostacoli.

#### **Cancellare la traccia attiva**

Selezionare **Informazioni** > **Dati utente** > **Tracce** > **Cancella traccia attiva**.

La memoria delle tracce viene cancellata e la registrazione della traccia attiva prosegue.

#### **Gestire la memoria del registro traccia durante la registrazione**

- **1** Selezionare **Informazioni** > **Dati utente** > **Tracce** > **Opzioni Traccia attiva**.
- **2** Selezionare **Modo registrazione**.
- **3** Selezionare un'opzione:
	- Per registrare una traccia finché la memoria delle tracce non è piena, selezionare **Riempi**.
	- Per registrare in modo continuo una traccia, sostituendo i dati traccia meno recenti con quelli nuovi, selezionare **Sovrapponi**.

#### **Configurare l'intervallo di registrazione del registro traccia**

È possibile impostare la frequenza con cui il grafico della traccia viene registrato. Più la frequenza è alta, più la registrazione è precisa, ma la memoria disponibile si riempie più rapidamente. L'intervallo di risoluzione è consigliato per un uso efficiente della memoria.

- **1** Selezionare **Informazioni** > **Dati utente** > **Tracce** > **Opzioni Traccia attiva** > **Scala** > **Scala**.
- **2** Selezionare un'opzione:
	- Per registrare la traccia in base alla distanza tra i punti, selezionare **Distanza** > **Cambia**, quindi immettere la distanza.
	- Per registrare la traccia in base a un intervallo di tempo, selezionare **Ora** > **Cambia**, quindi immettere l'intervallo di tempo.
	- Per registrare il grafico traccia in base alla varianza dalla rotta seguita, selezionare **Risoluzione** > **Cambia**, quindi immettere l'errore massimo consentito dalla rotta seguita prima di registrare un punto traccia. Questa è l'opzione di registrazione consigliata.

#### **Confini**

I confini consentono di evitare o rimanere in aree designate un corpo d'acqua. È inoltre possibile impostare un allarme che segnali quando si entra o si esce da un area delimitata da un confine.

È possibile creare aree, linee e cerchi di confini utilizzando la mappa. È anche possibile convertire tracce salvate e rotte in linee di confine. È possibile creare un'area di confine utilizzando i waypoint per creare un percorso a partire da questi ultimi e convertire il percorso in una linea di confine.

È possibile selezionare un confine perché diventi il confine attivo. È possibile aggiungere i dati sul confine attivo ai campi dati sulla carta.

#### <span id="page-26-0"></span>**Creazione di un confine**

- **1** Selezionare **Informazioni** > **Dati utente** > **Confini** > **Nuovo confine**.
- **2** Selezionare una forma del confine.
- **3** Seguire le istruzioni visualizzate sullo schermo.

#### **Conversione di un percorso in un confine**

Prima di poter convertire un percorso in un confine, è necessario creare e salvare almeno un percorso (*[Creare e](#page-22-0) [salvare una rotta](#page-22-0)*, pagina 15).

- **1** Selezionare **Informazioni** > **Dati utente** > **Rotte e tracce Auto Guidance**.
- **2** Selezionare una rotta.
- **3** Selezionare **Modifica** > **Modifica rotta** > **Salva come confine**.

#### **Conversione di una traccia in un confine**

Prima di poter convertire una traccia in un confine, è necessario registrare e salvare almeno una traccia (*[Salvare la traccia attiva](#page-25-0)*, [pagina 18\)](#page-25-0).

- **1** Selezionare **Informazioni** > **Dati utente** > **Tracce** > **Tracce salvate**.
- **2** Selezionare una traccia.
- **3** Selezionare **Seleziona** > **Modifica traccia** > **Salva come confine**.

#### **Modifica di un confine**

- **1** Selezionare **Informazioni** > **Dati utente** > **Confini**.
- **2** Selezionare un confine.
- **3** Selezionare **Modifica** > **Modifica confine**.
- **4** Selezionare un'opzione:
	- Per modificare l'aspetto del confine sulla mappa, selezionare **Opzioni di visualizzazione**.
	- Per modificare il nome o le linee di confine, selezionare **Modifica confine**.
	- Per modificare l'allarme di confine, selezionare **Allarme**.

#### **Collegamento di un confine a un layout SmartMode**

È possibile collegare un confine a un layout SmartMode per aprire automaticamente il layout quando si entra o si esce dal confine. Ad esempio, è possibile impostare un confine intorno a un porto turistico e aprire automaticamente il layout Mod. ormeggio quando si entra in porto.

- **1** Selezionare **Informazioni** > **Dati utente** > **Confini**.
- **2** Selezionare un confine.
- **3** Selezionare **Modifica** > **Collega SmartMode™** > **SmartMode™**.
- **4** Selezionare **Ingresso**, quindi selezionare un layout.
- **5** Selezionare **Uscita**, quindi selezionare un layout.

#### **Impostazione di un allarme di confine**

Gli allarmi di confine avvisano l'utente quando si trova a una determinata distanza da un confine.

- **1** Selezionare **Informazioni** > **Dati utente** > **Confini**.
- **2** Selezionare un confine.
- **3** Selezionare **Allarme** > **Attivato**.
- **4** Immettere una distanza.

#### **Eliminazione di un confine**

- **1** Selezionare **Informazioni** > **Dati utente** > **Confini**.
- **2** Selezionare un confine.
- **3** Selezionare **Modifica** > **Modifica confine** > **Elimina**.

### **Sincronizzazione dei dati utente sulla Garmin Marine Network**

### *AVVISO*

Prima di sincronizzare i propri dati sulla rete, creare una copia di backup dei dati per evitare eventuali perdite. Vedere *[Backup dei](#page-63-0)  [dati su un computer](#page-63-0)*, pagina 56.

È possibile condividere waypoint, tracce e rotte con tutti i dispositivi compatibili collegati in automatico alla Garmin Marine Network (Ethernet).

**NOTA:** questa funzione non è disponibile su tutti i modelli.

Selezionare **Impostazioni** > **Preferenze** > **Condivisione dati utente** > **Attivato**.

Se si modifica un waypoint, una traccia o una rotta su un chartplotter, i dati vengono automaticamente sincronizzati su tutti i chartplotter della rete Ethernet.

### **Eliminare tutti i waypoint, le rotte e le tracce salvate**

Selezionare **Informazioni** > **Dati utente** > **Cancella dati utente** > **Tutti** > **OK**.

### **Caratteristiche della navigazione a vela**

### **Impostare il tipo di imbarcazione**

È possibile selezionare il tipo di imbarcazione in uso per configurare le impostazioni del chartplotter e utilizzare le funzioni personalizzate per il tipo di imbarcazione in uso.

- **1** Selezionare **Impostazioni** > **La mia imbarcazione** > **Tipo di imbarcazione**.
- **2** Selezionare un'opzione.

### **Regate**

È possibile utilizzare il prodotto per attraversare la linea di partenza nel momento esatto in cui comincia la regata. Sincronizzando il timer di regata con il conto alla rovescia ufficiale, la partenza sarà scandita da degli avvisi acustici ad intervallo di un minuto. Sincronizzando il timer di regata con la linea di partenza virtuale, verrà misurata la velocità, il rilevamento ed il tempo rimanente rispetto al conto alla rovescia. Tutti questi dati servono per calcolare se l'imbarcazione taglierà la linea di partenza prima, dopo o nel momento esatto di inizio della regata.

#### **Starting Line Guidance**

La funzione Starting Line Guidance fornisce tutte le indicazioni per tagliare la linea di partenza allo start e alla massima velocità.

Dopo aver posizionato la boa e la barca giuria, impostato la velocità ottimale e la partenza ed avviato il timer, sulla carta viene visualizzato un vettore. Il vettore è proiettato dalla propria posizione alla linea di partenza e attraversa le layline.

La fine del vettore ed il colore della sua linea indicano la posizione dell'imbarcazione allo scadere del timer, in base alla velocità e direzione del momento.

Se il vettore termina prima della linea di partenza, il suo colore sarà bianco. Questo significa che l'imbarcazione deve accelerare per raggiungere la linea di partenza in tempo.

Se il vettore termina oltre la linea di partenza, il suo colore sarà rosso. Questo significa che l'imbarcazione deve rallentare per evitare una penalità per aver oltrepassato la linea di partenza prima dello scadere del timer.

Se il vettore coincide con la linea di partenza, il suo colore sarà verde. Questo significa che l'imbarcazione è alla velocità

<span id="page-27-0"></span>ottimale per raggiungere la linea di partenza allo scadere del timer.

Per impostazione predefinita le finestre della Starting Line Guidance e del Race Timer vengono visualizzate nella schermata Regata.

#### *Impostazione della linea di partenza*

La finestra Starting Line Guidance viene aggiunta alla Regata per impostazione predefinita.

- **1** Nella schermata combinata Regata, selezionare **Menu** > **Start Line Guidance** > **Linea di partenza**.
- **2** Selezionare un'opzione:
	- Per impostare la boa e la barca giuria non appena vengono attraversate, selezionare **Crea contrassegni**.
	- Per impostare la linea di partenza con le coordinate, selezionare **Inserisci coordinate**.
	- Per scambiare la posizione della boa con la barca giuria dopo averle impostate, selezionare **Scambia sinistra e dritta Contrassegni**.

#### *Utilizzare la funzione Starting Line Guidance*

È possibile utilizzare la funzione Starting Line Guidance per attraversare la linea di partenza alla velocità ottimale in regata.

- **1** Tracciare la linea di partenza (*Impostazione della linea di partenza*, pagina 20).
- **2** Nella schermata combinata Regata, selezionare **Menu** > **Start Line Guidance** > **Velocità a linea** e selezionare la velocità desiderata al momento dell'attraversamento della linea di partenza.
- **3** Selezionare **Tempo a linea** e selezionare il tempo desiderato al momento dell'attraversamento della linea di partenza.
- **4** Selezionare **Indietro**.
- **5** Avviare il race timer (*Avvio del Race Timer*, pagina 20).

#### **Avvio del Race Timer**

Il race timer viene aggiunto alla schermata Regata per impostazione predefinita.

**1** Nella schermata Regata, selezionare **Avvia**.

**NOTA:** è possibile accedervi anche dalla schermata SmartMode Navigaz. a vela e dalla carta di navigazione.

**2** Se necessario, selezionare **Sincronizza** per eseguire la sincronizzazione con il race timer ufficiale.

#### **Interruzione del Race Timer**

Dalla schermata Regata, selezionare **Stop**.

#### **Impostare la distanza tra la prua e l'antenna GPS**

È possibile inserire la distanza tra la prua dell'imbarcazione e la posizione dell'antenna GPS. Ciò garantisce che la prua dell'imbarcazione varchi la linea di partenza esattamente al momento di inizio.

- **1** In una carta di navigazione, selezionare **Menu** > **Navigaz. a vela** > **Linea di partenza** > **Offset prua GPS**
- **2** Immettere la distanza.
- **3** Selezionare **Fatto**.

### **Impostazioni delle layline**

Per utilizzare le funzioni layline, è necessario collegare un sensore del vento al chartplotter.

In modalità di navigazione a vela*[Impostare il tipo di](#page-11-0)  [imbarcazione](#page-11-0)*, pagina 4 è possibile visualizzare le layline sulla carta di navigazione. Le layline risultano molto utili durante le regate.

Nella carta di navigazione, selezionare **Menu** > **Livelli** > **La mia imbarcazione** > **Layline** > **Impostazione**.

- **Schermo**: consente di impostare la modalità di visualizzazione delle layline e dell'imbarcazione sulla carta e di impostare la lunghezza delle layline.
- **Ang. nav. vela**: consente di selezionare la modalità di calcolo delle layline da parte del dispositivo. L'opzione Attuale calcola le layline utilizzando l'angolo del vento misurato dal sensore del vento. L'opzione Manuale calcola le layline utilizzando gli angoli controvento e sottovento inseriti manualmente.
- **Ang. controv.**: consente di impostare una layline basata sull'angolazione sopravvento.
- **Ang. sottov.**: consente di impostare una layline basata sull'angolazione sottovento.
- **Correzione marea**: consente di correggere le layline in base alla marea.
- **Filtro layline**: consente di filtrare i dati delle layline in base all'intervallo di tempo inserito. Per una layline più omogenea che omette alcune delle modifiche causate dalla rotta o dall'angolo del vento reale, immettere un numero più alto. Per layline che mostrano una sensibilità maggiore alle modifiche causate dalla rotta o dall'angolo del vento reale, immettere un numero più basso.

### **Impostazione dell'offset della chiglia**

È possibile inserire un offset della chiglia per compensare la lettura della profondità rispetto alla posizione di installazione del trasduttore. Questo consente di leggere la profondità dalla chiglia oppure l'effettiva profondità a seconda delle esigenze.

Per avere una lettura della profondità dalla chiglia o dal punto più basso dell'imbarcazione, misurare la distanza dal trasduttore alla posizione.

Per avere la lettura reale del fondo quando il trasduttore è installato al di sotto della linea di galleggiamento, misurare la distanza dal trasduttore alla linea.

**NOTA:** questa opzione è disponibile esclusivamente quando sono presenti dati sulla profondità validi.

- **1** Misurare la distanza:
	- Se il trasduttore è installato sulla linea di galleggiamento oppure ovunque sopra l'estremità della chiglia, misurare la distanza dalla posizione del trasduttore alla chiglia dell'imbarcazione. Immettere tale valore come numero positivo.
	- Se il trasduttore è installato sul fondo della chiglia  $@$  e si desidera conoscere la profondità effettiva, misurare la distanza dal trasduttore alla linea di galleggiamento. Immettere tale valore come numero negativo.

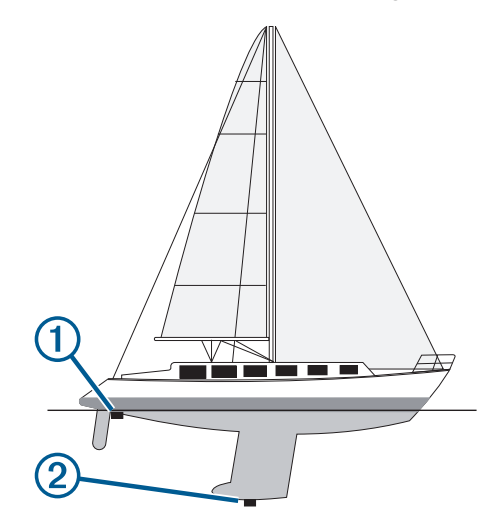

**2** Selezionare **Impostazioni** > **La mia imbarcazione** > **Profondità e ancoraggio** > **Offset chiglia**.

- <span id="page-28-0"></span>**3** Selezionare **+** se il trasduttore è installato sulla linea di galleggiamento oppure selezionare - se il trasduttore è installato sul fondo della chiglia.
- **4** Immettere la distanza misurata nel passaggio 1.

### **Funzionamento dell'autopilota per imbarcazioni a vela**

#### **ATTENZIONE**

Quando è attivato, l'autopilota controlla solo il timone. L'utente e il proprio equipaggio restano gli unici responsabili delle vele quando l'autopilota è attivato.

Oltre al mantenimento direzione, è possibile utilizzare l'autopilota anche per il mantenimento vento. È inoltre possibile utilizzare l'autopilota per controllare il timone durante la virata e la strambata.

#### **Mantenimento vento**

È possibile impostare l'autopilota per il mantenimento di una direzione specifica relativa all'angolo di vento corrente. Per eseguire il mantenimento vento, nonché una virata o una strambata basata su vento, è necessario collegare il dispositivo a un sensore vento compatibile con NMEA 2000 o NMEA® .

#### *Impostazione del tipo di vento mantenuto*

Prima di attivare il tipo di vento mantenuto, è necessario collegare un sensore vento NMEA 2000 o NMEA 0183 all'autopilota.

Per una configurazione avanzata dell'autopilota, vedere le istruzioni di installazione incluse con l'autopilota.

- **1** Nella schermata Autopilota, selezionare **Menu** > **Imp. pilota automatico** > **Tipo vento mantenuto**.
- **2** Selezionare **Apparente** o **Vero**.

#### *Attivare il mantenimento vento*

Prima di attivare il tipo di vento mantenuto, è necessario collegare un sensore vento NMEA 2000 o NMEA 0183 all'autopilota.

Quando l'autopilota è in modalità standby, selezionare **Mant. vento**.

#### *Attivare il mantenimento vento dal mantenimento direzione*

Prima di attivare il tipo di vento mantenuto, è necessario collegare un sensore vento NMEA 2000 o NMEA 0183 all'autopilota.

Con il mantenimento direzione attivato, selezionare **Menu** > **Mant. vento**.

#### *Regolazione dell'angolo di mantenimento del vento con il pilota automatico*

È possibile regolare l'angolo di mantenimento vento con il pilota automatico quando la funzione di mantenimento vento è attivata.

- Per regolare l'angolo di mantenimento vento con incrementi di 1°, selezionare  $\blacktriangleleft$  0  $\blacktriangleright$ .
- Per regolare l'angolo di mantenimento vento con incrementi di 10°, tenere premuto  $\blacktriangleleft$  o  $\blacktriangleright$ .

#### **Virata e strambata**

È possibile impostare l'autopilota per eseguire una virata o una strambata mentre è attivato il mantenimento vento o direzione.

#### *Virata o strambata in mantenimento direzione*

- **1** Attivare il mantenimento direzione (*[Attivare l'autopilota](#page-44-0)*, [pagina 37\)](#page-44-0).
- **2** Selezionare **Menu**.
- **3** Selezionare un'opzione.

L'autopilota guida l'imbarcazione attraverso una virata o strambata.

#### *Virata o strambata in mantenimento vento*

Prima di attivare il mantenimento vento è necessario installare un sensore vento.

- **1** Attivare il mantenimento vento (*Attivare il mantenimento vento*, pagina 21).
- **2** Selezionare **Menu**.
- **3** Selezionare un'opzione.

Il pilota automatico guida l'imbarcazione attraverso una virata o strambata e sullo schermo vengono visualizzate le informazioni sullo stato di avanzamento della virata o strambata.

#### *Impostazione di un ritardo virata/strambata*

Il ritardo virata/strambata consente di ritardare l'esecuzione della virata e strambata una volta avviata la manovra.

- **1** Nella schermata autopilota, selezionare **Menu** > **Imp. pilota automatico** > **Impostazione nav. a vela** > **Ritardo virata**.
- **2** Selezionare la durata del ritardo.
- **3** Se necessario, selezionare **Fatto**.

#### *Attivazione dell'inibitore strambata*

**NOTA:** l'inibitore strambata non previene l'esecuzione di una strambata da parte dell'utente tramite il timone o la guida per gradi.

L'inibitore strambata evita che l'autopilota effettui una strambata.

- **1** Nella schermata Autopilota, selezionare **Menu** > **Imp. pilota automatico** > **Impostazione nav. a vela** > **Inibit. stramb.**.
- **2** Selezionare **Attivato**.

#### **Linea di prua e marker**

La linea di prua è un'estensione della traccia sulla mappa che parte dalla prua dell'imbarcazione e procede nella direzione di viaggio. I marker indicano la posizione relativa dalla prua o dalla COG, una funzione utile durante la pesca o per trovare punti di riferimento.

#### **Impostazione della linea di prua e dei marker**

La linea di prua è un'estensione della traccia sulla mappa che parte dalla prua dell'imbarcazione e procede nella direzione di viaggio. I marker indicano la posizione relativa dalla prua o dalla COG, una funzione utile durante la pesca o per trovare punti di riferimento.

È possibile visualizzare la linea di prua e la linea COG sulla mappa.

Il valore COG rappresenta la direzione di movimento. La prua corrisponde alla direzione verso cui è puntata l'imbarcazione quando viene collegato un sensore di direzione.

- **1** In una carta, selezionare **Menu** > **Livelli** > **La mia imbarcazione** > **Linea di prua**.
- **2** Markers
- **3** Se necessario, selezionare **Sorgente**, quindi selezionare un'opzione:
	- Per utilizzare automaticamente la sorgente disponibile, selezionare **Auto**.
	- Per utilizzare la direzione dell'antenna GPS peri dati COG, selezionare **COG**.
	- Per utilizzare i dati trasmessi da un sensore di direzione collegato, selezionare **Riferimento nord**.
	- Per utilizzare i dati trasmessi sia da un sensore di direzione collegato che dall'antenna GPS, selezionare **COG e direzione**.

Con questa opzione, è possibile visualizzare la linea di prua e la linea COG sulla mappa.

- <span id="page-29-0"></span>**4** Selezionare **Visualizzazione**, quindi selezionare un'opzione:
	- Selezionare **Distanza** > **Distanza**, quindi immettere la lunghezza della linea visualizzata sulla mappa.
	- Selezionare **Ora** > **Ora**, quindi immettere il tempo impiegato per calcolare la distanza che verrà percorsa dall'imbarcazione nel tempo specificato alla velocità corrente.

### **Fishfinder ecoscandaglio**

Se correttamente collegato a un trasduttore, il chartplotter compatibile può essere utilizzato come fishfinder. I modelli di chartplotter senza le lettere xsv o xs nel nome richiedono un modulo eco Garmin e un trasduttore per visualizzare le informazioni dell'ecoscandaglio.

Per ulteriori informazioni sul trasduttore più adatto alle proprie esigenze, visitare il sito Web [www.garmin.com/transducers.](http://www.garmin.com/transducers)

Sono disponibili diverse funzioni ecoscandaglio per visualizzare i pesci ed il fondale marino. Le visualizzazioni dell'ecoscandaglio disponibili variano a seconda del tipo di trasduttore e del modulo eco collegato al chartplotter. Ad esempio, è possibile visualizzare una pagina Panoptix™ solo se si dispone di un trasduttore Panoptix compatibile collegato.

Sono disponibili quattro tipologie di base di visualizzazione dell'ecoscandaglio: una visualizzazione a schermo intero, una visualizzazione a schermo diviso, che combina due o più visualizzazioni, una visualizzazione a zoom diviso e una visualizzazione a frequenza divisa, che mostra due diverse frequenze. È possibile personalizzare le impostazioni per ciascuna visualizzazione nella pagina. Ad esempio, nella modalità di visualizzazione a frequenza divisa, è possibile regolare separatamente il guadagno di ciascuna frequenza.

Se non si trova un ordine delle visualizzazioni dell'ecoscandaglio adatto alle proprie esigenze, è possibile creare una pagina di combinazioni personalizzate (*[Creazione di una pagina Nuova](#page-10-0)  [combinazione](#page-10-0)*, pagina 3) o un layout SmartMode (*[Aggiunta di un](#page-10-0)  [layout SmartMode](#page-10-0)*, pagina 3).

### **Interrompere la trasmissione dell'ecoscandaglio**

In una pagina ecoscandaglio selezionare **Menu** > **Trasmissione**.

### **Modificare la pagina Ecoscandaglio**

- **1** In una pagina combo o un SmartMode con ecoscandaglio, selezionare la finestra da modificare.
- **2** Selezionare **Menu** > **Cambia ecoscandaglio**.
- **3** Selezionare una pagina ecoscandaglio.

### **Pagina ecoscandaglio Tradizionale**

Sono disponibili diverse visualizzazioni a schermo intero, a seconda della strumentazione collegata.

Nella pagina ecoscandaglio Tradizionale a schermo intero viene visualizzato graficamente il fondale. La scala sulla parte destra dello schermo visualizza la profondità degli oggetti rilevati, mentre lo schermo scorre da destra verso sinistra.

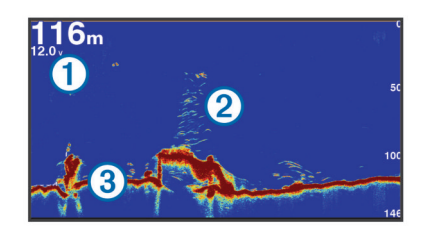

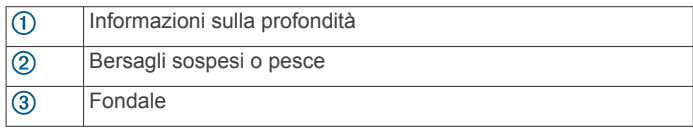

#### **Visualizzazione dell'ecoscandaglio a frequenza doppia**

Nella visualizzazione dell'ecoscandaglio a frequenza doppia, un lato della schermata mostra l'alta frequenza, mentre nell'altro lato viene visualizzata la bassa frequenza.

**NOTA:** per avere una visualizzazione dell'ecoscandaglio su due frequenze, è necessario utilizzare un trasduttore a doppia frequenza.

#### **Visualizzazione ecoscandaglio a zoom diviso**

Nella visualizzazione ecoscandaglio a zoom diviso è possibile visualizzare un grafico completo della lettura dell'ecoscandaglio e una porzione ingrandita di tale grafico nella stessa schermata.

### **Vista ecoscandaglio Garmin ClearVü**

**NOTA:** per ricevere le scansioni Garmin ClearVü, è necessario un chartplotter o un fishfinder compatibile e un trasduttore compatibile. Per informazioni sui trasduttori compatibili, visitare il sito Web [www.garmin.com/transducers.](http://www.garmin.com/transducers)

L'ecoscandaglio ad alta frequenza Garmin ClearVü fornisce immagini più nitide e dettagliate dei pesci e delle strutture presenti intorno all'imbarcazione.

I trasduttori tradizionali emettono un fascio conico. La tecnologia dell'ecoscandaglio a scansione Garmin ClearVü emette due fascio stretti, simili a quelli di una fotocopiatrice. Questi fasci forniscono un'immagine più nitida e verosimile degli oggetti presenti sotto all'imbarcazione.

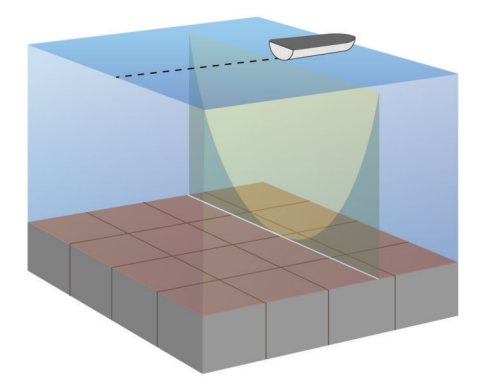

### **Pagine ecoscandaglio SideVü**

**NOTA:** non tutti i modelli supportano l'ecoscandaglio SideVü integrato. Se il modello in uso non ha un ecoscandaglio SideVü integrato, è necessario un modulo eco compatibile e un trasduttore SideVü compatibile.

Se il modello in uso non ha un ecoscandaglio SideVü integrato, è necessario un trasduttore SideVü compatibile.

La tecnologia di scansione SideVü mostra un'immagine di ciò che si trova sotto e ai lati dell'imbarcazione. È possibile utilizzare tale tecnologia come strumento di ricerca per trovare strutture e pesci.

<span id="page-30-0"></span>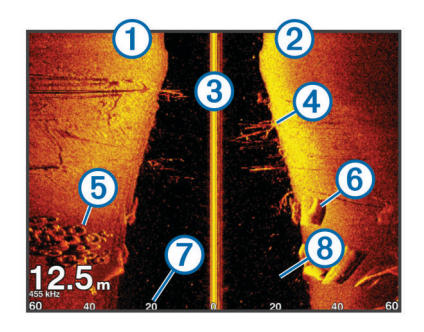

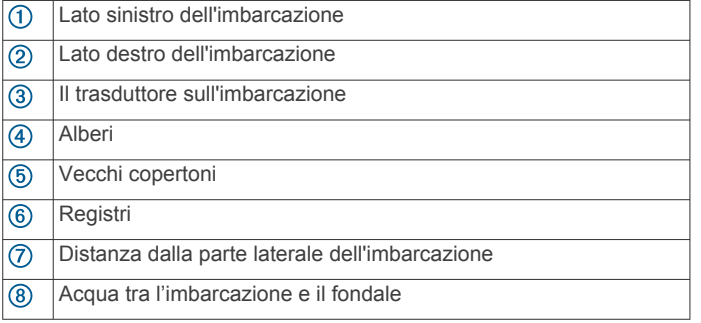

#### **Tecnologia di scansione SideVü**

Invece di un più comune fascio conico, il trasduttore SideVü utilizza un fascio piatto per eseguire la scansione dell'acqua e del fondale ai lati dell'imbarcazione.

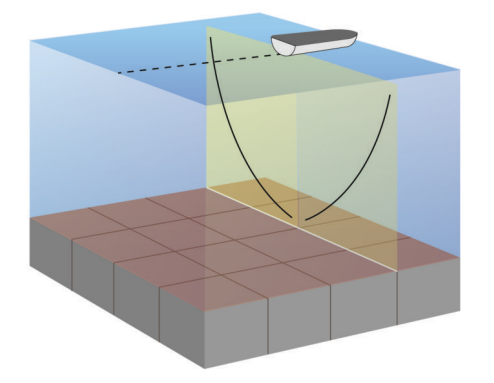

#### **Misurare la distanza sulla schermata Ecoscandaglio**

È possibile misurare la distanza tra due punti sulla pagina ecoscandaglio SideVü.

- **1** Nella pagina ecoscandaglio SideVü, selezionare una posizione sullo schermo.
- **2** Selezionare **Misura**.

Viene visualizzato un pin sulla schermata in corrispondenza della posizione selezionata.

**3** Selezionare un'altra posizione.

La distanza e l'angolazione dal pin vengono indicate nell'angolo in alto a sinistra.

**SUGGERIMENTO:** per reimpostare il pin ed eseguire una misurazione dalla posizione corrente del pin, selezionare Misura.

### **PanoptixPagine ecoscandaglio**

**NOTA:** alcuni modelli non supportano i trasduttori Panoptix.

Per visualizzare i dati dell'ecoscandaglio Panoptix, è necessario un chartplotter e un trasduttore compatibile.

Le pagine ecoscandaglio Panoptix consentono di visualizzare in tempo reale gli oggetti presenti intorno all'imbarcazione. È inoltre possibile visualizzare la propria esca in acqua e i banchi di piccoli pesci nuotare di fronte e sotto l'imbarcazione.

Le pagine ecoscandaglio LiveVü forniscono una visualizzazione degli oggetti in movimento di fronte e sotto l'imbarcazione. La schermata viene aggiornata molto rapidamente, generando viste ecoscandaglio molto simili a un video.

Le pagine ecoscandaglio RealVü 3D forniscono una visualizzazione tridimensionale degli oggetti in movimento di fronte e sotto l'imbarcazione. La schermata viene aggiornata per ogni esplorazione del trasduttore.

Per visualizzare tutte e cinque le pagine ecoscandaglio Panoptix, è necessario un trasduttore per mostrare gli oggetti presenti sotto l'imbarcazione e un secondo trasduttore per mostrare gli oggetti presenti di fronte all'imbarcazione.

Per accedere alle pagine ecoscandaglio Panoptix, selezionare Ecoscandaglio, quindi selezionare una pagina.

### **Pagina ecoscandaglio LiveVü sotto**

Questa pagina ecoscandaglio mostra una vista bidimensionale degli oggetti sotto l'imbarcazione e può essere utilizzata per visualizzare esche e pesci.

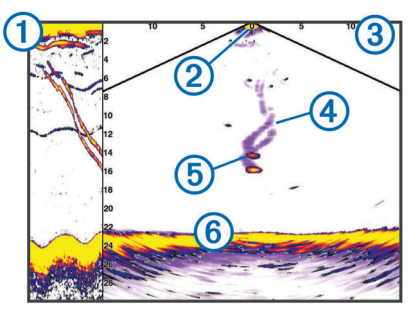

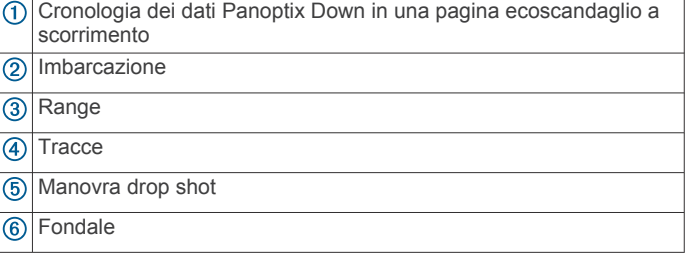

#### **Pagina ecoscandaglio LiveVü avanti**

Questa pagina ecoscandaglio mostra una vista bidimensionale degli oggetti di fronte all'imbarcazione e può essere utilizzata per visualizzare esche e pesci.

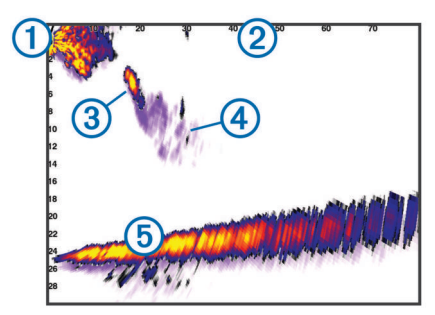

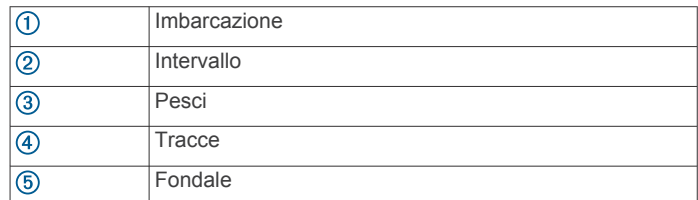

#### **Pagina ecoscandaglio RealVü 3D avanti**

Questa pagina ecoscandaglio mostra una vista tridimensionale degli oggetti presenti di fronte al trasduttore. Tale pagina può essere utilizzata quando l'imbarcazione non è in movimento e si <span id="page-31-0"></span>necessita di visualizzare il fondale e i pesci che si avvicinano all'imbarcazione.

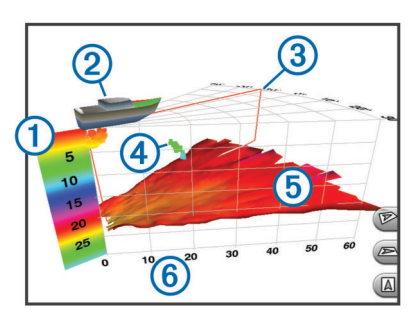

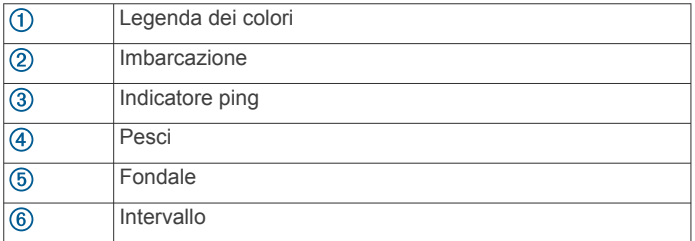

#### **Pagina ecoscandaglio RealVü 3D Down**

Questa pagina ecoscandaglio mostra una vista tridimensionale degli oggetti presenti sotto al trasduttore e può essere utilizzata quando l'imbarcazione non è in movimento e si desidera sapere quali oggetti nuotano intorno ad essa.

#### **Pagina ecoscandaglio Cronologia RealVü 3D**

Questo ecoscandaglio fornisce una vista tridimensionale degli oggetti presenti sotto l'imbarcazione mentre quest'ultima è in movimento e mostra in 3D l'intera colonna d'acqua, dal fondale alla superficie. Tale vista viene utilizzata per la pesca.

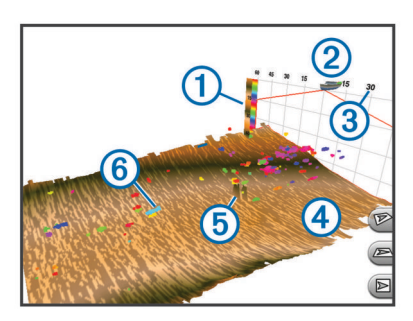

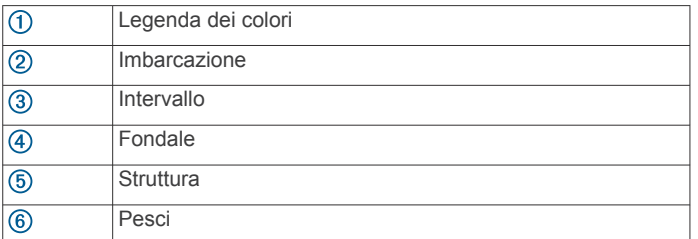

#### **Pagine ecoscandaglio FrontVü**

La pagina ecoscandaglio Panoptix FrontVü aumenta la consapevolezza dell'ambiente circostante mostrando gli eventuali ostacoli nell'acqua, fino a 91 metti (300 piedi) di fronte all'imbarcazione.

La possibilità di evitare efficacemente collisioni con l'ecoscandaglio FrontVü diminuisce mano a mano che la velocità aumenta oltre 8 nodi.

Per vedere la pagina ecoscandaglio FrontVü, è necessario installare e collegare un trasduttore compatibile, ad esempio un trasduttore PS21. Potrebbe essere necessario aggiornare il software del trasduttore.

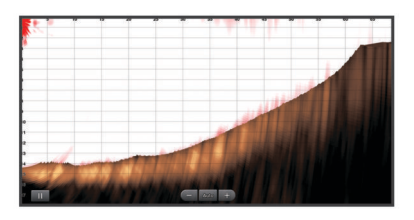

### **Selezione del tipo di trasduttore**

Prima di poter selezionare il tipo di trasduttore, è necessario conoscere il tipo di trasduttore di cui si dispone.

Questo chartplotter è compatibile con una serie di trasduttori accessori, inclusi i trasduttori Garmin ClearVü™, che sono disponibili sul sito Web [www.garmin.com/transducers.](http://www.garmin.com/transducers)

Se si collega un trasduttore che non è incluso con il chartplotter, potrebbe essere necessario impostare il tipo di trasduttore affinché l'ecoscandaglio funzioni correttamente. Se il dispositivo rileva automaticamente il trasduttore, questa opzione non viene visualizzata.

- **1** In una pagina Ecoscandaglio, selezionare **Menu** > **Set up ecoscandaglio** > **Installazione** > **Tipo trasduttore**.
- **2** Selezionare un'opzione:
	- Se si dispone di un trasduttore a doppio cono da 200/77 kHz, selezionare **Doppio cono (200/77 kHz)**.
	- Se si dispone di un trasduttore a doppia frequenza da 200/50 kHz, selezionare **Doppia frequenza (200/50 kHz)**.
	- Se si dispone di un altro tipo di trasduttore, selezionarlo dall'elenco.

#### **Calibrazione della bussola**

Prima di poter calibrare la bussola, il trasduttore deve essere installato sull'asta abbastanza lontano dal trolling motor da evitare interferenze magnetiche e deve essere immerso in acqua. La calibrazione deve essere di qualità sufficiente ad attivare la bussola interna.

**NOTA:** per utilizzare la bussola, è necessario installare il trasduttore sull'asta. La bussola non funziona se si installa il trasduttore sul motore.

**NOTA:** la calibrazione della bussola è disponibile solo per i trasduttori con una bussola interna, ad esempio il trasduttore PS21-TR.

È possibile iniziare la rotazione dell'imbarcazione prima della calibrazione, tuttavia è necessario ruotarla di una volta e mezzo durante la calibrazione.

- **1** In una pagina ecoscandaglio applicabile, selezionare **Menu** > **Set up ecoscandaglio** > **Installazione**.
- **2** Se necessario, selezionare **Usa AHRS** per attivare il sensore **AHRS**
- **3** Selezionare **Calibrazione bussola**.
- **4** Seguire le istruzioni visualizzate sullo schermo.

### **Creare un waypoint nella schermata Ecoscandaglio**

- **1** In una pagina ecoscandaglio, trascinare la schermata o selezionare |
- **2** Selezionare una posizione.
- **3** Selezionare **Nuovo waypoint** o  $Q^*$ .
- **4** Se necessario, modificare le informazioni sul waypoint.

### **Mettere in pausa la lettura dell'ecoscandaglio**

In una pagina ecoscandaglio selezionare  $\blacksquare$ 

### <span id="page-32-0"></span>**Visualizzare la cronologia dell'ecoscandaglio**

È possibile scorrere lo schermo dell'ecoscandaglio per visualizzare i dati cronologici correlati.

**NOTA:** alcuni trasduttori non salvano i dati cronologici dell'ecoscandaglio.

- **1** In una pagina ecoscandaglio, trascinare la schermata a destra.
- **2** Selezionare **Indietro** per uscire dalla cronologia.

### **Condividere i dati dell'ecoscandaglio**

Questa funzione potrebbe non essere disponibile in tutti i modelli di chartplotter.

È possibile visualizzare i dati dell'ecoscandaglio di tutte le sorgenti compatibili sulla Garmin Marine Network. È possibile visualizzare i dati dell'ecoscandaglio di un modulo ecoscandaglio esterno compatibile, ad esempio un modulo ecoscandaglio GCV™. Inoltre, è possibile visualizzare i dati dell'ecoscandaglio di altri chartplotter dotati di un modulo ecoscandaglio integrato.

Ciascun chartplotter sulla rete può visualizzare i dati dell'ecoscandaglio di ogni modulo ecoscandaglio compatibile e trasduttore sulla rete, indipendentemente dalla posizione in cui sono installati i chartplotter e i trasduttori sull'imbarcazione. Ad esempio, da un trasduttore con Garmin ClearVü installato sulla parte posteriore dell'imbarcazione,è possibile visualizzare i dati dell'ecoscandaglio utilizzando il GPSMAP 8212.

Quando si condividono dati dell'ecoscandaglio, i valori di alcune impostazioni, come RANGE e Gain vengono sincronizzati tra i dispositivi sulla rete. I valori di altre impostazioni dell'ecoscandaglio, ad esempio Aspetto, non vengono sincronizzati e devono essere configurati su ciascun dispositivo singolarmente. Inoltre, le velocità di scorrimento delle diverse pagine degli ecoscandagli tradizionali e Garmin ClearVü

vengono sincronizzate per rendere le pagine divise più coerenti. **NOTA:** l'utilizzo di più trasduttori contemporaneamente può creare interferenze, che possono essere rimosse regolando l'impostazione dell'ecoscandaglio Interferenza.

#### **Selezionare un'origine dati dell'ecoscandaglio**

Questa funzione non è disponibile per tutti i modelli.

Quando si utilizza più di un'origine dati per l'ecoscandaglio per una pagina ecoscandaglio specifica, è possibile selezionare l'origine da utilizzare per tale pagina. Ad esempio, se si dispone di due origini dati per Garmin ClearVü, è possibile selezionare l'origine da utilizzare dalla pagina ecoscandaglio Garmin ClearVü.

- **1** Aprire la pagina ecoscandaglio per cui verrà modificata l'origine dati.
- **2** Selezionare **Menu** > **Set up ecoscandaglio** > **Sorgente**.
- **3** Selezionare l'origine dati per questa pagina ecoscandaglio.

#### **Rinominare un'origine dati dell'ecoscandaglio**

È possibile rinominare un'origine dati dell'ecoscandaglio in modo da identificarla più rapidamente. Ad esempio, è possibile utilizzare "Prua" come nome del trasduttore sulla prua dell'imbarcazione.

L'origine dati viene rinominata solo per la pagina corrente. Ad esempio, per rinominare l'origine dati dell'ecoscandaglio Garmin ClearVü, è possibile aprire la pagina ecoscandaglio Garmin ClearVü.

- **1** In una pagina ecoscandaglio, selezionare **Menu** > **Set up ecoscandaglio** > **Sorgente** > **Rinomina sorgenti**.
- **2** Immettere il nome.

### **Regolare il livello di dettaglio**

È possibile controllare il livello di dettaglio e il disturbo visualizzato sulla pagina dell'ecoscandaglio regolando il guadagno per i trasduttori tradizionali o la luminosità per i trasduttori Garmin ClearVü.

Per visualizzare sulla pagina i ritorni del segnale di maggiore intensità, è possibile ridurre il guadagno o la luminosità per rimuovere i ritorni e il disturbo di minore intensità. Per visualizzare tutte le informazioni relative ai ritorni di segnale, è possibile aumentare il guadagno o la luminosità per visualizzare più informazioni sulla pagina. Ciò aumenta anche il disturbo e rende più difficile rilevare i ritorni effettivi.

- **1** In una pagina ecoscandaglio, selezionare **Menu**.
- **2** Selezionare **Gain** o **Luminosità**.
- **3** Selezionare un'opzione:
	- Per aumentare o diminuire manualmente il guadagno o la luminosità, selezionare **Su** o **Giù**.
	- Per consentire la regolazione automatica del guadagno o della luminosità tramite il chartplotter, selezionare un'opzione automatica.

### **Regolare l'intensità del colore**

È possibile regolare l'intensità dei colori ed evidenziare le aree di interesse sulla pagina ecoscandaglio regolando il guadagno colore per i trasduttori tradizionali o il contrasto per i trasduttori Garmin ClearVü e SideVü/ClearVü. L'impostazione funziona in modo ottimale dopo aver regolato il livello di dettaglio visualizzato sulla pagina mediante le impostazioni del guadagno o della luminosità.

Per evidenziare un numero ridotto di pesci o creare una visualizzazione di più alta intensità di un bersaglio, è possibile aumentare l'impostazione del guadagno colore o del contrasto. Ciò causa una perdita di differenziazione dei ritorni ad alta intensità dal fondale. Per ridurre l'intensità del ritorno, è possibile ridurre il guadagno colore o il contrasto.

- **1** In una pagina ecoscandaglio selezionare **Menu**.
- **2** Selezionare un'opzione:
	- Nella pagina ecoscandaglio Garmin ClearVü o SideVü, selezionare **Contrasto**.
	- In una pagina ecoscandaglio Panoptix LiveVü, selezionare **Colore Gain**.
	- In un'altra pagina ecoscandaglio, selezionare **Set up ecoscandaglio** > **Avanzato** > **Colore Gain**.
- **3** Selezionare un'opzione:
	- Per aumentare o ridurre manualmente l'intensità del colore, selezionare **Su** o **Giù**.
	- Per utilizzare l'impostazione predefinita, selezionare **Predef.**.

### **Registrazioni ecoscandaglio**

#### **Registrazione dei dati dell'ecoscandaglio**

**NOTA:** alcuni modelli non supportano la registrazione dei dati dell'ecoscandaglio.

- **1** Inserire una scheda di memoria nel lettore di carte.
- **2** In una pagina ecoscandaglio, selezionare **Menu** > **Set up ecoscandaglio** > **Registrazione ecoscandaglio** > **Registrazioni ecoscandaglio**.

15 minuti di registrazione dell'ecoscandaglio occupano circa 200 MB di spazio della scheda di memoria inserita. È possibile registrare i dati dell'ecoscandaglio finché la scheda non raggiunge la sua capacità.

#### <span id="page-33-0"></span>**Interrompere la registrazione dell'ecoscandaglio**

Per poter interrompere la registrazione dell'ecoscandaglio, bisogna prima avviarla (*[Registrazione dei dati](#page-32-0) [dell'ecoscandaglio](#page-32-0)*, pagina 25).

In una pagina ecoscandaglio, selezionare **Menu** > **Set up ecoscandaglio** > **Registrazione ecoscandaglio** > **Interrompi registrazione**.

#### **Eliminare una registrazione ecoscandaglio**

- **1** Inserire una scheda di memoria nel lettore di carte.
- **2** In una pagina ecoscandaglio, selezionare **Menu** > **Set up ecoscandaglio** > **Registrazioni ecoscandaglio** > **Visualizza registrazioni**.
- **3** Selezionare una registrazione.
- **4** Selezionare **Elimina**.

#### **Riproduzione delle registrazioni dell'ecoscandaglio**

Prima di poter riprodurre le registrazioni dell'ecoscandaglio, è necessario scaricare e installare l'applicazione HomePort™ e registrare i dati dell'ecoscandaglio su una scheda di memoria.

- **1** Rimuovere la scheda di memoria dal dispositivo.
- **2** Inserire la scheda di memoria in un lettore di schede collegato al computer.
- **3** Aprire l'applicazione HomePort.
- **4** Selezionare una registrazione dell'ecoscandaglio dall'elenco dispositivi.
- **5** Fare clic con il pulsante destro del mouse sulla registrazione dell'ecoscandaglio nel riquadro inferiore.
- **6** Selezionare **Riproduzione**.

### **Set Up ecoscandaglio Tradizionale, Garmin ClearVü e SideVü**

**NOTA:** alcune opzioni e impostazioni non si applicano a tutti i modelli, moduli eco e trasduttori.

**NOTA:** queste impostazioni non si applicano ai trasduttori Panoptix.

In una pagina ecoscandaglio, selezionare **Menu** > **Set up ecoscandaglio**.

**Velocità di scorrimento**: consente di regolare la velocità di scorrimento dell'ecoscandaglio da destra verso sinistra (*Impostare la velocità di scorrimento*, pagina 26).

Nei fondali bassi è possibile selezionare una velocità di scorrimento più bassa per aumentare la durata di visualizzazione delle informazioni sulla pagina. In acque profonde, la velocità di scorrimento può essere aumentata. L'impostazione automatica regola la velocità di scorrimento in base alla velocità di navigazione dell'imbarcazione.

- **Disturbi**: consente di ridurre l'interferenza e la quantità di disturbi visualizzati nella pagina dell'ecoscandaglio (*[Impostazioni relative al rifiuto rumori dell'ecoscandaglio](#page-34-0)*, [pagina 27\)](#page-34-0).
- **Aspetto**: consente di configurare l'aspetto della pagina dell'ecoscandaglio (*[Impostare l'aspetto dell'ecoscandaglio](#page-34-0)*, [pagina 27\)](#page-34-0).
- **Allarmi**: consente di configurare gli allarmi dell'ecoscandaglio (*[Allarmi ecoscandaglio](#page-34-0)*, pagina 27).

**Avanzato**: consente di specificare una serie di impostazioni relative allo schermo e alle sorgenti dati utilizzate dall'ecoscandaglio (*[Impostazioni avanzate](#page-34-0) [dell'ecoscandaglio](#page-34-0)*, pagina 27). Non applicabile alle pagine ecoscandaglio Garmin ClearVü o SideVü.

**Installazione**: configura il trasduttore (*[Impostazioni per](#page-35-0)  [l'installazione di un trasduttore Tradizionale, Garmin ClearVü](#page-35-0)  e SideVü*[, pagina 28](#page-35-0)).

#### **Impostare lo zoom nella pagina ecoscandaglio**

**1** In una pagina ecoscandaglio selezionare **Menu** > **Zoom**.

- **2** Selezionare un'opzione:
	- Per ingrandire i dati dell'ecoscandaglio provenienti dal fondale, selezionare **Blocca fondale**.
	- Per impostare manualmente l'intervallo di profondità dell'area ingrandita manualmente, selezionare **Imposta zoom**, selezionare **Visual. in alto** o **Vis. in basso** per impostare l'intervallo di profondità dell'area ingrandita e selezionare **Zoom avanti** o **Zoom indietro** per aumentare o ridurre il livello di ingrandimento dell'area.
	- Per impostare automaticamente la profondità e lo zoom, selezionare **Imposta zoom** > **Auto**.
	- Per annullare lo zoom, selezionare **Disattiva zoom**.

#### **Impostare la velocità di scorrimento**

È possibile impostare la velocità di scorrimento delle immagini dell'ecoscandaglio sullo schermo. Una velocità di scorrimento superiore consente una visualizzazione più dettagliata, in particolare durante il movimento e la pesca alla traina. Una velocità di scorrimento inferiore consente una visualizzazione più prolungata delle informazioni sullo schermo. L'impostazione della velocità di scorrimento su una pagina ecoscandaglio si applica a tutte le pagine ecoscandaglio.

- **1** In una pagina ecoscandaglio, selezionare **Menu** > **Set up ecoscandaglio** > **Velocità di scorrimento**.
- **2** Selezionare un'opzione:
	- Per regolare automaticamente la velocità di scorrimento utilizzando i dati SOG o di velocità sull'acqua, selezionare **Auto**.

L'impostazione Auto seleziona una velocità di scorrimento basata sulla velocità dell'imbarcazione, pertanto le immagini dei bersagli in acqua vengono visualizzate nelle giuste proporzioni e appaiono meno distorte. Durante la visualizzazione delle pagine ecoscandaglio Garmin ClearVü o SideVü, si consiglia di utilizzare l'impostazione Auto.

• Per utilizzare una velocità di scorrimento molto elevata, selezionare **Ultrascroll®**.

L'opzione Ultrascroll scorre rapidamente i nuovi dati dell'ecoscandaglio, ma con una qualità delle immagini ridotta. Nella maggior parte dei casi, l'opzione Veloce offre un buon compromesso tra uno scorrimento rapido delle immagini e una distorsione ridotta dei bersagli.

#### **Regolazione dell'intervallo della scala di profondità o larghezza**

È possibile regolare l'intervallo della scala di profondità per le visualizzazioni tradizionale e dell'ecoscandaglio di Garmin ClearVü e l'intervallo della scala di larghezza per la visualizzazione dell'ecoscandaglio di SideVü.

La regolazione automatica della scala mantiene il fondale in basso o nell'area più esterna dello schermo, utile per il rilevamento del fondale in caso di cambiamenti del terreno minimi o moderati.

La regolazione manuale dell'intervallo consente di visualizzare un intervallo specifico, utile per il rilevamento del fondale in caso di sostanziali cambiamenti del terreno, quali strapiombi o scogliere. Il fondale viene visualizzato sullo schermo se rientra nell'intervallo impostato.

- **1** In una pagina ecoscandaglio, selezionare **Menu** > **RANGE**.
- **2** Selezionare un'opzione:
	- Selezionare **Auto** per consentire al chartplotter di regolare automaticamente l'intervallo.
	- Per aumentare o diminuire manualmente l'intervallo, selezionare **Su** o **Giù**.

<span id="page-34-0"></span>**SUGGERIMENTO:** nella schermata Ecoscandaglio è possibile selezionare  $\bigtriangledown$  o  $\bigtriangledown$  per regolare manualmente l'intervallo.

**SUGGERIMENTO:** quando sono visualizzate più pagine ecoscandaglio, è possibile selezionare Seleziona per scegliere la schermata attiva.

#### **Impostazioni relative al rifiuto rumori dell'ecoscandaglio**

In una pagina ecoscandaglio, selezionare **Menu** > **Set up ecoscandaglio** > **Disturbi**.

**Interferenza**: consente di regolare la sensibilità per ridurre gli effetti delle interferenze nelle vicinanze.

Per rimuovere l'interferenza dalla pagina è necessario utilizzare l'impostazione di interferenza più bassa che raggiunge il miglioramento desiderato. Il modo migliore per eliminare l'interferenza è risolvere i problemi di installazione che causano il disturbo.

**Limite colore**: consente di nascondere parte della tavolozza colori per eliminare i campi di disturbo debole.

Impostando il limite di colore al colore dei segnali indesiderati, è possibile eliminare dallo schermo i segnali che non si desidera visualizzare.

**Smoothing**: rimuove i disturbi che non fanno parte di un normale segnale dell'ecoscandaglio e consente di regolare l'aspetto dei segnali, ad esempio il fondale.

Se si imposta un livello di uniformità alto, rimangono più disturbi di basso livello rispetto a quando si utilizza il controllo delle interferenze, tuttavia i disturbi sono più attenuati perché viene visualizzata una media. L'uniformità può eliminare i punti chiari dal fondale. Utilizzate insieme, uniformità e interferenze sono efficaci nell'eliminare i disturbi di basso livello. È possibile regolare le impostazioni relative a interferenze e uniformità per gradi fino a eliminare i disturbi indesiderati dallo schermo.

- **Rumore superf.**: consente di nascondere il rumore di superficie per ridurre il disturbo. Le ampiezze di cono maggiori (frequenze più basse) consentono di visualizzare più bersagli, ma possono generare più rumore di superficie.
- **TVG**: consente di regolare il guadagno di variazione temporale, che può ridurre il disturbo.

Questo controllo è indicato nelle situazioni in cui si desidera controllare ed eliminare rumori e disturbi sulla superficie dell'acqua. Consente inoltre di rendere visibili i bersagli vicini alla superficie, che altrimenti sarebbero nascosti o coperti dai rumori in superficie.

#### **Impostare l'aspetto dell'ecoscandaglio**

In una pagina ecoscandaglio, selezionare **Menu** > **Set up ecoscandaglio** > **Aspetto**.

- **Colore**: consente di impostare lo schema colori e il colore gain.
- **Dati overlay**: consente di impostare i dati visualizzati sulla schermata Ecoscandaglio.
- **A-Scope**: visualizza istantaneamente sulla parte destra dello schermo ciò che viene rilevato dall'ecoscandaglio.
- **Linea profond.**: mostra una linea di profondità a scorrimento rapido.
- **Bordo**: consente di evidenziare il ritorno di segnale più potente dal fondale, per poter definire la conformazione del fondale.

**Avanz. imm.**: accelera l'immagine dell'ecoscandaglio permettendo di avere più dati della stessa colonna eco. Ciò si rivela utile quando si utilizza l'eco in acque profonde, poiché il segnale dell'ecoscandaglio richiede più tempo per raggiungere il fondale e inviare il segnale al trasduttore.

L'impostazione 1/1 traccia una colonna di informazioni sullo schermo per ogni segnale dell'eco. L'impostazione 2/1 traccia due colonne di informazioni sullo schermo per ogni segnale dell'eco e così via per le impostazioni 4/1 e 8/1.

#### **Allarmi ecoscandaglio**

**NOTA:** alcune opzioni non sono disponibili su tutti i trasduttori.

In una pagina ecoscandaglio applicabile, selezionare **Menu** >

**Set up ecoscandaglio** > **Allarmi**.

È inoltre possibile aprire gli allarmi dell'ecoscandaglio selezionando **Impostazioni** > **Allarmi** > **Ecoscandaglio**.

**Allarme min.**: consente di impostare un segnale acustico che viene attivato quando la profondità è inferiore al valore specificato.

- **Allarme di massima**: consente di impostare un segnale acustico che viene attivato quando la profondità è superiore al valore specificato.
- **Allar. FrontVü**: consente di impostare un allarme che si attiva quando la profondità di fronte all'imbarcazione si abbassa rispetto al valore specificato e consente di evitare di arenarsi (*[Impostazione dell'allarme di minima FrontVü](#page-36-0)*, pagina 29). Questo allarme è disponibile esclusivamente con i trasduttori Panoptix FrontVü.
- **Temperatura acqua**: consente di impostare un segnale acustico che si attiva quando il trasduttore rileva una temperatura superiore o inferiore di 1,1 °C (2 °F) a quella specificata.
- **Curva di livello**: consente di impostare un segnale acustico quando il trasduttore rileva un bersaglio sospeso nell'intervallo tra la profondità specificata dalla superficie dell'acqua e il fondale.

#### **Pesci**

- **Pesci**: consente di impostare un segnale acustico che si attiva quando il dispositivo rileva un bersaglio sospeso.
	- **Access** attiva il segnale acustico quando vengono rilevati pesci di qualsiasi dimensione.
	- **eta:** attiva il segnale acustico solo quando vengono rilevati pesci medi o grandi.
	- attiva il segnale acustico solo quando vengono rilevati pesci grandi.

#### **Impostazioni avanzate dell'ecoscandaglio**

In una pagina ecoscandaglio Tradizionale, selezionare **Menu** > **Set up ecoscandaglio** > **Avanzato**.

**Shift**: consente di specificare la scala di profondità sulla quale l'ecoscandaglio deve lavorare. A tale profondità, è possibile ingrandire la visualizzazione ad una risoluzione più alta.

Quando si imposta un'area di osservazione, il rilevamento del fondale potrebbe non funzionare in modo ottimale poiché l'ecoscandaglio cerca i dati nell'intervallo di profondità dell'area impostata, che potrebbe non includere il fondale. L'impostazione di un'area di osservazione può incidere anche sulla velocità di scorrimento poiché i dati esterni all'intervallo di profondità specificato non vengono elaborati, riducendo il tempo necessario a ricevere e visualizzare i dati. È possibile ingrandire l'area di osservazione presa in esame per valutare più da vicino i segnali dei bersagli, con una risoluzione maggiore di quella disponibile con il solo zoom.

**Allungam. eco**: consente di regolare le dimensioni dell'eco sullo schermo per facilitare la visualizzazione dei bersagli separati sullo schermo.

Quando i bersagli non sono facilmente visibili  $<sup>1</sup>$ ,</sup> l'allungamento dell'eco ne accentua il rilevamento e ne facilita la visibilità sullo schermo. Se il valore di allungamento dell'eco è troppo alto, i bersagli si uniscono. Se il valore è troppo basso (2), i bersagli sono piccoli e risultano più difficili da vedere.

<span id="page-35-0"></span>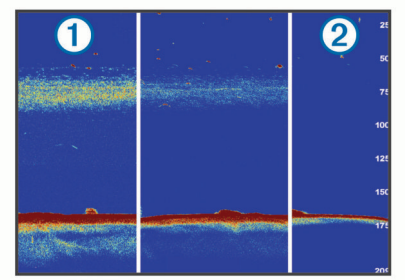

È possibile combinare le opzioni di allungamento eco e ampiezza filtro per ottenere la risoluzione ottimale e la riduzione del rumore. Con le opzioni di allungamento eco e ampiezza filtro impostate sul valore basso, si avranno la massima risoluzione dello schermo ma un grado di sensibilità al rumore superiore. Se l'opzione di allungamento eco è impostata sul valore alto e l'ampiezza filtro sul valore basso, la risoluzione dello schermo sarà inferiore mentre i bersagli saranno più ampi. Con le opzioni di allungamento eco e ampiezza filtro impostate sul valore alto, si avranno la minima risoluzione dello schermo ma un grado di sensibilità al rumore inferiore. Si sconsiglia di impostare l'allungamento eco sul valore basso e l'ampiezza filtro sul valore alto.

#### **Impostazioni per l'installazione di un trasduttore Tradizionale, Garmin ClearVü e SideVü**

In una pagina Ecoscandaglio Tradizionale, Garmin ClearVü o SideVü, selezionare **Menu** > **Set up ecoscandaglio** > **Installazione**.

**Frequenza trasm.**: consente di specificare l'intervallo tra due impulsi inviati dall'ecoscandaglio. Aumentando la velocità di trasmissione aumenta anche la velocità di scorrimento ma potrebbero crearsi maggiori disturbi.

I disturbi possono essere eliminati riducendo la velocità di trasmissione e aumentando l'intervallo tra gli impulsi inviati. Questa opzione è disponibile solo nella pagina ecoscandaglio Tradizionale.

- **Aliment. trasmiss.**: consente di ridurre il tono dell'allarme del trasduttore vicino alla superficie. Un valore inferiore per l'alimentazione di trasmissione consente di ridurre il tono dell'allarme del trasduttore, ma può anche ridurre la potenza dei segnali. Questa opzione è disponibile solo nella pagina ecoscandaglio Tradizionale.
- **Ampiezza filtro**: consente di definire i bordi del bersaglio. Un filtro meno ampio definisce chiaramente i bordi dei bersagli, ma può aumentare i disturbi. Un filtro più ampio crea bordi di bersagli più morbidi, ma può ridurre i disturbi. Questa opzione è disponibile solo nella pagina ecoscandaglio Tradizionale.
- **Capov. dx/sx**: consente di modificare l'orientamento della visualizzazione del SideVü da sinistra a destra. Questa opzione è disponibile solo nella pagina ecoscandaglio SideVü.
- **Imp. come imm. avvio**: consente di reimpostare i valori predefiniti delle impostazioni dell'ecoscandaglio.
- **Diagnostica trasduttore**: consente di visualizzare i dettagli del trasduttore.

#### **Frequenze dell'ecoscandaglio**

**NOTA:** le frequenze disponibili dipendono dal chartplotter, moduli eco e trasduttore utilizzato.

La regolazione della frequenza consente di adattare l'ecoscandaglio di volta in volta a determinate esigenze e alla profondità dell'acqua.

Le frequenze più alte utilizzano coni più stretti e sono ideali in condizioni di alta velocità e mare mosso. La definizione del fondale e la definizione del termoclino sono più accurate quando si utilizza una frequenza superiore.

Le frequenze più basse utilizzano coni più ampi, consentendo di vedere più bersagli. Al contempo, possono però generare un rumore di superficie più forte e ridurre la continuità del segnale proveniente dal fondale in condizioni di mare mosso. I coni più ampi generano archi più larghi per i segnali dei bersagli e sono ideali, quindi, per il rilevamento dei pesci. I fasci più ampi funzionano anche meglio nelle acque profonde, perché la frequenza più bassa penetra maggiormente.

Le frequenze CHIRP consentono di muovere ad arco ciascun impulso in un intervallo di frequenze, consentendo una migliore separazione dei bersagli in acque profonde. La tecnologia CHIRP può essere utilizzata per identificare distintamente i bersagli, come un singolo pesce in un banco e per applicazioni in acque profonde. CHIRP funziona solitamente meglio rispetto alle applicazioni a singola frequenza. Poiché alcuni pesci possono essere visualizzati meglio utilizzando una frequenza fissa, è necessario tenere presente i propri obiettivi e le condizioni dell'acqua quando si utilizza la tecnologia CHIRP.

Alcune scatole nere con ecoscandaglio e trasduttori consentono anche di personalizzare le frequenze preimpostate per ciascun elemento del trasduttore, permettendo di modificare rapidamente la frequenza utilizzando le preimpostazioni quando le condizioni dell'acqua e i propri obiettivi cambiano.

Visualizzando due frequenze contemporaneamente è possibile vedere più a fondo con la frequenza più bassa e vedere maggiori dettagli con la frequenza più alta.

#### *Selezionare le frequenze*

**NOTA:** non è possibile regolare la frequenza per tutte le pagine ecoscandaglio e tutti i trasduttori.

È possibile indicare quali frequenze vengono visualizzate sulla pagina ecoscandaglio.

- **1** In una pagina ecoscandaglio selezionare **Menu** > **Frequenza**.
- **2** Selezionare una frequenza adatta alle proprie esigenze e alla profondità dell'acqua.

Per ulteriori informazioni sulle frequenze, vedere (*Frequenze dell'ecoscandaglio*, pagina 28).

#### *Creare una frequenza preimpostata*

**NOTA:** non disponibile con tutti i trasduttori.

È possibile creare una preimpostazione per salvare una frequenza ecoscandaglio specifica, che consente di modificare rapidamente le frequenze.

- **1** In una pagina ecoscandaglio selezionare **Menu** > **Frequenza**.
- **2** Selezionare **Gestisci frequenze** > **Aggiungi frequenza**.
- **3** Immettere una frequenza.

#### **Attivare l'A-Scope**

**NOTA:** questa funzione è disponibile nelle pagine ecoscandaglio Tradizionale.

A-scope è un flasher verticale lungo il lato destro della vista, che mostra in tempo reale gli oggetti presenti sotto al trasduttore. È possibile utilizzare a-scope per identificare i ritorni dei bersagli mancati quando si scorrono rapidamente i dati dell'ecoscandaglio sullo schermo, ad esempio quando l'imbarcazione naviga ad alte velocità. È inoltre utile per il rilevamento dei pesci in prossimità del fondale.
<span id="page-36-0"></span>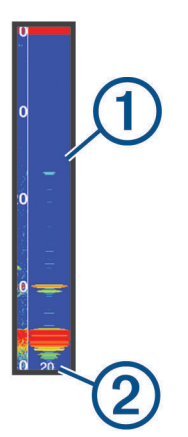

L'a-scope precedente mostra i ritorni dei pesci  $\Omega$  e il ritorno di un fondale sabbioso  $(2)$ .

- **1** In una pagina ecoscandaglio, selezionare **Menu** > **Set up ecoscandaglio** > **Aspetto** > **A-Scope** > **Attivato**.
- **2** Selezionare un tempo di visualizzazione.

È possibile aumentare il tempo di visualizzazione per aumentare la durata della visualizzazione dei ritorni dell'ecoscandaglio.

# **Set up ecoscandaglio Panoptix**

#### **Regolazione dell'angolo di visualizzazione RealVü e del livello zoom**

È possibile modificare l'angolo di visualizzazione delle pagine ecoscandaglio RealVü. È inoltre possibile ingrandire e ridurre la visualizzazione.

In una pagina ecoscandaglio RealVü, selezionare un'opzione:

- Per regolare l'angolo di visualizzazione in diagonale, selezionare  $\not\gg$ .
- Per regolare l'angolo di visualizzazione in orizzontale, selezionare  $($
- Per regolare l'angolo di visualizzazione in verticale, selezionare  $\overline{A}$ .
- Per regolare l'angolo di visualizzazione, scorrere la schermata in qualsiasi direzione.
- Per ingrandire la visualizzazione, allontanare due dita l'una dall'altra.
- Per ridurre la visualizzazione, avvicinare due dita l'una all'altra.

### **Regolazione della velocità di scansione RealVü**

È possibile aggiornare la velocità di scansione avanti e indietro del trasduttore. Una frequenza di scansione più rapida crea immagini meno dettagliate, tuttavia la pagina viene aggiornata più rapidamente. Una frequenza di scansione più lenta crea immagini più dettagliate, tuttavia la pagina viene aggiornata più lentamente.

**NOTA:** questa funzione non è disponibile per la pagina ecoscandaglio RealVü 3D Historical.

- **1** In una pagina ecoscandaglio RealVü, selezionare **Menu** > **Vel. scansione**.
- **2** Selezionare un'opzione.

# **Menu dell'ecoscandaglio LiveVü Forward e FrontVü**

Nella pagina ecoscandaglio LiveVü Forward o FrontVü, selezionare Menu.

**Gain**: consente di controllare il livello di dettaglio e il disturbo visualizzato sulla pagina dell'ecoscandaglio.

Per visualizzare sulla pagina i ritorni del segnale di maggiore intensità, è possibile ridurre il guadagno per rimuovere i

ritorni e il disturbo di minore intensità. Per visualizzare tutte le informazioni relative ai ritorni di segnale, è possibile aumentare il guadagno per visualizzare più informazioni sulla pagina. Ciò aumenta anche il disturbo e rende più difficile rilevare i ritorni effettivi.

**Scala profond.**: consente di regolare la scala della profondità.

La regolazione automatica della scala mantiene il fondale in basso nell'area inferiore dello schermo, utile per il rilevamento del fondale in caso di cambiamenti del terreno minimi o moderati.

La regolazione manuale dell'intervallo consente di visualizzare un intervallo specifico, utile per il rilevamento del fondale in caso di sostanziali cambiamenti del terreno, quali strapiombi o scogliere. Il fondale viene visualizzato sullo schermo se rientra nell'intervallo impostato.

**Vista avanti**: consente di regolare la scala della vista avanti.

Consentendo al dispositivo di regolare automaticamente l'intervallo, la scala della vista avanti viene regolata in relazione alla profondità. La regolazione manuale dell'intervallo consente di visualizzare un intervallo specificato. Il fondale viene visualizzato sullo schermo se rientra nell'intervallo impostato. Ridurre manualmente il valore di questa opzione può ridurre l'efficacia dell'Allar. FrontVü, riducendo i tempi di reazione rispetto alle letture di bassa profondità.

- **Angolo trasm.**: consente di regolare la trasmissione del trasduttore sul lato di sinistra o di dritta. Questa opzione è disponibile esclusivamente con i trasduttori RealVü Panoptix FrontVü, ad esempio il PS30, PS31 e PS60.
- **Trasmissione**: consente di interrompere la trasmissione del trasduttore.
- **Allar. FrontVü**: consente di impostare un allarme che si attiva quando la profondità di fronte all'imbarcazione si abbassa rispetto al valore specificato (*Impostazione dell'allarme di minima FrontVü*, pagina 29). Questo allarme è disponibile esclusivamente con i trasduttori Panoptix FrontVü.
- **Set up ecoscandaglio**: consente di regolare la configurazione del trasduttore e l'aspetto dei ritorni dell'ecoscandaglio.
- **Modifica overlay**: consente di configurare i dati visualizzati sullo schermo (*[Personalizzazione degli overlay dati](#page-10-0)*, [pagina 3](#page-10-0)).

#### *Impostazione dell'angolo di trasmissione di LiveVü e del trasduttore FrontVü*

Questa funzione è disponibile esclusivamente con i trasduttori Panoptix LiveVü e FrontVü.

È possibile modificare l'angolo di trasmissione del trasduttore per puntare il trasduttore in direzione di un'area di interesse specifica. Ad esempio, è possibile puntare il trasduttore affinché segua un'esca o si concentri su un bersaglio.

- **1** In una pagina ecoscandaglio LiveVü o FrontVü, selezionare **Menu** > **Angolo trasm.**.
- **2** Selezionare un'opzione.

*Impostazione dell'allarme di minima FrontVü*

### **AVVERTENZA**

L'allarme di minima FrontVü è uno strumento che consente esclusivamente di conoscere maggiormente l'ambiente circostante e in alcune circostanze non impedisce di arenarsi. Il comandante dell'imbarcazione ha l'obbligo di garantire la condotta corretta dell'imbarcazione.

Questo allarme è disponibile esclusivamente con i trasduttori Panoptix FrontVü.

È possibile impostare un allarme che si attiva quando la profondità scende sotto il livello specificato. Per risultati ottimali è necessario impostare l'offset della prua quando si utilizza

<span id="page-37-0"></span>l'allarme di collisione frontale (*Impostazione dell'offset della prua*, pagina 30).

- **1** In una pagina ecoscandaglio FrontVü, selezionare **Menu** > **Allar. FrontVü**.
- **2** Selezionare **Attivato**.
- **3** Inserire la profondità alla quale deve essere attivato l'allarme e selezionare **Fatto**.

Sulla schermata FrontVü, una linea della profondità mostra la profondità alla quale l'allarme è impostato. La linea è verde quando la profondità è sicura. La linea diventa gialla quando la velocità di navigazione è superiore rispetto ai tempi di reazione (10 secondi). Diventa rossa e l'allarme si attiva quando il sistema rileva un ostacolo o la profondità è inferiore al valore impostato.

#### **ATTENZIONE**

La possibilità di evitare efficacemente di arenarsi con l'ecoscandaglio FrontVü diminuisce mano a mano che la velocità aumenta oltre 8 nodi.

### **Impostazioni sull'aspetto di LiveVü e FrontVü**

In una pagina ecoscandaglio LiveVü o FrontVü Panoptix, selezionare **Menu** > **Set up ecoscandaglio** > **Aspetto**.

**Schema colori**: consente di impostare la tavolozza dei colori.

**Colore Gain**: consente di regolare l'intensità dei colori visualizzati sullo schermo.

È possibile selezionare un valore di guadagno colore più alto per visualizzare i bersagli più alti nella colonna d'acqua. Un valore di guadagno colore più alto consente anche di differenziare i ritorni a bassa intensità più alti nella colonna d'acqua, tuttavia ciò causa una perdita nella differenziazione dei ritorni sul fondale. È possibile selezionare un valore di guadagno colore più basso quando i bersagli si trovano vicino al fondale, al fine di distinguere i bersagli e i ritorni ad alta intensità, ad esempio sabbia, rocce e fango.

- **Tracce**: consente di impostare la durata di visualizzazione delle tracce. Le tracce mostra i movimenti del bersaglio.
- **Riemp. fondale**: colora il fondale di marrone per distinguerlo dai ritorni dell'acqua.
- **Overlay meridiani**: mostra una griglia delle range lines.
- **Scorri cronologia**: mostra la cronologia dell'ecoscandaglio in una pagina ecoscandaglio tradizionale.

### **Impostazioni sull'aspetto di RealVü**

In una pagina ecoscandaglio RealVü, selezionare **Menu** > **Set up ecoscandaglio** > **Aspetto**.

- **Colori dei punti**: consente di impostare una tavolozza colori differente per i punti di ritorno dell'ecoscandaglio.
- **Colori fondale**: consente di impostare lo schema colori per il fondale.
- **Stile fondale**: consente di impostare lo stile per il fondale. In acque profonde è possibile selezionare l'opzione Punti e impostare manualmente l'intervallo a una profondità minore.
- **Codice colore**: mostra una legenda delle profondità rappresentate dai colori.

#### **Impostazioni di installazione del trasduttore Panoptix**

In una pagina Ecoscandaglio Panoptix, selezionare **Menu** > **Set up ecoscandaglio** > **Installazione**.

- **Profondità di installazione**: consente di impostare la profondità sotto la linea di galleggiamento in cui il trasduttore Panoptix è installato. L'immissione della profondità effettiva alla quale è installato il trasduttore consentirà una presentazione visiva più precisa degli oggetti in acqua.
- **Offset prua**: consente di impostare la distanza tra la prua e la posizione di installazione del trasduttore Panoptix per la vista

frontale. Ciò consente di visualizzare la distanza frontale dalla prua anziché dalla posizione del trasduttore.

Ciò si applica ai trasduttori Panoptix con viste ecoscandaglio FrontVü, LiveVü Forward e RealVü 3D Forward.

**Ampiezza cono**: consente di impostare l'ampiezza del cono del trasduttore Panoptix per la vista dall'alto. I coni più stretti consentono di visualizzare più in profondità e più lontano. I coni più ampi consentono di visualizzare un'area di copertura più grande.

Ciò si applica ai trasduttori Panoptix con viste ecoscandaglio FrontVü, LiveVü Down e LiveVü Forward.

- **Usa AHRS**: consente ai sensori AHRS (sistemi di riferimento di rotta e di assetto) di rilevare automaticamente l'angolo di installazione del trasduttore Panoptix. Quando questa impostazione viene disattivata, è possibile inserire l'angolo di installazione specifico per il trasduttore utilizzando l'impostazione Angolo di inclinazione. Molti trasduttori con vista anteriore sono installati su un angolo di 45 gradi e i trasduttori con vista verso il basso sono installati su un angolo di 0 gradi.
- **Ruotato**: consente di impostare l'orientamento della pagina ecoscandaglio Panoptix quando il trasduttore con vista in basso è installato con i cavi rivolti verso il lato sinistro dell'imbarcazione.

Ciò si applica ai trasduttori Panoptix con viste ecoscandaglio LiveVü Down, RealVü 3D Down e RealVü 3D Historical.

**Calibrazione bussola**: consente di calibrare la bussola interna nel trasduttore Panoptix (*[Calibrazione della bussola](#page-31-0)*, [pagina 24](#page-31-0)).

Ciò si applica ai trasduttori Panoptix dotati di bussola interna, ad esempio il trasduttore PS21-TR.

**Imp. come imm. avvio**: consente di reimpostare i valori predefiniti delle impostazioni dell'ecoscandaglio.

#### *Impostazione dell'offset della prua*

Per i trasduttori Panoptix con vista frontale è possibile inserire un offset della prua per compensare le letture della distanza frontale con la posizione di installazione del trasduttore. Ciò consente di visualizzare la distanza frontale dalla prua anziché dalla posizione di installazione del trasduttore.

Questa funzione si applica ai trasduttori Panoptix con viste ecoscandaglio FrontVü, LiveVü Forward e RealVü 3D Forward.

**1** Misurare la distanza orizzontale ① dal trasduttore alla prua.

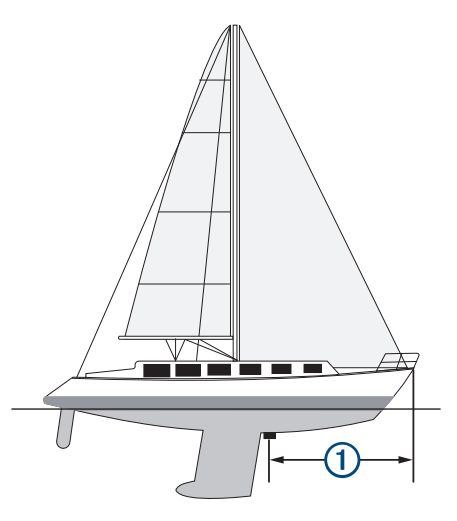

- **2** In una pagina Ecoscandaglio applicabile, selezionare **Menu** > **Set up ecoscandaglio** > **Installazione** > **Offset prua**.
- **3** Immettere la distanza misurata e selezionare **Fatto**.

Nella vista ecoscandaglio applicabile, la visualizzazione frontale viene modificata in base alla distanza impostata.

# **Radar**

### **AVVERTENZA**

<span id="page-38-0"></span>Il radar per la navigazione trasmette microonde che possono risultare dannose per esseri umani e animali. Prima dell'inizio della trasmissione radar, verificare che l'area circostante il radar sia libera. Il radar trasmette con un fascio di 12° approssimativamente sopra e sotto una linea orizzontale di estensione che parte dal centro del radar.

Durante la trasmissione, non fissare direttamente l'antenna da vicino, poiché gli occhi sono particolarmente sensibili alle emissioni di energia elettromagnetica.

Collegando il chartplotter compatibile a un radar marino Garmin opzionale, ad esempio un radar GMR™ Fantom™ 6 o un GMR 24 xHD, è possibile visualizzare ulteriori informazioni relative all'ambiente circostante.

Il radar trasmette a 360°. Quando il fascio trasmesso viene a contatto con un bersaglio, parte di tale energia viene riflessa verso il radar.

# **Interpretazione del radar**

La lettura e l'interpretazione dei segnali radar richiede pratica. Più il radar viene utilizzato, maggiore sarà la capacità di affidarsi ai segnali radar laddove sarà davvero necessario.

Il radar può essere utile in molte situazioni, ad esempio per evitare collisioni in caso di visibilità limitata, quando è buio o in presenza di nebbia, per monitorare le condizioni meteo, visualizzare oggetti di fronte all'imbarcazione e localizzare volatili e pesci.

La funzione Radar overlay consente di interpretare i segnali radar con facilità, poiché sovrappone i ritorni del radar sulla parte superiore della carta. Consente di identificare la differenza tra un ritorno del radar relativo alla presenza di una costa, di un ponte o di un nembo. La visualizzazione delle imbarcazioni AIS sul radar overlay consente anche di identificare le funzioni sullo schermo del radar.

Nella schermata sottostante, il radar overlay è attivato. Questa schermata mostra anche un feed video. È possibile identificare con facilità alcuni elementi sulla schermata del radar.

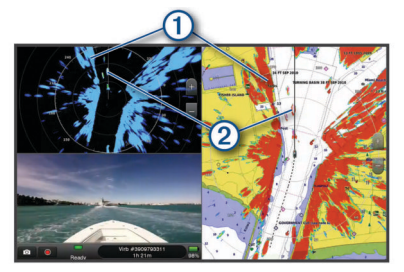

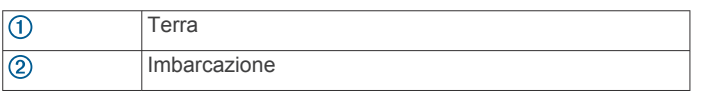

# **Radar Overlay**

Quando si collega il chartplotter al radar per la navigazione Garmin opzionale, è possibile sovrapporre le informazioni provenienti dal radar sulla carta di navigazione o sulla mappa pesca.

I dati e le impostazioni overlay si basano sulla modalità radar utilizzata più di recente.

#### **Sovraimpressione del radar e allineamento dei dati della mappa**

Quando si utilizza il radar overlay, il chartplotter allinea i dati del radar ai dati della mappa rispetto alla direzione

dell'imbarcazione, a propria volta basata sui dati provenienti da un sensore di direzione magnetico collegato mediante una rete

NMEA 0183 o NMEA 2000. Se non sono disponibili tali sensori, la direzione dell'imbarcazione viene dedotta dai dati GPS.

I dati GPS indicano la direzione in cui si sposta l'imbarcazione, ma non la direzione in cui è rivolta la prua dell'imbarcazione. Se l'imbarcazione è alla deriva o ferma, la sovraimpressione del radar potrebbe non risultare perfettamente allineata ai dati della cartografia. Questa situazione si può evitare utilizzando i dati di direzione dell'imbarcazione di una bussola elettronica.

Se sono basati sui dati di un sensore di direzione magnetico o di un pilota automatico, i dati di direzione dell'imbarcazione possono diventare poco affidabili a causa di configurazioni non corrette, guasti meccanici, interferenze magnetiche o altri fattori. In questi casi l'overlay del radar non si allinea perfettamente ai dati della mappa.

# **Trasmissione di segnali radar**

**NOTA:** come funzione di sicurezza, il radar entra in modalità standby dopo il riscaldamento. In questo modo è possibile verificare che le vicinanze dell'area del radar siano libere prima dell'inizio della trasmissione.

- **1** Con il chartplotter spento, collegare il radar come indicato nelle istruzioni di installazione del radar.
- **2** Accendere il chartplotter. Se necessario, il radar inizia a riscaldarsi e un conto alla rovescia avvisa quando il radar è pronto.
- **3** Selezionare **Radar**.
- **4** Selezionare una modalità radar.
	- In fase di avvio del radar verrà visualizzato un messaggio di conto alla rovescia.
- **5** Selezionare **Menu** > **Radar in trasmissione**.

#### **Interrompere la trasmissione radar**

In una schermata radar selezionare **Menu** > **Radar in standby**.

**SUGGERIMENTO:** premere > **Radar in standby** da qualsiasi schermata per interrompere rapidamente la trasmissione del radar.

#### **Configurazione della modalità di trasmissione temporizzata**

Per ridurre il consumo energetico, è possibile configurare intervalli di tempo nei quali il radar trasmette e non trasmette (standby) segnali.

**NOTA:** questa funzione non è disponibile nelle modalità a doppio radar.

- **1** In una pagina radar, selezionare **Menu** > **Opzioni radar** > **Trasmiss. tempor.**.
- **2** Selezionare **Trasmiss. tempor.** per attivare l'opzione.
- **3** Selezionare **Tempo standby**, immettere l'intervallo di tempo tra le trasmissioni dei segnali radar, quindi selezionare **Fatto**.
- **4** Selezionare **Tempo di trasmissione**, immettere la durata di ciascuna trasmissione dei segnali radar, quindi selezionare **Fatto**.

#### **Attivazione e regolazione della zona di non trasmissione del radar**

È possibile specificare aree di non trasmissione nelle quali il radar non trasmetterà alcun segnale.

**NOTA:** i modelli di radar GMR Fantom e xHD2 supportano due zone di non trasmissione. Altri modelli di radar GMR supportano una zona di non trasmissione.

**1** In una pagina radar, selezionare **Menu** > **Impostazione del radar** > **Installazione** > **Attiva zona di non trasmissione**.

La zona di non trasmissione è indicata da un'area ombreggiata nella schermata Radar.

**2** Selezionare .

- <span id="page-39-0"></span>**3** Selezionare **Regola zona di non trasmissione** > **Sposta zona di non trasmissione**.
- **4** Selezionare **Angolo 1**, quindi selezionare la nuova posizione per il primo angolo.
- **5** Selezionare **Angolo 2**, quindi selezionare la nuova posizione per il secondo angolo.
- **6** Selezionare **Fatto**.

# **Regolazione della portata del radar**

La portata del segnale radar indica la lunghezza del segnale a impulsi trasmesso e ricevuto dal radar. Se aumenta la portata, il radar trasmette impulsi più lunghi al fine di raggiungere bersagli più distanti. Anche i bersagli più vicini, come pioggia e onde, riflettono gli impulsi più lunghi, aggiungendo disturbi alla schermata Radar. La visualizzazione di informazioni sui bersagli a lungo raggio può inoltre ridurre lo spazio disponibile nella schermata Radar per la visualizzazione delle informazioni sui bersagli a più corto raggio.

- Selezionare  $\bigoplus$  per ridurre il range.
- Selezionare per aumentare il range.

# **Suggerimenti per la scelta della scala radar**

• Scegliere le informazioni da visualizzare nella schermata Radar.

Per esempio, preferite visualizzare le informazioni meteorologiche della zona di navigazione, oppure i bersagli e il traffico, oppure le condizioni meteo della destinazione?

• Valutare le condizioni ambientali in cui si utilizza il radar.

In condizioni meteorologiche avverse, i segnali radar a lungo raggio possono far aumentare i disturbi visualizzati sulla schermata Radar e rendere più difficile la visualizzazione delle informazioni sui bersagli a corto raggio. Quando piove, i segnali radar di minore portata consentono di visualizzare le informazioni sugli oggetti più prossimi con maggiore chiarezza, se l'impostazione di Disturbo causato da pioggia è stata configurata in modo ottimale.

• Selezionare la portata efficace minore possibile, in considerazione della finalità di utilizzo del radar e delle condizioni ambientali presenti.

# **Tecnologia radar Doppler MotionScope™**

Il radar GMR Fantom utilizza l'effetto Doppler per rilevare ed evidenziare i bersagli in movimento, evitare potenziali collisioni e stormi e monitorare le condizioni meteorologiche. L'effetto Doppler è il cambiamento di frequenza nell'eco del radar dovuto al movimento relativo del bersaglio. Ciò consente il rilevamento istantaneo di qualsiasi bersaglio che si avvicina o si allontana dal radar.

La funzione MotionScope evidenzia i bersagli in movimento sullo schermo del radar in modo da navigare intorno ad altre imbarcazioni, in condizioni meteo avverse o verso aree di pesca in cui gli uccelli si stanno nutrendo in superficie.

I bersagli in movimento sono codificati in base al colore in modo da poter individuare immediatamente i bersagli che si stanno avvicinando e quelli che si stanno allontanando. Sulla maggior parte degli schemi colori, il colore verde indica che il bersagli si sta allontanando mentre il rosso indica che si sta avvicinando.

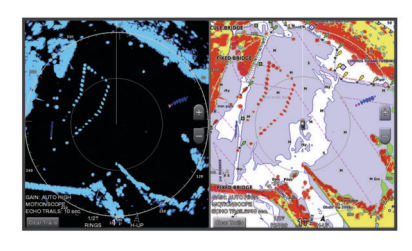

# **Attivazione della zona di guardia**

È possibile attivare una zona di guardia per essere avvisati dell'ingresso di oggetti all'interno di un'area specifica intorno all'imbarcazione.

**NOTA:** questa funzione non è disponibile nelle modalità a doppio radar.

In una pagina radar, selezionare **Menu** > **Opzioni radar** > **Attiva zona di guardia**.

# **Impostare una zona di guardia circolare**

Prima di poter definire i confini della zona di guardia, è necessario attivare una zona di guardia (*Attivazione della zona di guardia*, pagina 32).

È possibile definire una zona di guardia circolare che circondi completamente l'imbarcazione.

- **1** In una pagina radar, selezionare **Menu** > **Opzioni radar** > **Regola zona di guardia** > **Regola zona di guardia** > **Cerchio**.
- **2** Selezionare la posizione del cerchio della zona di guardia esterna.
- **3** Selezionare la posizione della zona di guardia interna per definire la larghezza della zona.

# **Definire una zona di guardia parziale**

Prima di poter definire i confini della zona di guardia, è necessario attivare una zona di guardia (*Attivazione della zona di guardia*, pagina 32).

È possibile definire i confini di una zona di guardia che non circondi completamente l'imbarcazione.

- **1** In una pagina radar, selezionare **Menu** > **Opzioni radar** > **Regola zona di guardia** > **Regola zona di guardia** > **Angolo 1**.
- **2** Toccare e trascinare la posizione dell'angolo (1) della zona di guardia esterna.

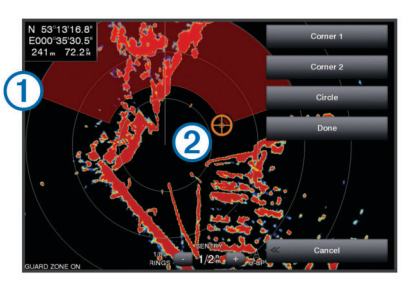

- **3** Selezionare **Angolo 2**.
- **4** Toccare la posizione dell'angolo 2 della zona di guardia interna per definire la larghezza della zona.
- **5** Selezionare **Fatto**.

# **Disattivazione di una zona di guardia**

È possibile disattivare una zona di guardia.

In una pagina radar, selezionare **Menu** > **Opzioni radar** > **Regola zona di guardia** > **Disattiva zona di guardia**.

La configurazione della zona di guardia viene salvata, pertanto è possibile riattivarla laddove necessario.

# **MARPA**

Mini Automatic Radar Plotting Aid (MARPA) consente di identificare e monitorare i bersagli e viene utilizzata principalmente per evitare collisioni. Per utilizzare MARPA, è necessario assegnare un'etichetta MARPA a un target. Il sistema radar rileva automaticamente l'oggetto contrassegnato e fornisce informazioni relative all'oggetto, come portata, rilevamento, velocità, direzione GPS, accesso in prossimità e tempo per l'accesso in prossimità. MARPA indica lo stato di tutti gli oggetti contrassegnati (in acquisizione, perso, in

<span id="page-40-0"></span>tracciamento o pericoloso) e il chartplotter può emettere un allarme di collisione quando l'oggetto entra nella zona sicura.

# **Simboli per i bersagli MARPA**

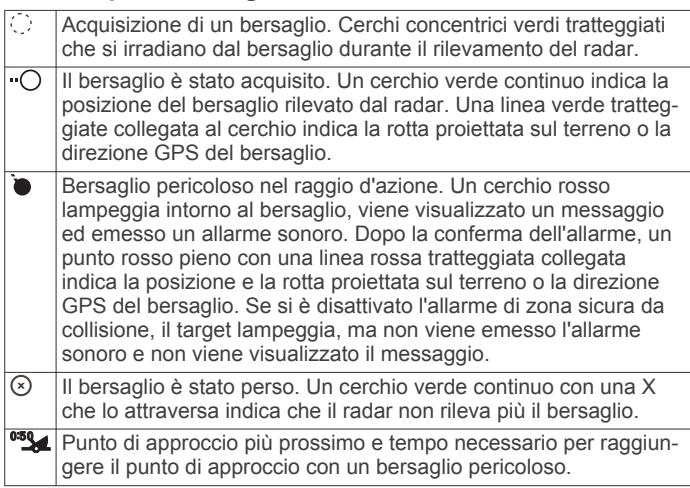

# **Assegnare un'etichetta MARPA a un oggetto**

Prima di poter utilizzare MARPA, è necessario disporre di un sensore della direzione collegato e di un segnale GPS attivo. Il sensore della direzione deve fornire il PGN (Parameter Group Number, numero gruppo parametri) NMEA 2000 127250 oppure la frase di uscita NMEA 0183 HDM o HDG.

- **1** In una pagina radar, selezionare un oggetto o una posizione.
- **2** Selezionare **Acquisisci bersaglio** > **Bersaglio MARPA**.

#### **Rimuovere un'etichetta MARPA da un oggetto contrassegnato**

- **1** In una pagina Radar, selezionare un bersaglio MARPA.
- **2** Selezionare **Bersaglio MARPA** > **Rimuovi**.

#### **Visualizzare informazioni su un oggetto attivato come bersaglio MARPA**

È possibile visualizzare portata, rilevamento, velocità e altre informazioni su un bersaglio MARPA.

- **1** In una pagina Radar, selezionare un oggetto contrassegnato.
- **2** Selezionare **Bersaglio MARPA**.

### **Visualizzare un elenco di pericoli AIS e MARPA**

In una pagina Radar o Radar overlay è possibile visualizzare e personalizzare l'aspetto di un elenco di pericoli AIS e MARPA.

- **1** In una pagina Radar, selezionare **Menu** > **Livelli** > **Altre imbarcazioni** > **Elenco** > **Mostra**.
- **2** Selezionare il tipo di pericoli da includere nell'elenco.

#### **Visualizzare imbarcazioni AIS nella schermata radar**

Per accedere alle funzioni AIS, è necessario utilizzare un dispositivo AIS esterno e ricevere i segnali di transponder attivi da altre imbarcazioni.

È possibile configurare come vengono visualizzate le altre imbarcazioni nella schermata Radar. Se un'impostazione viene configurata (ad eccezione dell'intervallo di visualizzazione AIS) per una modalità radar, tale impostazione viene applicata a tutte le altre modalità radar. Le impostazioni dei dettagli e della direzione proiettata configurate per una modalità radar vengono applicate a tutte le altre modalità radar e alla Sovraimpressione del radar.

- **1** In una schermata Radar o Sovraimpressione radar selezionare **Menu** > **Altre imbarcazioni** > **Impostazione schermo**.
- **2** Selezionare un'opzione:
- Per indicare la distanza dalla propria posizione entro la quale visualizzare le imbarcazioni AIS, selezionare **Display Range** e scegliere una distanza.
- Per visualizzare i dettagli delle imbarcazioni con AIS attivato, selezionare **Dettagli** > **Mostra**.
- Per impostare il tempo di direzione proiettata per le imbarcazioni con AIS attivato, selezionare **Vettore direz.**  e immettere il tempo.
- Per visualizzare le tracce delle imbarcazioni AIS, selezionare **Tracce** e scegliere la lunghezza della traccia visualizzata.

#### **VRM ed EBL**

Le funzioni VRM (Variable Range Marker) ed EBL (Electronic Bearing Line) consentono di misurare la distanza e il rilevamento dalla propria imbarcazione ad un bersaglio. Nella schermata Radar il VRM viene visualizzato come un cerchio centrato sulla posizione corrente dell'imbarcazione, mentre l'EBL è rappresentata da una linea che inizia in corrispondenza della posizione dell'imbarcazione intersecando il VRM. Il punto di intersezione tra VRM ed EBL è il bersaglio.

#### *Visualizzazione degli indicatori VRM ed EBL*

In una pagina radar, selezionare **Menu** > **Opzioni radar** > **Mostra VRM/EBL**.

#### *Regolare le funzioni VRM ed EBL*

Prima di poter regolare le funzioni VRM ed EBL, è necessario visualizzare la schermata Radar (*Visualizzazione degli indicatori VRM ed EBL*, pagina 33).

È possibile regolare il diametro della funzione VRM e l'angolo di EBL, in modo da poter modificare il punto di intersezione. Le impostazioni VRM ed EBL eseguite in una modalità vengono applicate a tutte le altre modalità radar.

- **1** In una schermata Radar selezionare una nuova posizione per il punto di intersezione di VRM ed EBL.
- **2** Selezionare **Elimina VRM/EBL**.
- **3** Selezionare **Interrompi puntamento**.

#### *Misurare la distanza e la direzione di un bersaglio*

Prima di poter regolare gli indicatori VRM ed EBL, è necessario visualizzarli sulla schermata Radar (*Visualizzazione degli indicatori VRM ed EBL*, pagina 33).

- **1** In una schermata Radar selezionare la posizione del bersaglio.
- **2** Selezionare **Misura distanza**.

La distanza e la direzione del bersaglio vengono visualizzati nell'angolo superiore sinistro dello schermo.

# **EchoTrails**

La funzione echo trails consente di rilevare il movimento delle altre imbarcazioni sullo schermo del radar. Quando un'imbarcazione è in movimento è possibile visualizzare una traccia tenue  $\odot$  della scia dell'imbarcazione. É possibile modificare la durata della traccia visualizzata.

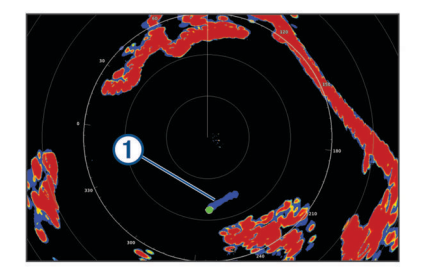

**NOTA:** in base al modello di antenna, le impostazioni scelte in una funzione radar potrebbero non essere disponibili in una modalità di funzionamento differente.

<span id="page-41-0"></span>**NOTA:** questa funzione non è disponibile sui modelli open array xHD o HD/HD+ radome.

#### **Attivazione della funzione echo trails**

In una pagina radar, selezionare **Menu** > **Opzioni radar** > **Tracce Echo** > **Schermo**.

### **Regolazione degli echo trails**

- **1** In una pagina radar o overlay radar, selezionare **Menu** > **Opzioni radar** > **Tracce Echo** > **Ora**.
- **2** Selezionare la lunghezza della traccia.

### **Cancellazione delle tracce**

É possibile rimuovere le tracce dalla schermata del radar per avere una visione pulita dello schermo.

In una pagina radar, selezionare **Menu** > **Opzioni radar** > **Tracce Echo** > **Cancella tracce**.

# **Ottimizzazione della pagina radar**

È possibile regolare le impostazioni di visualizzazione del radar per ridurre i disturbi e aumentare il livello di precisione.

**NOTA:** è possibile ottimizzare la visualizzazione del radar per ciascuna modalità radar.

- **1** Selezionare una scala radar (*[Regolazione della portata del](#page-39-0) radar*[, pagina 32\)](#page-39-0).
- **2** Ripristinare il valore predefinito dell'impostazione del guadagno (*Regolazione automatica del guadagno del radar*, pagina 34).
- **3** Regolare manualmente l'impostazione del guadagno (*Regolare manualmente il guadagno del radar*, pagina 34).

### **Disturbi e guadagno del radar**

#### *Regolazione automatica del guadagno del radar*

L'impostazione automatica del guadagno per ciascuna modalità è ottimizzata per la singola modalità e può essere diversa dall'impostazione automatica del guadagno utilizzata per un'altra modalità.

**NOTA:** in base al tipo di radar in uso, l'impostazione del guadagno configurata per una modalità può essere applicata o meno ad altre modalità radar o al Radar overlay.

**NOTA:** alcune opzioni sono disponibili su tutti i modelli di radar.

- **1** In una pagina radar o overlay radar selezionare **Menu** > **Gain**.
- **2** Selezionare un'opzione:
	- Per avere una regolazione automatica del guadagno in base alle condizioni dell'ambiente circostante, selezionare **Basso** o **Alto**.
	- Per regolare automaticamente il guadagno per mostrare gli stormi, selezionare **Auto Bird**.

**NOTA:** questa opzione non è disponibile sui modelli open array xHD o HD/HD+ radome.

#### *Regolare manualmente il guadagno del radar*

Per ottenere prestazioni ottimali del radar, è possibile regolare manualmente il guadagno.

**NOTA:** in base al tipo di radar in uso, l'impostazione del guadagno configurata per una modalità può essere applicata o meno ad altre modalità radar o al Radar overlay.

- **1** In una pagina Radar o overlay radar selezionare **Menu** > **Gain**.
- **2** Selezionare **Su** per aumentare il guadagno, finché nella pagina Radar non vengono visualizzati punti chiari.

I dati della pagina Radar vengono aggiornati con una periodicità di pochi secondi. Di conseguenza, gli effetti della regolazione manuale potrebbero non notarsi subito. Regolare il guadagno lentamente.

- **3** Selezionare **Giù** per ridurre il guadagno finché i punti non scompaiono.
- **4** Se nel raggio d'azione del radar sono presenti altre imbarcazioni, terra o altri bersagli, selezionare **Giù** per ridurre il guadagno finché i bersagli non iniziano a lampeggiare.
- **5** Selezionare **Su** per aumentare il guadagno finché imbarcazioni, terra o altri bersagli non restano illuminati in modo fisso nella pagina Radar.
- **6** Se necessario, ridurre al minimo la visualizzazione di oggetti prossimi di grandi dimensioni.
- **7** Se necessario, ridurre al minimo gli echi dei lobi laterali.

#### *Ridurre le interferenze dei grandi oggetti vicini all'imbarcazione*

I bersagli di grandi dimensioni vicini all'imbarcazione, come le pareti di un pontile, possono provocare la visualizzazione di forti echi nella schermata Radar. Tale immagine può oscurare i bersagli più piccoli vicini all'oggetto di grandi dimensioni.

**NOTA:** in base al tipo di radar in uso, l'impostazione del guadagno configurata per una modalità può essere applicata o meno ad altre modalità radar o all'overlay.

- **1** In una pagina Radar o overlay radar selezionare **Menu** > **Gain**.
- **2** Selezionare **Giù** per ridurre il guadagno finché i bersagli più piccoli non risultano chiaramente visibili nella schermata Radar.

La riduzione del guadagno per eliminare l'interferenza di oggetti di grandi dimensioni vicini all'imbarcazione, può provocare il lampeggiamento o la scomparsa dalla schermata Radar degli oggetti più piccoli o distanti.

#### *Riduzione degli echi dei lobi laterali nella schermata Radar*

Questo tipo di interferenza si caratterizza per la visualizzazione di un motivo semicircolare proiettato intorno a un bersaglio. È possibile evitare gli effetti degli echi dei lobi laterali riducendo il guadagno o la scala radar.

**NOTA:** in base al tipo di radar in uso, l'impostazione del guadagno configurata per una modalità radar può essere applicata o meno ad altre modalità radar o alla sovraimpressione del radar.

- **1** In una schermata Radar o in Sovraimpressione del radar selezionare **Menu** > **Gain**.
- **2** Selezionare **Giù** per ridurre il guadagno finché il motivo a strisce semicircolare non viene eliminato dalla schermata Radar.

La riduzione del guadagno per eliminare l'interferenza degli echi dei lobi laterali può provocare il lampeggiamento o la scomparsa dalla schermata Radar degli oggetti più piccoli o distanti.

*Regolare automaticamente il Sea Clutter nella pagina Radar*

È possibile regolare automaticamente la visualizzazione dei disturbi causati da condizioni di mare mosso.

**NOTA:** in base al tipo di radar in uso, l'impostazione Sea Clutter configurata per una modalità radar può essere applicata o meno ad altre modalità o alla funzione Radar overlay.

**NOTA:** alcune opzioni e impostazioni non sono disponibili su tutti i modelli di radar e chartplotter.

- **1** In una pagina Radar o overlay del radar selezionare **Menu** > **Sea Clutter**.
- **2** Selezionare **Predefiniti** o **Auto**.
- **3** Selezionare un'impostazione che rifletta le condizioni presenti del mare.

Con un modello di radar compatibile, il chartplotter regola automaticamente il Sea Clutter in base alle condizioni del mare.

### <span id="page-42-0"></span>*Regolare manualmente il Sea Clutter nella pagina Radar*

È possibile regolare la visualizzazione dei disturbi causati da condizioni di mare mosso. L'impostazione Sea Clutter influisce sulla visualizzazione dei disturbi e dei bersagli vicini, più di quanto possa influenzare la visualizzazione di disturbi e bersagli distanti. Un'impostazione alta del Sea Clutter, riduce la comparsa di interferenze causate dalle onde, ma può anche ridurre o eliminare la visualizzazione dei bersagli più vicini.

**NOTA:** in base al tipo di radar in uso, l'impostazione Sea Clutter configurata per una modalità radar può essere applicata o meno ad altre modalità o alla funzione Radar overlay.

- **1** In una pagina Radar o overlay del radar selezionare **Menu** > **Sea Clutter**.
- **2** Selezionare **Su** o **Giù** per regolare l'aspetto del sea clutter finché gli altri bersagli non risulteranno chiaramente visibili nella pagina radar.

È possibile che parte dei disturbi causati dal mare restino visibili.

#### *Regolazione del disturbo della pioggia nella schermata radar*

È possibile regolare la visualizzazione dei disturbi causati dalla pioggia. La riduzione del disturbo causato dalla pioggia si verifica anche quando si diminuisce la scala del radar (*[Regolazione della portata del radar](#page-39-0)*, pagina 32).

Questa impostazione influisce sulla visualizzazione dei disturbi causati dalla pioggia e dei bersagli vicini, più di quanto possa influenzare la visualizzazione di disturbi e bersagli distanti. Un'alta riduzione del disturbo causato dalla pioggia, riduce la comparsa di interferenze causate dalla pioggia, ma può anche ridurre o eliminare la visualizzazione dei bersagli più vicini.

**NOTA:** a seconda del tipo di radar, le impostazioni sulla riduzione del disturbo causato dalla pioggia configurate per una modalità radar possono essere applicate o meno alle altre modalità o al radar overlay.

- **1** In una pagina radar, selezionare **Menu** > **Opzioni radar** > **Rain Clutter**.
- **2** Selezionare **Su** o **Giù** per aumentare o ridurre la visualizzazione dei disturbi causati dalla pioggia finché gli altri bersagli non risultano chiaramente visibili nella schermata radar.

È possibile che parte dei disturbi causati dalla pioggia restino visibili.

### *Riduzione dei disturbi nella schermata Radar*

È possibile ridurre l'aspetto dei disturbi causati dalle interferenze nelle vicinanze, se l'impostazione Rifiuto interferenza è attivata.

**NOTA:** in base al tipo di radar in uso, l'impostazione Rifiuto interferenza configurata per una modalità può non essere compatibile con un'altra modalità o con la funzione overlay.

In una pagina Radar o Radar overlay selezionare **Menu** > **Impostazione del radar** > **Crosstalk Rej.**.

### **Menu delle opzioni del radar**

In una pagina radar, selezionare **Menu** > **Opzioni radar**.

- **MotionScope™**: consente di utilizzare l'effetto Doppler per rilevare ed evidenziare i bersagli in movimento, evitare potenziali collisioni e stormi e monitorare le condizioni meteorologiche (*[Tecnologia radar Doppler MotionScope](#page-39-0)™*, [pagina 32\)](#page-39-0). Questa opzione è disponibile solo sui modelli Fantom.
- **Esp. impulso**: aumenta la durata dell'impulso di trasmissione, che consente di massimizzare l'energia diretta verso i bersagli. Ciò consente di migliorare il rilevamento e l'identificazione dei bersagli. Questa opzione non è disponibile sui modelli open array xHD o HD/HD+ radome.
- **Dimensioni target**: consente di regolare le dimensioni dei bersagli, regolando l'elaborazione della compressione degli

impulsi. Selezionare bersagli più piccoli per ottenere un'immagine radar nitida, ad alta risoluzione. Selezionare bersagli più grandi per visualizzare echi di maggiori dimensioni per i bersagli a forma di punto, ad esempio imbarcazioni o boe. Questa opzione è disponibile solo sui modelli Fantom.

**Tracce Echo**: consente di rilevare il movimento delle altre imbarcazioni sullo schermo del radar. Questa opzione non è disponibile sui modelli open array xHD o HD/HD+ radome.

**Rain Clutter**: consente di ridurre i disturbi causati dalla pioggia (*Regolazione del disturbo della pioggia nella schermata radar*, pagina 35).

**Mostra VRM/EBL**: mostra le funzioni VRM (Variable Range Marker) ed EBL (Electronic Bearing Line), che consentono di misurare la distanza e il rilevamento dalla propria imbarcazione ad un bersaglio (*[VRM ed EBL](#page-40-0)*, pagina 33).

**Attiva zona di guardia**: consente di impostare una zona sicura intorno all'imbarcazione ed emette un segnale acustico quando un oggetto entra nella zona (*[Attivazione della zona di](#page-39-0)  guardia*[, pagina 32](#page-39-0)).

**Trasmiss. tempor.**: aiuta a ridurre il consumo energetico trasmettendo i segnali radar a intervalli di tempo impostati.

### **Radar Setup**

In una pagina radar, selezionare **Menu** > **Impostazione del radar**.

- **Sorgente**: seleziona la sorgente radar quando ci sono più radar connessi alla rete.
- **Visualizzazione carta**: mostra la carta sotto all'immagine del radar. Se attivata, viene visualizzato il menu Livelli.

**Orientamento**: consente di modificare la prospettiva del radar.

- **Crosstalk Rej.**: riduce la visualizzazione di possibili disturbi causati da altri radar nelle vicinanze.
- **Velocità rotaz.**: imposta la velocità di rotazione del radar. L'opzione Alta velocità può essere utilizzata per aumentare la frequenza di aggiornamento. In alcuni casi, il radar ruota automaticamente alla velocità normale per migliorare il rilevamento, ad esempio, quando viene selezionato un range più lungo o quando viene utilizzata la funzione MotionScope o Doppio Range.
- **Aspetto**: consente di impostare i colori, la velocità della battuta e l'aspetto.
- **Installazione**: consente di configurare alcuni parametri, come l'offset della prua e il parking dell'antenna.

# **Impostazioni dell'aspetto del radar**

In una schermata Radar, selezionare**Menu** > **Impostazione del radar** > **Aspetto**.

**NOTA:** queste impostazioni non si applicano all'overlay del radar.

**Colore sfondo**: imposta il colore dello sfondo.

- **Colore in primo piano**: imposta lo schema colori per i ritorni del radar.
- **Velocità Look-Ahead**: sposta la posizione attuale dell'imbarcazione verso la parte inferiore della schermata in proporzione all'aumento della velocità. Immettere la velocità massima per ottenere risultati ottimali.
- **Linea di prua**: mostra una linea che parte dalla prua verso la direzione dell'imbarcazione nella schermata Radar.
- **Range Rings**: consentono di misurare le distanze nella schermata Radar.
- **Area di rilevam.**: mostra un'area di rilevamento basata sulla linea di prua o su un riferimento Nord per determinare il rilevamento di un oggetto mostrato sulla schermata del radar.
- **Linee navigaz.**: mostra le linee di navigazione che indicano la rotta impostata con Crea Rotta, Auto Guidance o Vai a.

<span id="page-43-0"></span>**Waypoint**: mostra i waypoint nella schermata Radar.

### **Impostazioni di installazione del radar**

- **Fronte imbarc.**: compensa la posizione fisica del radar quando non è sull'asse dell'imbarcazione (*Scostamento nella parte anteriore dell'imbarcazione*, pagina 36).
- **Configurazione antenna**: imposta le dimensioni dell'antenna e la posizione di arresto del radar (*Impostazione di un offset per l'antenna*, pagina 36).
- **Attiva zona di non trasmissione**: imposta l'area nella quale il radar non trasmette segnali (*[Attivazione e regolazione della](#page-38-0) [zona di non trasmissione del radar](#page-38-0)*, pagina 31).

### *Scostamento nella parte anteriore dell'imbarcazione*

Lo scostamento nella parte anteriore dell'imbarcazione compensa il posizionamento fisico dello scanner del radar sull'imbarcazione, nei casi in cui questo non sia allineato all'asse prua-poppa.

#### **Misurare lo scostamento frontale dell'imbarcazoine**

Lo scostamento nella parte anteriore dell'imbarcazione compensa il posizionamento fisico dello scanner del radar sull'imbarcazione, nei casi in cui questo non sia allineato all'asse prua-poppa.

- **1** Utilizzando una bussola magnetica, cercare di puntare a vista verso un obiettivo fermo nel raggio visibile.
- **2** Misurare la distanza dall'obiettivo sul radar.
- **3** Se la deviazione di rilevamento è superiore a +/- 1°, impostare lo scostamento nella parte anteriore dell'imbarcazione.

#### **Impostazione dell'offset nella parte anteriore dell'imbarcazione**

Prima di impostare l'offset nella parte anteriore dell'imbarcazione, è necessario misurare il potenziale scostamento nella parte anteriore dell'imbarcazione.

L'impostazione dell'offset nella parte anteriore dell'imbarcazione configurata per una modalità radar viene applicata a tutte le altre modalità radar e alla sovrimpressione del radar.

- **1** In una pagina Radar o Overlay radar, selezionare **Menu** > **Impostazione del radar** > **Installazione** > **Fronte imbarc.**.
- **2** Selezionare **Su** o **Giù** per regolare l'offset.

### *Impostazione di un offset per l'antenna*

Se si dispone di più di un radar sull'imbarcazione, è necessario visualizzare la schermata radar del radar che si desidera regolare.

Per impostazione predefinita, l'antenna viene posizionata perpendicolarmente al piedistallo quando non sta ruotando. È possibile regolare questa posizione.

- **1** Nella pagina del radar, selezionare **Menu** > **Impostazione del radar** > **Installazione** > **Configurazione antenna** > **Offset antenna**.
- **2** Utilizzare la barra di scorrimento per regolare la posizione dell'antenna quando è ferma e selezionare **Indietro**.

# **Selezionare l'antenna radar**

- **1** Selezionare un'opzione:
	- In una pagina Radar o Radar overlay, selezionare **Menu** > **Impostazione del radar** > **Sorgente**.
	- Selezionare **Impostazioni** > **Comunicazioni** > **Sorgenti preferite** > **Radar**.
- **2** Selezionare l'antenna radar.

# **Modificare la modalità radard**

- **1** In una pagina combo oppure in modalità SmartMode con radar, selezionare **Menu** > **Menu Radar** > **Cambia radar**.
- **2** Selezionare una modalità radar.

# **Autopilota**

#### **AVVERTENZA**

È possibile utilizzare la funzione di autopilota solo su una stazione di comando installata accanto a un timone, un acceleratore e un'unità di controllo del timone.

Ogni utente è responsabile della navigazione sicura della propria imbarcazione. L'autopilota è uno strumento in grado di migliorare le capacità di navigazione con l'imbarcazione, ma non esime l'utente dalla responsabilità della navigazione della propria imbarcazione. Durante la navigazione, evitare le zone pericolose e non lasciare mai il timone.

Tenersi sempre pronti a riprendere il controllo manuale del timone dell'imbarcazione in modo tempestivo.

Apprendere le modalità d'uso dell'autopilota in acque calme e tranquille.

Usare cautela durante l'uso dell'autopilota vicino a moli, scogli e altre imbarcazioni.

Il sistema autopilota regola continuamente la guida dell'imbarcazione per mantenere una direzione costante (mantenimento della direzione). Il sistema supporta anche la virata manuale e diverse rotte e funzioni di virata automatica.

Quando il chartplotter è collegato a un sistema autopilota Garmin compatibile è possibile attivare e controllare l'autopilota dal chartplotter.

Per informazioni sui sistemi autopilota Garmin compatibile, visitare il sito Web [www.garmin.com.](http://www.garmin.com)

# **Apertura della schermata autopilota**

Prima di poter avviare la schermata autopilota, è necessario avere un autopilota Garmin compatibile installato e configurato. Selezionare **A/V, Ind., Controlli** > **Autopilota**.

# **Schermata Autopilota**

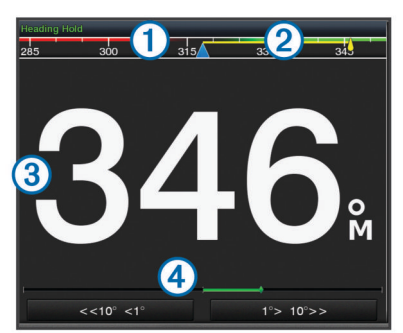

- Direzione effettiva  $\odot$
- $\overline{2}$ Direzione impostata (la direzione dell'autopilota è corretta in avanti)
- $\circled{3}$ Direzione effettiva (in modalità standby) Direzione impostata (quando attivato)
- $\overline{A}$ Indicatore posizione timone (questa funzionalità è disponibile solo quando il sensore del timone è collegato).

### **Regolare l'incremento della correzione di direzione per gradi**

- **1** Nella pagina Autopilota, selezionare **Menu** > **Imp. pilota automatico** > **Gradi di accostata**.
- **2** Selezionare un incremento.

### **Impostare il Gain Timone**

- È possibile regolare il livello di attività del timone.
- **1** Nella pagina Autopilota, selezionare **Menu** > **Imp. pilota automatico** > **Imp. sensibilità attuatore** > **Gain Timone**.
- **2** Selezionare una percentuale.

<span id="page-44-0"></span>La selezione di una percentuale più alta riduce l'attività del timone e le correzioni della direzione. Più alta è la percentuale, più la rotta devia prima che l'autopilota intervenga a correggerla.

**SUGGERIMENTO:** in condizioni variabili a basse velocità, l'aumento della percentuale del Gain Timone riduce l'attività del timone.

#### **Attivazione di Shadow Drive™**

**NOTA:** la funzione Shadow Drive è disponibile solo sui sistemi idraulici della timoneria.

Nella schermata autopilota, selezionare **Menu** > **Imp. pilota automatico** > **Shadow Drive** > **Attivato**.

## **Barra autopilota in sovrimpressione**

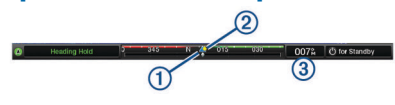

- Direzione
- $\circled{2}$ Direzione impostata (la direzione dell'autopilota è corretta in avanti)
- $\overline{3}$ Direzione effettiva (in modalità standby)
- Direzione impostata (quando attivato)

# **Attivare l'autopilota**

Quando viene attivato, l'autopilota prende il controllo del timone e guida l'imbarcazione mantenendo la direzione.

In qualsiasi schermata, selezionare **Attiva**.

La direzione impostata viene visualizzata al centro della schermata Autopilota.

### **Regolare la direzione con il timone**

**NOTA:** è necessario attivare la funzione Shadow Drive prima di poter regolare la direzione utilizzando il timone (*Attivazione di Shadow Drive™*, pagina 37).

Con l'autopilota attivato, guidare manualmente l'imbarcazione.

L'autopilota attiva la modalità Shadow Drive.

Quando si rilascia il timone e si mantiene manualmente una direzione specifica per alcuni secondi, l'autopilota riprende un mantenimento direzione sulla nuova direzione.

#### **Regolazione della direzione del chartplotter in modalità di correzione per gradi**

Prima di far virare l'imbarcazione utilizzando i tasti nella parte inferiore dello schermo dell'autopilota, è necessario attivare l'autopilota (*Attivare l'autopilota*, pagina 37).

- Selezionare **<1°** o **1°>** per iniziare una virata di 1°.
- Selezionare **<<10°** o **10°>>** per iniziare una virata di 10°.
- Tenere premuto **<1°** o **1°>** per iniziare una virata a velocità controllata.

L'imbarcazione continua a virare finché il tasto non viene rilasciato.

• Tenere premuto **<<10°** o **10°>>** per iniziare una sequenza di virate di 10°.

# **Percorsi impostati**

#### **AVVERTENZA**

L'utente ha la responsabilità di manovrare in modo sicuro la propria imbarcazione. Non iniziare un percorso finché non si è sicuri che nell'acqua non ci sono ostacoli.

L'autopilota può guidare l'imbarcazione in percorsi preimpostati per la pesca e può anche eseguire altre manovre speciali, come ad esempio inversioni di rotta e le manovre di Williamson.

#### **Seguire il percorso Inverti rotta**

È possibile utilizzare il percorso Inverti rotta per ruotare l'imbarcazione di 180 gradi e mantenere la nuova direzione.

- **1** Nella schermata autopilota, selezionare **Menu** > **Percorsi Impostati** > **Inverti Rotta**.
- **2** Selezionare **Attiva sinistra** o **Attiva dritta**.

#### **Impostare e seguire il percorso circolare**

È possibile utilizzare il percorso circolare per guidare l'imbarcazione in un cerchio continuo, in una determinata direzione e in un intervallo di tempo specifico.

- **1** Nella schermata autopilota, selezionare **Menu** > **Percorsi Impostati** > **Cerchi**.
- **2** Se necessario, selezionare **Ora** e selezionare l'ora in cui l'autopilota dovrà guidare l'imbarcazione a compiere un cerchio completo.
- **3** Selezionare **Attiva sinistra** o **Attiva dritta**.

#### **Impostare e seguire un percorso a zigzag**

È possibile utilizzare il percorso a zigzag per guidare l'imbarcazione da sinistra a dritta e viceversa, in un orario e angolo specifico, seguendo la direzione corrente.

- **1** Nella schermata autopilota, selezionare **Menu** > **Percorsi Impostati** > **Zigzag**.
- **2** Se necessario, selezionare **Ampiezza** e selezionare un grado.
- **3** Se necessario, selezionare **Periodo** e selezionare una durata.
- **4** Selezionare **Attiva zigzag**.

#### **Seguire il percorso Manovra di Williamson**

È possibile utilizzare il percorso Manovra di Williamson per cambiare la rotta dell'imbarcazione e passare accanto alla posizione in cui è iniziato il percorso Manovra di Williamson. Il percorso Manovra di Williamson può essere utilizzato nei casi di uomo a mare.

- **1** Nella schermata autopilota, selezionare **Menu** > **Percorsi Impostati** > **Manovra di Williamson**.
- **2** Selezionare **Attiva sinistra** o **Attiva dritta**.

### **Seguire un percorso Orbita**

È possibile utilizzare il percorso Orbita per guidare l'imbarcazione in un cerchio continuo intorno al waypoint attivo. La dimensione del cerchio è definita dalla distanza dal waypoint attivo quando si inizia il percorso Orbita.

- **1** Nella schermata Autopilota, selezionare **Menu** > **Percorsi Impostati** > **Orbita**.
- **2** Selezionare **Attiva sinistra** o **Attiva dritta**.

### **Impostare e seguire il percorso Trifoglio**

È possibile utilizzare il percorso Trifoglio per guidare l'imbarcazione in modo che passi ripetutamente su un waypoint attivo. Quando si inizia un percorso Trifoglio, l'autopilota conduce l'imbarcazione verso il waypoint attivo e inizia il percorso Trifoglio.

È possibile regolare la distanza tra il waypoint e la posizione in cui l'autopilota ruota l'imbarcazione per passare un'altra volta sul waypoint. L'impostazione predefinita ruota l'imbarcazione a una distanza di 300 m (1000 piedi) dal waypoint attivo.

- **1** Nella schermata autopilota, selezionare **Menu** > **Percorsi Impostati** > **Trifoglio**.
- **2** Se necessario, selezionare **Lunghezza** e selezionare una distanza.
- **3** Selezionare **Attiva sinistra** o **Attiva dritta**.

#### **Impostare e seguire un percorso Ricerca**

È possibile utilizzare il percorso Ricerca per guidare l'imbarcazione in modo da formare cerchi sempre più ampi a <span id="page-45-0"></span>partire dal waypoint attivo, creando un percorso a spirale. Quando si inizia il percorso Ricerca, l'autopilota guida l'imbarcazione verso il waypoint attivo e inizia il percorso.

È possibile regolare la distanza tra ogni cerchio della spirale. La distanza predefinita tra i cerchi è 20 metri (50 piedi).

- **1** Nella schermata Autopilota, selezionare **Menu** > **Percorsi Impostati** > **Ricerca**.
- **2** Se necessario, selezionare **Ricerca spaziatura** e selezionare una distanza.
- **3** Selezionare **Attiva sinistra** o **Attiva dritta**.

# **Annullare un percorso impostato**

• Guidare fisicamente l'imbarcazione.

**NOTA:** Shadow Drive deve essere attivato per annullare un percorso impostato tramite la guida fisica dell'imbarcazione.

- Selezionare  $\triangleleft$  o  $\triangleright$  per annullare un percorso utilizzando la modalità di guida per gradi.
- Selezionare **Standby**.

# **DSC (Digital Selective Calling)**

# **Chartplotter e VHF in rete**

Se una radio VHF NMEA 0183 o una radio VHF NMEA 2000 è connessa al chartplotter, queste funzioni sono attivate.

- Il chartplotter è in grado di trasferire la posizione GPS alla radio. Se la radio è dotata di tale funzione, le informazioni sulla posizione GPS vengono trasmesse con le chiamate DSC.
- Il chartplotter è in grado di ricevere informazioni sulla posizione o sulle chiamate di emergenza DSC (Digital Selective Calling) dalla radio.
- Il chartplotter è in grado di rilevare le posizioni delle imbarcazioni che inviano rapporti di posizione.

Se una radio VHF Garmin NMEA 2000 è connessa al chartplotter, anche queste funzioni sono attivate.

- Il chartplotter consente di impostare rapidamente e inviare dettagli sulle chiamate singole normali alla radio VHF Garmin.
- Quando si effettua una chiamata di DSC-MOB, sul chartplotter viene visualizzata la schermata Uomo a mare e viene inviata la richiesta di raggiungere il punto MOB.
- Quando si effettua una chiamata DSC-MOB dal chartplotter, sulla radio viene visualizzata la pagina Chiamata di emergenza per effettuare una chiamata di emergenza.

# **Attivazione del DSC**

Selezionare **Impostazioni** > **Altre imbarcazioni** > **DSC**.

# **Elenco DSC**

L'elenco DSC è un registro delle chiamate DSC più recenti e di altri contatti DSC inseriti. L'elenco DSC può contenere fino a 100 voci. Nell'elenco DSC è riportata la chiamata più recente ricevuta da un'imbarcazione. Se viene ricevuta una seconda chiamata dalla stessa imbarcazione, la chiamata precedente verrà sostituita da quest'ultima nell'elenco delle chiamate.

# **Visualizzare l'elenco DSC**

Per poter visualizzare l'elenco DSC, è necessario connettere il chartplotter a una radio VHF che supporta DSC.

Selezionare **Informazioni** > **Elenco DSC**.

# **Aggiungere un contatto DSC**

È possibile aggiungere un'imbarcazione all'elenco DSC. È possibile effettuare chiamate a un contatto DSC dal chartplotter.

**1** Selezionare **Informazioni** > **Elenco DSC** > **Aggiungi contatto**.

- **2** Immettere il numero MMSI (Maritime Mobile Service Identity) dell'imbarcazione.
- **3** Immettere il nome dell'imbarcazione.

# **Ricezione di chiamate di emergenza**

Se il chartplotter compatibile e la radio VHF sono collegati tramite NMEA 0183 o NMEA 2000, il chartplotter segnala la ricezione di una chiamata di emergenza DSC da parte della radio VHF. Se insieme alla chiamata di emergenza sono state inviate informazioni sulla posizione, queste vengono registrate.

 contrassegna una chiamata di emergenza nell'elenco DSC e salva la posizione dell'imbarcazione nella carta di navigazione al momento dell'invio della chiamata di emergenza DSC.

# **Navigare verso un'imbarcazione in emergenza**

 contrassegna una chiamata di emergenza nell'elenco DSC e salva la posizione dell'imbarcazione nella carta di navigazione al momento dell'invio della chiamata DSC.

- **1** Selezionare **Informazioni** > **Elenco DSC**.
- **2** Selezionare una chiamata con rapporto di posizione.
- **3** Selezionare **Modifica** > **Naviga verso**.
- **4** Selezionare **Vai a** o **Crea Rotta**.

# **Chiamate di emergenza Uomo a mare effettuate da una radio VHF**

Quando il chartplotter è collegato a una radio VHF compatibile con NMEA 2000 e viene effettuata una chiamata di emergenza DSC Uomo a mare dalla radio, sul chartplotter viene visualizzata la schermata Uomo a mare e viene inviata la richiesta di raggiungere il punto dell'uomo a mare. Se si dispone di un sistema di pilota automatico compatibile collegato alla rete, il chartplotter invia la richiesta di effettuare una manovra di Williamson al punto dell'uomo a mare.

Se si annulla la chiamata di emergenza Uomo a mare sulla radio, la schermata in cui viene richiesto di attivare la navigazione verso la posizione Uomo a mare non viene più visualizzata sul chartplotter.

# **Eseguire una chiamata DSC-MOB e SOS dal chartplotter**

Quando il chartplotter è collegato a una radio compatibile con Garmin NMEA 2000 e viene effettuata una chiamata di emergenza DSC-MOB o SOS, sulla radio viene visualizzata la pagina Chiamata di emergenza in modo da consentire di effettuare rapidamente una chiamata DSC.

Per informazioni su come effettuare chiamate di emergenza dalla radio, vedere il Manuale dell'utente della radio VHF. Per ulteriori informazioni sulla modalità di posizionamento di un MOB o SOS, visualizzare *[Contrassegnare una posizione SOS](#page-21-0)*, [pagina 14](#page-21-0).

# **Tracciamento della posizione**

Quando si collega il chartplotter a una radio VHF tramite NMEA 0183, è possibile rilevare le imbarcazioni che inviano rapporti di posizione.

Questa funzione è inoltre disponibile con NMEA 2000, a condizione che l'imbarcazione invii dati PGN corretti (PGN 129808; Informazioni sulle chiamate DSC).

Ogni chiamata con rapporto di posizione ricevuta viene registrata nell'elenco DSC (*Elenco DSC*, pagina 38).

# **Visualizzare un rapporto posizione**

- **1** Selezionare **Informazioni** > **Elenco DSC**.
- **2** Selezionare una chiamata con rapporto di posizione.
- **3** Selezionare **Modifica**.
- <span id="page-46-0"></span>**4** Selezionare un'opzione:
	- Per passare a una carta di navigazione con la posizione, selezionare **Pagina successiva**.
	- Per visualizzare i dettagli del rapporto sulla posizione, selezionare **Pagina precedente**.

### **Navigare verso un'imbarcazione agganciata**

- **1** Selezionare **Informazioni** > **Elenco DSC**.
- **2** Selezionare una chiamata con rapporto di posizione.
- **3** Selezionare **Modifica** > **Naviga verso**.
- **4** Selezionare **Vai a** o **Crea Rotta**.

### **Creare waypoint alla posizione dell'imbarcazione agganciata**

- **1** Selezionare **Informazioni** > **Elenco DSC**.
- **2** Selezionare una chiamata con rapporto di posizione.
- **3** Selezionare **Modifica** > **Crea waypoint**.

### **Modificare le informazioni di una chiamata DSC**

- **1** Selezionare **Informazioni** > **Elenco DSC**.
- **2** Selezionare una chiamata con rapporto di posizione.
- **3** Selezionare **Modifica** > **Modifica**.
	- Per immettere il nome dell'imbarcazione, selezionare **Nome**.
	- Per selezionare un nuovo simbolo, selezionare **Simbolo**, se disponibile.
	- Per immettere un commento, selezionare **Commento**.
	- Per visualizzare la traccia dell'imbarcazione, se la radio ha agganciato l'imbarcazione, selezionare **Sentiero**.
	- Per scegliere il colore della traccia selezionare **Linea sentiero**.

### **Eliminare una chiamata DSC**

- **1** Selezionare **Informazioni** > **Elenco DSC**.
- **2** Selezionare una chiamata con rapporto di posizione.
- **3** Selezionare **Modifica** > **Cancella rapporto**.

### **Visualizzare le tracce delle imbarcazioni sulla carta**

In determinate configurazioni della carta è possibile visualizzare le tracce di tutte le imbarcazioni rilevate. L'impostazione standard prevede una linea nera ad indicare la traiettoria dell'imbarcazione, un punto nero ad indicare ciascuna posizione precedentemente segnalata di un'imbarcazione rilevata e una bandiera blu ad indicare l'ultima posizione segnalata dell'imbarcazione.

- **1** In una carta o visualizzazione 3D, selezionare **Menu** > **Livelli**  > **Altre imbarcazioni** > **DSC** > **Tracce DSC**.
- **2** Selezionare il numero di ore per la visualizzazione delle imbarcazioni rilevate sulla mappa.

Se ad esempio si seleziona 4 ore, vengono visualizzati tutti i punti del percorso relativi alle ultime quattro ore per tutte le imbarcazioni rilevate.

# **Chiamate singole normali**

Se si collega il chartplotter a una radio VHF Garmin, è possibile utilizzare l'interfaccia del chartplotter per configurare una chiamata singola normale.

Quando si imposta una chiamata singola normale dal chartplotter, è possibile selezionare il canale DSC sul quale si desidera comunicare. La radio trasmette tale richiesta insieme alla chiamata.

### **Selezionare un canale DSC**

**NOTA:** la scelta di un canale DSC è limitata ai canali disponibili in tutte le bande di frequenza. Il canale predefinito è 72. Se si sceglie un altro canale, il chartplotter utilizza tale canale per le

successive chiamate finché non vengono effettuate chiamate mediante un altro canale.

- **1** Selezionare **Informazioni** > **Elenco DSC**.
- **2** Selezionare un'imbarcazione o una stazione da chiamare.
- **3** Selezionare **Modifica** > **Chiama con VHF** > **Canale**.
- **4** Selezionare un canale disponibile.

#### **Eseguire una chiamata singola**

**NOTA:** quando si esegue una chiamata con il chartplotter, se sulla radio non sono programmati numeri MMSI, la radio non riceverà le informazioni sulla chiamata.

- **1** Selezionare **Informazioni** > **Elenco DSC**.
- **2** Selezionare un'imbarcazione o una stazione da chiamare.
- **3** Selezionare **Modifica** > **Chiama con VHF**.
- **4** Se necessario, selezionare **Canale** e scegliere un nuovo canale.
- **5** Selezionare **Invia**.

Il chartplotter invia le informazioni sulla chiamata alla radio.

**6** Sulla radio VHF Garmin selezionare **Chiama**.

### **Effettuare una chiamata ad un target AIS**

- **1** In una visualizzazione mappa o mappa 3D selezionare un bersaglio AIS.
- **2** Selezionare **Imbarcazione AIS** > **Chiama con VHF**.
- **3** Se necessario, selezionare **Canale** e scegliere un nuovo canale.
- **4** Selezionare **Invia**.

Il chartplotter invia le informazioni sulla chiamata alla radio.

**5** Sulla radio VHF Garmin selezionare **Chiama**.

# **Indicatori e grafici**

Gli indicatori e i grafici forniscono diverse informazioni relative al motore e all'ambiente. Per visualizzare le informazioni è necessario collegare un trasduttore compatibile o un sensore alla rete.

# **Visualizzare gli indicatori**

- **1** Selezionare **A/V, Ind., Controlli**.
- **2** Selezionare un indicatore.
- **3** Selezionare **o** per visualizzare un'altra pagina degli indicatori.

### **Modifica dei dati visualizzati in un indicatore**

- **1** Tenere premuto un indicatore in una schermata di indicatori.
- **2** Selezionare **Sostituisci dati**.
- **3** Selezionare un tipo di dati.
- **4** Selezionare i dati da visualizzare.

#### **Personalizzare gli indicatori**

È possibile modificare il layout delle pagine degli indicatori, il modo in cui vengono visualizzate e i dati di ciascun indicatore.

- **1** Aprire la pagina di un indicatore.
- **2** Selezionare **Menu** > **Modifica pagina Indicatori**.
- **3** Selezionare un'opzione:
	- Per modificare i dati mostrati in un indicatore, selezionare un indicatore.
	- Per modificare il layout degli indicatori sulla pagina, selezionare **Cambia layout**.
	- Per aggiungere una pagina alla serie di pagine degli indicatori, selezionare **Aggiungi pagina**.
- <span id="page-47-0"></span>• Per cambiare l'ordine della pagina nella serie di pagine degli indicatori, selezionare **Sposta pagina a sinistra** o **Sposta pagina a destra**.
- Per ripristinare la visualizzazione originale della pagina, selezionare **Reimposta visualizz. predef.**.

#### **Personalizzare i limiti degli indicatori di motore e carburante**

È possibile configurare il limite massimo e minimo e l'intervallo operativo standard di un indicatore.

**NOTA:** non tutte le opzioni sono disponibili per tutti gli indicatori.

- **1** In una pagina indicatori, selezionare **Menu** > **Installazione** > **Imposta limiti indicatore**.
- **2** Selezionare un indicatore da personalizzare.
- **3** Selezionare un'opzione:
	- Per impostare il valore minimo dell'intervallo operativo standard, selezionare **Min. nominale**.
	- Per impostare il valore massimo dell'intervallo operativo standard, selezionare **Max nominale**.
	- Per impostare il limite minimo dell'indicatore, inferiore rispetto al minimo nominale, selezionare **Scala minima**.
	- Per impostare il limite massimo dell'indicatore, superiore rispetto al massimo nominale, selezionare **Scala massima**.
- **4** Selezionare il valore del limite.
- **5** Ripetere i passaggi 4 e 5 per impostare ulteriori limiti dell'indicatore.

# **Visualizzare gli indicatori di motore e carburante**

Prima di poter visualizzare gli indicatori relativi al motore e al carburante, è necessario essere connessi a una rete NMEA 2000 in grado di rilevare i dati sul motore e il carburante. Per ulteriori informazioni, vedere le istruzioni di installazione.

Selezionare **A/V, Ind., Controlli** > **Motori**.

#### **Selezionare il numero dei motori visualizzati negli indicatori**

È possibile visualizzare le informazioni per un massimo di quattro motori.

- **1** Nella pagina degli indicatori del motore, selezionare **Menu** > **Installazione** > **Selezione motore** > **Numero di motori**.
- **2** Selezionare un'opzione:
	- Selezionare il numero di motori.
	- Selezionare **Configurazione automatica** per rilevare automaticamente il numero di motori.

### **Personalizzare i motori visualizzati negli indicatori**

Prima di personalizzare la visualizzazione dei motori negli indicatori, è necessario selezionare manualmente il numero di motori (*Selezionare il numero dei motori visualizzati negli indicatori*, pagina 40).

- **1** Nella pagina degli indicatori del motore, selezionare **Menu** > **Installazione** > **Selezione motore** > **Modifica motori**.
- **2** Selezionare **Primo motore**.
- **3** Selezionare il motore da visualizzare nel primo indicatore.
- **4** Ripetere per le barre del motore rimanenti.

### **Attivare gli allarmi di stato per gli indicatori del motore**

È possibile configurare il chartplotter per la visualizzazione degli allarmi di stato del motore.

Nella pagina degli indicatori del motore, selezionare **Menu** > **Installazione** > **Allarmi di stato** > **Attivato**.

Quando si attiva un allarme del motore, viene visualizzato un messaggio di allarme sullo stato dell'indicatore e, a seconda del tipo di allarme, l'indicatore può diventare rosso.

#### **Attivare alcuni allarmi di stato per gli indicatori motore**

- **1** Nella pagina degli indicatori del motore, selezionare **Menu** > **Installazione** > **Allarmi di stato** > **Personal.**.
- **2** Selezionare uno o più allarmi per gli indicatori del motore da attivare o disattivare.

# **Impostazione dell'allarme carburante**

Prima di impostare un allarme per il livello di carburante, è necessario che un sensore del flusso carburante sia connesso al chartplotter.

È possibile configurare un allarme in modo che venga emesso quando la quantità totale di carburante rimanente a bordo raggiunge il livello specificato.

- **1** Selezionare **Impostazioni** > **Allarmi** > **Carburante** > **Imposta carbur. tot a bordo** > **Attivato**.
- **2** Inserire la quantità di carburante rimanente necessaria a far scattare l'allarme e selezionare **Fatto**.

#### **Impostazione della capacità di carburante dell'imbarcazione**

- **1** Selezionare **Impostazioni** > **La mia imbarcazione** > **Capacità carburante**.
- **2** Immettere la somma della capacità totale dei serbatoi carburante.

#### **Sincronizzare i dati del carburante con il carburante effettivo dell'imbarcazione**

È possibile sincronizzare i livelli di carburante nel chartplotter con il carburante effettivo dell'imbarcazione quando si aggiunge carburante all'imbarcazione.

- **1** Selezionare **A/V, Ind., Controlli** > **Motori** > **Menu**.
- **2** Selezionare un'opzione:
	- Dopo aver riempito tutti i serbatoi dell'imbarcazione, selezionare **Riempi tutti i serbatoi**. Il livello di carburante sarà reimpostato sulla capacità massima.
	- Dopo aver aggiunto una quantità di carburante non sufficiente a riempire i serbatoi, selezionare **Agg. carburante a imbar.**, quindi immettere la quantità aggiunta.
	- Per specificare il carburante totale nei serbatoi dell'imbarcazione, selezionare **Imposta carbur. tot a bordo** e immettere la quantità totale di carburante presente nei serbatoi.

# **Visualizzazione degli indicatori Vento**

Prima di visualizzare le informazioni relative al vento, è necessario disporre di un sensore vento collegato al chartplotter.

Selezionare **A/V, Ind., Controlli** > **Vento**.

#### **Configurazione dell'indicatore del vento per la navigazione a vela**

É possibile configurare l'indicatore del vento per la navigazione a vela per mostrare la velocità e l'angolo del vento reale o apparente.

- **1** Dall'indicatore del vento, selezionare **Menu** > **Ind vento vela**.
- **2** Selezionare un'opzione:
	- Per visualizzare l'angolo del vento reale o apparente, selezionare **Indicatore** e selezionare un'opzione.
	- Per visualizzare l'angolo del vento reale o apparente, selezionare **Velocità vento** e selezionare un'opzione.

# <span id="page-48-0"></span>**Configurazione della sorgente del dato di velocità**

È possibile specificare se i dati relativi alla velocità dell'imbarcazione visualizzati sull'indicatore e utilizzati per i calcoli del vento si basano sulla velocità sull'acqua o SOG.

- **1** Dall'indicatore del vento, selezionare **Menu** > **Indicatore bussola** > **Visualizz. vel.**.
- **2** Selezionare un'opzione:
	- Per calcolare la velocità dell'imbarcazione in base ai dati provenienti dal sensore della velocità sull'acqua, selezionare **Speed**.
	- Per calcolare la velocità dell'imbarcazione in base ai dati GPS, selezionare **SOG**.

### **Configurazione dell'origine della direzione dell'indicatore vento**

È possibile specificare l'origine della direzione visualizzata sull'indicatore del vento. La direzione magnetica rappresenta i dati di direzione ricevuti da un sensore di direzione e la direzione GPS viene calcolata dal GPS del chartplotter (COG).

- **1** Dall'indicatore del vento, selezionare **Menu** > **Indicatore bussola** > **Origine direzione**.
- **2** Selezionare **COG** oppure **Magnetico**.

**NOTA:** quando l'imbarcazione è ferma o si sposta lentamente, l'origine della bussola magnetica è più precisa dell'origine GPS.

### **Personalizzazione dell'indicatore del vento di bolina stretta**

È possibile specificare l'intervallo dell'indicatore del vento di bolina stretta per la scala controvento e la scala sottovento.

- **1** Dall'indicatore del vento, selezionare **Menu** > **Indicatore bussola** > **Tipo di indicatore** > **Ind. bol. str.**.
- **2** Selezionare un'opzione:
	- Per impostare i valori minimo e massimo dell'indicatore del vento di bolina stretta controvento, selezionare **Modifica scala Upwind**, quindi impostare gli angoli.
	- Per impostare i valori minimo e massimo dell'indicatore del vento di bolina stretta sottovento, selezionare **Modifica scala Downwind**, quindi impostare gli angoli.
	- Per visualizzare il vento reale o apparente, selezionare **Vento** e selezionare un'opzione.

# **Visualizzare gli indicatori di viaggio**

Gli indicatori di viaggio consentono di visualizzare le informazioni relative al contachilometri, alla velocità, al tempo previsto e al carburante per il viaggio corrente.

Selezionare **Informazioni** > **Trip & Grafici** > **Viaggio**.

### **Reimpostare gli indicatori di viaggio**

- **1** Selezionare **Informazioni** > **Trip & Grafici** > **Viaggio**.
- **2** Selezionare un'opzione:
	- Per azzerare tutte le misurazioni del viaggio corrente, selezionare **Azzera dati**.
	- Per azzerare la misurazione della velocità massima, selezionare **Reset velocità max**.
	- Per azzerare la lettura del contachilometri, selezionare **Reimposta contamiglia**.
	- Per azzerare tutte le misurazioni, selezionare **Azzera tutto**.

# **Visualizzare i grafici**

Prima di poter visualizzare i grafici delle variazioni ambientali, quali temperatura, profondità e vento, è necessario disporre di un trasduttore o sensore appropriato collegato alla rete.

Selezionare **Informazioni** > **Trip & Grafici** > **Grafici**.

# **Impostare l'intervallo del grafico e la scala temporale**

È possibile specificare la quantità di tempo e l'intervallo di profondità da visualizzare nel grafico di profondità e della temperatura dell'acqua.

- **1** In un grafico, selezionare **Impostazione grafico**.
- **2** Selezionare un'opzione:
	- Per impostare una scala temporale, selezionare **Durata**. L'impostazione predefinita è 10 minuti. Se si aumenta tale intervallo, è possibile osservare le variazioni su un periodo di tempo più lungo. Se si riduce tale intervallo, si ottengono osservazioni più dettagliate delle variazioni di temperatura su un periodo di tempo più breve.
	- Per impostare la scala del grafico, selezionare **Scala**. Se si aumenta tale intervallo, sarà possibile osservare più variazioni di letture. Se si riduce tale intervallo, sarà possibile osservare maggiori dettagli sulle variazioni.

# **Gestione batterie**

È possibile visualizzare le batterie e altre fonti di alimentazione nonché i dispositivi che le utilizzano.

Le batterie vengono elencate nella parte superiore dello schermo. Altre fonti di alimentazione, ad esempio luce solare, alternatore, convertitore e generatore eolico, vengono elencate sul lato sinistro. Le voci sul lato destro dello schermo sono i dispositivi che utilizzano le batterie e altre fonti di alimentazione.

### **Impostazione della pagina Gestione batterie**

- **1** Selezionare **A/V, Ind., Controlli** > **Gestione batterie** > **Menu**  > **Modifica dispositivi**.
- **2** Selezionare un elemento.
- **3** Selezionare **Dispositivo**, quindi selezionare una voce dall'elenco.
- **4** Se necessario, selezionare **Nome**, immettere un nome per questo dispositivo e selezionare **Fatto**.
- **5** Se necessario, selezionare **Cambia icona**, scegliere un nuovo simbolo e selezionare **Fatto**.
- **6** Ripetere i passi da 2 a 5 per ciascun dispositivo.

# **Informazioni astronomiche, sulle maree e sulle correnti**

# **Informazioni sulle stazioni maree**

È possibile visualizzare le informazioni relative a una stazione maree per una data e un'ora specifiche, compresi l'altezza della marea e il momento in cui si verificheranno le alte e basse maree successive. Per impostazione predefinita, sul chartplotter vengono visualizzate le informazioni relative alla stazione maree visualizzata più di recente e per la data e ora correnti.

Selezionare **Informazioni** > **Maree e correnti** > **Maree**.

# **Informazioni sulle stazioni correnti**

**NOTA:** le informazioni sulle stazioni correnti sono disponibili con alcune mappe dettagliate.

È possibile visualizzare informazioni su una stazione correnti per una data e un'ora specifiche, compresi la velocità e il livello della corrente. Per impostazione predefinita, sul chartplotter vengono visualizzate le informazioni relative alla stazione correnti visualizzata più di recente e per la data e ora correnti.

Selezionare **Informazioni** > **Maree e correnti** > **Correnti**.

# **Informazioni astronomiche**

È possibile visualizzare informazioni sull'alba e il tramonto del sole e della luna, sulle fasi lunari e sulla posizione approssimativa del sole e della luna nel cielo. Il centro dello schermo rappresenta l'altezza del cielo, mentre i cerchi più

<span id="page-49-0"></span>esterni rappresentano l'orizzonte. Per impostazione predefinita, sul chartplotter vengono visualizzate le informazioni astronomiche per la data e l'ora attuali.

Selezionare **Informazioni** > **Maree e correnti** > **Effemeridi**.

# **Visualizzazione delle informazioni astronomiche, sulle stazioni maree o correnti per una data diversa**

- **1** Selezionare **Informazioni** > **Maree e correnti**.
- **2** Selezionare **Maree**, **Correnti** o **Effemeridi**.
- **3** Selezionare un'opzione.
	- Per visualizzare le informazioni relative a una data diversa, selezionare **Modifica data** > **Manuale**, quindi immettere una data.
	- Per visualizzare le informazioni relative alla data odierna, selezionare **Modifica data** > **Corrente**.
	- Se disponibile, è possibile visualizzare le informazioni relative al giorno successivo rispetto alla data visualizzata selezionando **Giorno successivo**.
	- Se disponibile, è possibile visualizzare le informazioni relative al giorno precedente rispetto alla data visualizzata selezionando **Giorno precedente**.

# **Visualizzazione delle informazioni per una stazione maree o correnti diversa**

- **1** Selezionare **Informazioni** > **Maree e correnti**.
- **2** Selezionare **Maree** o **Correnti**.
- **3** Selezionare **Stazioni vicine**.
- **4** Selezionare una stazione.

# **Visualizzare le informazioni astronomiche della carta di navigazione**

- **1** In una carta o visualizzazione 3D, selezionare una posizione.
- **2** Selezionare **Informazioni**.
- **3** Selezionare **Maree**, **Correnti** o **Effemeridi**.

# **Warning Manager**

### **Visualizzare i messaggi**

- **1** Selezionare **Informazioni** > **Warning Manager**.
- **2** Selezionare un messaggio.
- **3** Selezionare **Modifica**.

# **Ordinare e filtrare i messaggi**

- **1** Selezionare **Informazioni** > **Warning Manager** > **Ordina/ Filtra**.
- **2** Selezionare un'opzione per ordinare o filtrare l'elenco dei messaggi.

# **Salvare i messaggi su una scheda di memoria**

- **1** Inserire una scheda di memoria nell'alloggiamento.
- **2** Selezionare **Informazioni** > **Warning Manager** > **Salva su scheda**.

# **Cancellare tutti i messaggi**

Selezionare **Informazioni** > **Warning Manager** > **Cancella Warning Manager**.

# **Lettore multimediale**

**NOTA:** la funzione lettore multimediale non è compatibile con tutti i modelli di chartplotter.

**NOTA:** alcune funzioni non sono disponibili su tutti i lettori multimediali connessi.

Se si dispone di uno stereo compatibile collegato alla rete NMEA 2000 è possibile controllare lo stereo utilizzando il chartplotter. Al primo collegamento il chartplotter rileva in automatico la presenza del lettore multimediale.

È possibile riprodurre contenuti multimediali di sorgenti collegate al lettore o alla rete NMEA 2000.

# **Apertura del lettore multimediale**

Per poter gestire il lettore multimediale è necessario collegarne uno compatibile al chartplotter.

#### Selezionare **A/V, Ind., Controlli** > **Multimediale**.

#### **Icone**

**NOTA:** non tutti i dispositivi dispongono queste icone.

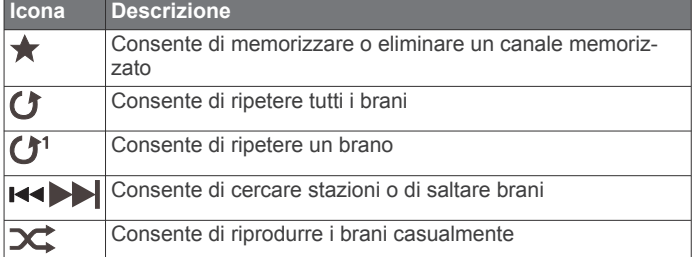

# **Selezione della sorgente di contenuti multimediali**

In caso di più dispositivi multimediali collegati ad una rete, ad esempio la rete NMEA 2000, è possibile selezionare la sorgente che si desidera controllare dal chartplotter.

**NOTA:** è possibile riprodurre i contenuti multimediali solo delle sorgenti che sono collegate al dispositivo.

**NOTA:** alcune funzioni non sono disponibili con tutte le sorgenti multimediali.

**1** Nella schermata del lettore multimediale, selezionare **Sorgente**.

**NOTA:** il menu delle sorgenti viene visualizzato solo per i dispositivi che supportano più sorgenti di contenuti multimediali.

**2** Selezionare una sorgente.

# **Riproduzione di musica**

#### **Ricercare i brani**

- **1** Nella schermata del lettore multimediale, selezionare **Sfoglia**  o **Menu** > **Sfoglia**.
- **2** Selezionare **Seleziona** o selezionare un'opzione.

#### *Attivazione di una ricerca alfabetica*

È possibile attivare la funzione di ricerca alfabetica per trovare un brano o un album in un elenco di grandi dimensioni.

Nella schermata del lettore multimediale, selezionare **Menu** > **Installazione** > **Ricerca Alpha**.

#### **Impostare la ripetizione di un brano**

- **1** Durante la riproduzione di un brano, selezionare **Menu** > **Ripeti**.
- **2** Se necessario, selezionare **Singola**.

### <span id="page-50-0"></span>**Impostare la ripetizione di tutti i brani**

Nella schermata del lettore multimediale, selezionare **Menu** > **Ripeti** > **Tutti**.

# **Impostare la riproduzione casuale dei brani**

- **1** Nella schermata del lettore multimediale, selezionare **Menu** > **Casuale**.
- **2** Se necessario, selezionare un'opzione.

# **Regolare il volume**

# **Disattivare l'audio**

- **1** Nella schermata del lettore multimediale, selezionare  $\mathbb{N}$ .
- **2** Se necessario, selezionare **Seleziona**.

# **Attivare e disattivare le zone**

Se gli altoparlanti sull'imbarcazione sono stati collegati per la configurazione a zone, è possibile disattivare le zone inutilizzate.

- **1** Nella schermata del lettore multimediale, selezionare **Menu** > **Livelli audio** > **Attiva/disattiva zone**.
- **2** Selezionare una zona.

# **Radio VHF**

# **Cercare canali VHF**

Prima di poter cercare canali VHF, è necessario impostare la sorgente su VHF.

È possibile monitorare i canali VHF memorizzati per un'attività e passare automaticamente a un canale attivo.

Nella schermata del lettore multimediale VHF, selezionare **Cerca**.

# **Regolare lo squelch del VHF**

**NOTA:** il lettore multimediale deve supportare la radio VHF per utilizzare questa funzione.

- **1** Nella pagina della sorgente VHF, selezionare **Menu** > **Squelch**.
- **2** Utilizzare la barra di scorrimento per regolare lo squelch del VHF.

# **Radio**

Per ascoltare una radio AM o FM, è necessario disporre di un'antenna AM/FM per la nautica collegata correttamente allo stereo e trovarsi nella portata di una stazione di trasmissione. Per istruzioni sul collegamento di un'antenna AM/FM, consultare le istruzioni di installazione dello stereo.

Per ascoltare la radio SiriusXM® , è necessario disporre della strumentazione e degli abbonamenti (*[Radio satellitare SiriusXM](#page-51-0)*, [pagina 44\)](#page-51-0). Per istruzioni sul collegamento di un sintonizzatore per veicoli SiriusXM, consultare le istruzioni di installazione dello stereo.

Per ascoltare le stazioni DAB, è necessario disporre della strumentazione appropriata (*Riproduzione DAB*, pagina 43). Per istruzioni sul collegamento di un adattatore e di un'antenna DAB, consultare le istruzioni di installazione fornite con l'adattatore e l'antenna.

# **Impostare la regione di sintonizzazione**

- **1** Nella schermata del lettore multimediale, selezionare **Menu** > **Installazione** > **Regione sintonizzaz.**.
- **2** Selezionare un'opzione.

# **Cambio della stazione radio**

- **1** Nella schermata del lettore multimediale, selezionare un'origine disponibile, ad esempio **FM**.
- 2 Selezionare x o >> per sintonizzarsi su una stazione.

# **Modificare la modalità di ricerca**

È possibile modificare la modalità di ricerca di una stazione, come ad esempio la radio FM o AM.

**NOTA:** alcune modalità di ricerca non sono disponibili per tutte le sorgenti multimediali.

- **1** Nella schermata del lettore multimediale, selezionare **Menu** > **Modo di sintonizzazione**.
- **2** Selezionare un'opzione.
- **3** Se necessario, selezionare **Seleziona**.

# **Preselezioni**

È possibile salvare le stazioni AM, FM preferite come preselezioni per un accesso semplificato.

È possibile salvare i canali SiriusXM preferiti se si è collegati a un sintonizzatore SiriusXM opzionale e a un'antenna.

# *Memorizzare una stazione*

- **1** Nella schermata del lettore multimediale, sintonizzarsi sulla stazione da salvare come preselezione.
- **2** Selezionare **Predefiniti** > **Aggiungi canale corrente**.

# *Selezione di una preselezione*

- **1** In una schermata del lettore multimediale, selezionare **Predefiniti**.
- **2** Selezionare una preselezione dall'elenco.
- **3** Selezionare **Sintonizza su canale**.

# *Rimozione di una preselezione*

- **1** In una schermata del lettore multimediale, selezionare **Predefiniti**.
- **2** Selezionare una preselezione dall'elenco.
- **3** Selezionare **Rimuovi canale corrente**.

# **Riproduzione DAB**

Quando si collega un modulo Digital Audio Broadcasting (DAB) compatibile e un'antenna, ad esempio il FUSION® MS-DAB100A allo stereo compatibile, è possibile sintonizzarsi e riprodurre stazioni DAB

Per utilizzare la sorgente DAB, è necessario trovarsi in una regione in cui il modulo DAB sia disponibile e selezionare la regione di sintonizzazione (*Impostazione della regione di sintonizzazione DAB*, pagina 43).

# **Impostazione della regione di sintonizzazione DAB**

È necessario selezionare la regione in cui ci si trova attualmente per ricevere correttamente le stazioni DAB.

- **1** Nella schermata del lettore multimediale, selezionare **Menu** > **Installazione** > **Regione sintonizzaz.**.
- **2** Selezionare la regione in cui ci si trova.

# **Ricerca di stazioni DAB**

Prima di poter cercare stazioni DAB, è necessario collegare un modulo DAB compatibile e un'antenna (non inclusa) allo stereo. Poiché i segnali DAB vengono trasmessi solo in determinati Paesi, è necessario impostare anche la regione del sintonizzatore in una posizione in cui vengono trasmessi i segnali DAB.

- **1** Selezionare la sorgente **DAB**.
- **2** Selezionare **Cerca** per eseguire la ricerca di stazioni DAB disponibili.

Al termine della ricerca, verrà avviata la riproduzione della prima stazione trovata nell'ensemble.

**NOTA:** al termine della prima ricerca, è possibile selezionare nuovamente Cerca per cercare stazioni DAB. Al termine della seconda ricerca, il sistema avvia la riproduzione della prima stazione nell'ensemble ascoltata al momento dell'avvio della seconda ricerca.

# <span id="page-51-0"></span>**Modifica delle stazioni DAB**

- **1** Selezionare la sorgente **DAB**.
- **2** Se necessario, selezionare **Cerca** per eseguire la ricerca di stazioni DAB locali.
- **3** Selezionare  $\blacktriangleleft$  o  $\blacktriangleright$  per cambiare la stazione.

Quando si raggiunge la fine dell'ensemble corrente, lo stereo passa automaticamente alla prima stazione disponibile nel successivo ensemble.

#### *Selezione di una stazione DAB da un elenco*

- **1** Nella schermata del lettore multimediale DAB, selezionare **Sfoglia** > **Stazioni**.
- **2** Selezionare una stazione dall'elenco.

#### *Selezione di una stazione DAB da una categoria*

- **1** Nella schermata del lettore multimediale DAB, selezionare **Sfoglia** > **Categorie**.
- **2** Selezionare una categoria dall'elenco.
- **3** Selezionare una stazione dall'elenco.

### **Preselezioni DAB**

È possibile salvare le stazioni DAB come preselezioni per un accesso semplificato.

È possibile memorizzare fino a 15 stazioni DAB.

#### *Memorizzare una stazione DAB*

- **1** Nella schermata del lettore multimediale DAB, selezionare la stazione da salvare come preselezione.
- **2** Selezionare **Sfoglia** > **Predefiniti** > **Salva corrente**.

#### *Selezione di una preselezione DAB da un elenco*

- **1** Nella schermata del lettore multimediale DAB, selezionare **Sfoglia** > **Predefiniti** > **Mostra preselezioni**.
- **2** Selezionare una preselezione dall'elenco.

#### *Rimozione delle preselezioni DAB*

- **1** Nella schermata dei supporti DAB, selezionare **Sfoglia** > **Predefiniti**.
- **2** Selezionare un'opzione:
	- Per rimuovere una preselezione, selezionare **Rimuovi preselezione**, quindi selezionare la preselezione.
	- Per rimuovere tutte le preselezioni, selezionare **Rimuovi tutte preselezioni**.

# **Radio satellitare SiriusXM**

Se si dispone di uno stereo FUSION-Link™ e di un sintonizzatore SiriusXM Connect installato e collegato al chartplotter, è possibile accedere alla radio satellitare SiriusXM, a seconda dell'abbonamento.

### **Come individuare un ID radio SiriusXM**

Prima di poter attivare l'abbonamento SiriusXM, è necessario disporre dell'ID della radio del proprio sintonizzatore SiriusXM.

È possibile individuare l'ID radio SiriusXM sul retro del sintonizzatore SiriusXM Connect, sul retro della confezione o impostando il chartplotter sul canale 0.

#### **1** Selezionare **Multimediale** > **Sorgente** > **SiriusXM**.

**2** Sintonizzarsi su canale 0.

L'ID radio SiriusXM non include le lettere I, O, S o F.

### **Attivazione di un abbonamento SiriusXM**

**1** Con la sorgente SiriusXM selezionata, sintonizzarsi sul canale 1.

Dovrebbe essere possibile ascoltare il canale in anteprima. In caso contrario, controllare il sintonizzatore SiriusXM Connect, l'installazione dell'antenna e le connessioni e riprovare.

**2** Sintonizzarsi sul canale 0 per individuare l'ID della radio.

- **3** Contattare l'assistenza clienti SiriusXMtramite telefono al numero (866) 635-2349 o visitare la pagina Web [www.siriusxm.com/activatenow](http://www.siriusxm.com/activatenow) per abbonarsi negli Stati Uniti. Contattare SiriusXM tramite telefono chiamando il numero (877) 438-9677 o visitare la pagina Web [www.siriusxm.ca/activatexm](http://www.siriusxm.ca/activatexm) per abbonarsi in Canada.
- **4** Fornire l'ID della radio.

Il processo di attivazione di solito richiede 10-15 minuti, ma può richiedere fino a un'ora. Affinché il sintonizzatore SiriusXM Connect riceva il messaggio di attivazione, è necessario che quest'ultimo sia alimentato e riceva il segnale SiriusXM.

**5** Se il servizio non viene attivato entro un'ora, accedere alla pagina Web<http://care.siriusxm.com/refresh>oppure contattare SiriusXM chiamando il numero 1-855- MYREFRESH (697-3373).

### **Personalizzare i canali radio**

I canali radio SiriusXM sono raggruppati in categorie. È possibile selezionare le categorie di canali visualizzata nella Channel Guide.

Selezionare un'opzione:

- Se il dispositivo multimediale è uno stereo FUSION-Link, selezionare **Multimediale** > **Sfoglia** > **Canale**.
- Se il dispositivo multimediale è un'antenna GXM™, selezionare **Multimediale** > **Categoria**.

#### **Salvataggio di un canale SiriusXM nell'elenco dei canali memorizzati**

È possibile memorizzare i canali preferiti nell'elenco dei canali memorizzati.

- **1** Selezionare **Multimediale**.
- **2** Selezionare il canale da salvare come memorizzato.
- **3** Selezionare un'opzione:
	- Se il dispositivo multimediale è uno stereo FUSION-Link. selezionare **Sfoglia** > **Predefiniti**.
	- Se il dispositivo multimediale è un'antenna GXM, selezionare **Menu** > **Predefiniti** > **Aggiungi canale corrente**.

### **Sblocco dei controlli parentali SiriusXM**

- **1** Nella schermata del lettore multimediale, selezionare **Sfoglia**  > **Protezione minori** > **Sblocca**.
- **2** Immettere la password.

La password predefinita è 0000.

#### *Impostazione dei controlli parentali sui canali radio SiriusXM*

Prima di poter impostare i controlli parentali, quest'ultimi devono prima essere sbloccati.

La funzione di controllo parentale consente di limitare l'accesso a qualsiasi canale SiriusXM, inclusi quelli con contenuto per adulti. Quando attivata, la funzione di controllo parentale richiede di immettere una password per sintonizzarsi ai canali bloccati.

#### Selezionare **Sfoglia** > **Protezione minori** > **Abilita/ Disabilita**.

Viene visualizzato un elenco di canali. Un segno di spunta indica un canale bloccato.

**NOTA:** quando si visualizzano i canali dopo aver impostato i controlli parentali, li schermo cambia:

- **A** indica un canale bloccato.
- indica un canale sbloccato.

*Modifica della password parentale su una radio SiriusXM* Prima di poter modificare la password, i controlli parentali devono prima essere sbloccati.

- <span id="page-52-0"></span>**1** Nella schermata del lettore multimediale, selezionare **Sfoglia**  > **Protezione minori** > **Cambia PIN**.
- **2** Immettere la password e selezionare **Fatto**.
- **3** Immettere una nuova password.
- **4** Confermare la nuova password.

### *Reimpostazione dei controlli parentali ai valori predefiniti*

Questo processo elimina tutte le informazioni immesse dall'utente. Quando si reimpostano i controlli parentali ai valori predefiniti, il valore della password viene reimpostato su 0000.

- **1** Nel menu del lettore multimediale, selezionare **Installazione**  > **Impostazioni predefinite**.
- **2** Selezionare **Sì**.

*Cancellazione di tutti i canali bloccati su una radio SiriusXM* Prima di poter cancellare tutti i canali bloccati, i controlli parentali devono essere sbloccati.

- **1** Nella schermata del lettore multimediale, selezionare **Sfoglia**  > **Protezione minori** > **Ripristina bloccati**.
- **2** Immettere la password.

# **Impostare il nome del dispositivo**

- **1** Nella schermata del lettore multimediale, selezionare **Menu** > **Installazione** > **Imposta nome dispositivo**.
- **2** Inserire il nome del dispositivo.
- **3** Selezionare **Seleziona** o **Fatto**.

# **Aggiornamento del software Lettore multimediale**

È possibile aggiornare il software su stereo e accessori connessi compatibili.

- **1** Accedere a [www.fusionentertainment.com/marine](http://www.fusionentertainment.com/marine) e scaricare l'aggiornamento software su un'unità flash USB. Gli aggiornamenti software e le istruzioni sono disponibili sulla pagina dei prodotti del dispositivo.
- **2** Inserire l'unità flash USB nella porta USB dello stereo.
- **3** Sulla schermata del lettore multimediale del chartplotter, selezionare **Menu** > **Installazione** > **Aggiorna software**.
- **4** Selezionare la voce da aggiornare.

# **Meteo SiriusXM**

### **AVVERTENZA**

Le informazioni meteo fornite con il prodotto sono soggette a interruzioni del servizio e potrebbero contenere imprecisioni o dati non aggiornati. Pertanto è opportuno non fare affidamento esclusivamente su tali informazioni. Usare sempre il buonsenso durante la navigazione e consultare anche altre previsioni meteo prima di prendere decisioni che potrebbero comportare un rischio per la sicurezza. L'utente riconosce e accetta di essere l'unico responsabile dell'uso delle informazioni meteo e di tutte le decisioni prese tenendo presenti le particolari condizioni meteo durante la navigazione. Garmin non sarà responsabile di eventuali conseguenze legate all'utilizzo dei dati meteoSiriusXM.

**NOTA:** i dati SiriusXM non sono disponibili in tutte le regioni.

Un ricevitore meteo satellitare Garmin SiriusXM con antenna riceve dati meteo satellitari e li visualizza su vari dispositivi Garmin, inclusa la carta di navigazione su un chartplotter compatibile. I dati meteo di ciascuna informazione provengono da centri di dati meteo autorevoli, ad esempio dal Servizio meteorologico nazionale e dall'Hydrometeorological Prediction Center. Per ulteriori informazioni, visitare il sito Web [www.siriusxm.com/sxmmarine](http://www.siriusxm.com/sxmmarine).

# **SiriusXM - Requisiti di abbonamento e apparecchiature**

Per utilizzare i dati meteo satellitari, è necessario disporre di un ricevitore meteo satellitare compatibile. Per utilizzare SiriusXM Satellite Radio, è necessario disporre di un ricevitore radio satellitare compatibile. Per ulteriori informazioni, visitare il sito Web [www.garmin.com.](http://www.garmin.com) È inoltre necessario disporre di un abbonamento valido per ricevere dati radio e meteo satellitari. Per ulteriori informazioni, fare riferimento alle istruzioni delle apparecchiature meteo e radio satellitari.

# **Trasmissioni dei dati meteo**

I dati meteo vengono trasmessi a intervalli diversi per ciascuna funzione meteo. Ad esempio, i dati del radar vengono trasmessi a intervalli di cinque minuti. Quando il ricevitore Garmin è acceso oppure quando viene selezionata un'informazione meteo diversa, è necessario che il ricevitore riceva nuovi dati per poter essere visualizzato. I dati meteo o altre informazioni potrebbero essere visualizzati in ritardo sulla mappa.

**NOTA:** qualsiasi informazione meteo potrebbe apparire diversa se viene modificata la fonte da cui proviene.

# **Modificare la mappa meteo**

- **1** In una schermata combinata o in un layout SmartMode con mappa meteo, selezionare **Menu** > **Menu Meteo** > **Cambia meteo**.
- **2** Selezionare una mappa meteo.

# **Visualizzare informazioni sulle precipitazioni**

Le precipitazioni di pioggia e neve di qualsiasi intensità vengono indicate con ombre e colori vari. Le precipitazioni vengono visualizzate in maniera indipendente o con altre informazioni meteo.

Selezionare **Mappe** > **Precipitazione**.

L'indicatore data e ora nell'angolo in alto a sinistra della schermata indica il tempo trascorso dall'ultimo aggiornamento delle informazioni da parte del provider dei dati meteo.

# **Visualizzare le precipitazioni**

Nella mappa meteo delle precipitazioni, selezionare Menu.

**Ciclo RADAR**: mostra le informazioni sulle precipitazioni con un'immagine statica dell'ultimo aggiornamento ricevuto oppure ciclicamente tutti gli ultimi aggiornamenti. La data e l'ora segnalano il tempo trascorso da quando il provider del servizio ha generato il frame del radar meteo attualmente visualizzato sullo schermo.

**Copertura nuvolosa**: mostra i dati di copertura nuvolosa.

**Waypoint**: mostra i waypoint.

**Legenda**: mostra la legenda meteo.

# **Informazioni su celle temporalesche e sui temporali**

Le celle temporalesche sono rappresentate da  $\hat{\mathscr{F}}$  sulla mappa meteo delle precipitazioni. Indicano sia la posizione attuale sia il relativo percorso previsto nel futuro immediato del temporale.

Insieme alle icone dei temporali vengono visualizzati dei coni rossi con la parte più ampia direzionata verso la loro direzione prevista. Le linee rosse in ogni cono indicano il punto più probabile in cui scoppierà un temporale di lì a breve. Ogni linea rappresenta 15 minuti.

I fulmini vengono rappresentati da 4. I temporali vengono visualizzati sulla mappa meteo delle precipitazioni se sono stati rilevati fulmini negli ultimi sette minuti. La rete di rilevamento dei temporali discendenti rileva solo temporali nube-terra.

<span id="page-53-0"></span>**NOTA:** questa funzione non è disponibile in alcuni dispositivi e abbonamenti.

# **Informazioni sugli uragani**

Nella pagina meteo Precipitazioni è possibile visualizzare la posizione attuale di un uragano  $\oint$ , una tempesta tropicale o un ciclone tropicale. La linea rossa proveniente dalla posizione dell'uragano indica il percorso previsto dell'uragano. I punti più scuri sulla linea rossa indicano le posizioni in cui si prevede il passaggio dell'uragano, così come ricevute dal provider dei dati meteo.

# **Avvisi sulle condizioni meteo e bollettini meteorologici**

Quando viene emesso un avviso meteorologico nautico, un'osservazione, un'avvertenza, un bollettino o qualsiasi altra informazione meteo, l'ombreggiatura indica l'area a cui si applica l'informazione. Le linee celesti sulla mappa indicano i confini delle previsioni nautiche, costiere e acque profonde. I bollettini meteorologici possono essere costituiti da osservazioni o avvertenze meteo.

Per visualizzare informazioni sull'avviso o sul bollettino, selezionare l'area ombreggiata.

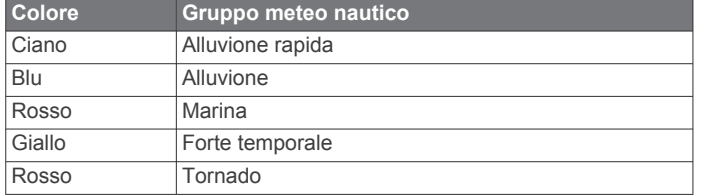

# **Informazioni sulle previsioni**

Nella pagina Previsioni vengono visualizzate previsioni di città, previsioni nautiche, avvisi, allarmi uragani, messaggi METAR, allarmi provinciali, fronti meteorologici, centri di pressione, pressione di superficie e boe meteo.

# **Visualizzare le previsioni meteo passate e future**

- **1** Selezionare **Mappe** > **Previsioni**.
- **2** Selezionare un'opzione:
	- Per visualizzare le previsioni meteo per le prossime 48 ore in incrementi di 12 ore, selezionare **Previs. succ.** più volte.
	- Per visualizzare le previsioni meteo per le 48 ore precedenti in incrementi di 12 ore, selezionare **Previsione precedente** più volte.

# **Fronti meteorologici e centri di pressione:**

I fronti meteorologici vengono visualizzati come linee che indicano l'estremità iniziale di una massa d'aria.

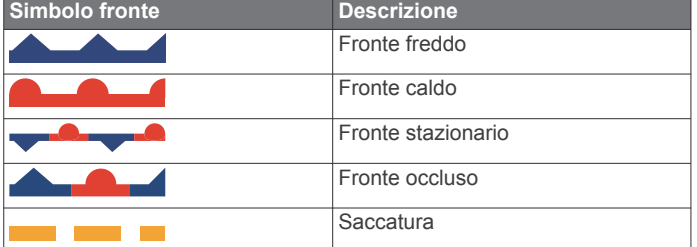

I simboli dei centri di pressione vengono spesso visualizzati accanto ai fronti meteorologici.

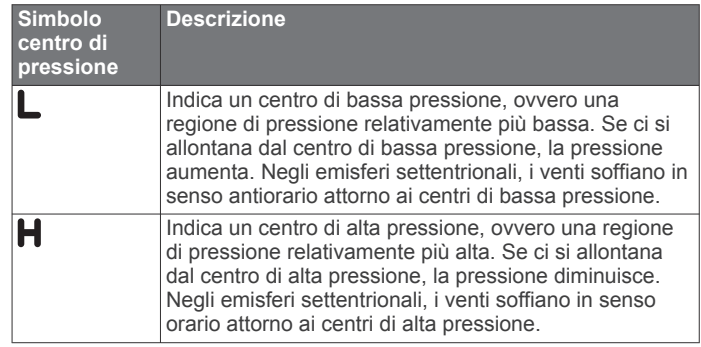

### **Visualizzare le previsioni meteo alla propria posizione o in mare aperto**

- **1** Selezionare **Mappe** > **Previsioni**.
- **2** Scorrere la mappa fino alla posizione desiderata.

Quando sono disponibili informazioni sulle previsioni meteo, sul display vengono visualizzate le opzioni Previsione nautica o Previsioni in mare aperto.

**3** Selezionare **Previsione nautica** o **Previsioni in mare aperto**.

### **Previsioni città**

Le previsioni delle città vengono visualizzate come simboli meteo. Le previsioni compaiono in incrementi di 12 ore.

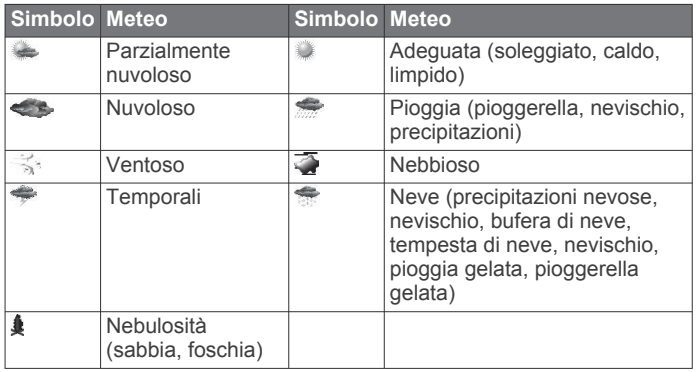

# **Visualizzare le condizioni del mare**

La funzione Condizioni mare mostra le informazioni sulle condizioni di superficie, inclusi i venti e altezza, periodo e direzione dell'onda.

Selezionare **Mappe** > **Condizioni mare**.

### **Venti di superficie**

I vettori dei venti di superficie vengono visualizzati sulla carta Condizione mare tramite simboli che indicano la direzione da cui il vento sta soffiando. Un simbolo del vento è un cerchio con una coda. La linea o la bandierina attaccata alla coda del simbolo del vento indica la velocità del vento. Una linea corta equivale a 5 nodi, una linea lunga a 10 nodi, mentre il triangolo indica 50 nodi.

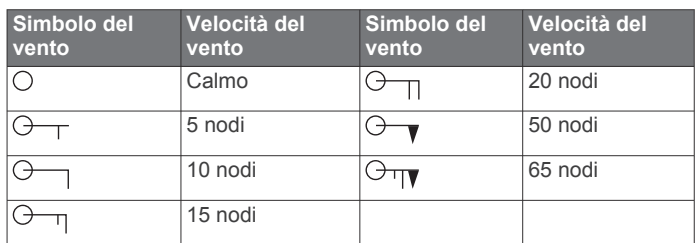

# **Altezza, periodo e direzione dell'onda**

Le altezze dell'onda relative a un'area vengono visualizzate con delle variazioni a colori. I diversi colori indicano le diverse altezze dell'onda, così come visualizzato nella legenda.

<span id="page-54-0"></span>Il periodo dell'onda indica il tempo (in secondi) tra un'onda e la successiva. Le linee del periodo dell'onda indicano le aree con lo stesso periodo.

Le direzioni dell'onda vengono visualizzate sulla cartografia tramite frecce rosse. La direzione di ogni freccia indica la direzione verso cui si sta spostando l'onda.

# **Visualizzazione delle informazioni sulle previsioni delle condizioni del mare passate e future**

- **1** Selezionare **Mappe** > **Condizioni mare**.
- **2** Selezionare un'opzione:
	- Per visualizzare le previsioni per le condizioni del mare per le prossime 36 ore in incrementi di 12 ore, selezionare **Previs. succ.** più volte.
	- Per visualizzare le previsioni per le condizioni del mare per le 36 ore precedenti in incrementi di 12 ore, selezionare **Previsione precedente** più volte.

# **Visualizzare informazioni di pesca**

Sulla mappa meteo Pesca vengono visualizzate la temperatura dell'acqua corrente, le condizioni della pressione di superficie correnti e le previsioni di pesca.

Selezionare **Mappe** > **Pesca**.

#### **Dati della pressione di superficie e della temperatura dell'acqua**

Le informazioni sulla pressione di superficie vengono visualizzate come isobare di pressione e centri di pressione. Le isobare collegano i punti con uguale pressione. Le letture della pressione consentono di stabilire le condizioni meteo e del vento. Le aree con alta pressione sono in genere associate al bel tempo. Le aree con bassa pressione sono in genere associate a nuvole e possibili precipitazioni. Le isobare unite in modo compatto visualizzano un forte gradiente della pressione. I gradienti della pressione forti sono associati alle aree esposte ai venti più forti.

Le unità della pressione vengono visualizzate in millibar (mb), pollici di mercurio (inHg) o ettopascal (hPa).

Le ombreggiature colorate indicano la temperatura di superficie dell'acqua, come indicato nella legenda nell'angolo dello schermo.

### **Previsione delle posizioni di pesca**

È possibile visualizzare le aree dalle condizioni meteo ottimali per rilevare la presenza di determinate specie di pesci.

**NOTA:** questa funzione non è disponibile in alcuni dispositivi e abbonamenti.

- **1** Nella mappa meteo Pesca, selezionare **Menu** > **Specie di pesci**.
- **2** Selezionare una specie di pesci.
- **3** Selezionare **Attivato**.
- **4** Ripetere i passaggi 2 e 3 per visualizzare le aree dalle condizioni meteo ottimali per rilevare la presenza di altre specie di pesci.

Le aree ombreggiate indicano le aree ottimali per la pesca. Se sono state selezionate più specie di pesci, è possibile selezionare un'area ombreggiata per visualizzare le specie di pesci presenti in tale area.

### **Modificare la gamma dei colori della temperatura di superficie dell'acqua**

È possibile modificare in modo dinamico la gamma dei colori per visualizzare letture della temperatura di superficie dell'acqua con una risoluzione più alta.

- **1** Nella mappa meteo Pesca, selezionare **Menu** > **Temperatura mare**.
- **2** Selezionare un'opzione:

• Per consentire al chartplotter di regolare automaticamente la gamma di temperature, selezionare **Configurazione automatica**.

Il chartplotter trova automaticamente i valori minimi e massimi per la pagina corrente e aggiorna la scala dei colori relativa alla temperatura.

• Per immettere i valori minimi e massimi della gamma di temperature, selezionare **Limite inferiore** o **Limite super.**  e immettere i valori minimi e massimi.

# **Informazioni sulla visibilità**

La visibilità è la distanza massima entro la quale è possibile vedere, come indicato nella legenda a sinistra della schermata. La variazione della visibilità viene indicata con delle ombreggiature.

**NOTA:** questa funzione non è disponibile in alcuni dispositivi e abbonamenti.

Selezionare **Mappe** > **Visibilità**.

#### **Visualizzazione delle previsioni di visibilità passate e future**

- **1** Selezionare **Mappe** > **Visibilità**.
- **2** Selezionare un'opzione:
	- Per visualizzare le previsioni sulla visibilità per le prossime 36 ore in incrementi di 12 ore, selezionare **Previs. succ.**  più volte.
	- Per visualizzare le previsioni sulla visibilità per le 36 ore precedenti in incrementi di 12 ore, selezionare **Previsione precedente** più volte.

# **Visualizzare i rapporti delle boe**

Le letture dei rapporti provengono dalle boe e dalle stazioni di osservazione costiere. Queste letture vengono utilizzate per stabilire la temperatura dell'aria, il punto di rugiada, la temperatura dell'acqua, la marea, l'altezza e il periodo dell'onda, la direzione e la velocità del vento, la visibilità e la pressione barometrica.

- **1** In una mappa meteo selezionare ...
- **2** Selezionare **Boa**.

### **Visualizzare le informazioni meteo nei pressi di una boa**

Per visualizzare informazioni sulle previsioni, è possibile selezionare un'area vicino a una boa.

- **1** In una mappa meteo selezionare una posizione.
- **2** Selezionare **Meteo locale**.
- **3** Selezionare un'opzione:
	- Per visualizzare le condizioni meteo attuali da un servizio meteo locale, selezionare **Condizione corrente**.
	- Per visualizzare una previsione meteo locale, selezionare **Previsioni**.
	- Per visualizzare informazioni sulla pressione barometrica e sul vento di superficie, selezionare **Superficie mare**.
	- Per visualizzare informazioni sull'onda e sul vento, selezionare **Bollettino marittimo**.

# **Overlay meteo**

L'overlay meteo sovraimprime meteo e informazioni meteo sulla Carta di navigazione, sulla Mappa pesca e sulla visualizzazione Perspective 3D. La Carta di navigazione e la Mappa pesca consentono di visualizzare radar meteo, altezza delle sommità delle nuvole, temporali, boe meteo, allarmi provinciali e allarmi uragano. Nella visualizzazione Perspective 3D, è possibile visualizzare radar meteo.

Le impostazioni di overlay meteo configurate per una mappa non sono applicate anche alle altre mappe. Le impostazioni di <span id="page-55-0"></span>overlay meteo per ciascuna mappa devono essere configurate separatamente.

**NOTA:** la mappa pesca è disponibile con le mappe premium in alcune aree.

## **Attivazione della sovraimpressione meteo su una mappa**

Nella Carta di navigazione o nella Mappa pesca, selezionare **Menu** > **Livelli** > **Meteo** > **Meteo** > **Attivato**.

### **Impostazione dell'overlay meteo sulla carta di navigazione**

Nella carta di navigazione, selezionare **Menu** > **Livelli** > **Meteo**.

**Meteo**: consente di attivare e disattivare l'overlay meteo.

**Precipitazione**: mostra i dati sulle precipitazioni.

**Copertura nuvolosa**: mostra i dati di copertura nuvolosa.

**Visibilità**: mostra i dati di visibilità.

**Boe**: mostra le boe meteorologiche.

**Legenda**: mostra la legenda meteo.

# **Overlay meteo sulla Mappa pesca**

Nella Mappa pesca, selezionare **Menu** > **Livelli** > **Meteo**. **Precipitazione**: mostra il radar delle precipitazioni.

**Temperatura mare**: mostra i dati sulla temperatura del mare.

**Boe**: mostra le boe meteorologiche.

**Legenda**: mostra la legenda meteo.

# **Visualizzare le informazioni sugli abbonamenti meteo**

È possibile visualizzare informazioni sui servizi meteorologici ai quali si è abbonati, nonché i minuti trascorsi dall'aggiornamento dei dati per ciascun servizio.

In una mappa meteo, selezionare **Menu** > **Abbonamento meteo**.

# **Visualizzare i video**

Prima di poter visualizzare i video è necessario collegarsi a una sorgente compatibile.

Il chartplotter può visualizzare immagini di telecamere collegate agli ingressi video o alla Garmin Marine Network, di telecamere IP collegate alle porte ethernet e di termocamere.

Selezionare **A/V, Ind., Controlli** > **Video**.

# **Selezione di una sorgente video**

**1** Nella schermata Video, selezionare **Menu** > **Sorgente**.

**2** Selezionare la sorgente del flusso video.

# **Alternanza tra più sorgenti video**

Se si dispone di due o più sorgenti video, è possibile alternarle con un intervallo di tempo specifico.

- **1** Nella schermata video, selezionare **Menu** > **Sorgente** > **Alterna**.
- **2** Selezionare **Ora**, quindi selezionare l'intervallo di tempo per la visualizzazione di ciascun video.
- **3** Selezionare **Sorgente**, quindi selezionare le sorgenti video da aggiungere alla sequenza alternata.

# **Sorgenti video IP**

# *AVVISO*

È necessario utilizzare un PoE (Power over Ethernet) isolato Garmin (P/N 010-10580-10) per collegare un dispositivo PoE, ad esempio una videocamera FLIR<sup>®</sup> a una Garmin Marine Network. Il collegamento diretto di un dispositivo PoE al

chartplotter Garmin Marine Network danneggia il chartplotter Garmin e il dispositivo PoE.

Prima di poter visualizzare e controllare dispositivi video IP e termocamere utilizzando il chartplotter, è necessario che il dispositivo video collegato al chartplotter sia compatibile e che sia stato installato utilizzando il PoE isolato. Visitare il sito Web [www.garmin.com](http://www.garmin.com) per un elenco di dispositivi compatibili o per acquistare un PoE isolato.

È possibile collegare più videocamere supportate e fino a due codificatori alla Garmin Marine Network. È possibile selezionare e visualizzare fino a quattro sorgenti video alla volta. I chartplotter con più ingressi video integrati compositi possono visualizzare esclusivamente un solo ingresso video integrato. Quando le videocamere sono collegate, la rete le rileva automaticamente e le visualizza nell'elenco delle sorgenti.

# **Utilizzare le configurazioni predefinite delle videocamere IP**

È possibile creare, salvare ed attivare configurazioni video predefinite per ogni sorgente IP.

# *Salvare le configurazioni predefinite di una telecamera IP*

- **1** Da una schermata video, toccare lo schermo.
- I controlli video vengono visualizzati sullo schermo.
- **2** Tenere premuto il pulsante predefinito di un video. Un indicatore verde indica che l'impostazione è memorizzata.

# *Rinominare le impostazioni predefinite di una telecamera IP*

- **1** Nella schermata video, selezionare **Menu** > **Setup video** > **Predefiniti**.
- **2** Selezionare una configurazione predefinita.
- **3** Selezionare **Rinomina**.
- **4** Immettere il nome.

# *Attivare un'impostazione predefinita della telecamera IP*

È possibile riportare la telecamera IP ai valori predefiniti.

- **1** Da una schermata video, toccare lo schermo. I controlli video vengono visualizzati sullo schermo.
- **2** Selezionare impostazioni predefinite. La videocamera ripristina le impostazioni video predefinite. **SUGGERIMENTO:** le impostazioni predefinite possono

essere salvate e attivate anche tramite il menu Video.

# **Impostazioni della videocamera**

Su alcune videocamere sono disponibili opzioni aggiuntive per controllare la visualizzazione.

**NOTA:** non tutte le opzioni sono disponibili su tutti i modelli di videocamere e chartplotter. Consultare il manuale della videocamera per un elenco delle funzioni disponibili. Potrebbe essere richiesto l'aggiornamento del software della videocamera per poter utilizzare tale funzione.

Nella schermata video a infrarossi, selezionare Menu.

- **IR/Visibile**: consente di visualizzare un'immagine della videocamera visibile o a infrarossi.
- **Cerca**: consente di analizzare l'area circostante.
- **Gelo**: consente di mettere in pausa l'immagine della videocamera.
- **Cambia colori**: consente di selezionare lo schema di colori dell'immagine a infrarossi.
- **Cambia scena**: consente di selezionare la modalità immagine a infrarossi, ad esempio giorno, notte, MOB o docking.
- **Setup video**: consente di visualizzare altre opzioni video.

# **Impostazioni video**

Alcune fotocamere sono dotate di funzioni di configurazione aggiuntive.

<span id="page-56-0"></span>**NOTA:** alcune opzioni non sono disponibili su tutti i modelli di chartplotter. Potrebbe essere richiesto l'aggiornamento del software della fotocamera per poter utilizzare tale funzione.

Nella schermata video, selezionare **Menu** > **Setup video**.

- **Imp. ingresso**: consente di associare la fotocamera a una sorgente video.
- Specchio: consente di invertire l'immagine come in uno specchietto retrovisore.
- **Standby**: consente di impostare la fotocamera in modalità standby per risparmiare energia e proteggere l'obiettivo quando non è utilizzato.
- **Posizione Home**: consente di impostare la posizione iniziale della fotocamera.
- **Vel. acquisiz.**: consente di impostare la velocità di spostamento della fotocamera durante l'acquisizione.
- **Amp. acquisiz.**: consente di impostare la larghezza dell'immagine acquisita dalla fotocamera durante l'acquisizione.
- **Nome**: consente di inserire un nuovo nome per la fotocamera.
- **Menu FLIR™**: fornisce l'accesso alle impostazioni della fotocamera.

#### **Associazione della videocamera a una sorgente video**

Potrebbe essere necessario associare la videocamera a una sorgente video.

- **1** Nella schermata Video, selezionare **Menu** > **Sorgente**.
- **2** Selezionare la videocamera.
- **3** Selezionare **Setup video** > **Imp. ingresso**.
- **4** Selezionare l'ingresso video.

#### **Controllo del movimento della videocamera**

#### *AVVISO*

Non puntare la fotocamera verso il sole o altre fonti di luce molto luminose. L'obiettivo potrebbe danneggiarsi.

Utilizzare sempre i controlli o i pulsanti del chartplotter per spostare e inclinare la videocamera. Non spostare manualmente la videocamera, poiché potrebbe danneggiarsi.

**NOTA:** questa funzione è disponibile solo quando è collegata una videocamera compatibile. Potrebbe essere richiesto l'aggiornamento del software della videocamera per poter utilizzare tale funzione.

È possibile controllare i movimenti delle videocamere collegate che supportano le funzioni di spostamento, inclinazione e zoom.

#### *Controllare le videocamere con i comandi a video*

Dai comandi a video è possibile controllare lo spostamento, l'inclinazione e lo zoom (PTZ) della videocamera. Consultare il manuale della videocamera per un elenco delle funzioni disponibili.

- **1** Da una schermata video, toccare lo schermo.
	- I controlli video vengono visualizzati sullo schermo.
- **2** Selezionare un'opzione:
	- Per ingrandire o ridurre la visualizzazione, utilizzare il pulsante di zoom.
	- Per spostare o inclinare la visualizzazione, utilizzare la bussola.

**SUGGERIMENTO:** tenere premuta la bussola per continuare a spostare la videocamera nella direzione desiderata.

#### *Controllare la videocamera con il touch-screen*

Se la videocamera IP lo supporta, sarà possibile gestire da touch-screen le funzioni di spostamento, inclinazione e zoom direttamente dalla schermata del chartplotter. Consultare il

manuale utente della videocamera per un elenco delle funzioni disponibili.

**SUGGERIMENTO:** Il touch-screen consente di controllare la telecamera senza utilizzare i tasti a video.

- **1** Da una schermata video, toccare lo schermo.
- **2** Selezionare un'opzione:
	- Per ingrandire e ridurre la visualizzazione, avvicinare e allontanare le dita.
	- Per spostare o inclinare la visualizzazione, far scorrere la schermata nella direzione desiderata.

# **Configurare l'aspetto delle sorgenti video**

**NOTA:** alcune opzioni non sono disponibili su tutti i modelli di chartplotter.

- **1** Nella schermata video, selezionare **Menu** > **Setup video**.
- **2** Selezionare un'opzione:
	- Per visualizzare il video con proporzioni estese, selezionare **Aspetto** > **Allunga**. Il video non può essere esteso oltre le dimensioni fornite dal dispositivo video collegato e in alcuni casi non è possibile visualizzare le immagini a pieno schermo.
	- Per visualizzare il video con proporzioni standard, selezionare **Aspetto** > **Standard**.
	- Per regolare la luminosità, selezionare **Luminosità** e scegliere **Su**, **Giù** o **Auto**.
	- Per regolare la saturazione dei colori, selezionare **Saturazione** e scegliere **Su**, **Giù** o **Auto**.
	- Per regolare il contrasto, selezionare **Contrasto** e scegliere **Su**, **Giù** o **Auto**.
	- Per consentire la selezione automatica del formato della sorgente da parte del chartplotter, selezionare **Standard** > **Auto**.

# **Configurare la visualizzazione sul PC**

Prima di poter configurare la modalità di visualizzazione sul PC, è necessario impostare la sorgente video su PC analogico o digitale.

- **1** In modalità di visualizzazione sul PC, selezionare qualsiasi punto sullo schermo.
- **2** Selezionare un'opzione:
	- Per regolare la luminosità dello schermo, selezionare le frecce relative alla luminosità.
	- Per regolare il contrasto delle immagini sullo schermo, selezionare le frecce relative al contrasto.

#### **Uscire dalla modalità di visualizzazione sul PC**

- **1** In modalità di visualizzazione sul PC, selezionare qualsiasi punto sullo schermo.
- **2** Selezionare l'icona della modalità di visualizzazione nell'angolo superiore sinistro.
	- L'impostazione della sorgente video cambia in Video 1.

# **Action camera Garmin VIRB®**

La maggior parte delle action camera VIRB si connettono al chartplotter dal menu della action camera (*[Connessione di una](#page-57-0)  [action camera VIRB](#page-57-0)*, pagina 50).

La action camera VIRB 360 si connette tramite l'app VIRB (*Connessione di una action camera VIRB 360*, pagina 49).

In questo manuale, il termine "VIRB action camera" si riferisce a tutti i modelli ad eccezione della action camera VIRB 360. "Action camera VIRB 360" si riferisce solo al modello 360.

### **Connessione di una action camera VIRB 360**

**1** Scaricare e aprire l'app GarminVIRB sul dispositivo mobile.

- <span id="page-57-0"></span>**2** Tenere premuto **Wi-Fi** per due secondi per attivare la tecnologia Wi‑Fi sulla action camera.
- **3** Se si utilizza un dispositivo mobile Apple® , accedere alle impostazioni di Wi‑Fi sul dispositivo mobile e connettere la action cam al punto di accesso utilizzando il nome e la password visualizzati sulla action cam.
- **4** Sul dispositivo mobile, avviare l'app GarminVIRB. L'app esegue la ricerca della action cam.
- **5** Se si utilizza un dispositivo mobile con Android™, quando viene visualizzato il comando di sicurezza, inserire la password per il punto di accesso della action cam. **SUGGERIMENTO:** il nome del punto di accesso e la

password della rete vengono visualizzati sullo schermo della action cam.

L'app si connette alla action cam.

- **6** Configurare la rete Wi‑Fi del chartplotter.
- **7** Dall'app GarminVIRB, selezionare  $\phi$  > Connessioni WiFi.
- Viene visualizzato l'elenco dei punti di accesso Wi‑Fi nelle vicinanze.
- **8** Selezionare la rete Wi‑Fi del chartplotter e immettere la password di rete.

La app e la action camera si connettono alla rete Wi‑Fi del chartplotter.

### **Connessione di una action camera VIRB**

È possibile collegare una action camera VIRB al chartplotter utilizzando l'impostazione della action camera. Con una action camera VIRB 360, connettersi tramite l'app VIRB (*[Connessione](#page-56-0)  [di una action camera VIRB 360](#page-56-0)*, pagina 49).

- **1** Configurare la rete Wi‑Fi del chartplotter*[Configurare la rete](#page-12-0)  [wireless Wi](#page-12-0)*‑*Fi*, pagina 5.
- **2** Dal menu principale della action camera VIRB, selezionare **Wireless** > **Wi-Fi** > **Stato** per attivare la tecnologia wireless Wi‑Fi.
- **3** Selezionare **Modo** > **Connetti**.
- **4** Selezionare **Aggiungi nuovo**.

La action cam cerca le reti Wi-Fi nelle vicinanze.

**5** Selezionare la rete Wi‑Fi del chartplotter e immettere la password di rete.

La app e la action camera si connettono alla rete Wi‑Fi del chartplotter.

È possibile controllare la action camera utilizzando il chartplotter.

### *Controllo della action cam VIRB con il chartplotter*

Prima di controllare una action cam VIRB con il chartplotter, è necessario connettere i dispositivi mediante una connessione wireless (*[Connettere un dispositivo wireless al chartplotter](#page-12-0)*, [pagina 5\)](#page-12-0).

È possibile connettere fino a cinque action cam VIRB al chartplotter.

Dopo aver connesso la action cam VIRB al chartplotter, una nuova opzione viene aggiunta a A/V, Ind., Controlli. È possibile avviare e arrestare la registrazione sulla action cam VIRB utilizzando il chartplotter.

**NOTA:** l'immagine VIRB visualizzata sul chartplotter ha una risoluzione inferiore alle registrazioni della action cam VIRB. Per visualizzare video ad alta risoluzione, guardarlo su un computer o TV.

- **1** Selezionare **A/V, Ind., Controlli** > **VIRB®**.
- **2** Selezionare un'opzione:
	- Per acquisire un foto, selezionare ...
	- $\cdot$  Per iniziare la registrazione, selezionare  $\bullet$ .

Durante la registrazione, viene mostrata la memoria rimanente.

- Per interrompere la registrazione, selezionare  $n$ uovamente  $\bullet$
- Se è stata connessa più di una action cam VIRB, utilizzare le frecce per selezionare una action cam differente da controllare.
- Per visualizzare video o immagini memorizzate, selezionare **D**.

#### *Impostazioni della action cam VIRB*

Selezionare **A/V, Ind., Controlli** > **VIRB®** > **Menu**.

**Nome**: consente di inserire un nuovo nome per la action cam VIRB.

**Registrazione**: consente di avviare e interrompere la registrazione.

- **Scatta foto**: consente di acquisire una foto.
- **Sospendi**: consente di attivare sulla action cam VIRB la modalità di risparmio energetico per consumare meno batteria.

#### *Impostazioni della configurazione video della action cam VIRB*

Selezionare **A/V, Ind., Controlli** > **VIRB®** > **Menu** > **Setup video**.

**Aspetto**: consente di impostare le proporzioni video.

- **Modo video**: consente di impostare la modalità video. Ad esempio, è possibile selezionare l'opzione Slow Motion HD per acquisire video rallentati.
- **Dimens. video**: consente di impostare le dimensioni o i pixel dei video.
- **FPS video**: consente di impostare il numero di fotogrammi al secondo.
- **Dimens. foto**: consente di impostare le dimensioni o i pixel delle foto.

**Campo visivo**: consente di impostare il livello di zoom.

#### *Aggiunta dei controlli della action cam VIRB al altre schermate*

Prima di controllare una action cam VIRB con il chartplotter, è necessario connettere i dispositivi mediante una connessione wireless (*[Connettere un dispositivo wireless al chartplotter](#page-12-0)*, [pagina 5](#page-12-0)).

È possibile aggiungere la barra di controllo della action cam VIRB ad altre schermate. Ciò consente di avviare e interrompere la registrazione con altre funzioni del chartplotter.

- **1** Aprire la schermata alla quale aggiungere la barra di controllo della action cam VIRB.
- **2** Selezionare **Menu** > **Modifica overlay** > **Barra inferiore** > **VIRB Bar**.

Quando viene visualizzata una schermata con i controlli della action cam VIRB, è possibile selezionare **[=]** per aprire la visualizzazione a schermo intero della action cam VIRB.

#### *Controllo della riproduzione video dall'action cam VIRB*

È possibile visualizzare video e immagini dall'action cam VIRB utilizzando il chartplotter.

**NOTA:** la riproduzione VIRB sul chartplotter ha la stessa qualità della visualizzazione in tempo reale sul chartplotter. Per visualizzare video ad alta risoluzione, guardarlo su un computer o TV.

- **1** Nella schermata **VIRB®**, selezionare .
- **2** Attendere alcuni secondi il caricamento delle immagini in miniatura.
- **3** Selezionare un video o un'immagine.
- <span id="page-58-0"></span>**4** Controllare la riproduzione utilizzando i pulsanti sullo schermo o le opzioni di menu:
	- Per interrompere il video, selezionare ...
	- Per mettere in pausa il video, selezionare ...
	- Per riavviare il video, selezionare .
	- Per riprodurre il video, selezionare  $\blacktriangleright$ .
	- Per andare avanti o indietro nel video, trascinare la barra di scorrimento.

### **Eliminazione di un video VIRB**

È possibile eliminare un video o un'immagine dall'action cam VIRB.

- **1** Aprire il video o l'immagine VIRB da eliminare.
- **2** Selezionare **Menu** > **Elimina file**.

### *Avvio di una presentazione video VIRB*

È possibile visualizzare una presentazione di video e immagini sull'action cam VIRB.

- 1 Nella schermata **VIRB®**, selezionare  $\Box$ .
- **2** Attendere alcuni secondi il caricamento delle immagini in miniatura.
- **3** Selezionare un video o un'immagine.
- **4** Selezionare **Menu** > **Avvia presentazione**.

Per interrompere la presentazione, selezionare **Menu** > **Interrompi presentazione**.

# **Configurazione del dispositivo**

# **Impostazioni del sistema**

### Selezionare **Impostazioni** > **Sistema**.

- **Toni e schermo**: consente di regolare le impostazioni di visualizzazione e audio.
- **GPS**: fornisce informazioni sui satelliti e le impostazioni GPS.
- **Informazioni sul sistema**: fornisce informazioni sui dispositivi presenti sulla rete e la versione software.
- **Informazioni sulla stazione**: consente di regolare l'impostazione della stazione.
- **Accensione automat.**: consente di controllare quali dispositivi attivare automaticamente quando il dispositivo viene acceso.
- **Spegnimento automatico**: spegne automaticamente il sistema dopo un periodo di sospensione specificato.
- **Simulatore**: consente di attivare o disattivare il simulatore e di impostare ora, data, velocità e posizione simulata.

# **Impostazioni di toni e schermo**

# Selezionare **Impostazioni** > **Sistema** > **Toni e schermo**.

- **Segnale acustico**: consente di attivare e disattivare il segnale acustico emesso per gli allarmi e le selezioni.
- **Retroilluminazione**: consente di impostare l'intensità della retroilluminazione. È possibile selezionare l'opzione Auto per regolare automaticamente la retroilluminazione in base alla luce ambientale.
- **Sincronizzazione retroill.**: sincronizza l'intensità della retroilluminazione di altri chartplotter nella stazione.
- **Modo colore**: consente di impostare il dispositivo in modo che visualizzi i colori in modalità notturna o diurna. È possibile selezionare l'opzione Auto per consentire al dispositivo di impostare automaticamente i colori in modalità notturna o diurna in base all'ora del giorno.
- **Immagine di avvio**: consente di imposta l'immagine che appare quando si accende il dispositivo.

# **Impostazioni GPS**

Selezionare **Impostazioni** > **Sistema** > **GPS**.

**Vista del cielo**: mostra la posizione relativa dei satelliti GPS nel cielo.

**Impostazioni > Fattore di velocità**: consente di fare una media della velocità dell'imbarcazione per avere un valore più uniforme.

- **Impostazioni > WAAS/EGNOS**: consente di attivare o disattivare WAAS (in Nord America) o EGNOS (in Europa), per fornire informazioni più accurate sulla posizione GPS. L'acquisizione dei satelliti quando si utilizza WAAS/EGNOS può richiedere più tempo.
- **Impostazioni > GLONASS**: consente di attivare o disattivare l'uso di GLONASS (sistema satellitare russo). In condizioni di scarsa visibilità del cielo, è possibile utilizzare questa configurazione insieme alla funzione GPS per fornire informazioni più accurate sulla posizione.

**Sorgente**: consente di selezionare la sorgente GPS preferita.

# **Impostazioni delle stazioni**

Selezionare **Impostazioni** > **Sistema** > **Informazioni sulla stazione**.

- **Modifica stazione**: imposta l'intera stazione su una nuova serie di predefiniti basati sulla posizione di questa stazione. È inoltre possibile selezionare questo schermo per l'utilizzo individuale, invece di unirlo con altri schermi e creare una stazione.
- **Associazione GRID™**: consente di associare un dispositivo con comando a distanza GRID™ a questa stazione.
- **Ordine schermi**: consente di impostare l'ordine degli schermi, che risulta utile quando si utilizza un dispositivo con comando a distanza GRID.
- **Autopilota attivato**: consente di controllare l'autopilota da questo dispositivo.
- **Reimposta layout**: consente di ripristinare la visualizzazione predefinita per i layout in questa stazione.
- **Reset stazioni**: consente di ripristinare i layout predefiniti di tutti gli schermi della stazione.

# **Visualizzazione delle informazioni sul software del sistema**

È possibile visualizzare la versione del software, la versione della mappa base e tutte le informazioni aggiuntive relative alle mappe (se applicabile), la versione del software di un radar Garmin opzionale (se applicabile) e il numero ID unità. Tali informazioni sono necessarie per aggiornare il software del sistema o per acquistare dati mappa aggiuntivi.

Selezionare **Impostazioni** > **Sistema** > **Informazioni sul sistema** > **Informazioni sul software**.

# *Visualizzazione del registro eventi*

Il registro eventi contiene un elenco degli eventi di sistema. Selezionare **Impostazioni** > **Sistema** > **Informazioni sul sistema** > **Registro eventi**.

# **Impostazioni sulle preferenze**

Selezionare **Impostazioni** > **Preferenze**.

**Unità**: consente di impostare le unità di misura.

- **Lingua**: consente di impostare la lingua del testo visualizzato.
- **Navigazione**: consente di impostare le preferenze di navigazione.
- **Layout tastiera**: consente di organizzare i tasto sulla tastiera a schermo.
- **Acquisizione schermata**: consente al dispositivo di salvare immagini dello schermo.
- **Condivisione dati utente**: consente di condividere waypoint e rotte sulla Garmin Marine Network. Questa impostazione è attiva in tutti i chartplotter che condividono waypoint e rotte.

<span id="page-59-0"></span>**Visualizzazione barra menu**: mostra o nasconde automaticamente la barra dei menu quando non è necessaria.

### **Impostazioni unità**

#### Selezionare **Impostazioni** > **Preferenze** > **Unità**.

- **Unità di sistema**: consente di impostare il formato delle unità per il dispositivo.
- **Varianza**: consente di impostare la declinazione magnetica, l'angolo tra il nord magnetico e il nord vero, per la posizione corrente.
- **Riferimento nord**: consente di impostare i riferimenti utilizzati per calcolare le informazioni sulla direzione. Vero consente di impostare il nord geografico come riferimento nord vero. Reticolo consente di impostare il nord del reticolo come riferimento nord (000º). Magnetico consente di impostare il nord magnetico come il riferimento nord.
- **Formato posizione**: consente di impostare il formato di posizione in cui viene visualizzata la lettura di una determinata posizione. Cambiare questa impostazione soltanto se si utilizza una mappa o una carta che specifica un formato di posizione diverso.
- **Map datum**: consente di impostare il sistema di coordinate che struttura la mappa. Cambiare questa impostazione soltanto se si utilizza una mappa o una carta che specifica un map datum diverso.
- **Ora**: consente di impostare il formato orario, il fuso orario e l'ora legale.

### **Impostazioni di navigazione**

**NOTA:** alcune impostazioni e opzioni richiedono mappe o hardware aggiuntivi.

#### Selezionare **Impostazioni** > **Preferenze** > **Navigazione**.

- **Etichette rotta**: consente di impostare il tipo di etichette indicate con le virate sulla mappa.
- **Intervento virata**: consente di regolare la modalità con cui il chartplotter passa alla virata, al tratto o alla rotta successiva. È possibile impostare la transizione in modo che si basi sul tempo o la distanza dalla virata. È possibile aumentare il valore temporale o la distanza per aumentare la precisione del pilota automatico durante la navigazione di una rotta o della linea Auto Guidance con molte virate frequenti o a velocità maggiori. In caso di rotte più dritte o velocità più basse, la riduzione di questo valore consente di migliorare la precisione del pilota automatico.
- **Sorgenti velocità**: consente di impostare la sorgente per le letture della velocità.
- **Auto Guidance**: consente di impostare le unità di misura per Profondità preferita, Ingombro verticale e Distanza da linea costiera, quando si utilizzano mappe di qualità elevata.
- **Inizio rotta**: consente di selezionare il punto di partenza di una rotta.

### *Configurazioni della rotta Auto Guidance*

### **ATTENZIONE**

Le impostazioni di Profondità preferita e Ingombro verticale influiscono sul modo in cui il chartplotter calcola una rotta Auto Guidance. La rotta Auto Guidance non viene calcolata laddove la profondità e l'altezza di un ostacolo sono sconosciuti. Se in un'area all'inizio o alla fine di una rotta Auto Guidance la profondità è inferiore alle impostazioni di Profondità preferita o Ingombro verticale, è possibile che la rotta Auto Guidance non venga calcolata in quell'area, a seconda dei dati mappa. Sulla carta, la rotta all'interno di queste aree verrà visualizzata con una linea grigia o con una linea tratteggiata color magenta o grigio. Quando l'imbarcazione accede a una di queste aree, viene visualizzato un messaggio.

**NOTA:** auto Guidance è disponibile con le mappe premium in alcune aree.

**NOTA:** alcune impostazioni non si applicano a tutte le carte.

È possibile impostare i parametri che il chartplotter utilizza per calcolare una rotta Auto Guidance.

**Profondità preferita**: consente di impostare una profondità minima, basata sui dati di profondità della carta, in cui l'imbarcazione può navigare.

**NOTA:** la profondità minima per le carte premium (create prima del 2016) è di 3 piedi. Se si inserisce un valore di profondità inferiore a 3 piedi, le rotte Auto Guidance verranno calcolate utilizzando esclusivamente questo valore.

- **Ingombro verticale**: consente di impostare l'altezza minima di un ponte o di un ostacolo, basata sui dati cartografici, in cui l'imbarcazione può transitare.
- **Distanza da linea costiera**: consente di impostare la distanza dalla costa in cui tracciare la rotta Auto Guidance. La rotta Auto Guidance potrebbe subire deviazioni se si modifica questa impostazione durante la navigazione. I valori disponibili per questa impostazione sono relativi, non assoluti. Per accertarsi che la rotta Auto Guidance si trovi ad una distanza adeguata dalla costa, usare dei riferimenti visivi certi e sicuri (*[Regolare la distanza dalla riva](#page-24-0)*, pagina 17).

#### *Regolare la distanza dalla riva*

L'impostazione Distanza da linea costiera indica a quale distanza dalla riva deve essere calcolata la rotta con la funzione Auto Guidance. La rotta Auto Guidance potrebbe essere spostata se si modifica questa impostazione durante la navigazione. I valori disponibili per l'impostazione Distanza da linea costiera sono relativi, non assoluti. Per accertarsi che la rotta calcolata con la funzione Auto Guidance si trovi ad una distanza adeguata dalla costa, è possibile valutare il posizionamento della linea Auto Guidance usando una o più destinazioni familiari che richiedono una navigazione in acque prossime alla riva.

- **1** Ormeggiare l'imbarcazione o gettare l'ancora.
- **2** Selezionare **Impostazioni** > **Preferenze** > **Navigazione** > **Auto Guidance** > **Distanza da linea costiera** > **Normale**.
- **3** Selezionare una destinazione già raggiunta in precedenza.
- **4** Selezionare **Naviga verso** > **Auto Guidance**.
- **5** Verificare che la rotta calcolata dalla funzione Auto Guidance sia sicura ed ottimale per la navigazione.
- **6** Selezionare un'opzione:
	- Se il posizionamento della rotta Auto Guidance è soddisfacente, selezionare **Menu** > **Opzioni di navigazione** > **Arresta navigazione** e procedere alla fase 10.
	- Se il posizionamento della rotta Auto Guidance è troppo vicina alla riva, selezionare **Impostazioni** > **Preferenze** > **Navigazione** > **Auto Guidance** > **Distanza da linea costiera** > **Lontano**.
	- Se i cambi di direzione della rotta calcolata con la funzione Auto Guidance sono troppo ampie, selezionare **Impostazioni** > **Preferenze** > **Navigazione** > **Auto Guidance** > **Distanza da linea costiera** > **Vicino**.
- **7** Se si seleziona **Vicino** o **Lontano** nella fase 6, verificare che la rotta calcolata con la funzione Auto Guidance sia sicura ed ottimale per la navigazione.

La funzione Auto Guidance mantiene ampi margini di sicurezza rispetto agli ostacoli in mare aperto, anche quando si imposta Distanza da linea costiera su Vicino o Più vicino. Ne risulta che il chartplotter potrebbe non riposizionare la rotta calcolata con la funzione Auto Guidance, a meno che la destinazione selezionata non richieda la navigazione in acque prossime alla riva.

- <span id="page-60-0"></span>**8** Selezionare un'opzione:
	- Se il posizionamento della rotta Auto Guidance è soddisfacente, selezionare **Menu** > **Opzioni di navigazione** > **Arresta navigazione** e procedere alla fase 10.
	- Se il posizionamento della rotta calcolata con la funzione Auto Guidance è troppo vicino ad ostacoli noti, selezionare **Impostazioni** > **Preferenze** > **Navigazione** > **Auto Guidance** > **Distanza da linea costiera** > **Più lontano**.
	- Se le virate della rotta calcolata con la funzione Auto Guidance sono troppo ampie, selezionare **Impostazioni** > **Preferenze** > **Navigazione** > **Auto Guidance** > **Distanza da linea costiera** > **Più vicino**.
- **9** Se si seleziona **Più vicino** o **Più lontano** nella fase 8, verificare il posizionamento della rotta calcolata con la funzione **Auto Guidance** e assicurarsi che eviti ostacoli noti e che le virate consentano una navigazione efficiente.

La funzione Auto Guidance mantiene ampi margini di sicurezza rispetto agli ostacoli in mare aperto, anche quando si imposta Distanza da linea costiera su Vicino o Più vicino. Ne risulta che il chartplotter potrebbe non riposizionare la rotta calcolata con la funzione Auto Guidance, a meno che la destinazione selezionata non richieda la navigazione in acque prossime alla riva.

**10**Ripetere le fasi da 3 a 9 per almeno una volta ancora, usando una destinazione diversa ogni volta, fino a familiarizzare con la funzionalità dell'impostazione Distanza da linea costiera.

# **Impostazioni porte di comunicazione**

# **NMEA Impostazioni di 0183**

Selezionare **Impostazioni** > **Comunicazioni** > **Impostazioni NMEA 0183**.

**Tipi di porte**: consultare *Impostare il formato per ciascuna porta NMEA 0183*, pagina 53.

**Sentenze in uscita**: consultare *Configurazione delle frasi NMEA 0183 di uscita*, pagina 53.

- **Precisione posizione**: consente di regolare il numero di cifre a destra del separatore decimale per la trasmissione dell'output NMEA.
- **Precisione XTE**: consente di regolare il numero di cifre a destra del separatore decimale per NMEA l'output degli errori di interferenza.
- **ID waypoint**: consente di impostare il dispositivo per trasmettere i nomi e i numeri riferiti al waypoint mediante NMEA 0183 durante la navigazione. L'uso dei numeri può risolvere i problemi di compatibilità con i piloti automatici NMEA 0183 meno recenti.
- **Predefiniti**: consente di ripristinare le impostazioni predefinite originali di NMEA 0183.

**Diagnostica**: consente di visualizzare le informazioni di diagnostica di NMEA 0183.

# *Configurazione delle frasi NMEA 0183 di uscita*

È possibile attivare e disattivare le frasi NMEA 0183 di uscita.

- **1** Selezionare **Impostazioni** > **Comunicazioni** > **Impostazioni NMEA 0183** > **Sentenze in uscita**.
- **2** Selezionare un'opzione.
- **3** Selezionare almeno una frase NMEA 0183 di uscita e selezionare **Indietro**.
- **4** Ripetere i passi 2 e 3 per attivare o disattivare frasi di uscita aggiuntive.

### *Impostare il formato per ciascuna porta NMEA 0183*

È possibile configurare il formato di comunicazione per ciascuna porta NMEA 0183 interna quando si collega il chartplotter a dispositivi NMEA 0183 esterni, un computer o altri dispositivi Garmin.

- **1** Selezionare **Impostazioni** > **Comunicazioni** > **Impostazioni NMEA 0183** > **Tipi di porte**.
- **2** Selezionare una porta di ingresso o uscita.
- **3** Selezionare un formato.
	- Per supportare l'input o l'output di dati standard NMEA 0183, DSC e supportare l'input dell'ecoscandaglio NMEA per le frasi DPT, MTW e VHW, selezionare **NMEA standard**.
	- Per supportare l'input o l'output di dati standard NMEA 0183 per la maggior parte dei ricevitori AIS, selezionare **NMEA alta velocità**.
	- Per supportare l'input o l'output di dati proprietari Garmin per l'interfaccia con il software Garmin, selezionare **Garmin**.
- **4** Ripetere l'operazione ai passaggi 2-3 per configurare altre porte.

### **Impostazioni NMEA 2000**

Selezionare **Impostazioni** > **Comunicazioni** > **Impostazione NMEA 2000**.

**Elenco dispositivi**: consente di visualizzare i dispositivi collegati alla rete.

**Etichetta dispositivi**: consente di modificare le etichette per i dispositivi connessi disponibili.

### *Denominazione dei dispositivi e sensori in rete*

È possibile denominare i dispositivi e i sensori collegati alla GarminMarine Network e alla rete NMEA 2000.

- **1** Selezionare **Impostazioni** > **Comunicazioni**.
- **2** Selezionare **Marine Network** o **Impostazione NMEA 2000** > **Elenco dispositivi**.
- **3** Selezionare un dispositivo dall'elenco a sinistra.
- **4** Selezionare **Cambia Nome**.
- **5** Immettere il nome e selezionare **Fatto**.

### **Marine Network**

La Marine Network consente di condividere i dati provenienti da dispositivi periferici Garmin con i chartplotter in modo rapido e semplice. È possibile collegare un chartplotter alla Marine Network per ricevere dati e condividerli con altri dispositivi e chartplotter compatibili con la Marine Network.

Selezionare **Impostazioni** > **Comunicazioni** > **Marine Network**.

# **Impostazione degli allarmi**

### **Allarmi di navigazione**

Selezionare **Impostazioni** > **Allarmi** > **Navigazione**.

- **Arrivo**: consente di impostare un allarme che viene attivato quando ci si trova entro una certa distanza o entro un tempo specifico rispetto alla svolta o alla destinazione.
- **Allarme ancora**: consente di impostare un allarme che viene attivato quando si supera una determinata distanza di deriva dopo l'ancoraggio.
- **Fuori rotta**: consente di impostare un allarme che viene attivato quando ci si trova fuori rotta rispetto a una distanza specificata.

### *Impostazione dell'allarme ancora*

È possibile impostare un allarme che si attiva quando si percorre una distanza maggiore di quella consentita. Si tratta di una funzione molto utile quando si effettua l'ancoraggio di notte.

- <span id="page-61-0"></span>**1** Selezionare **Impostazioni** > **Allarmi** > **Navigazione** > **Allarme ancora**.
- **2** Selezionare **Allarme** per attivare l'allarme.
- **3** Selezionare **Imposta raggio**, quindi selezionare una distanza sulla carta.
- **4** Selezionare **Indietro**.

# **Allarmi di sistema**

**Sveglia**: consente di impostare una sveglia.

- **Alimentazione**: consente di impostare un allarme che si attiva quando la batteria raggiunge un determinato voltaggio basso.
- **Precisione GPS**: consente di impostare un allarme che si attiva quando la precisione del GPS scende al di sotto di un valore definito dall'utente.

# **Allarmi ecoscandaglio**

**NOTA:** alcune opzioni non sono disponibili su tutti i trasduttori.

In una pagina ecoscandaglio applicabile, selezionare **Menu** > **Set up ecoscandaglio** > **Allarmi**.

È inoltre possibile aprire gli allarmi dell'ecoscandaglio selezionando **Impostazioni** > **Allarmi** > **Ecoscandaglio**.

- **Allarme min.**: consente di impostare un segnale acustico che viene attivato quando la profondità è inferiore al valore specificato.
- **Allarme di massima**: consente di impostare un segnale acustico che viene attivato quando la profondità è superiore al valore specificato.
- **Allar. FrontVü**: consente di impostare un allarme che si attiva quando la profondità di fronte all'imbarcazione si abbassa rispetto al valore specificato e consente di evitare di arenarsi (*[Impostazione dell'allarme di minima FrontVü](#page-36-0)*, pagina 29). Questo allarme è disponibile esclusivamente con i trasduttori Panoptix FrontVü.
- **Temperatura acqua**: consente di impostare un segnale acustico che si attiva quando il trasduttore rileva una temperatura superiore o inferiore di 1,1 °C (2 °F) a quella specificata.
- **Curva di livello**: consente di impostare un segnale acustico quando il trasduttore rileva un bersaglio sospeso nell'intervallo tra la profondità specificata dalla superficie dell'acqua e il fondale.

### **Pesci**

**Pesci**: consente di impostare un segnale acustico che si attiva quando il dispositivo rileva un bersaglio sospeso.

- **exaxx** attiva il segnale acustico quando vengono rilevati pesci di qualsiasi dimensione.
- attiva il segnale acustico solo quando vengono rilevati pesci medi o grandi.
- attiva il segnale acustico solo quando vengono rilevati pesci grandi.

# **Impostazione degli allarmi meteorologici**

Prima di impostare gli allarmi meteorologici, è necessario connettere un chartplotter compatibile a un dispositivo meteorologico, ad esempio un dispositivo GXM e disporre di un abbonamento al meteo valido.

- **1** Selezionare **Impostazioni** > **Allarmi** > **Meteo**.
- **2** Attivare gli allarmi per eventi meteorologici specifici.

# **Impostazione dell'allarme carburante**

Prima di impostare un allarme per il livello di carburante, è necessario che un sensore del flusso carburante sia connesso al chartplotter.

È possibile configurare un allarme in modo che venga emesso quando la quantità totale di carburante rimanente a bordo raggiunge il livello specificato.

- **1** Selezionare **Impostazioni** > **Allarmi** > **Carburante** > **Imposta carbur. tot a bordo** > **Attivato**.
- **2** Inserire la quantità di carburante rimanente necessaria a far scattare l'allarme e selezionare **Fatto**.

# **Impostazioni La mia imbarcazione**

**NOTA:** alcune impostazioni e opzioni richiedono mappe o hardware aggiuntivi.

#### Selezionare **Impostazioni** > **La mia imbarcazione**.

- **Profondità e ancoraggio**: consente di immettere le informazioni sulla chiglia (*[Impostazione dell'offset della chiglia](#page-27-0)*, pagina 20) e sull'ancora.
- **Offset temp.**: consente di impostare un valore di offset per compensare la lettura della temperatura dell'acqua dal relativo sensore NMEA 0183 o dal trasduttore con rilevamento della temperatura (*[Impostazione dell'offset della](#page-62-0)  [temperatura dell'acqua](#page-62-0)*, pagina 55).
- **Calibra trasduttore speed**: consente di calibrare il sensore o trasduttore di rilevamento della velocità (*[Calibrazione di un](#page-62-0) [dispositivo trasduttore speed](#page-62-0)*, pagina 55).
- **Capacità carburante**: consente di impostare la capacità totale di tutti i serbatoi di bordo (*[Impostazione della capacità di](#page-47-0)  [carburante dell'imbarcazione](#page-47-0)*, pagina 40).
- **Tipo di imbarcazione**: consente di attivare alcune funzioni del chartplotter in base al tipo di imbarcazione.
- **CZone™**: consente di impostare i circuiti di commutazione digitale.
- **Profili del sistema**: consente di salvare il profilo del sistema su una scheda di memoria e di importare le impostazioni di tale profilo da una scheda di memoria. Questa operazione può essere utile per i charter o le flotte e per la condivisione delle proprie informazioni di configurazione con un amico.

# **Impostazione dell'offset della chiglia**

È possibile inserire un offset della chiglia per compensare la lettura della profondità rispetto alla posizione di installazione del trasduttore. Questo consente di leggere la profondità dalla chiglia oppure l'effettiva profondità a seconda delle esigenze.

Per avere una lettura della profondità dalla chiglia o dal punto più basso dell'imbarcazione, misurare la distanza dal trasduttore alla posizione.

Per avere la lettura reale del fondo quando il trasduttore è installato al di sotto della linea di galleggiamento, misurare la distanza dal trasduttore alla linea.

**NOTA:** questa opzione è disponibile esclusivamente quando sono presenti dati sulla profondità validi.

- **1** Misurare la distanza:
	- Se il trasduttore è installato sulla linea di galleggiamento oppure ovunque sopra l'estremità della chiglia, misurare la distanza dalla posizione del trasduttore alla chiglia dell'imbarcazione. Immettere tale valore come numero positivo.
	- Se il trasduttore è installato sul fondo della chiglia  $\circled{2}$  e si desidera conoscere la profondità effettiva, misurare la distanza dal trasduttore alla linea di galleggiamento. Immettere tale valore come numero negativo.

<span id="page-62-0"></span>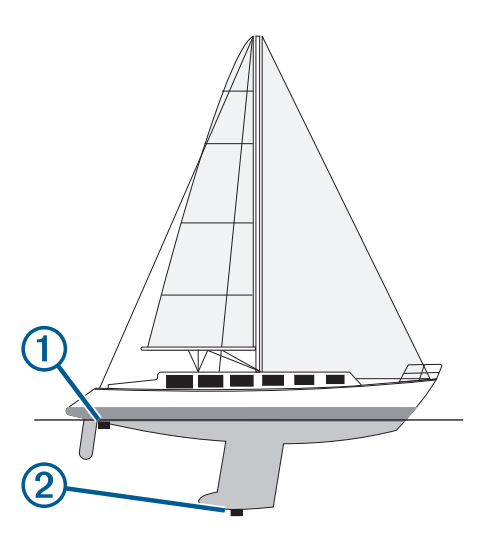

- **2** Selezionare **Impostazioni** > **La mia imbarcazione** > **Profondità e ancoraggio** > **Offset chiglia**.
- **3** Selezionare **+** se il trasduttore è installato sulla linea di galleggiamento oppure selezionare = se il trasduttore è installato sul fondo della chiglia.
- **4** Immettere la distanza misurata nel passaggio 1.

#### **Impostazione dell'offset della temperatura dell'acqua**

Prima di impostare lo scostamento della temperatura dell'acqua, è necessario disporre di un sensore della temperatura dell'acqua NMEA 0183 o di un trasduttore con rilevamento di temperatura per misurare la temperatura dell'acqua.

Lo scostamento della temperatura consente di compensare la lettura della temperatura rilevata da un sensore di temperatura.

- **1** Misurare la temperatura dell'acqua utilizzando l'apposito sensore o un trasduttore con rilevamento di temperatura collegato al chartplotter.
- **2** Misurare la temperatura dell'acqua utilizzando un altro sensore della temperatura o un termometro preciso e affidabile.
- **3** Sottrarre il valore della temperatura dell'acqua misurato nel passaggio 1 dal valore della temperatura dell'acqua misurato nel passaggio 2.

Il valore risultante è lo scostamento della temperatura. Immettere il valore ottenuto nel passaggio 5 come un numero positivo se il sensore collegato al chartplotter rileva una temperatura dell'acqua inferiore rispetto al valore reale. Immettere il valore ottenuto nel passaggio 5 come un numero negativo se il sensore collegato al chartplotter rileva una temperatura dell'acqua superiore rispetto al valore reale.

- **4** Selezionare **Impostazioni** > **La mia imbarcazione** > **Offset temp.**.
- **5** Immettere lo scostamento della temperatura calcolato nel passaggio 3.

#### **Calibrazione di un dispositivo trasduttore speed**

Se al chartplotter è collegato un trasduttore per il rilevamento della velocità, è possibile calibrare il dispositivo di rilevamento della velocità per migliorare l'accuratezza dei dati sulla velocità sull'acqua visualizzati dal chartplotter.

- **1** Selezionare **Impostazioni** > **La mia imbarcazione** > **Calibra trasduttore speed**.
- **2** Seguire le istruzioni visualizzate sullo schermo.

Se la l'imbarcazione non si muove a una velocità sufficiente oppure il sensore di velocità non registra alcun valore, viene visualizzato un messaggio.

**3** Selezionare **OK** aumentare moderatamente la velocità dell'imbarcazione.

- **4** Se viene nuovamente visualizzato il messaggio, arrestare l'imbarcazione e accertarsi che la ruota del sensore di velocità non sia inceppata.
- **5** Se si muove liberamente, verificare i collegamenti del cavo.
- **6** Se viene ancora visualizzato il messaggio, contattare il servizio di assistenza Garmin.

# **Altre impostazioni delle imbarcazioni**

Quando il chartplotter è connesso ad un dispositivo AIS o ad una radio VHF, è possibile configurare la modalità di visualizzazione delle altre imbarcazioni sul display.

#### Selezionare **Impostazioni** > **Altre imbarcazioni**.

- **AIS**: consente di attivare e disattivare la ricezione del segnale AIS.
- **DSC**: consente di attivare e disattivare la funzionalità DSC (Digital Selective Calling).
- **Allarme collis.**: consente di impostare l'allarme di collisione (*[Impostare l'allarme di zona sicura](#page-16-0)*, pagina 9).
- **Test AIS-EPIRB**: consente di attivare i segnali di test EPRIB.

**Test AIS-MOB**: consente di attivare i segnali di test MOB.

**Test AIS-SART**: consente di attivare le trasmissioni di test SART.

# **Impostazioni condivise nella Garmin Marine Network**

I seguenti dispositivi condividono alcune impostazioni quando vengono connessi alla Garmin Marine Network.

- echoMAP™ serie 70
- GPSMAP serie 507 (versione software 3.0 o successiva)
- GPSMAP serie 701 (versione software 3.0 o successiva)
- GPSMAP serie 702
- GPSMAP serie 800
- GPSMAP serie 902
- GPSMAP serie 1000
- GPSMAP serie 1002
- GPSMAP serie 1202
- GPSMAP serie 7400/7600
- GPSMAP serie 8400/8600

Le seguenti impostazioni, se applicabili, vengono condivise sul dispositivo.

Impostazioni degli allarmi (sincronizza anche la verifica degli allarmi):

- Arrivo
- Allarme ancora
- Fuori rotta
- Precisione GPS
- Allarme min.
- Allarme di massima (non disponibile nelle serie GPSMAP 8400/8600)
- Temperatura acqua
- Curva di livello (non disponibile nelle serie echoMAP 70s e GPSMAP 507/701)
- Pesci
- Allarme collis.
- Impostazioni generali:
- Auto Guidance Profondità preferita
- Auto Guidance Ingombro verticale
- Segnale acustico
- Modo colore
- <span id="page-63-0"></span>Layout tastiera
- Lingua
- Map datum
- Riferimento nord
- Formato posizione
- Unità di sistema
- Calibra trasduttore speed

• Dimensioni antenna radar Impostazioni mappa:

- Confini mappa
- Colori di pericolo
- Linea di prua
- POI
- Settori luce
- Dimens, navaid
- Tipo navaid
- Punti foto
- Profondità preferita
- Ombreggiatura fondale basso
- Service Points
- Icona barca (non può essere sincronizzata tra tutti i modelli)

# **Ripristinare le impostazioni predefinite del chartplotter**

**NOTA:** la procedura causa l'eliminazione di tutte le informazioni inserite dall'utente.

- **1** Selezionare **Impostazioni** > **Sistema** > **Informazioni sul sistema** > **Impostazioni predefinite**.
- **2** Selezionare un'opzione.

# **Condivisione e gestione dei dati utente**

# **Copiare waypoint, rotte e tracce da HomePort a un chartplotter**

Per poter copiare dati nel chartplotter, è necessario disporre della versione più recente del programma software HomePort nel computer e di una scheda di memoria installata nel chartplotter.

Copiare i dati da HomePort nella scheda di memoria. Per ulteriori informazioni, vedere il file della Guida di HomePort.

# **Selezionare un tipo di file per waypoint e rotte di terzi**

È possibile importare ed esportare waypoint e rotte di dispositivi di terzi.

- **1** Inserire una scheda di memoria nel lettore di carte.
- **2** Selezionare **Informazioni** > **Dati utente** > **Trasferimento dati** > **Tipo di file**.

### **3** Selezionare **GPX**.

Per trasferire di nuovo i dati con i dispositivi Garmin, selezionare il tipo di file ADM.

# **Copia dei dati utente da una scheda di memoria**

È possibile trasferire i dati utente da una scheda di memoria per trasferirli da altri dispositivi. I dati utente includono waypoint, rotte, rotte Auto Guidance, tracce e confini.

**NOTA:** soltanto i file dei confini con estensione .adm sono supportati.

- **1** Inserire una scheda di memoria in un alloggiamento.
- **2** Selezionare **Informazioni** > **Dati utente** > **Trasferimento dati**.
- **3** Se necessario, selezionare la scheda di memoria su cui copiare i dati.
- **4** Selezionare un'opzione:
	- Per trasferire dati dalla scheda di memoria al chartplotter e combinarli con i dati utente esistenti, selezionare **Unisci da scheda**.
	- Per trasferire dati dalla scheda di memoria al chartplotter e sovrascrivere i dati utente esistenti, selezionare **Sostituisci da scheda**.
- **5** Selezionare il nome del file.

# **Copia dei dati utente su una scheda di memoria**

È possibile salvare i dati utente su una scheda di memoria per trasferirli su altri dispositivi. I dati utente includono waypoint, rotte, rotte Auto Guidance, tracce e confini.

- **1** Inserire una scheda di memoria nel lettore di carte.
- **2** Selezionare **Informazioni** > **Dati utente** > **Trasferimento dati** > **Salva su scheda**.
- **3** Se necessario, selezionare la scheda di memoria su cui copiare i dati.
- **4** Selezionare un'opzione:
	- Per creare un nuovo file,selezionare **Aggiungi nuovo file**  e immettere un nome.
	- Per aggiungere le informazioni a un file esistente, selezionarlo dall'elenco, quindi selezionare **Salva su scheda**.

# **Copiare le mappe integrate in una scheda di memoria**

È possibile copiare le mappe dal chartplotter in una scheda di memoria da utilizzare con HomePort.

- **1** Inserire una scheda di memoria nell'alloggiamento.
- **2** Selezionare **Informazioni** > **Dati utente** > **Trasferimento dati**.
- **3** Selezionare **Copia carta incorporata**.

# **Backup dei dati su un computer**

- **1** Inserire una scheda di memoria nell'alloggiamento.
- **2** Selezionare **Informazioni** > **Dati utente** > **Trasferimento dati** > **Salva su scheda**.
- **3** Scegliere un nome file nell'elenco o selezionare **Aggiungi nuovo file**.
- **4** Selezionare **Salva su scheda**.
- **5** Rimuovere la scheda di memoria e inserirla in un lettore collegato al computer.
- **6** Aprire la cartella Garmin\UserData nella scheda di memoria.
- **7** Copiare il file di backup sulla scheda e incollarlo in qualsiasi posizione sul computer.

# **Ripristinare i dati salvati su un chartplotter**

- **1** Inserire la scheda di memoria in un lettore collegato al computer.
- **2** Copiare un file di backup dal computer a una scheda di memoria, nella cartella denominata Garmin\UserData.
- **3** Inserire una scheda di memoria nell'alloggiamento.

<span id="page-64-0"></span>**4** Selezionare **Informazioni** > **Dati utente** > **Trasferimento dati** > **Sostituisci da scheda**.

# **Salvare le informazioni del sistema su una scheda di memoria**

È possibile salvare le informazioni del sistema su una scheda di memoria, ai fini di una procedura di risoluzione dei problemi. Un rappresentante del servizio di assistenza potrebbe richiedere di utilizzare queste informazioni per recuperare i dati sulla rete.

- **1** Inserire una scheda di memoria nell'alloggiamento.
- **2** Selezionare **Impostazioni** > **Sistema** > **Informazioni sul sistema** > **Dispositivi Garmin** > **Salva su scheda**.
- **3** Se necessario, selezionare la scheda di memoria su cui salvare le informazioni di sistema.
- **4** Rimuovere la scheda di memoria.

# **Appendice**

# **Registrazione del dispositivo**

**NOTA:** è necessario utilizzare l'app ActiveCaptain per registrare il dispositivo (*[Introduzione all'app ActiveCaptain](#page-11-0)*, pagina 4).

Per un'assistenza completa, eseguire subito la registrazione in linea. Conservare in un luogo sicuro la ricevuta di acquisto originale o la fotocopia.

- **1** Inserire una scheda di memoria nel relativo alloggiamento sul lettore di schede.
- **2** Attendere alcuni istanti.

Il chartplotter apre la pagina di gestione delle schede e crea un file denominato GarminDevice.xml nella cartella Garmin sulla scheda di memoria.

- **3** Rimuovere la scheda di memoria.
- **4** Inserire la scheda di memoria nel computer.
- **5** Sul computer, visitare il sito Web [garmin.com/express](http://www.garmin.com/express).
- **6** Seguire le istruzioni visualizzate per scaricare, installare e aprire l'applicazione Garmin Express.
- **7** Selezionare > **Aggiungi dispositivo**.
- **8** Mentre l'applicazione esegue la ricerca, selezionare **Accedi**  accanto a **Si dispone di carte nautiche o dispositivi?**  vicino alla parte inferiore dello schermo.
- **9** Creare o accedere al proprio account Garmin.
- **10**Seguire le istruzioni visualizzate per configurare l'imbarcazione.
- **11**Selezionare > **Aggiungi**.

L'applicazione Garmin Express cerca le informazioni del dispositivo nella scheda di memoria.

**12**Selezionare **Aggiungi dispositivo** per registrare il dispositivo.

Una volta completata la registrazione, l'applicazione Garmin Express cerca ulteriori carte e aggiornamenti per il dispositivo.

Quando si aggiungono dispositivi alla rete del chartplotter, ripetere questa procedura per registrare i nuovi dispositivi.

# **Aggiornamento software**

**NOTA:** è possibile utilizzare l'app ActiveCaptain per aggiornare il software del dispositivo (*[Aggiornamento sofware con l'app](#page-12-0) [ActiveCaptain](#page-12-0)*, pagina 5).

All'atto dell'installazione o aggiungendo un accessorio al sistema esistente, potrebbe essere necessario dover aggiornare il software del prodotto.

L'aggiornamento software richiede un lettore di schede di memoria Garmin o un altro chartplotter Garmin connesso tramite la Garmin Marine Network.

Questo dispositivo supporta una scheda di memoria fino a 32 GB, formattata su FAT32.

Prima di aggiornare il software è possibile verificare la versione software installata sul dispositivo (*[Visualizzazione delle](#page-58-0) [informazioni sul software del sistema](#page-58-0)*, pagina 51). Visitare il sito Web [www.garmin.com/support/software/marine.html](http://www.garmin.com/support/software/marine.html),

selezionare Visualizza tutti i dispositivi in questo pacchetto e confrontare la versione software installata con la versione software elencata per il prodotto in uso.

Se la versione software sul dispositivo è precedente a quella elencata sul sito Web, seguire la procedura per caricare il software su una scheda di memoria (*Caricamento del nuovo software su una scheda di memoria*, pagina 57), quindi aggiornare il software del dispositivo (*Aggiornamento del software del dispositivo*, pagina 57).

#### **Caricamento del nuovo software su una scheda di memoria**

Copiare l'aggiornamento software su una scheda di memoria con un computer che utilizza il software Windows® .

**NOTA:** contattare l'assistenza clienti Garmin per ordinare una scheda di aggiornamento software precaricata, nel caso in cui il computer non disponga del software Windows.

- **1** Inserire una scheda di memoria nel relativo alloggiamento sul computer.
- **2** Visitare il sito Web [www.garmin.com/support/software/marine](http://www.garmin.com/support/software/marine.html) [.html](http://www.garmin.com/support/software/marine.html).

**SUGGERIMENTO:** è anche possibile scaricare i manuali utente aggiornati per caricarli sul chartplotter da questa pagina Web.

- **3** Selezionare **Serie GPSMAP con scheda SD**.
- **4** Selezionare **Scarica** accanto a **Serie GPSMAP con scheda SD**.
- **5** Leggere e accettare i termini.
- **6** Selezionare **Scarica**.
- **7** Scegliere una posizione, quindi selezionare **Salva**.
- **8** Fare doppio clic sul file scaricato.

Una cartella Garmin contenente l'aggiornamento software viene creata nella posizione selezionata. Viene aperta una finestra di dialogo al fine di fornire assistenza durante il trasferimento dell'aggiornamento software su una scheda di memoria.

- **9** Selezionare **Successivo**.
- **10**Selezionare l'unità associata alla scheda di memoria, quindi selezionare **Successivo** > **Fine**.

Una cartella Garmin contenente l'aggiornamento software viene creata nella scheda di memoria. Il caricamento sulla scheda di memoria dell'aggiornamento software richiede diversi minuti.

# **Aggiornamento del software del dispositivo**

Per aggiornare il software, è necessario utilizzare una scheda di aggiornamento software o caricare l'ultima versione software su una scheda di memoria (*Caricamento del nuovo software su una scheda di memoria*, pagina 57).

- **1** Accendere il chartplotter.
- **2** Una volta visualizzata la schermata principale, inserire la cartuccia d'aggiornamento del lettore cartografico.

**NOTA:** per poter visualizzare le istruzioni di aggiornamento del software, è necessario avviare il dispositivo completamente prima di inserire la scheda.

**3** Seguire le istruzioni visualizzate sullo schermo.

- <span id="page-65-0"></span>**4** Attendere qualche minuto che il processo di aggiornamento software sia completato.
- **5** Quando richiesto, lasciare inserita la scheda di memoria e riavviare manualmente il chartplotter.
- **6** Rimuovere la scheda di memoria.

**NOTA:** se la cartuccia d'aggiornamento viene rimossa prima del riavvio completo del dispositivo, l'aggiornamento software non viene completato.

# **Commutazione digitale**

Il chartplotter può essere utilizzato per monitorare o controllare i circuiti quando è collegato un sistema compatibile.

Ad esempio, è possibile controllare le luci interne e quelle di navigazione sull'imbarcazione. È anche possibile monitorare i circuiti livewell.

Per accedere ai controlli di commutazione digitale, selezionare **Informazioni** > **Controllo circ.**.

Per ulteriori informazioni sull'acquisto e la configurazione di un sistema di commutazione digitale, contattare il rivenditore Garmin.

# **Associazione del dispositivo di comando a distanza GRID al chartplotter**

Prima di poter utilizzare un dispositivo di comando a distanza GRID con un chartplotter, è necessario associare i dispositivi.

È possibile avviare l'associazione dei dispositivo dal chartplotter o dal dispositivo di comando a distanza GRID.

#### **Associazione del dispositivo GRID al chartplotter dal chartplotter**

- **1** Selezionare **Impostazioni** > **Sistema** > **Informazioni sulla stazione** > **Associazione GRID™** > **Aggiungi**.
- **2** Sul dispositivo di comando a distanza GRID, premere **SELECT**.

### **Associazione del dispositivo GRID al chartplotter dal dispositivo GRID**

**1** Sul dispositivo di comando a distanza GRID, premere il tasto **+** e **HOME** contemporaneamente.

Si apre una pagina di selezione su tutti i chartplotter sulla Garmin Marine Network.

- **2** Ruotare la ghiera sul dispositivo di comando a distanza GRID per evidenziare **Seleziona** sul chartplotter che si intende controllare con il dispositivo di comando a distanza GRID.
- **3** Premere **SELECT**.

# **Rotazione del joystick GRID**

In alcune situazioni di installazione, è possibile ruotare l'orientamento del joystick GRID.

- **1** Selezionare **Impostazioni** > **Comunicazioni** > **Marine Network**.
- **2** Selezionare il dispositivo GRID.

# **Pulizia dello schermo**

#### *AVVISO*

I detergenti a base di ammoniaca possono danneggiare il rivestimento anti-riflesso.

Il dispositivo è rivestito con uno speciale materiale anti-riflesso, molto sensibile a cere e prodotti abrasivi.

- **1** Applicare sul panno un detergente per occhiali adatto ai rivestimenti.
- **2** Pulire delicatamente lo schermo con un panno morbido, pulito e privo di lanugine.

# **Visualizzare le immagini su una scheda di memoria**

È possibile visualizzare le immagini salvate su una scheda di memoria. È possibile visualizzare i file .jpg, .png e .bmp.

- **1** Inserire una scheda di memoria con i file immagine nel lettore di schede.
- **2** Selezionare **Informazioni** > **Visualizzatore immagini**.
- **3** Selezionare la cartella contenente le immagini.
- **4** Attendere alcuni secondi il caricamento delle immagini in miniatura.
- **5** Selezionare un'immagine.
- **6** Utilizzare le frecce per scorrere le immagini.
- **7** Se necessario, selezionare **Menu** > **Avvia presentazione**.

# **Screenshot**

È possibile acquisire una schermata qualsiasi visualizzata sul chartplotter come file bitmap (.bmp). È possibile trasferire la schermata nel computer. È anche possibile visualizzare la screenshot nel visualizzatore immagini (*Visualizzare le immagini su una scheda di memoria*, pagina 58).

### **Acquisizione delle screenshot**

- **1** Inserire una scheda di memoria nell'alloggiamento.
- **2** Selezionare **Impostazioni** > **Preferenze** > **Acquisizione schermata** > **Attivato**.
- **3** Accedere alla schermata che si desidera acquisire.
- **4** Premere **Home** per almeno sei secondi.

### **Trasferimento delle schermate su un computer**

- **1** Rimuovere la scheda di memoria dal chartplotter e inserirla in un lettore di schede collegato al computer.
- **2** Da Windows Esplora risorse, aprire la cartella Garmin\scrn sulla scheda di memoria.
- **3** Copiare un file .bmp dalla scheda e incollarlo in qualsiasi posizione del computer.

# **Risoluzione dei problemi**

### **Il dispositivo non acquisisce i segnali GPS**

Se il dispositivo non acquisisce i segnali satellitari, le cause potrebbero essere diverse. Se il dispositivo ha percorso una lunga distanza dall'ultima volta che ha acquisito i satelliti o è stato spento per diverse settimane o mesi, il dispositivo potrebbe non essere in grado di acquisire correttamente i satelliti.

- Accertarsi che il dispositivo stia utilizzando il software più recente. In caso contrario, aggiornare il software del dispositivo.
- Se il dispositivo utilizza un ricevitore GPS interno, accertarsi che il dispositivo disponga di una visuale libera del cielo, in modo tale che il ricevitore interno possa ricevere il segnale GPS. Se è installato all'interno di una cabina, deve essere vicino a un oblò affinché riceva il segnale GPS. Se il dispositivo è installato all'interno di una cabina e non può essere posizionato in un luogo in cui può acquisire i satelliti, utilizzare un ricevitore GPS esterno.
- Se il dispositivo utilizza un ricevitore GPS esterno, accertarsi che il ricevitore sia collegato al chartplotter o alla rete NMEA. Se necessario, consultare le istruzioni di installazione dell'antenna GPS per informazioni sui collegamenti e i diagrammi.
- Se il dispositivo utilizza un'antenna GPS esterna collegata mediante la rete NMEA 2000, selezionare **Impostazioni** > **Comunicazioni** > **Impostazione NMEA 2000** > **Elenco dispositivi**. Accertarsi che l'antenna venga visualizzata

<span id="page-66-0"></span>nell'elenco. In caso contrario, verificare l'installazione dell'antenna e l'installazione della rete NMEA 2000.

• Se il dispositivo dispone di più di un'origine dati del ricevitore GPS, selezionare un'origine differente (*[Selezionare l'origine](#page-9-0)  [dei dati GPS](#page-9-0)*, pagina 2).

#### **Il dispositivo non si accende o continua a spegnersi**

I dispositivi che si spengono in maniera discontinua o non si accendono possono indicare un problema relativo all'alimentazione fornita al dispositivo. Verificare questi elementi per provare a risolvere la causa del problema di alimentazione.

• Accertarsi che la sorgente di alimentazione stia generando energia.

È possibile controllare questa funzione in diversi modi. Ad esempio, è possibile verificare se altri dispositivi alimentati dalla sorgente stiano funzionando.

• Controllare il fusibile nel cavo di alimentazione.

Il fusibile deve essere collocato in un supporto incluso nel cavo rosso del cavo di alimentazione. Verificare che sia installato un fusibile delle dimensioni appropriate. Fare riferimento all'etichetta sul cavo o alle istruzioni di installazione per le dimensioni esatte del fusibile richieste. Controllare il fusibile e verificare che vi sia ancora una connessione al suo interno. È possibile testare il fusibile utilizzando un multimetro. Se il fusibile è funzionante, il multimetro legge 0 ohm.

• Verificare per accertarsi che il dispositivo riceva almeno 10 V, tuttavia 12 V è la potenza consigliata.

Per controllare la tensione, misurare le prese femmina di alimentazione e terra del cavo di alimentazione per il voltaggio CC. Se il voltaggio è inferiore a 10 V, il dispositivo non si accende.

• Se il dispositivo riceve alimentazione sufficiente ma non si accende, contattare il supporto dei prodotti Garmin sul sito Web [support.garmin.com.](http://support.garmin.com)

#### **Il dispositivo non crea waypoint nella posizione corretta**

È possibile inserire manualmente una posizione waypoint per trasferire e condividere dati da un dispositivo all'altro. Se è stato inserito manualmente un waypoint mediante coordinate e la posizione del punto non appare dove dovrebbe, il map datum e il formato della posizione del dispositivo potrebbero non corrispondere a quelli inizialmente utilizzati per contrassegnare il waypoint.

Il formato della posizione è il modo in cui viene visualizzata la posizione del ricevitore GPS. Questa viene generalmente visualizzata come latitudine/longitudine in gradi e minuti, con opzioni per i gradi, i minuti e i secondi, solo gradi o come uno dei diversi formati del reticolo.

Il map datum è un modello matematico che rappresenta una parte della superficie della Terra. Le linee di latitudine e longitudine su una mappa cartacea si riferiscono a un map datum specifico.

**1** Individuare quale map datum e formato della posizione sono stati utilizzati al momento della creazione del waypoint originale.

Se il waypoint originale è stato estratto da una mappa, una legenda sulla mappa indica il map datum e il formato della posizione utilizzati per creare tale mappa. Generalmente la legenda è reperibile vicino al codice della mappa.

- **2** Selezionare **Impostazioni** > **Preferenze** > **Unità**.
- **3** Selezionare le impostazioni del map datum e del formato della posizione corrette.
- **4** Creare nuovamente il waypoint.

# **Contattare l'assistenza Garmin**

- Per assistenza e informazioni, come manuali di prodotto, domande frequenti, video e supporto clienti, visitare il sito Web [support.garmin.com](http://www.support.garmin.com).
- Negli Stati Uniti, chiamare il numero 913-397-8200 o 1-800-800-1020.
- Nel Regno Unito, chiamare il numero 0808 238 0000.
- In Europa, chiamare il numero +44 (0) 870 850 1241.

# **Caratteristiche tecniche**

### **Caratteristiche tecniche**

#### **Modelli da 8"**

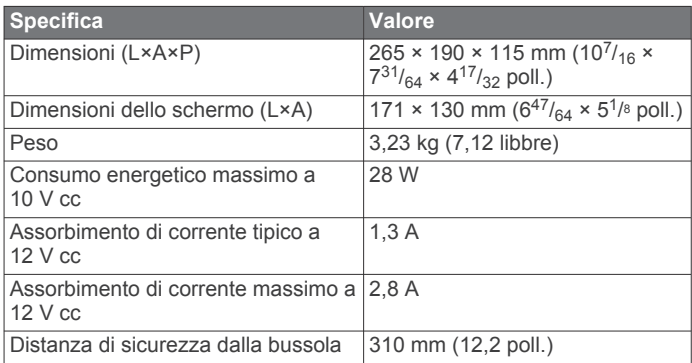

#### **Modelli da 12"**

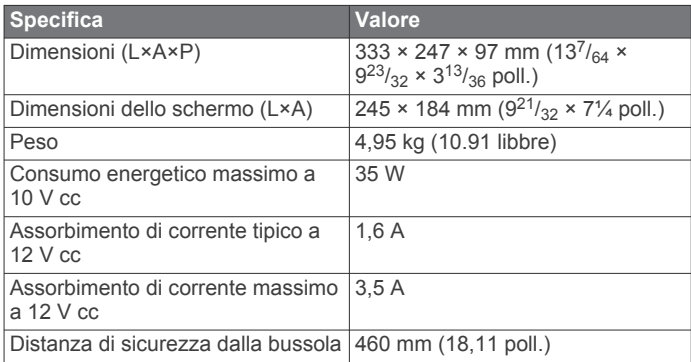

#### **Modelli da 15"**

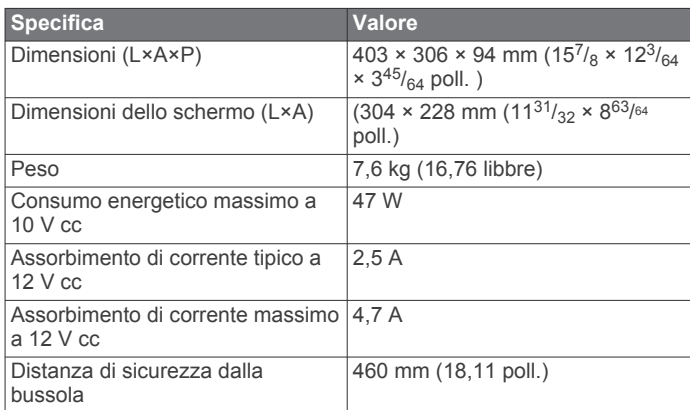

#### **Tutti i modelli**

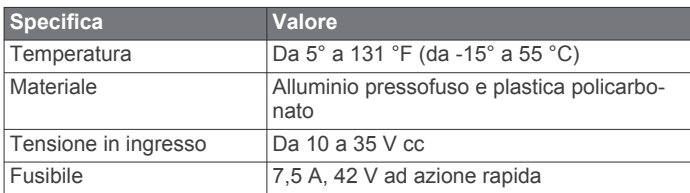

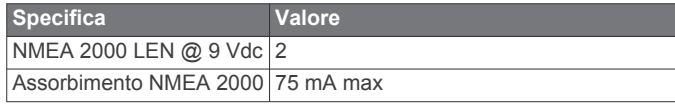

# **Informazioni su NMEA 2000 PGN**

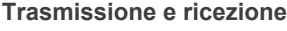

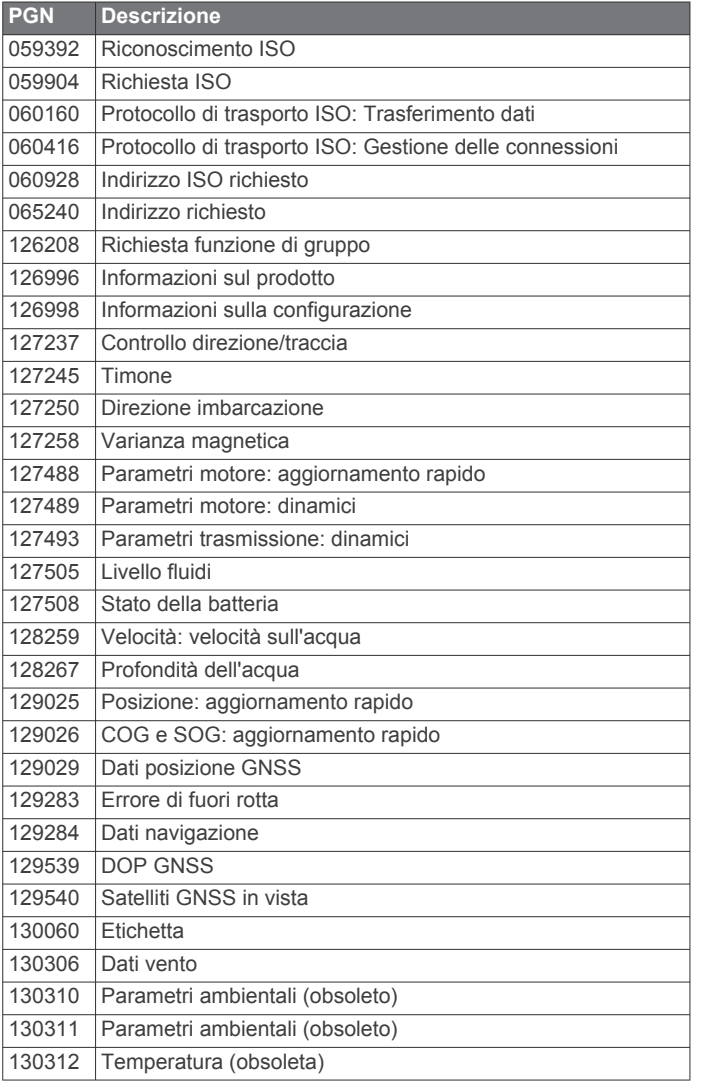

## **Trasmissione**

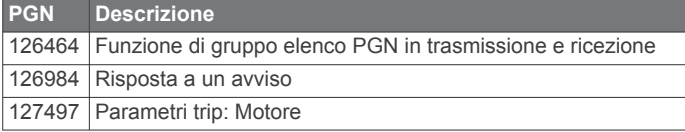

### **Ricezione**

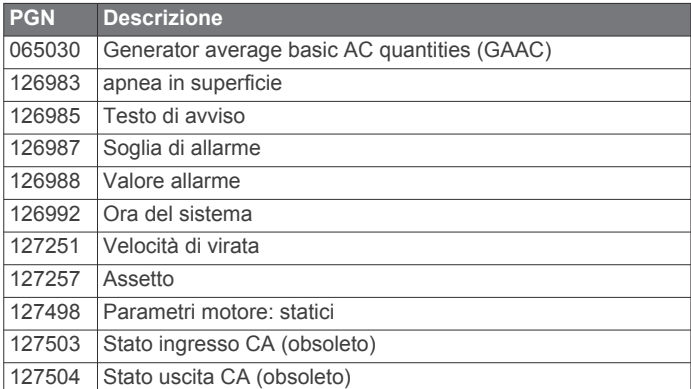

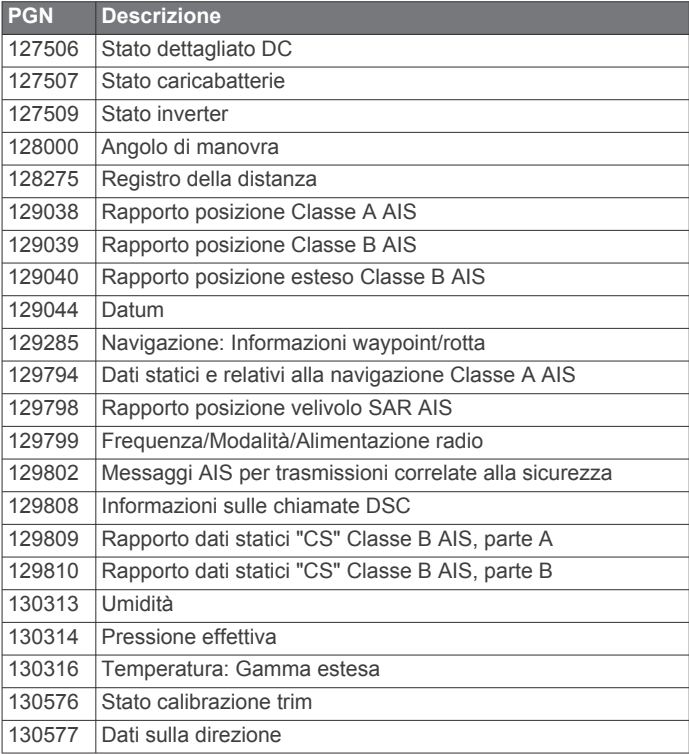

#### **Informazioni su NMEA 0183 Trasmissione**

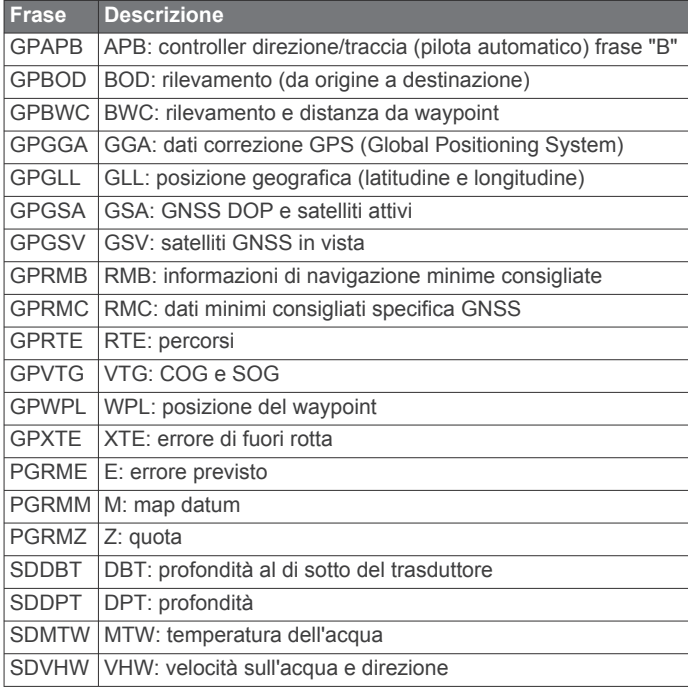

### **Ricezione**

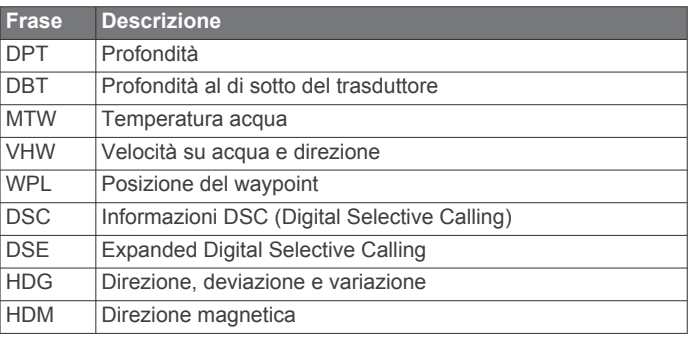

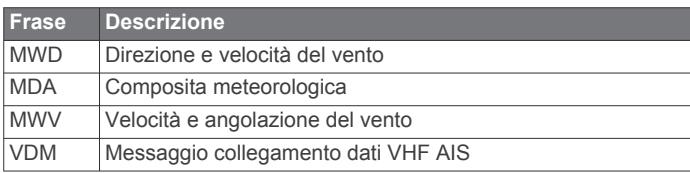

Le informazioni complete sul formato e le frasi National Marine Electronics Association (NMEA) sono acquistabili presso: NMEA, Seven Riggs Avenue, Severna Park, MD 21146 USA [\(www.nmea.org](http://www.nmea.org))

# **Indice**

**A** acqua offset temperatura **[55](#page-62-0)** registro temperature **[41](#page-48-0)** velocità **[55](#page-62-0)** ActiveCaptain **[4](#page-11-0)** aggiornamento cartografie **[5](#page-12-0)** aggiornamento del software **[5](#page-12-0)** quickdraw **[12](#page-19-0)** aggiornamenti, software **[57](#page-64-0)** aggiornamento cartografie **[5](#page-12-0)** software **[5](#page-12-0)** AIS **[8](#page-15-0)–[10](#page-17-0)** attivazione **[55](#page-62-0)** definire un target **[8,](#page-15-0) [9](#page-16-0)** dispositivo per le segnalazioni di emergenza **[9](#page-16-0)** pericolosi **[9](#page-16-0), [33](#page-40-0)** radar **[33](#page-40-0)** SART **[9](#page-16-0)** aiuto. *Vedere* servizio di assistenza allarme ancora che ara **[53](#page-60-0)** allarme arrivo **[53](#page-60-0)** allarme collisione **[9,](#page-16-0) [55](#page-62-0)** allarme fuori rotta **[53](#page-60-0)** allarme zona sicura da collisione **[9](#page-16-0), [55](#page-62-0)** allarmi **[19](#page-26-0), [53,](#page-60-0) [54](#page-61-0)** acque profonde **[27,](#page-34-0) [54](#page-61-0)** allarme di minima **[27,](#page-34-0) [54](#page-61-0)** ancora che ara **[53](#page-60-0)** arrivo **[53](#page-60-0)** carburante **[40](#page-47-0), [54](#page-61-0)** collisione **[9](#page-16-0), [55](#page-62-0)** ecoscandaglio **[27](#page-34-0), [54](#page-61-0)** fuori rotta **[53](#page-60-0)** indicatori **[40](#page-47-0)** meteo **[54](#page-61-0)** motore **[40](#page-47-0)** navigazione **[53](#page-60-0)** temperatura dell'acqua **[27](#page-34-0), [54](#page-61-0)** allarmi di navigazione **[53](#page-60-0)** altezza sicura **[52](#page-59-0)** altre imbarcazioni AIS **[10](#page-17-0)** tracce **[10](#page-17-0)** AM **[43](#page-50-0)** ancoraggio **[53](#page-60-0)** aree di portata **[9](#page-16-0)** assistenza. *Vedere* servizio di assistenza associazione GRID **[51](#page-58-0), [58](#page-65-0)** Auto Guidance **[13,](#page-20-0) [14](#page-21-0), [16,](#page-23-0) [17,](#page-24-0) [52](#page-59-0)** distanza da linea costiera **[17](#page-24-0), [52](#page-59-0)** rotte **[16](#page-23-0)** autopilota **[36,](#page-43-0) [37](#page-44-0)** attivazione **[37](#page-44-0)** incremento correzione della direzione **[36](#page-43-0)** percorsi impostati **[37,](#page-44-0) [38](#page-45-0)** percorso a zigzag **[37](#page-44-0)** percorso circolare **[37](#page-44-0)** percorso inverti rotta **[37](#page-44-0)** Percorso Manovra di Williamson **[37](#page-44-0)** percorso orbita **[37](#page-44-0)** percorso ricerca **[37](#page-44-0)** percorso trifoglio **[37](#page-44-0)** regolazione della direzione **[37](#page-44-0)** riduzione dell'attività del timone **[36](#page-43-0)** Shadow Drive **[37](#page-44-0)**

# **B**

barca a motore **[4](#page-11-0), [19](#page-26-0)** batteria, gestione **[41](#page-48-0)** bersagli sospesi **[11](#page-18-0)** blocco, schermo **[1](#page-8-0)** bussola barra dati **[3](#page-10-0)** rosa dei venti **[10](#page-17-0)**

### **C**

capacità carburante **[40](#page-47-0)** carta di navigazione **[6](#page-13-0), [7](#page-14-0), [14,](#page-21-0) [47](#page-54-0)** MARPA **[10](#page-17-0)** punti servizi nautici **[14](#page-21-0)** radar overlay **[31](#page-38-0)** tracce imbarcazione **[10](#page-17-0)** tracce imbarcazioni **[39](#page-46-0)** cartografia impostazioni **[10](#page-17-0), [11](#page-18-0)** livelli **[10,](#page-17-0) [11](#page-18-0)** cartografie **[5](#page-12-0), [7,](#page-14-0) [10](#page-17-0)–[12](#page-19-0)** aggiornamento **[5](#page-12-0)** aspetto **[9](#page-16-0)–[11](#page-18-0)** dettagli **[6](#page-13-0)** impostazioni **[9](#page-16-0)** livelli **[9,](#page-16-0) [10](#page-17-0)** misurazione della distanza **[6](#page-13-0)** navigazione **[6,](#page-13-0) [7](#page-14-0)** pesca **[6](#page-13-0)** quickdraw **[11,](#page-18-0) [12](#page-19-0)** radar **[11](#page-18-0)** simboli **[6](#page-13-0)** cartografie G2 Vision, Indicatori di marea e corrente **[7](#page-14-0)** cartografie premium **[7](#page-14-0)** Fish Eye 3D **[11](#page-18-0)** foto aeree **[8](#page-15-0)** chiamata di emergenza **[38](#page-45-0)** circuiti **[58](#page-65-0)** combinazioni **[3](#page-10-0)** commutazione digitale **[58](#page-65-0)** condivisione dei dati **[56](#page-63-0)** confini collegamento a un layout SmartMode **[19](#page-26-0)** copia **[56](#page-63-0)** visualizzazione **[10](#page-17-0)** connessione in rete. *Vedere* Marine Network correnti animate, maree **[7](#page-14-0)** Crea rotta **[13](#page-20-0), [14](#page-21-0)**

# **D**

DAB **[43](#page-50-0), [44](#page-51-0)** dati backup **[56](#page-63-0)** copia **[56](#page-63-0)** gestione **[56](#page-63-0)** dati utente eliminazione **[19](#page-26-0)** sincronizzazione **[19](#page-26-0)** definire un target **[32](#page-39-0)** destinazioni carta di navigazione **[14](#page-21-0)** selezione **[14](#page-21-0)** direzione **[37](#page-44-0)** linea **[10,](#page-17-0) [21](#page-28-0)** mantenimento direzione **[21](#page-28-0)** regolazione **[37](#page-44-0)** Shadow Drive **[37](#page-44-0)** tenuta **[37](#page-44-0)** disattivato **[4](#page-11-0)** dispositivi wireless **[5](#page-12-0), [49](#page-56-0)–[51](#page-58-0)** collegamento a un dispositivo wireless **[4](#page-11-0)** configurazione della rete **[5](#page-12-0)** connessione di un dispositivo wireless **[5](#page-12-0)** dispositivo pulizia **[58](#page-65-0)** registrazione **[57](#page-64-0)** dispositivo per le segnalazioni di emergenza **[9](#page-16-0)** distanza da linea costiera **[17,](#page-24-0) [52](#page-59-0)** DSC. *Vedere* DSC (Digital Selective Calling) DSC (Digital Selective Calling) **[38,](#page-45-0) [39](#page-46-0)** attivazione **[38,](#page-45-0) [55](#page-62-0)** canali **[39](#page-46-0)** chiamata singola **[39](#page-46-0)** chiamata singola normale **[39](#page-46-0)** contatti **[38](#page-45-0)**

# **E**

EBL **[33](#page-40-0)** misurazione **[33](#page-40-0)** regolazione **[33](#page-40-0)** visualizzazione **[33](#page-40-0)** ecoscandaglio **[22,](#page-29-0) [24,](#page-31-0) [25](#page-32-0), [27](#page-34-0)** a-scope **[27,](#page-34-0) [28](#page-35-0)** allarmi **[27,](#page-34-0) [54](#page-61-0)** aspetto **[27](#page-34-0)** bersagli sospesi **[27](#page-34-0)** blocca fondale **[26](#page-33-0)** colore guadagno **[25](#page-32-0)** condivisione **[25](#page-32-0)** cono **[11](#page-18-0)** disturbo **[25](#page-32-0)** frequenze **[28](#page-35-0)** FrontVü **[24](#page-31-0)** Garmin ClearVü **[22](#page-29-0)** guadagno **[25](#page-32-0)** interferenza **[27](#page-34-0)** misurazione delle distanze **[23](#page-30-0)** numeri **[3](#page-10-0)** pagine **[22](#page-29-0)** Panoptix **[23,](#page-30-0) [24,](#page-31-0) [29](#page-36-0), [30](#page-37-0)** profondità **[26](#page-33-0)** registrazione **[25](#page-32-0), [26](#page-33-0)** rifiuto colori **[27](#page-34-0)** rumore superficie **[27](#page-34-0)** scala di profondità **[26](#page-33-0)** SideVü **[22](#page-29-0)** sorgente **[25](#page-32-0)** velocità di scorrimento **[26](#page-33-0)** visualizzazioni **[22](#page-29-0)** waypoint **[24](#page-31-0)** whiteline **[27](#page-34-0)** zoom **[26](#page-33-0)** EGNOS **[51](#page-58-0)** eliminazione, tutti i dati utente **[19](#page-26-0)** EPIRB **[9](#page-16-0) F**

finestra navigazione **[3](#page-10-0)** Fish Eye 3D bersagli sospesi **[11](#page-18-0)** cono ecoscandaglio **[11](#page-18-0)** tracce **[11](#page-18-0)** fishfinder. *Vedere* ecoscandaglio FM **[43](#page-50-0)** foto, aeree **[8](#page-15-0)** foto aeree **[8](#page-15-0)** fotocamera configurazione **[48](#page-55-0)** controllo **[49,](#page-56-0) [50](#page-57-0)** posizione iniziale **[48](#page-55-0)** standby **[48](#page-55-0)** fotocamera VIRB **[51](#page-58-0)**

# **G**

Garmin ClearVü **[22](#page-29-0)** Garmin Marine Network **[19,](#page-26-0) [53](#page-60-0)** gestione avvisi, messaggi **[42](#page-49-0)** Gestione avvisi, messaggi **[42](#page-49-0)** GLONASS **[51](#page-58-0)** GPS **[58](#page-65-0)** EGNOS **[51](#page-58-0)** GLONASS **[51](#page-58-0)** origine **[2](#page-9-0)** segnali **[2](#page-9-0)** WAAS **[51](#page-58-0)** grafici angolo vento **[41](#page-48-0)** configurazione **[41](#page-48-0)** pressione atmosferica **[41](#page-48-0)** profondità **[41](#page-48-0)** temperatura aria **[41](#page-48-0)** temperatura dell'acqua **[41](#page-48-0)** velocità vento **[41](#page-48-0)** grafico angolo vento **[41](#page-48-0)** grafico velocità vento **[41](#page-48-0)** GRID **[58](#page-65-0)**

### **I**

ID Unità **[51](#page-58-0)** imbarcazione a vela **[4,](#page-11-0) [19](#page-26-0)** immagini **[4](#page-11-0), [58](#page-65-0)** immagini satellitari **[7](#page-14-0)** impostazioni **[13](#page-20-0), [51,](#page-58-0) [52](#page-59-0)** informazioni sul sistema **[51](#page-58-0)** pagina radar **[35](#page-42-0)** impostazioni predefinite **[56](#page-63-0)** stazioni **[3](#page-10-0)** indicatori **[39](#page-46-0)** allarmi di stato **[40](#page-47-0)** carburante **[39](#page-46-0), [40](#page-47-0)** limiti **[40](#page-47-0)** motore **[39,](#page-46-0) [40](#page-47-0)** vento **[40](#page-47-0), [41](#page-48-0)** viaggio **[41](#page-48-0)** indicatori carburante **[39](#page-46-0), [40](#page-47-0)** allarme di stato **[40](#page-47-0), [54](#page-61-0)** sincronizzazione con il carburante effettivo **[40](#page-47-0)** indicatori motore **[39](#page-46-0), [40](#page-47-0)** allarmi di stato **[40](#page-47-0)** configurazione **[40](#page-47-0)** indicatori navigazione a vela **[40](#page-47-0)** indicatori relativi al vento **[40,](#page-47-0) [41](#page-48-0)** indicatori viaggio **[41](#page-48-0)** informazioni astronomiche **[41](#page-48-0), [42](#page-49-0)**

#### **J**

joystick **[58](#page-65-0)**

informazioni sul sistema **[51](#page-58-0), [57](#page-64-0)**

### **L**

layout SmartMode, collegamento a un confine **[19](#page-26-0)** lettore multimediale **[42](#page-49-0)–[45](#page-52-0)**. *Vedere* lettore multimediale canale memorizzato **[48](#page-55-0)** canale predefinito **[43](#page-50-0), [48](#page-55-0)** DAB **[43](#page-50-0), [44](#page-51-0)** FUSION-Link **[42](#page-49-0)** modalità di ricerca **[43](#page-50-0)** nome dispositivo **[45](#page-52-0)** predefinita **[48](#page-55-0)** predefinite **[48](#page-55-0)** radio **[44](#page-51-0)** Radio satellitare SiriusXM **[44](#page-51-0)** regione di sintonizzazione **[43](#page-50-0)** ricerca alfabetica **[42](#page-49-0)** ripetizione **[42](#page-49-0), [43](#page-50-0)** riproduzione casuale **[43](#page-50-0)** silenzioso **[43](#page-50-0)** sorgente **[42](#page-49-0)** VHF **[43](#page-50-0)** zone **[43](#page-50-0)** lettore musicale **[45](#page-52-0)** linea di confine **[19](#page-26-0)** linee di confine **[18](#page-25-0)** lingua **[51](#page-58-0) M**

mantenimento vento **[21](#page-28-0)** regolazione **[21](#page-28-0)** mappa pesca **[6](#page-13-0), [47](#page-54-0)** mappe. *Vedere* cartografie MARPA carta di navigazione **[10](#page-17-0)** definire un target **[32,](#page-39-0) [33](#page-40-0)** oggetto contrassegnato **[33](#page-40-0)** pericolosi **[9](#page-16-0), [33](#page-40-0)** meteo **[45](#page-52-0), [46](#page-53-0)** abbonamento **[45,](#page-52-0) [48](#page-55-0)** allarmi **[54](#page-61-0)** carta di navigazione **[48](#page-55-0)** cartografie **[11,](#page-18-0) [45](#page-52-0), [48](#page-55-0)** condizioni mare **[46,](#page-53-0) [47](#page-54-0)** informazioni sull'onda **[46](#page-53-0)** mappa pesca **[48](#page-55-0)** overlay **[47,](#page-54-0) [48](#page-55-0)**

pesca **[47](#page-54-0)** precipitazioni **[45](#page-52-0), [46](#page-53-0)** pressione di superficie **[47](#page-54-0)** previsione **[46](#page-53-0), [47](#page-54-0)** temperatura dell'acqua **[47](#page-54-0)** trasmissioni **[45](#page-52-0)** venti **[46](#page-53-0)** visibilità **[47](#page-54-0)** Mie Posizioni **[2](#page-9-0)** misurazione della distanza **[23](#page-30-0)** cartografie **[6](#page-13-0)** MOB, dispositivo **[9](#page-16-0)** modo colore **[4](#page-11-0)**

#### **N**

navaid **[6](#page-13-0)** navigazione a vela **[19](#page-26-0)** linea di partenza **[19](#page-26-0), [20](#page-27-0)** race timer **[20](#page-27-0)** navigazione a velalinea di partenza **[20](#page-27-0)** NMEA 0183 **[38,](#page-45-0) [53](#page-60-0)** NMEA 2000 **[38,](#page-45-0) [53](#page-60-0)**

#### **O**

offset, fronte imbarcazione **[36](#page-43-0)** offset chiglia **[20](#page-27-0), [54](#page-61-0)** ombreggiatura profondità **[10](#page-17-0), [13](#page-20-0)** orologio **[54](#page-61-0)** allarme **[54](#page-61-0)** overlay dati **[3](#page-10-0)**

#### **P**

percorsi **[19](#page-26-0)** copia **[56](#page-63-0)** Perspective 3D **[47](#page-54-0)** posizione, calcolo **[38](#page-45-0)** Precisione GPS **[54](#page-61-0)** preselezioni **[3,](#page-10-0) [43](#page-50-0), [44](#page-51-0)** DAB **[44](#page-51-0)** profondità sicura **[52](#page-59-0)**

# **Q**

quickdraw **[12](#page-19-0)** impostazioni **[13](#page-20-0)**

#### **R**

radar **[31](#page-38-0), [32,](#page-39-0) [34](#page-41-0), [36](#page-43-0)** AIS **[33](#page-40-0)** aree di portata **[35](#page-42-0)** bird mode **[34](#page-41-0)** campo visivo **[35](#page-42-0)** disturbi **[34](#page-41-0), [35](#page-42-0)** echo trails **[33](#page-40-0)** guadagno **[34](#page-41-0)** MARPA **[9](#page-16-0)** offset antenna personalizzato **[36](#page-43-0)** ottimizzazione visualizzazione **[34](#page-41-0)** overlay **[11](#page-18-0)** pagina overlay **[31](#page-38-0)** scala **[32](#page-39-0)** schema colori **[35](#page-42-0)** scostamento parte anteriore imbarcazione **[36](#page-43-0)** sorgente **[36](#page-43-0)** tracce **[34](#page-41-0)** trasmissione **[31](#page-38-0)** trasmissione temporizzata **[31](#page-38-0)** waypoint **[35](#page-42-0)** zona di guardia **[32](#page-39-0)** radar overlay **[31](#page-38-0)** radio **[43](#page-50-0)** AM **[43](#page-50-0)** FM **[43](#page-50-0)** SiriusXM **[44,](#page-51-0) [45](#page-52-0)** Radio satellitare **[43](#page-50-0)** Radio satellitare SiriusXM **[44](#page-51-0), [45](#page-52-0)** radio VHF **[38](#page-45-0)** canale DSC **[39](#page-46-0)** chiamata a bersaglio AIS **[39](#page-46-0)** chiamata singola **[39](#page-46-0)** chiamate di emergenza **[38](#page-45-0)**

rapporti boe **[47](#page-54-0)** rapporto posizione **[38](#page-45-0), [39](#page-46-0)** registrazione del dispositivo **[57](#page-64-0)** registrazione del prodotto **[57](#page-64-0)** registro eventi **[51](#page-58-0)** registro profondità **[41](#page-48-0)** registro temperature **[41](#page-48-0)** reimpostazione impostazioni **[45](#page-52-0)** layout stazioni **[3](#page-10-0)** retroilluminazione **[4](#page-11-0)** ricevitore, GPS **[2](#page-9-0)** risoluzione dei problemi **[58](#page-65-0), [59](#page-66-0)** rotte **[13](#page-20-0), [14](#page-21-0)** copia **[56](#page-63-0)** creazione **[15](#page-22-0)** eliminazione **[16](#page-23-0)** modifica **[15](#page-22-0)** navigazione **[16](#page-23-0)** seguire parallelamente **[16](#page-23-0)** sincronizzazione **[19](#page-26-0)** visualizzazione elenco **[15](#page-22-0)** waypoint **[56](#page-63-0)**

#### **S**

sailing **[10](#page-17-0), [20](#page-27-0)** salva posizione **[14](#page-21-0)** SART **[9](#page-16-0)** sblocco, schermo **[1](#page-8-0)** scheda di memoria **[56,](#page-63-0) [57](#page-64-0)** installazione **[2](#page-9-0)** mappe dettagliate **[56](#page-63-0)** schermata principale **[2](#page-9-0)** personalizzazione **[2,](#page-9-0) [3](#page-10-0)** schermate, acquisizione **[58](#page-65-0)** schermo blocco **[1](#page-8-0)** luminosità **[4](#page-11-0)** sblocco **[1](#page-8-0)** scostamento, fronte imbarcazione **[36](#page-43-0)** screenshot **[58](#page-65-0)** acquisizione **[58](#page-65-0)** segnali satellitare, acquisizione **[2](#page-9-0)** servizi nautici **[14](#page-21-0)** servizio di assistenza **[2,](#page-9-0) [59](#page-66-0)** Servizio di assistenza Garmin. *Vedere* servizio di assistenza Shadow Drive, attivazione **[37](#page-44-0)** SideVü **[22](#page-29-0)** simboli **[8](#page-15-0)** sincronizzazione, dati utente **[19](#page-26-0)** SiriusXM **[43](#page-50-0), [45](#page-52-0)** Radio satellitare **[44](#page-51-0)** software aggiornamenti **[45](#page-52-0), [57](#page-64-0)** aggiornamento **[5](#page-12-0), [57](#page-64-0)** sorgente dati preferita **[36](#page-43-0)** SOS **[14](#page-21-0), [38](#page-45-0)** stazioni **[2](#page-9-0)** modifica della stazione **[51](#page-58-0)** ordinare gli schermi **[51](#page-58-0)** personalizzare la schermata principale **[3](#page-10-0)** ripristino del layout **[3,](#page-10-0) [51](#page-58-0)** stazioni correnti **[41](#page-48-0), [42](#page-49-0)** indicatori **[7](#page-14-0)** stazioni di marea **[7](#page-14-0), [41,](#page-48-0) [42](#page-49-0)** indicatori **[7](#page-14-0)** stazioni maree **[42](#page-49-0)** strambata. *Vedere* virata e strambata **T** tastiera **[51](#page-58-0)** tasto di accensione **[1](#page-8-0), [4](#page-11-0)** tecnologia Wi‑Fi **[5](#page-12-0)** touchscreen **[1](#page-8-0)** tracce **[17](#page-24-0)–[19](#page-26-0)** cancellazione **[18](#page-25-0)** copia **[56](#page-63-0)** elenco **[18](#page-25-0)**

eliminazione **[18](#page-25-0)**

modifica **[18](#page-25-0)** navigazione **[18](#page-25-0)** registrazione **[18](#page-25-0)** salvataggio **[18](#page-25-0)** salvataggio come rotta **[18](#page-25-0)** visualizzazione **[10,](#page-17-0) [18](#page-25-0)** tracce imbarcazione **[10](#page-17-0)** tracce imbarcazioni **[39](#page-46-0)** trasduttore **[22](#page-29-0), [24,](#page-31-0) [27,](#page-34-0) [28](#page-35-0), [30](#page-37-0)**

#### **U**

unità di misura **[52](#page-59-0)** uomo a mare **[14](#page-21-0), [37](#page-44-0), [38](#page-45-0)**

# **V**

Vai a **[14](#page-21-0), [15](#page-22-0)** vento, rosa dei venti **[10](#page-17-0)** video **[48](#page-55-0) [–51](#page-58-0)** configurazione **[48,](#page-55-0) [49](#page-56-0)** sorgente **[48](#page-55-0), [49](#page-56-0)** visualizzazione **[48,](#page-55-0) [49](#page-56-0)** videocamera **[50](#page-57-0)** controllo **[48](#page-55-0), [50](#page-57-0), [51](#page-58-0)** pausa **[48](#page-55-0)** virata e strambata **[21](#page-28-0)** mantenimento direzione **[21](#page-28-0)** mantenimento vento **[21](#page-28-0)** visualizzatore manuali **[1](#page-8-0)** voltaggio **[54](#page-61-0)** VRM **[33](#page-40-0)** misurazione **[33](#page-40-0)** regolazione **[33](#page-40-0)** visualizzazione **[33](#page-40-0)**

# **W**

WAAS **[51](#page-58-0)** Warning Manager **[42](#page-49-0)** waypoint **[14](#page-21-0), [59](#page-66-0)** copia **[56](#page-63-0)** creazione **[6](#page-13-0), [14](#page-21-0)** ecoscandaglio **[24](#page-31-0)** eliminazione **[15](#page-22-0)** imbarcazione agganciata **[39](#page-46-0)** modifica **[14](#page-21-0)** navigazione verso **[15](#page-22-0)** sincronizzazione **[19](#page-26-0)** uomo a mare **[14](#page-21-0)** visualizzazione **[10](#page-17-0)** visualizzazione elenco **[14](#page-21-0)** Wi ‑Fi **[4](#page-11-0)**

# **Z**

zoom cartografia **[6](#page-13-0)** ecoscandaglio **[26](#page-33-0)**
## support.garmin.com

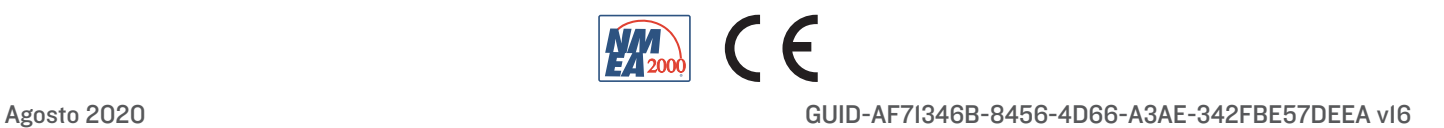